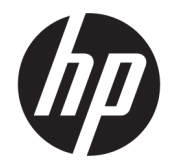

HP DeskJet Ink Advantage 5000 All-in-One series

# สารบัญ

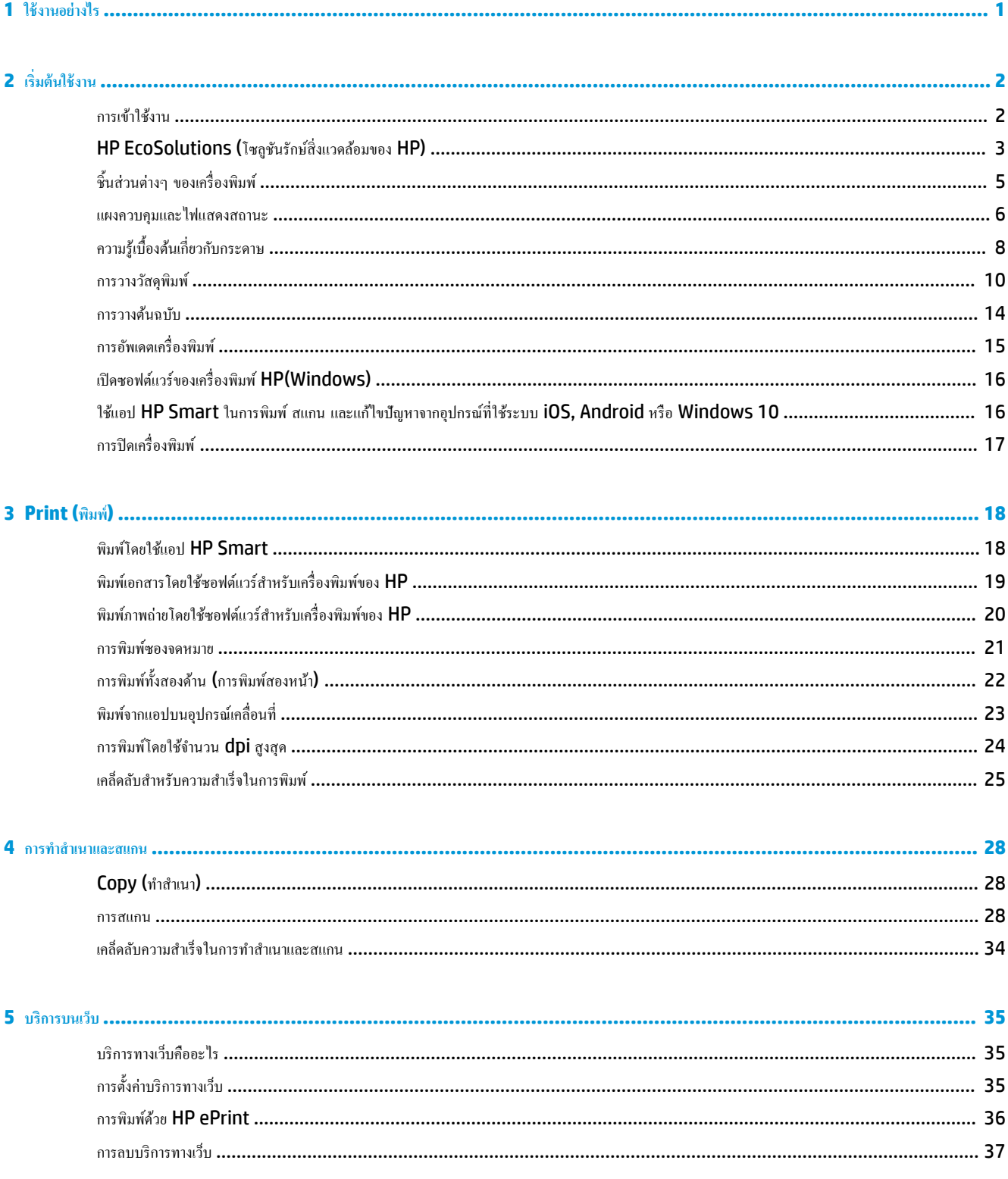

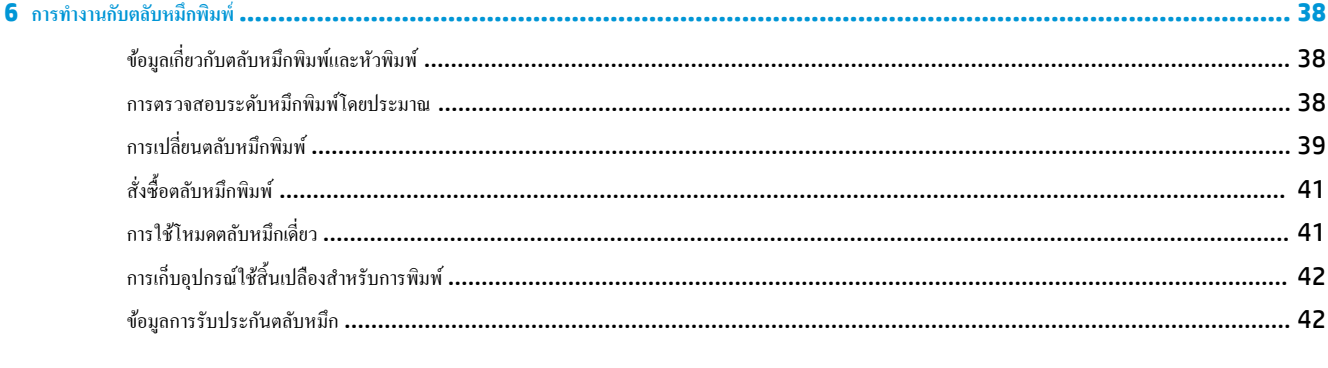

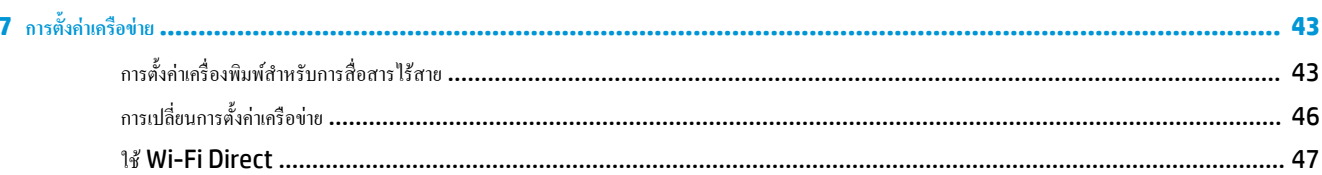

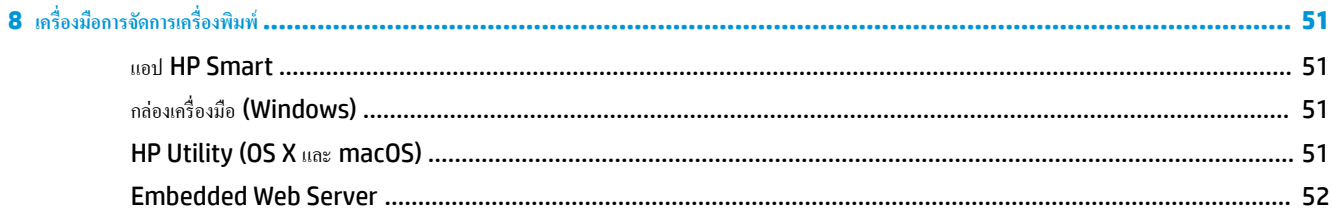

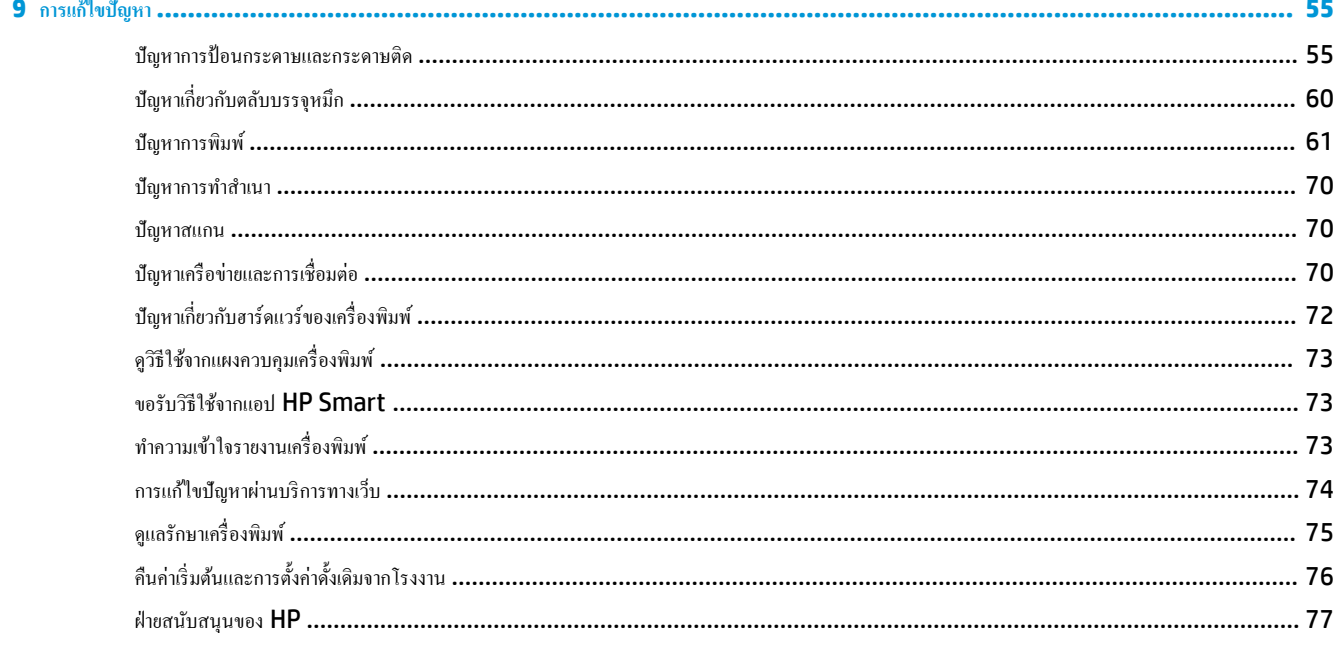

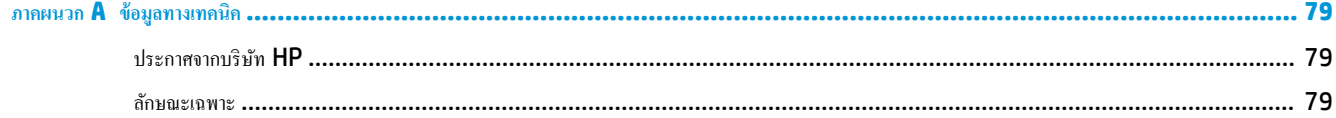

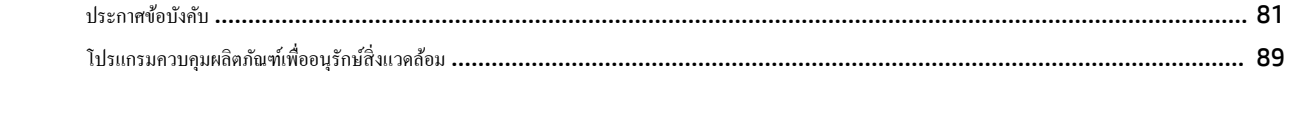

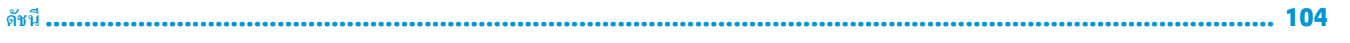

# <span id="page-6-0"></span>**1 ใช้งานอย่างไร**

เรียนรู้วิธีใช้HP DeskJet Ink Advantage 5000 series ของุณ

- $\bullet$  [เริ่มต้นใช้งาน](#page-7-0) ในหน้า 2
- [Print \(](#page-23-0)พิมพ์) ในหน้า 18
- $\bullet$  การทำสำเนาและสแกน [ในหน้า](#page-33-0) 28
- $\bullet$  <u>[บริการบนเว็บ](#page-40-0) ในหน้า 35</u>
- $\bullet$  การทำงานกับตลับหมึกพิมพ์ [ในหน้า](#page-43-0) 38
- $\bullet$  การตั้งก่าเครือข่าย ในหน้า 43
- $\bullet$  การแก้ไขปัญหา ในหน้า  $55$

# <span id="page-7-0"></span>**2 เริ่มต้นใช้งาน**

เนื้อหาในส่วนนี้จะกล่าวถึงหัวข้อต่อไปนี้:

- การเข้าใช้งาน
- **[HP EcoSolutions \(](#page-8-0)**โซลูชันรักษ์สิ่งแวดล้อมของ HP)
- ชิ้นส่วนต่างๆ ของเครื่องพิมพ์
- แผงควบคมและไฟแสดงสถานะ
- ความรู้เบื้องต้นเกี่ยวกับกระดาษ
- [การวางวัสดุพิมพ](#page-15-0)r
- [การวางต้นฉบับ](#page-19-0)
- การอัพเดตเครื่องพิมพ์
- เปิดซอฟต์แวร์ของเครื่องพิมพ์ HP(Windows)
- ใช้แอป HP Smart ในการพิมพ์ สแกน และแก้ไขปัญหาจากอุปกรณ์ที่ใช้ระบบ iOS, Android หรือ Windows 10
- <u>การปิดเครื่องพิมพ์</u>

### **การเข้าใช้งาน**

เรื่องพิมพrจะมีุณสมบัติต่างๆ เพื่อให้ผู้ใช้งานที่พิการสามารถใช้งานได้

#### **การมองเห็น**

ผ้ใช้ที่มีความพิการทางสายตาหรือมีความสามารถในการมองเห็นต่ำสามารถใช้ซอฟต์แวร์ของ HP ที่มาพร้อมกับเครื่องพิมพ์ใด้ โดยใช้ตัวเลือกและคณสมบัติการเข้าใช้งาน ต่างๆ ของระบบปฏิบัติการ นอกจากนี้ ซอฟต์แวร์ยังสนับสนุนเทคโนโลยีเพื่อให้ความช่วยเหลือส่วนใหญ่ เช่น โปรแกรมอ่านหน้าจอ โปรแกรมอ่านอักษรเบรลล์ และ โปรแกรมแปลงเสียงเป็นข้อความ สำหรับผู้ใช้ที่ตาบอดสี ปุ่มและแท็บสีที่ใช้ในซอฟต์แวร์ของ HP จะมีข้อความหรือป้ายชื่อไอคอนที่สื่อถึงการใช้งานที่เหมาะสม

#### **การเ¨ื่อนไหว**

สำหรับผู้ใช้ที่มีความบกพร่องทางการเคลื่อนไหวจะสามารถใช้ฟังก์ชันต่างๆ ของซอฟต์แวร์ของ HP ได้โดยใช้คำสั่งจากแป้นพิมพ์ นอกจากนี้ ซอฟต์แวร์ของ HP ยัง สนับสนุนตัวเลือกการเข้าใช้งานของ Windows เช่น StickyKeys, ToggleKeys, FilterKeys และ MouseKeys ด้วย ผู้ใช้ที่มีความแข็งแรงและการ เข้าถึงได้อย่างจำกัด สามารถใช้งานฝาครอบเครื่องพิมพ์ ปุ่มต่าง ๆ ถาดกระดาษ และตัวปรับแนวกระดาษได้โดยไม่มีปัญหา

#### **การให้บริการช่วยเห¨ือ**

สำหรับข้อมูลเพิ่มเติมเกี่ยวกับโซลูชันการช่วยสำหรับการเข้าถึงสำหรับผลิตภัณฑ์ HP ให้ไปที่เว็บไซต์ HP Accessibility และ Aging ([www.hp.com/](http://www.hp.com/accessibility) [accessibility\)](http://www.hp.com/accessibility)

หากต้องการข้อมูลเกี่ยวกับการช่วยสำหรับการเข้าถึงสำหรับ OS X และ macOS โปรดไปยังเว็บไซต์ของ Apple ที่ [www.apple.com/accessibility](http://www.apple.com/accessibility/)

## <span id="page-8-0"></span>**HP EcoSolutions (**โซลูชันรักษ์สิ่งแวดล้อมของ HP)

 $\,$ HP มุ่งมั่นที่จะช่วยเหลือคุณในการดูแลรักษาสิ่งแวดล้อมอย่างดีที่สุด และช่วยให้คุณสามารถทำการพิมพ์ได้อย่างเป็นมิตรต่อสิ่งแวดล้อม——ทั้งที่บ้านหรือที่ทำงาน ดูรายละเอียดเพิ่มเติมเกี่ยวกับหลักเกณฑ์ด้านสิ่งแวดล้อมที่ HP ปฏิบัติตามระหว่างกระบวนการผลิตได้ที่ โปรแกรมควบคุมผลิตภัณฑ์เพื่ออนุรักษ์สิ่งแวดล้อม [ในหน้า](#page-94-0) 89 สำหรับรายละเอียดเพิ่มเติมเกี่ยวกับโครงการด้านสิ่งแวดล้อมของ HP โปรดไปที่ [www.hp.com/ecosolutions](http://www.hp.com/ecosolutions)

- การจัดการด้านพลังงาน
- [โหมดเงียบ](#page-9-0)
- [ประหยัดอุปกรณ์ใช้สิ้นเปลืองสำหรับการพิมพ์](#page-9-0)

#### **การจัดการด้านพ¨ังงาน**

ใช้**Sleep Mode** (โหมดสลีป) และ **\$uto2ff** (ปิดอัตโนมัติ) เพื่อประหยัดไฟ

#### **โหมดส¨ีป**

การใช้พลังงานจะลดลงเมื่อเครื่องพิมพ์อยู่ในโหมดสลีป หลังจากการตั้งค่าเครื่องพิมพ์ในครั้งแรก เครื่องพิมพ์จะเข้าสู่โหมดสลีปหลังจากที่ไม่มีการใช้งานนานห้านาที

ใช้คำแนะนำต่อไปนี้ในการเปลี่ยนระยะเวลาไม่ใช้งานก่อนที่เครื่องพิมพ์จะเข้าสู่โหมดสลีป

- $1.$  บนจอแสดงผลแผงควบคุมเครื่องพิมพ์ ให้ปัดไปทางซ้ายเพื่อดู  $\{\odot\}$  (Setup (การตั้งค่า) ) จากหน้าจอหลัก และจากนั้นสัมผัสที่  $\{\odot\}$  (Setup (การตั้ง **่า)** )
	- Ë **หมายเหตุ:** หากุณไม่เห็นหน้าจอ หน้าหลัก ให้สัมผัสที่ (หน้าหลัก)
- **2.** สัมผัสที่ **Power Management** (การจัดการพลังงาน) สัมผัสที่ **Sleep** (สลีป) และจากนั้นสัมผัสตัวเลือกที่ต้องการ

#### **\$uto2ff (ปิดอัตโนมัติ)**

ุคุณลักษณะนี้จะปิดเครื่องพิมพ์หลังจากที่ไม่มีการใช้งานนาน 2 ชั่วโมงเพื่อช่วขลดการใช้พลังงาน <code>Auto-Off</code> (ปิดอัตโนมัติ) จะปิดการทำงานทั้งหมดของเครื่องพิมพ์ ดังนั้น กุณจะต้องใช้ปุ่ม **Power (**เปิด**/**ปิดเกรื่อง) เพื่อเปิดใช้เกรื่องพิมพ์อีกกรั้ง

หากเครื่องพิมพ์ของคุณสนับสนุนคุณลักษณะการประหยัดพลังงานนี้ จะมีการเปิดหรือปิดใช้งาน **Auto-Off (**ปิดอัตโนมัติ) โดยอัตโนมัติ ขึ้นอยู่กับความสามารถของ ี เครื่องพิมพ์และตัวเลือกการเชื่อมต่อ แม้ว่าจะมีการปิดใช้งาน Auto-Off (ปิดอัตโนมัติ) เครื่องพิมพ์จะเข้าสู่โหมดสลีปหลังจากที่ไม่มีการใช้งานนาน 5 นาทีเพื่อช่วยลด การใช้พลังงาน

- จะมีการเปิดใช้งาน Auto-Off (ปิดอัตโนมัติ) เมื่อมีการเปิดใช้เครื่องพิมพ์ หากเครื่องพิมพ์ไม่มีความสามารถด้านเครือข่าย โทรสาร หรือ Wi-Fi Direct หรือไม่มีการใช้วามสามารถเหล่านี้
- จะมีการปิดใช้งาน <code>Auto-Off</code> (ปิดอัตโนมัติ) เมื่อมีการเปิดใช้ความสามารถระบบไร้สายหรือ Wi-Fi Direct หรือเมื่อเครื่องพิมพ์ที่มีความสามารถด้าน โทรสาร USB หรือเรือข่ายอีเทอรrเน็ตในการสร้างการเชื่อมต่อโทรสาร USB หรือเรือข่ายอีเทอรrเน็ต
	- ี คำแนะนำ**:** หากต้องการประหยัดพลังงานแบตเตอรี่ คุณสามารถเปิดใช้งาน **Auto-Off (**ปิดอัตโนมัติ**)** แม้เมื่อมีการเชื่อมต่อเครื่องพิมพ์ไว้ หรือมีการเปิดใช้ ÷Ω÷ ระบบไร้สาย

 $\bigwedge$  ช้อควรระวัง**:** ปิดเครื่องพิมพ์อย่างถูกต้องเสมอ โดยใช้ (ปุ่ม P0wer (เปิด/ปิด)) ที่อยู่ด้านซ้ายทางด้านหน้าของเครื่องพิมพ์

หากคุณปิดเครื่องพิมพ์ใม่ถูกต้อง แคร่ตลับหมึกพิมพ์อาจไม่เลื่อนกลับไปยังตำแหน่งที่ถูกต้อง และเป็นสาเหตุให้เกิดปัญหากับตลับหมึกพิมพ์และคุณภาพงานพิมพ์ใต้

### <span id="page-9-0"></span>**โหมดเงียบ**

โหมดเงียบทำให้พิมพ์ช้าลง เนื่องจากต้องลดระดับเสียงโดยรวมโดยไม่ให้ส่งผลกระทบต่อคุณภาพการพิมพ์ จะสามารถใช้งานได้เฉพาะเมื่อพิมพ์บนกระดาษเปล่าเท่านั้น นอกเหนือจากนี้ จะมีการปิดใช้งานโหมดเงียบหากคุณกำลังพิมพ์โดยใช้คุณภาพการพิมพ์ที่ดีที่สุดหรือสำหรับงานนำเสนอ ในการลดเสียงพิมพ์ ให้เปิดโหมดเงียบ ในการ พิมพ์ที่ความเร็วปกติ ให้ปิดโหมดเงียบ โหมดเงียบจะปิดใช้งานในค่าเริ่มต้น

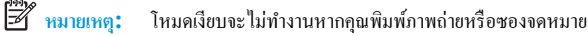

#### ี่ สามารถเปิดหรือปิดโหมดเงียบ **ได้จากแผงควบคุมของเครื่องพิมพ์**

- **1.** จากหน้าจอหลัก ให้แตะ ( **Setup (การตั้ง่า)** )
- **2.** สัมผัสปุ่มสลับที่อยู่ถัดจาก **Quiet Mode** (โหมดเงียบ) เพื่อเปิดใช้หรือปิดใช้

#### **การเปิดปิดโหมดเงียบจากซอฟตrแวรrเรื่องพิมพr(Windows)**

- 1. เปิดซอฟต์แวร์ของเครื่องพิมพ์ HP สำหรับข้อมูลเพิ่มเติม โปรดดูที่ <u>เปิดซอฟต์แวร์ของเครื่องพิมพ์ HP(Windows) ในหน้า 16</u>
- **2.** ลิก **Quiet Mode (โหมดเงียบ)**
- **3.** เลือก **On (เปิด)** หรือ **2ff (ปิด)**
- **4.** ลิกที่ **Save Settings** (บันทึกการตั้ง่า)

#### **การเปิดปิดโหมดเงียบจากซอฟตrแวรrเรื่องพิมพr(OS X แ¨ะ macOS)**

- **1.** เปิด HP Utility (ยูทิลิตี้ของ HP) สำหรับข้อมูลเพิ่มเติม โปรดดูที่ [HP Utility \(OS X](#page-56-0) และ macOS) ในหน้า 51
- **2.** เลือกเครื่องพิมพ์
- **3.** ลิก **Quiet Mode (โหมดเงียบ)**
- **4.** เลือก **On (เปิด)** หรือ **2ff (ปิด)**
- **5. คลิกที่ Apply Now** (กำหนดใช้เดี๋ยวนี้)

#### **การเปิดหรือปิดโหมดเงียบจากเว็บเซิรrฟเวอรrแบบฝังตัว (EWS)**

- **1.** เปิด EWS สำหรับข้อมูลเพิ่มเติม โปรดดูที่ เปิด [Embedded Web Server](#page-57-0) ในหน้า 52
- **2.** ลิกที่แท็บ **Settings (การตั้ง่า)**
- **3.** ในส่วน **Preferences (ค่ากำหนด)** ให้เลือก **Quiet Mode (โหมดเงียบ)** และจากนั้น เลือก **On (เปิด)** หรือ **2ff (ปิด)**
- **4.** ลิก **Apply** (ทำให้มีผล)

#### **หากต้องการเปิดใช้โหมดเงียบในระหว่างที่เครื่องพิมพ์กำลังพิมพ์อยู่**

**▲** บนจอแสดงผลแผงควบคุมเครื่องพิมพ์ ให้สัมผัสที่ ⊏(||||| (Quiet Mode - โหมดเงียบ) จากหน้าจอสำหรับการพิมพ์ เพื่อใช้โหมดเงียบ

ี่ <mark>\*\*\*</mark><br>■ หมายเหตุ**:** สามารถเปิดใช้โหมดเงียบเฉพาะหลังจากที่มีการพิมพ์หน้าปัจจุบันแล้ว และจะใช้เฉพาะสำหรับงานพิมพ์ปัจจุบันเท่านั้น

### **ประหยัดอุปกรณ์ใช้สิ้นเปลืองสำหรับการพิมพ์**

หากต้องการประหยัดอุปกรณ์ใช้สิ้นเปลืองสำหรับการพิมพ์ เช่น หมึกพิมพ์และกระดาษ ลองทำตามขั้นตอนต่อไปนี้:

- <span id="page-10-0"></span> $\bullet$  รีไซเคิลโดยใช้ตลับหมึกพิมพ์ของแท้ของ HP ผ่าน HP Planet Partners สำหรับข้อมูลเพิ่มเติม โปรดดูที่ <u>[www.hp.com/recycle](http://www.hp.com/recycle)</u>
- ่ ใช้กระดาษอย่างคุ้มค่าโดยพิมพ์บนกระดาษทั้งสองด้าน
- เปลี่ยนคุณภาพการพิมพ์ในโปรแกรมควบคุมเครื่องพิมพ์เป็นการตั้งค่าเอกสารร่าง การตั้งค่าเอกสารร่างจะใช้หมึกพิมพ์น้อยลง
- อย่าทำความสะอาดหัวพิมพ์โดยไม่จำเป็น เนื่องจากจะทำให้เปลืองหมึกและทำให้ตลับหมึกพิมพ์มีอายุการใช้งานสั้นลง

## ์ชิ้นส่วนต่างๆ ของเครื่องพิมพ์

### **ภาพด้านหน้า**

**ภาพ 2-1** มุมมองด้านหน้าและด้านบนของ HP DeskJet Ink Advantage 5000 All-in-One series

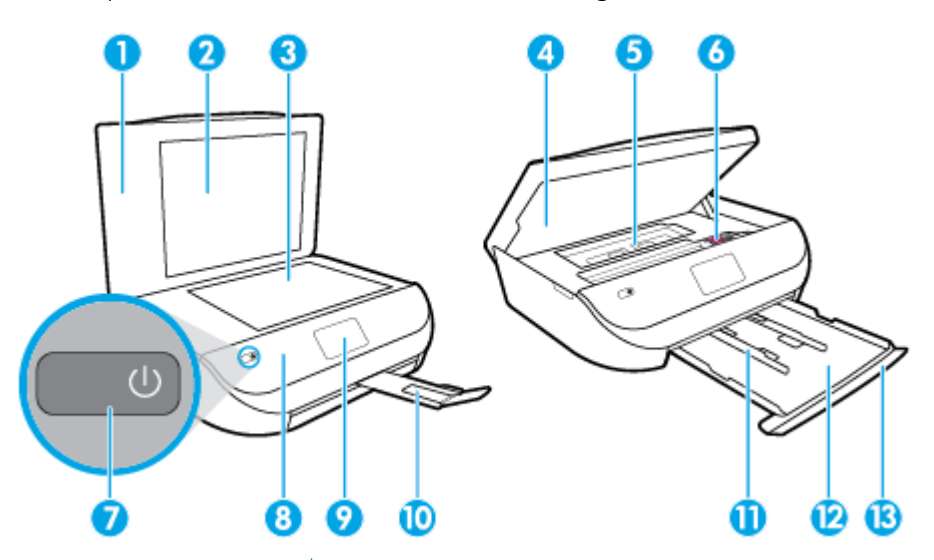

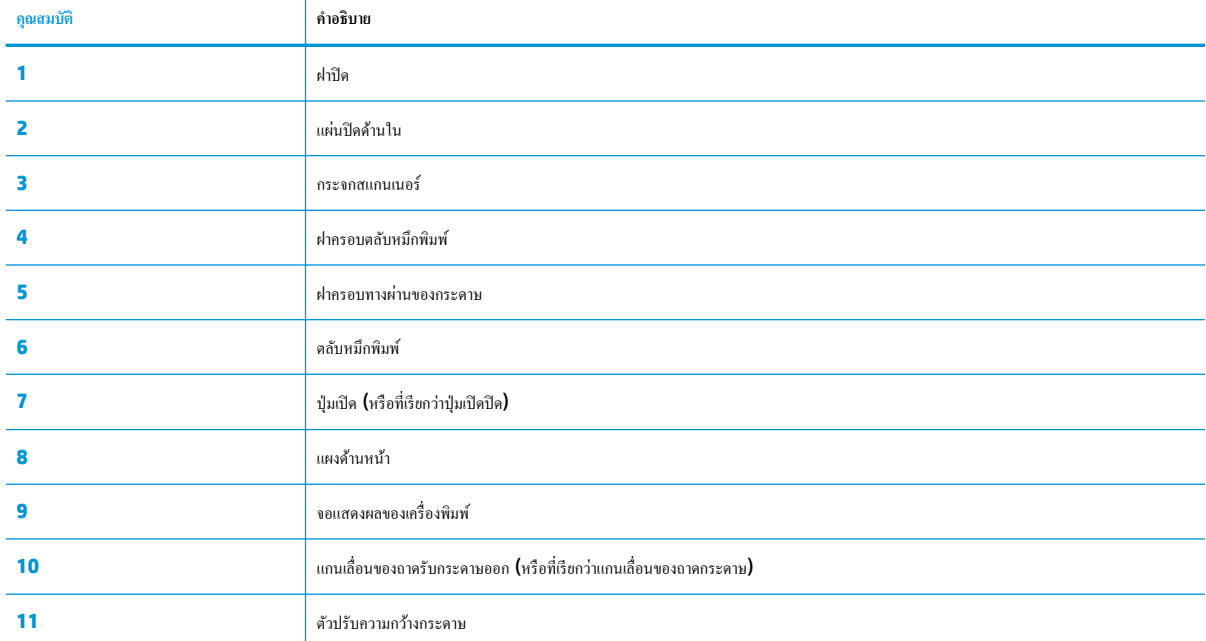

<span id="page-11-0"></span>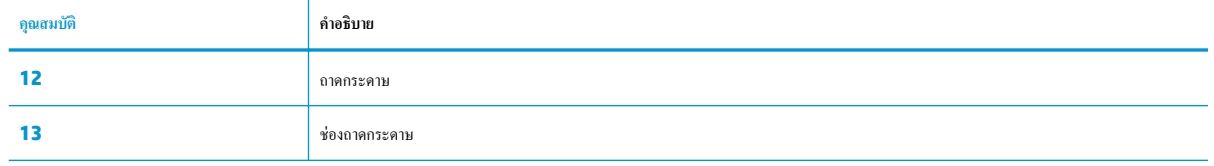

### **ด้านห¨ัง**

**ภาพ 2-2** มุมมองด้านหลังของ HP DeskJet Ink Advantage 5000 All-in-One series

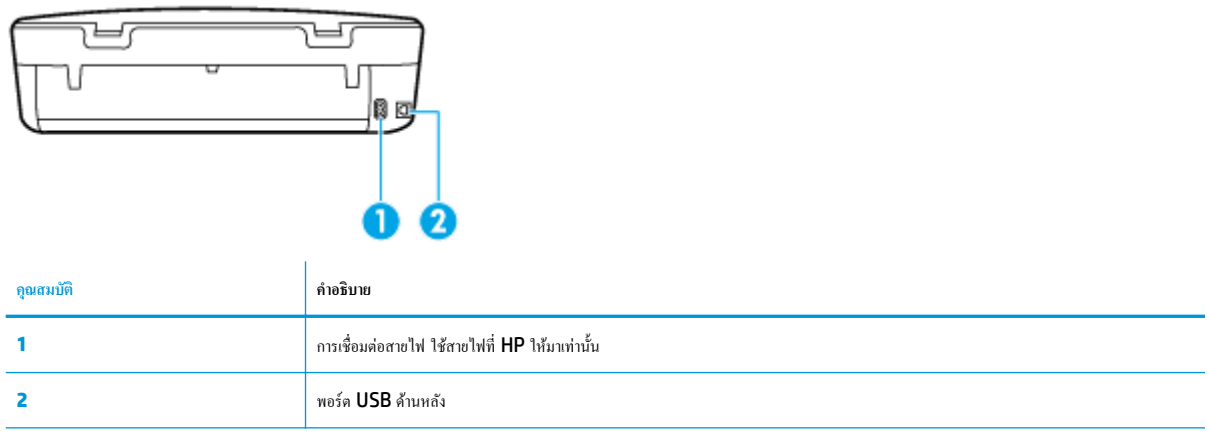

## **แผงควบคุมและไฟแสดงสถานะ**

### **ภาพรวมของป่ มแ¨ะไฟแสดงสถานะต่างๆ ุ**

แผนผังและตารางที่เกี่ยวข้องต่อไปนี้จะแสดงข้อมูลอ้างอิงโดยย่อเกี่ยวกับคุณสมบัติของแผงควบคุมบนเครื่องพิมพ์

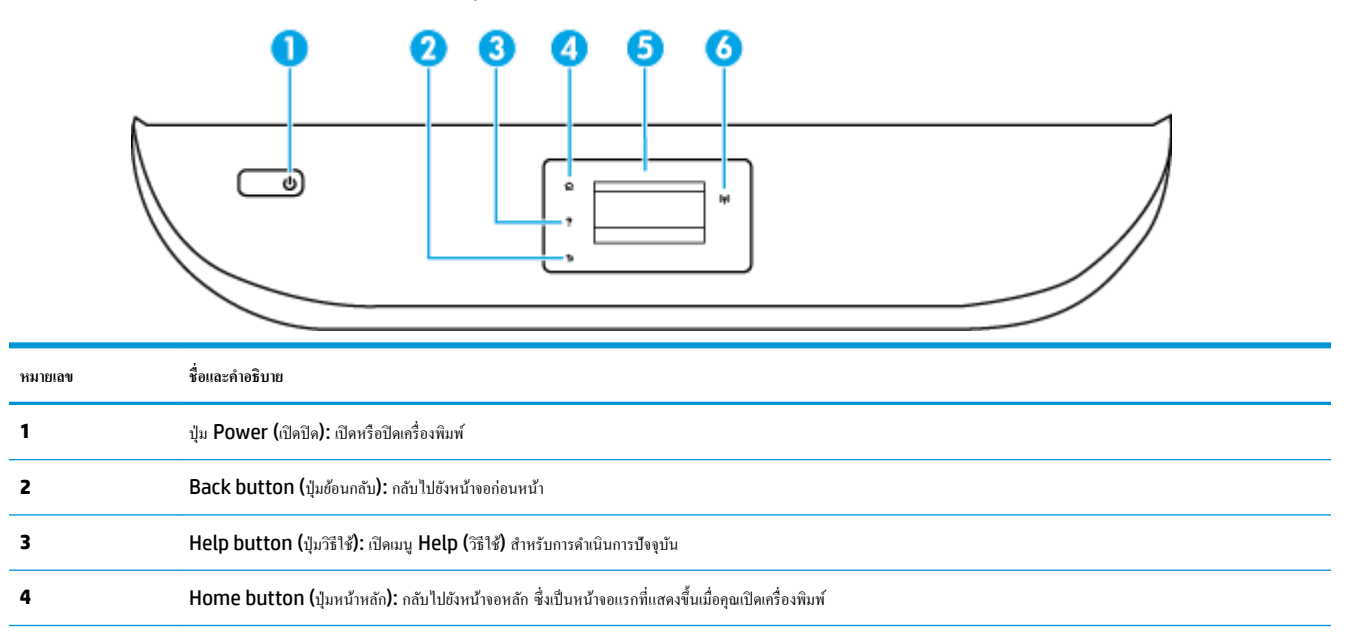

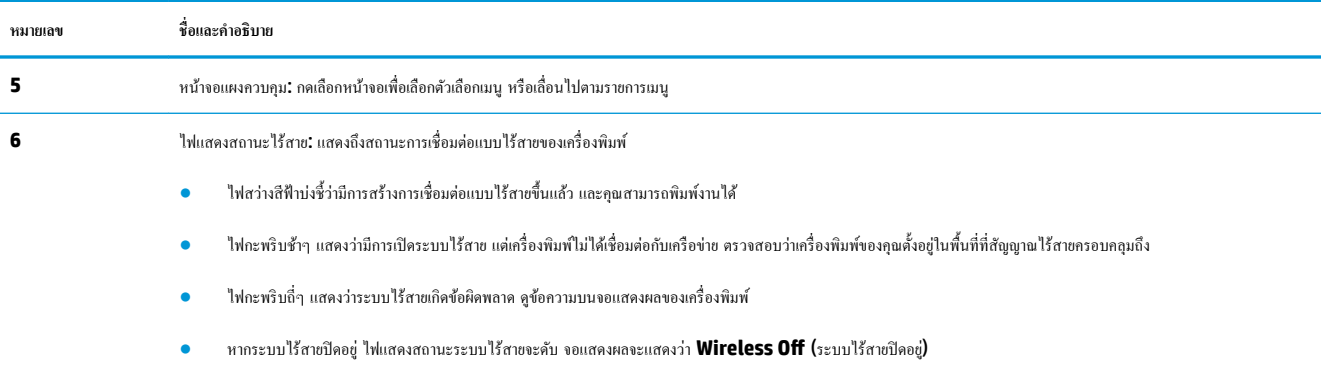

### **ไออนหน้าจอแผงวบุม**

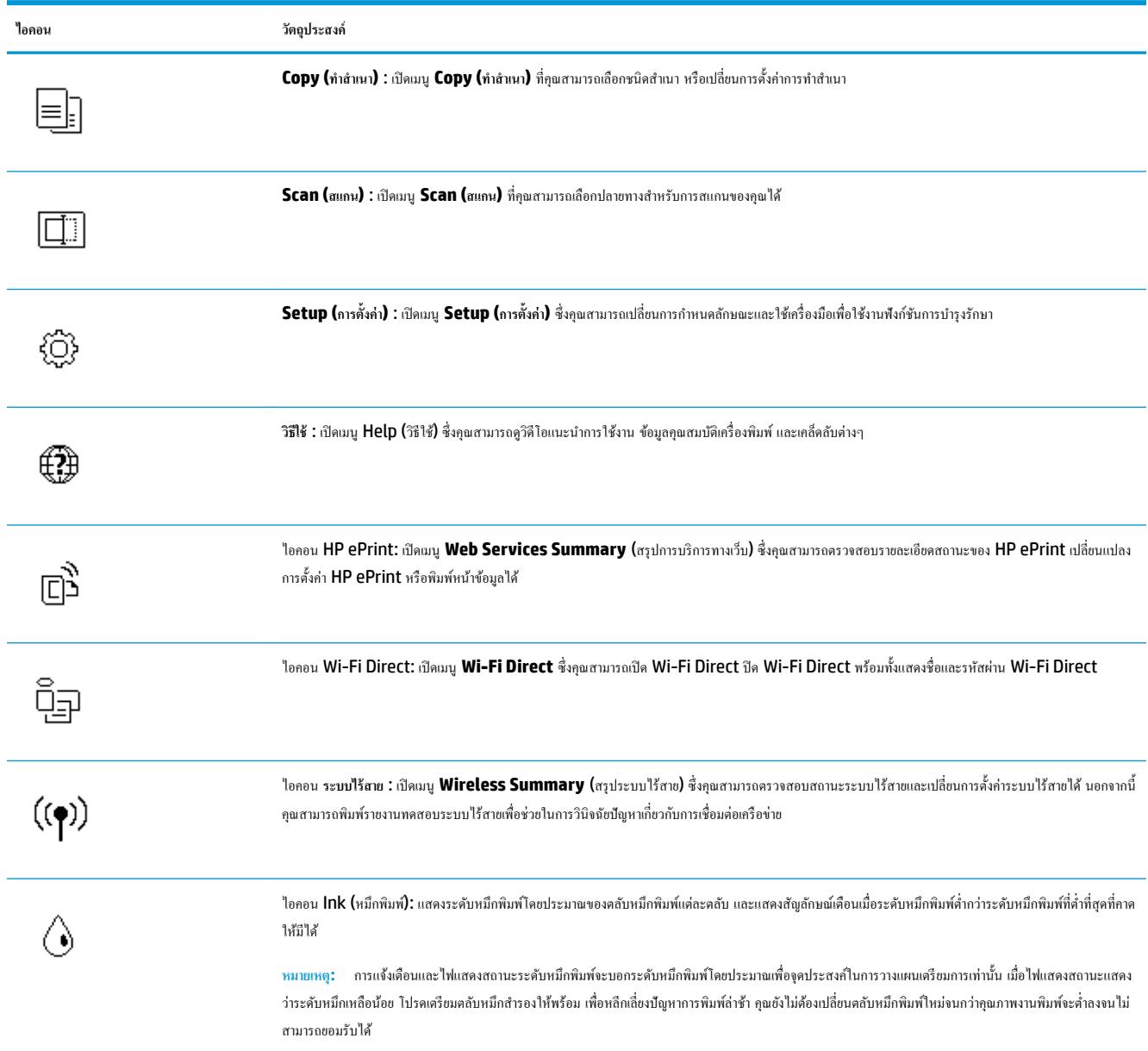

### <span id="page-13-0"></span>**การเป¨ี่ยนการตั้ง่าเรื่องพิมพr**

ใช้แผงควบคุมเพื่อเปลี่ยนฟังก์ชั่นการทำงานของเครื่องพิมพ์และค่าปรับตั้ง พิมพrรายงาน หรือดูวิธีใช้สำหรับเครื่องพิมพ์

 $\hat{\cdot}$ ที่ - สำแนะนำ**:** หากเครื่องพิมพ์ต่ออยู่กับคอมพิวเตอร์ คุณยังสามารถเปลี่ยนค่าของเครื่องพิมพ์ใต้ผ่านชุดเครื่องมือจัดการเครื่องพิมพ์ในคอมพิวเตอร์ หากต้องการข้อมูลเพิ่มเติมเกี่ยวกับเครื่องมือ โปรดดู <u>เครื่องมือการจัดการเครื่องพิมพ์ ในหน</u>้า **51** 

#### **การแก้ไขค่าปรับตั้งสำหรับฟังก์ชั่นการทำงาน**

หน้าจอ หน้าหลัก ของแผงควบคุมจะแสดงฟังก์ชั่นการทำงานต่าง ๆ ของเครื่องพิมพ์

- **1.** จากจอแสดงผลแผงวบุม บนหน้าจอหลัก ให้สัมผัสที่ไอคอนสำหรับฟังก์ชันที่คุณต้องการเปลี่ยนแปลงการตั้งค่า
- <mark>2.</mark> หลังจากเลือกฟังก์ชันแล้ว ให้สัมผัสที่ ₹<sup>\*</sup> (Settings (การตั้งค่า) ) เลื่อนผ่านการตั้งค่าต่างๆ ที่มีให้เลือกใช้งาน และจากนั้นสัมผัสการตั้งค่าที่คุณต้องการ เปลี่ยนแปลง
- **3.** ทำตามคำแนะนำที่หน้าจอแผงควบคุมเพื่อแก้ไขค่า
	- **คำแนะนำ:** กดเลือก (หน้าหลัก) เพื่อกลับไปที่หน้าจอ หน้าหลัก ゃ

#### ึการแก้ไขค่าของเครื่องพิมพ์

หากต้องการเปลี่ยนการตั้ง่าเรื่องพิมพrหรือพิมพrรายงาน ให้ใช้ตัวเลือกที่มีให้เลือกใช้ในเมนู**Setup** (การตั้ง่า)

- **1.** จากจอแสดงผลแผงวบุม ให้ปัดไปทางซ้ายเพื่อดู ( **Setup (การตั้ง่า)** ) จากหน้าจอหลัก และจากนั้นสัมผัสที่ ( **Setup (การตั้ง่า)** )
- **2.** ปัดขึ้นหรือลงจากหน้าจอ เพื่อดูตัวเลือกที่สามารถเลือกใช้งานได้
- **3.** สัมผัสที่ตัวเลือกซึ่งุณต้องการเปลี่ยนแปลงการตั้ง่า
	- **คำแนะนำ:** กดเลือก (หน้าหลัก) เพื่อกลับไปที่หน้าจอ หน้าหลัก ゃ

## **วามร้เบื้องต้นเกี่ยวกับกระดาษ ู**

เครื่องพิมพ์นี้ได้รับการออกแบบมาให้ทำงานได้ดีกับกระดาษในสำนักงานแทบทุกประเภท วรทดสอบกระดาษประเภทต่างๆ ก่อนจะตัดสินใจซื้อในปริมาณมาก แนะนำ ให้ใช้กระดาษของ HP เพื่อให้ได้คุณภาพงานพิมพ์ที่ดีที่สุด เข้าไปที่เว็บไซต์ของ HP ที่ <mark>[www.hp.com](http://www.hp.com)</mark> เพื่อดูรายละเอียดเพิ่มเติมเกี่ยวกับกระดาษ HP

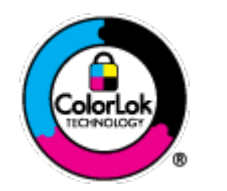

HP ขอแนะนำให้ใช้กระดาษธรรมดาที่มีโลโก้ ColorLok สำหรับพิมพ์เอกสารประจำวัน กระดาษทั้งหมดที่มีโลโก้ ColorLok ผ่านการ ทดสอบว่ามีคณสมบัติตรงตามมาตรฐานขั้นสงค้านความน่าเชื่อถือและคณภาพงานพิมพ์ และจะทำให้ได้เอกสารที่มีความคมชัด มีสีสันสดใส มี สีดำที่เข้มมากขึ้นและแห้งเร็วกว่ากระดาษธรรมดาทั่วไป เลือกซื้อกระดาษที่มีโลโก้ColorLok ที่มีทั้งขนาดและน้ำหนักที่หลากหลายได้จาก ผู้ผลิตกระดาษชั้นนำ

เนื้อหาในส่วนนี้จะกล่าวถึงหัวข้อต่อไปนี้:

- [กระดาษที่แนะนำสำหรับการพิมพ์](#page-14-0)
- การสั่งซื[้อกระดาษของ](#page-15-0) HP

● [คำแนะนำการเลือกและการใช้กระดาษ](#page-15-0)

#### <span id="page-14-0"></span>**กระดาษที่แนะนำสำหรับการพิมพ์**

หากุณต้องการุณภาพงานพิมพrที่ดีที่สุด HP ขอแนะนำให้ใช้กระดาษ HP ที่ออกแบบมาเฉพาะสำหรับประเภทของงานที่คุณกำลังพิมพ์

 $\sim$ กระดาษเหล่านี้บางประเภทอาจไม่มีวางจำหน่าย ทั้งนี้ขึ้นอยู่กับประเทศ $\prime$ ภมิภาคของคณ

#### **การพิมพrภาพถ่าย**

#### ● **กระดาษภาพถ่ายพรีเมียมพ¨ัสของ HP**

กระดาษภาพถ่ายพรีเมียมพลัสของ HP เป็นกระดาษภาพถ่ายุณภาพสูงสุดของ HP สำหรับภาพถ่ายที่ดีที่สุดของคุณ กระดาษภาพถ่ายพรีเมียมพลัสของ HP ให้ ุ คุณสามารถพิมพ์ภาพถ่ายที่สวยงามและแห้งทันที คุณจึงสามารถแบ่งปันภาพถ่ายจากเครื่องพิมพ์ได้ทันที เครื่องพิมพ์นี้รองรับกระดาษหลายขนาด รวมทั้งขนาด <code>A4, 8.5</code> x 11 นิ้ว, <code>4</code> x 6 นิ้ว (10 x 15 ซม.), 5 x 7 นิ้ว (13 x 18 ซม.) และ 11 x 17 นิ้ว ซึ่งมีลักษณะผิวสองแบบ นั่นคือแบบผิวมันวาวหรือ ผิวมันเล็กน้อย (ผิวกึ่งมัน) เหมาะสำหรับการใส่กรอบ การจัดแสดง การให้ของขวัญด้วยภาพถ่ายที่ดีที่สุดและโรงการภาพถ่ายพิเศษ กระดาษภาพถ่ายพรีเมียม พลัสของ HP ให้ผลงานพิมพ์ที่ยอดเยี่ยมด้วยคุณภาพระดับมืออาชีพและคงทนยาวนาน

#### ● **กระดาษภาพถ่ายขั้นสูงของ HP**

กระดาษภาพถ่ายแบบมันชนิดนี้มีุณสมบัติแห้งเร็ว สะดวกต่อการหยิบจับโดยไม่มีร่องรอยทิ้งไว้โดยสามารถกันน้ำ หมึกเลอะ รอยนิ้วมือ และวามชื้นได้งาน พิมพ์ของคุณจะดูเหมือนและให้ความรู้สึกเทียบได้กับภาพถ่ายที่อัดจากร้าน มีหลายขนาด รวมทั้งขนาด A4, 8.5 x 11 นิ้ว, 10 x 15 ซม. (4 x 6 นิ้ว), 13 x 18 ซม. (5 x 7 นิ้ว) กระดาษชนิดนี้เป็นกระดาษที่ปราศจากกรด ทั้งนี้เพื่อให้ได้เอกสารที่คงทนนานกว่าเดิม

#### ● **กระดาษภาพถ่ายของ HP**

ให้คุณได้พิมพ์สแน็ปช็อตประจำวันสีสดใสในราคาต่ำ โดยใช้กระดาษที่ออกแบบมาสำหรับการพิมพ์ภาพถ่ายแบบธรรมดา กระดาษภาพถ่ายราคายอมเยานี้มี ุณสมบัติแห้งเร็ว สะดวกต่อการหยิบจับ คณจะได้ภาพคมชัดเมื่อคณใช้กระดาษนี้กับเครื่องพิมพ์อิงค์เจ็ต กระดาษชนิดนี้มีลักษณะผิวมัน และมีหลายขนาด รวมทั้ง ขนาด A4, 8.5 x 11 นิ้ว, 5 x 7 นิ้ว และ 4 x 6 นิ้ว 10 x 15 ซม. กระดาษชนิดนี้เป็นกระดาษที่ปราศจากกรด ทั้งนี้เพื่อให้ได้เอกสารที่งทนนานกวา่ เดิม

#### **เอกสารสำหรับธุรกิจ**

#### ● **กระดาษพรีเมียมสำหรับงานนำเสนอของ HP ขนาด 120 แกรมแบบเ¨ือบด้าน หรือกระดาษสำหรับงานนำเสนอของ HP ขนาด 120 แกรมเ¨ือบด้าน**

กระดาษชนิดนี้คือกระดาษที่มีน้ำหนักมาก ไม่เลือบมันทั้งสองด้าน เหมาะสำหรับงานนำเสนอ โรงร่างวิจัย รายงาน และจดหมายข่าว กระดาษชนิดนี้มีน้ำหนัก มากเพื่อให้งานเอกสารดูดีน่าประทับใจ

#### ● **กระดาษโบรชัวรrเ¨ือบมันของ HP 180 แกรม** หรือ **กระดาษเคลือบมันสำหรับงานแบบมืออาชีพของ HP 180 แกรม**

กระดาษเหล่านี้เป็นกระดาษเคลือบมันทั้งสองด้านสำหรับการใช้งานสองหน้า เหมาะอย่างยิ่งสำหรับการทำสำเนาที่ใกล้เคียงกับภาพหรือภาพกราฟิกบนปกรายงาน ทางธุรกิจ การนำเสนองานแบบพิเศษ โบรชัวร์ ไปรษณีย์ภัณฑ์และปฏิทิน

#### ● **กระดาษโบรชัวรrเ¨ือบด้านของ HP** หรือ **กระดาษเคลือบด้านสำหรับงานมืออาชีพของ HP 180 แกรม**

กระดาษเหล่านี้เป็นกระดาษเคลือบด้านทั้งสองด้านสำหรับการใช้งานสองหน้า เหมาะอย่างยิ่งสำหรับการทำสำเนาที่ใกล้เคียงกับภาพหรือภาพกราฟิกบนปกรายงาน ทางธุรกิจ การนำเสนองานแบบพิเศษ โบรชัวร์ ไปรษณีย์ภัณฑ์และปฏิทิน

#### <span id="page-15-0"></span>**งานพิมพ์ประจำวัน**

กระดาษทั้งหมดที่ระบุสำหรับการพิมพ์ในทุกวัน มีเทคโนโลยี **ColorLok Technology** เพื่อการลดรอยเปื้อน มีสีดำที่เข้มมากขึ้น และสีสันสดใส

#### ● **กระดาษพิมพrอิงrเจ็ตสีขาวของ HP**

กระดาษพิมพ์อิงค์เจ็ตสีขาวของ HP ให้สีและข้อความที่มีความคมชัดสูง มีความทึบเพียงพอสำหรับการพิมพ์สีสองด้านโดยไม่มีลักษณะโปร่งแสง เหมาะสำหรับ ใช้พิมพ์จดหมายข่าว รายงาน และใบปลิว

#### ● **กระดาษสำหรับการพิมพ์ของ HP**

กระดาษสำหรับการพิมพ์ของ HP เป็นกระดาษอเนกประสงค์คุณภาพสูง ซึ่งจะสร้างเอกสารที่มีความคมชัดมากกว่าเอกสารที่พิมพ์ด้วยกระดาษมาตรฐานหรือ เอกสารที่ถ่ายสำเนาใดๆ กระดาษชนิดนี้เป็นกระดาษที่ปราศจากกรด ทั้งนี้เพื่อให้ได้เอกสารที่คงทนนานกว่าเดิม

#### ● **กระดาษสำหรับงานสำนักงานของ HP**

กระดาษสำหรับงานสำนักงานของ HP เป็นกระดาษอเนกประสงrุณภาพสูง เหมาะสำหรับงานทำสำเนา เอกสารร่าง บันทึกช่วยจำ และเอกสารประจำวันอื่นๆ ึกระดาษชนิดนี้เป็นกระดาษที่ปราศจากกรด ทั้งนี้เพื่อให้ได้เอกสารที่คงทนนานกว่าเดิม

### **การสั่งซื้อกระดาษของ HP**

ูเครื่องพิมพ์นี้ได้รับการออกแบบมาให้ทำงานได้ดีกับกระดาษในสำนักงานแทบทุกประเภท แนะนำให้ใช้กระดาษของ HP เพื่อให้ได้คุณภาพงานพิมพ์ที่ดีที่สุด

หากต้องการสั่งซื้อกระดาษของ HP หรือวัสดุอื่นๆ ให้ไปที่ WWW.hp.com ในขณะนี้ บางส่วนของเว็บไซต์ HP จะมีเฉพาะภาษาอังกฤษเท่านั้น

HP ขอแนะนำให้ใช้กระดาษธรรมดาที่มีโลโก้ ColorLok สำหรับพิมพ์และทำสำเนาเอกสารประจำวัน กระดาษทั้งหมดที่มีโลโก้ ColorLok ผ่านการทดสอบอย่าง อิสระว่ามีคุณสมบัติตรงตามมาตรฐานขั้นสูงด้านความน่าเชื่อถือและคุณภาพงานพิมพ์ และจะทำให้ได้เอกสารที่มีความคมชัด มีสีสำเดียสี สีสำที่เข้มมากขึ้นและเวลาแห้ง สั้นกว่ากระดาษธรรมดาทั่วไป ควรมองหากระดาษที่มีโลโก้ **ColorLok** ที่มีทั้งขนาดและน้ำหนักที่หลากหลายจากผู้ผลิตกระดาษชั้นนำ

#### **คำแนะนำการเลือกและการใช้กระดาษ**

เพื่อผลลัพธrที่ดีที่สุด ให้ปฏิบัติตามคำแนะนำต่อไปนี้

- ใส่กระดาษเข้าในถาดกระดาษหรือถาดภาพถ่ายกรั้งละชนิดเดียวเท่านั้น
- ่ เมื่อใส่กระดาษลงในถาด ตรวจสอบให้แน่ใจว่าใส่กระดาษอย่างถูกต้อง
- อยาใส ่ ่กระดาษในถาดมากเกินไป
- เพื่อป้องกันปัญหากระดาษติด คุณภาพงานพิมพ์ไม่ดี และปัญหาการพิมพ์อื่นๆ ควรหลีกเลี่ยงการใส่กระดาษต่อไปนี้ในถาด:
	- $\bullet$  กระดาษแบบฟอร์มที่มีหลายส่วน
	- วัสดพิมพ์ที่เสียหาย โค้งงอ หรือยับย่น
	- **วัสดุพิมพ์ที่มีรอยตัดหรือรอยป**รุ
	- วัสดุพิมพ์ที่มีพื้นผิวขรขระ, มีรอยนุน หรือไม่ดูดซับหมึก
	- วัสดุพิมพ์ที่น้ำหนักเบาเกินไปหรือยืดง่าย
	- วัสดุพิมพ์ที่มีลวดเย็บกระดาษหรือคลิปหนีบกระดาษ

## **การวางวัสดุพิมพr**

เลือกขนาดกระดาษเพื่อดำเนินการต่อ

#### **การใส่กระดาษขนาดเ¨็ก**

**1.** เปิดฝาถาดป้อนกระดาษ

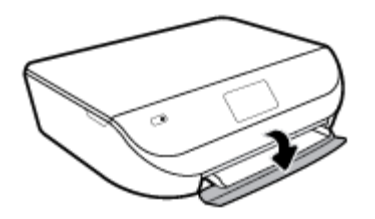

**2.** ดึงถาดกระดาษออกมา

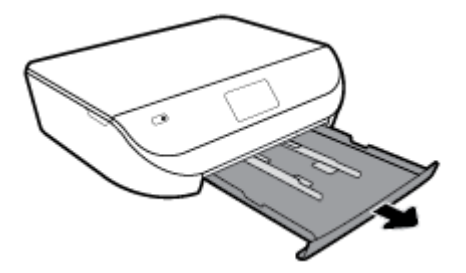

- **3.** ใส่กระดาษ
	- นำกระดาษทั้งหมดออกจากถาดกระดาษ แล้ววางกระดาษภาพถ่ายลงไปโดยให้ด้านที่จะพิมพ์คว่ำลง และโลโก้HP หงายขึ้น
	- เลื่อนกระดาษภาพถ่ายเข้าไปจนสุด
	- $\bullet$  เลื่อนตัวปรับความกว้างกระดาษให้ชิดติดกับขอบกระดาษภาพถ่าย

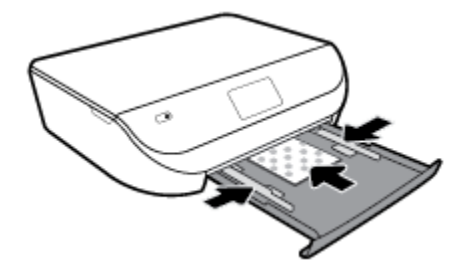

**4.** ดันถาดกระดาษกลับเข้าไปในเครื่องพิมพ์ แล้วปิดฝาถาดกระดาษ

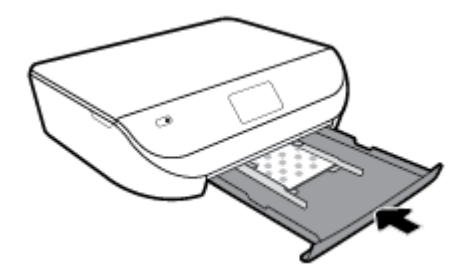

**5.** ดึงแกนเลื่อนขยายถาดกระดาษออกมาด้วยตนเอง

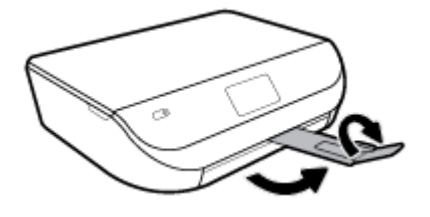

**6.** เปลี่ยนหรือคงการตั้งค่ากระดาษไว้บนหน้าจอเครื่องพิมพ์

#### **การใส่กระดาษขนาดเต็มแผ่น**

**1.** เปิดฝาถาดป้อนกระดาษ

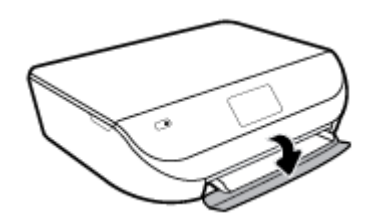

**2.** ดึงถาดกระดาษออกมาและเลื่อนตัวปรับความกว้างกระดาษออก

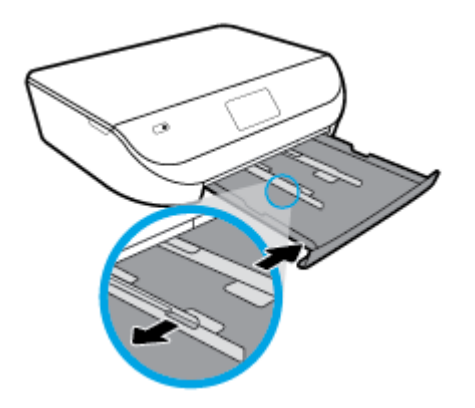

- **3.** ใส่กระดาษ
	- ใส่กระดาษลงในถาดกระดาษโดยให้ด้านกว้างของกระดาษเข้าไปในเครื่องและคว่ำด้านที่จะพิมพ์ลง
	- เลื่อนกระดาษไปข้างหน้าจนสุด
	- $\bullet$  เลื่อนตัวปรับกวามกว้างกระดาษเข้ามาจนชิดขอบกระดาษ

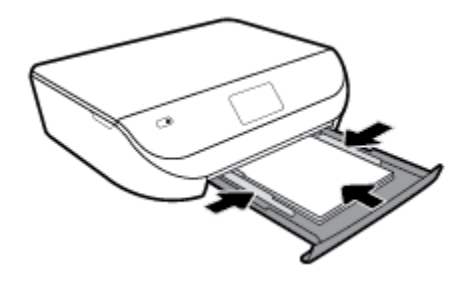

**4.** ดันถาดกระดาษกลับเข้าไป แล้วปิดฝาถาดกระดาษ

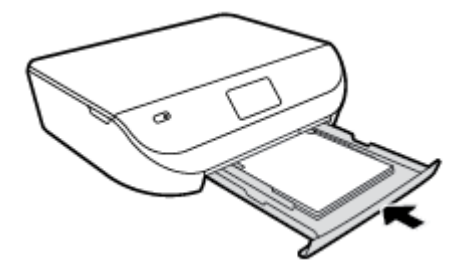

**5.** ดึงแกนเลื่อนขยายถาดกระดาษออกมาด้วยตนเอง

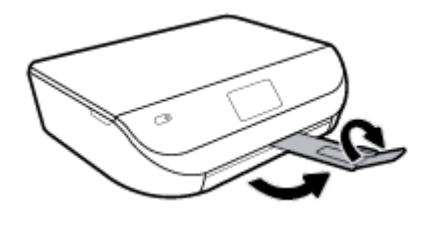

**6.** เปลี่ยนหรือคงการตั้งค่ากระดาษไว้บนหน้าจอเครื่องพิมพ์

#### **การใส่ซองจดหมาย**

**1.** เปิดฝาถาดป้อนกระดาษ

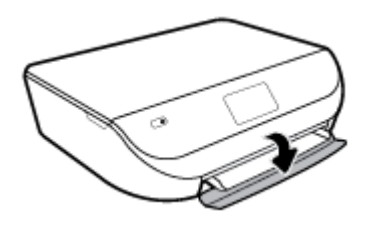

**2.** ดึงถาดกระดาษออกมา เลื่อนตัวปรับความกว้างกระดาษออกไป แล้วนำกระดาษที่ใส่ไว้ก่อนหน้านี้ออก

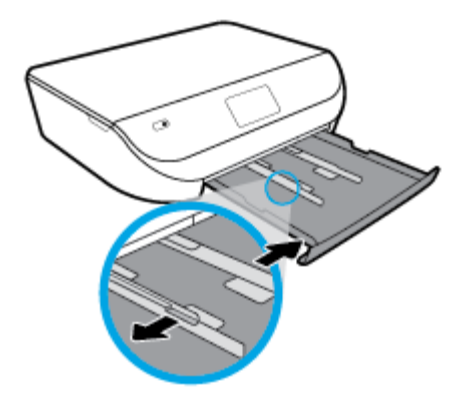

- **3.** การใส่ซองจดหมาย
	- ใส่ซองจดหมายอยางน้อยหนึ่งซองที่ตรงกลางของถาดกระดาษ ่ โดยคว่ำด้านที่จะพิมพ์ลง ใส่ซองจดหมายตามภาพ
	- เลื่อนปึกซองจดหมายเข้าไปจนสุด

<span id="page-19-0"></span>● เลื่อนตัวปรับวามกว้างกระดาษเข้าไปจนชิดซองจดหมาย

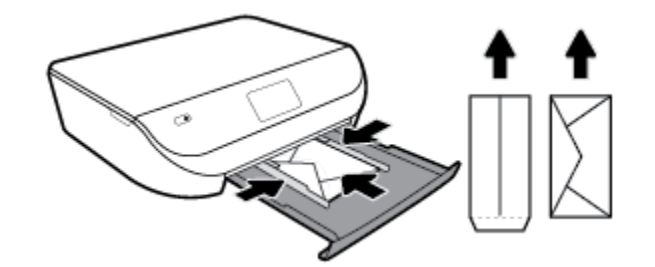

- **4.** ดันถาดกระดาษกลับเข้าไป
- **5.** ดึงแกนเลื่อนขยายถาดกระดาษออกมาด้วยตนเอง

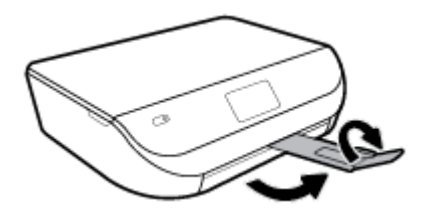

**6.** เลือกชื่อซองจดหมายที่ใส่ไว้ในเมนู Paper Size (ขนาดกระดาษ) บนจอแสดงผลของเครื่องพิมพ์

## **การวางต้นฉบับ**

#### **การวางต้นฉบับ¨งบนกระจกสแกนเนอรr**

**1.** ยกฝาครอบสแกนเนอร์ออก

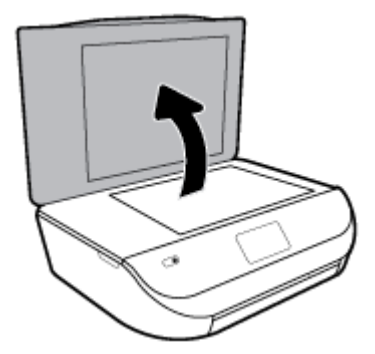

<span id="page-20-0"></span>**2.** วางต้นฉบับโดยให้ด้านที่จะพิมพ์คว่ำลงบนมุมขวาของกระจก

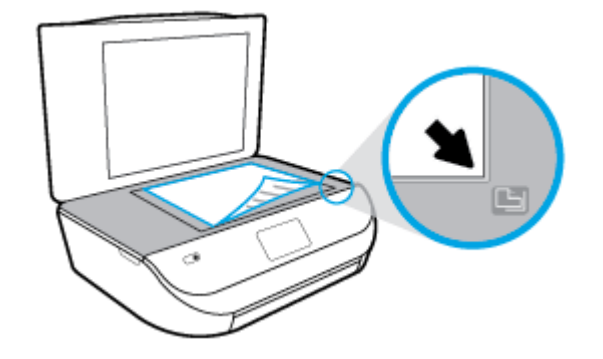

**3.** ปิดฝาสแกนเนอร์

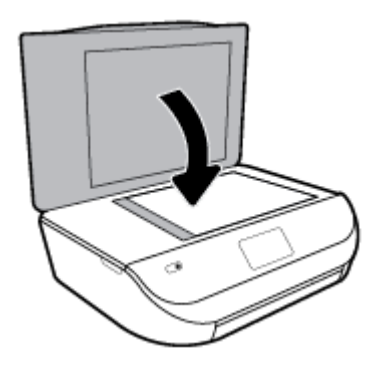

## **การอัพเดตเรื่องพิมพr**

ตามค่าเริ่มต้น หากมีการเชื่อมต่อเครื่องพิมพ์เข้ากับเครือข่าย และมีการเปิดใช้งานบริการทางเว็บ เครื่องพิมพ์จะตรวจสอบอัพเดตโดยอัตโนมัติ

#### **การอัพเดตเรื่องพิมพrโดยใช้แผงวบุมของเรื่องพิมพr**

- **1.** บนจอแสดงผลแผงควบคุมเครื่องพิมพ์ ให้ปัดไปทางซ้ายเพื่อดู  $\xi$ S (Setup (การตั้งค่า) ) จากหน้าจอหลัก และสัมผัสที่  $\xi$ S (Setup (การตั้งค่า) )
- **2.** สัมผัสที่ **Tools** (เรื่องมือ)
- **3.** สัมผัสที่ **Update the Printer** (อัพเดตเครื่องพิมพ์)
- **4.** สัมผัสที่ **Check Now** (ตรวจสอบทันที)

#### **การเปิดใช้งานเรื่องพิมพrให้ตรวจสอบการอัพเดตโดยอัตโนมัติ**

- $1$ . บนจอแสดงผลแผงควบคุมเครื่องพิมพ์ ให้ปัดไปทางซ้ายเพื่อดู  $\zeta$  **Setup (**การตั้งค่า**)** ) จากหน้าจอหลัก และสัมผัสที่  $\zeta$  Setup (การตั้งค่า) )
- **2.** สัมผัสที่ **Tools** (เรื่องมือ)
- **3.** สัมผัสที่ Update the Printer (อัพเดตเครื่องพิมพ์)
- **4.** สัมผัสที่ **Printer Update Options** (ตัวเลือกอัพเดตเรื่องพิมพr)
- **5.** สัมผัสที่ **Install Automatically (Recommended)** (ติดตั้งโดยอัตโนมัติ(แนะนำ)) หรือ **Alert When Available** (เตือนเมื่อ สามารถเลือกใช้งาน)

#### <span id="page-21-0"></span>**การอัพเดตเรื่องพิมพrผ่าน Embedded Web Server**

**1.** เปิด EWS

สำหรับข้อมูลเพิ่มเติม โปรดดูที่ [Embedded Web Server](#page-57-0) ในหน้า 52

- **2.** ลิกแท็บ **Tools** (เรื่องมือ)
- **3.** ในส่วน Printer Updates (อัพเดดเครื่องพิมพ์) ให้คลิกที่ Firmware Updates (อัพเดดเฟิร์มแวร์) และจากนั้น ปฏิบัติตามคำแนะนำบนหน้าจอ

<u>หรือ</u><br>- หมายเหตุ**:** หากมีการอัพเดตเกรื่องพิมพ์ เกรื่องพิมพ์จะดาวน์โหลดและติดตั้งการอัพเดต แล้วรีสตาร์ท

## **เปิดซอฟตrแวรrของเรื่องพิมพrHP(Windows)**

ุณสามารถใช้ซอฟตrแวรrเรื่องพิมพrของ HP ในการกำหนดการตั้งค่าเครื่องพิมพ์ ตรวจสอบระดับหมึกโดยประมาณ สั่งซื้ออุปกรณ์สิ้นเปลืองสำหรับการพิมพ์ ดูแลรักษา เครื่องพิมพ์ แก้ไขปัญหาในการพิมพ์ และอื่นๆ อีกมากมาย ยังสามารถดูข้อมูลเพิ่มเติมเกี่ยวกับตัวเลือกซอฟต์แวร์เครื่องพิมพ์ที่สามารถเลือกใช้งานได้จากคู่มือฉบับนี้

หลังจากติดตั้งซอฟต์แวร์เครื่องพิมพ์ HP ให้ทำตามขั้นตอนต่อไปนี้ตามระบบปฏิบัติการที่ใช้

 $\mathbb{F}$ ์ หมายเหตุ: หากคุณใช้แอป **HP Smart** แทนซอฟต์แวร์สำหรับเครื่องพิมพ์ โปรดดูที่ ใช้แอป HP Smart ในการพิมพ์ สแกน และแก้ไขปัญหาจากอุปกรณ์ที่ใช้ ระบบ iOS, Android หรือ Windows 10 ในหน้า 16

- **Windows 10:** จากเดสก์ท็อปคอมพิวเตอร์ ให้คลิกที่ **Start (**เริ่ม) เลือก **HP** จากรายชื่อแอป และจากนั้นเลือกไอคอนที่มีชื่อเครื่องพิมพ์
- **Windows 8.1:** คลิกลูกศรลงที่มุมล่างซ้ายของหน้าจอเริ่ม แล้วเลือกชื่อเครื่องพิมพ์
- **Windows 8:** ลลิกขวาที่พื้นที่ว่างบนหน้าจอเริ่ม คลิก **All Apps (**โปรแกรมทั้งหมด) บนแถบโปรแกรม แล้วเลือกชื่อเครื่องพิมพ์
- *Windows 7, Windows Vista และ Windows XP***: จากเดสก์ทอปของคอมพิวเตอร์ ให้คลิกที่ Start (เริ่ม) เลือก All Programs**  $($ โปรแกรมทั้งหมด) คลิกที่ **HP** คลิกที่โฟลเดอร์สำหรับเครื่องพิมพ์ และจากนั้นเลือกไอคอนที่มีชื่อเครื่องพิมพ์

## ใช้แอป HP Smart ในการพิมพ์ สแกน และแก้ไขปัญหาจากอุปกรณ์ที่ใช้ระบบ iOS, Android **หรือ Windows 10**

HP Smart (ก่อนหน้านี้ ร้จักกันในนามของ HP All-in-One Printer Remote) จะช่วยคณในการตั้งค่า สแกน พิมพ์ แชร์ และจัดการเครื่องพิมพ์ HP ของ ุกุณ คุณสามารถแชร์เอกสารและภาพผ่านอีเมล ข้อความตัวอักษร และระบบคลาวด์ขอดนิยม รวมทั้งบริการโซเชียลมีเดีย (เช่น iCloud, Google Drive, Dropbox และ Facebook) คณยังสามารถตั้งค่าเครื่องพิมพ์ HP ใหม่ รวมถึงจอภาพ และสั่งซื้ออปกรณ์สิ้นเปลืองต่างๆ

**หมายเหตุ:** อาจไม่มีให้บริการแอป HP Smart ในบางภาษา อาจไม่สามารถเลือกใช้งานคุณลักษณะบางรายการสำหรับเครื่องพิมพ์บางรุ่น

#### **หากต้องการติดตั้งแอป HP Smart**

 $\blacktriangle$  สามารถใช้งานแอป **HP Smart ไ**ด้ในอุปกรณ์ที่ใช้ระบบ iOS, Android และ Windows 10 หากต้องการติดตั้งแอปบนอุปกรณ์ของคณ โปรดไปที่ [123.hp.com](http://123.hp.com) และปฏิบัติตามคำแนะนำบนหน้าจอ เพื่อเข้าใช้งานร้านค้าแอปสำหรับอุปกรณ์ของคุณ

#### **หากต้องการเปิดแอป HP Smart บนอมพิวเตอรrที่ใช้ระบบ Windows 10**

**▲** หลังติดตั้งแอป HP Smart และให้ลิกที่ **Start** (เริ่ม) จากเดสกท็อปของอุปกรณr r และจากนั้นเลือก **HP Smart** จากรายการแอป

<sup>์&</sup>lt;del>เ¥</del>�� หมายเหตุ: ถ้ามีการแสดงข้อความพร้อมต์สำหรับการตั้งค่าพร็อกซี และหากเครือข่ายของุณใช้การตั้งค่าพร็อกซี่ ให้ปฏิบัติตามคำแนะนำบนหน้าจอเพื่อทำการตั้งค่าพร็ อกซีเซิร์ฟเวอร์ หากคณไม่มีรายละเอียด ให้ติดต่อผู้ดูแลระบบเครือข่ายชองคณ หรือเจ้าหน้าที่ผู้ทำการตั้งค่าเครือข่าย

#### <span id="page-22-0"></span>**เชื่อมต่อเข้ากับเรื่องพิมพrของุณ**

▲ ตรวจสอบให้แน่ใจว่า มีการเปิดเครื่องพิมพ์ และเชื่อมต่อเข้ากับเครือข่ายเดียวกันกับอุปกรณ์ของคุณแล้ว จากนั้น **HP Smart** จะตรวจหาเครื่องพิมพ์โดย อัตโนมัติ

#### **รับข้อมู¨เพิ่มเติมเกี่ยวกับแอป HP Smart**

ี สำหรับคำแนะนำพื้นฐานเกี่ยวกับวิธีการพิมพ์ สแกน และแก้ไขปัญหาโดยใช้ **HP Smart** โปรดดูที่ พิมพ์โดยใช้แอป HP Smart ในหน้า 18, [สแกนโดยใช](#page-34-0)้ แอป [HP Smart](#page-34-0) ในหน้า 29 และ [ขอรับวิธีใช้จากแอป](#page-78-0) HP Smart ในหน้า 73

ี สำหรับข้อมูลเพิ่มเติมเกี่ยวกับการใช้งาน HP Smart ในการพิมพ์ สแกน เข้าใช้งานคุณลักษณะต่างๆ ของเครื่องพิมพ์ และแก้ไขปัญหาต่างๆ ให้ไปที่**:** 

- **iOS/Android:** [www.hp.com/go/hpsmart-help](http://www.hp.com/go/hpsmart-help/)
- **Windows**: [www.hp.com/go/hpsmartwin-help](http://www.hp.com/go/hpsmartwin-help/)

## **การปิดเรื่องพิมพr**

กด (J) (ปุ่ม Power (เปิด/ปิด)) เพื่อปิดเครื่องพิมพ์ รอจนกระทั่งไฟดับลงก่อนจะถอดปลั๊กสายไฟออกหรือปิดสวิตช์ปลั๊กพ่วง

<u>/ ใ ข้อควรระวัง:</u> หากคุณปิดใช้เครื่องพิมพ์อย่างไม่ถูกต้อง แคร่ตลับบรรจุหมึกพิมพ์อาจไม่เลื่อนกลับไปยังตำแหน่งที่ถูกต้อง และทำให้เกิดปัญหากับตลับบรรจุหมึกและ ุณภาพงานพิมพrได้

# <span id="page-23-0"></span>**3 Print (พิมพ์)**

ซอฟต์แวร์แอพพลิเคชันจะดำเนินการตั้งค่าการพิมพ์ส่วนใหญ่โดยอัตโนมัติ เปลี่ยนการตั้งค่าต่างๆ ด้วยตัวเองต่อเมื่อคุณต้องการเปลี่ยนคุณภาพการพิมพ์ พิมพ์ลงบน กระดาษเฉพาะประเภท หรือใชุ้ณสมบัติพิเศษ

เนื้อหาในส่วนนี้จะกล่าวถึงหัวข้อต่อไปนี้:

- พิมพrโดยใช้แอป HP Smart
- พิมพ์เอกสารโดยใช้ซอฟต์แวร์สำหรับเครื่องพิมพ์ของ  $\sf HP$  $\sf HP$
- พิมพ์ภาพถ่ายโดยใช้ซอฟต์แวร์สำหรับเครื่องพิมพ์ของ [HP](#page-25-0)
- [การพิมพrซองจดหมาย](#page-26-0)
- การพิมพ์ทั้งสองด้าน **(**การพิมพ์สองหน้า**)**
- พิมพ์จากแอปบนอุปกรณ์เคลื่อนที่
- การพิมพ์โดยใช้จำนวน dpi [สูงสุด](#page-29-0)
- [เคล็ดลับสำหรับความสำเร็จในการพิมพ์](#page-30-0)

### **พิมพrโดยใช้แอป HP Smart**

ส่วนนี้จะให้คำแนะนำพื้นฐานสำหรับการใช้งานแอป HP Smart เพื่อพิมพ์จากอุปกรณ์ที่ใช้ระบบ Android, iOS หรือ Windows 10 ของคุณ สำหรับข้อมูล เพิ่มเติมเกี่ยวกับการใช้งานแอป HP Smart ให้ไปที่:

- **iOS/Android:** [www.hp.com/go/hpsmart-help](http://www.hp.com/go/hpsmart-help/)
- **Windows**: [www.hp.com/go/hpsmartwin-help](http://www.hp.com/go/hpsmartwin-help/)

#### **หากต้องการพิมพrจากอุปกรณrที่ใช้ระบบ Windows 10**

- **1.** วางกระดาษลงในถาดป้อนกระดาษ สำหรับข้อมูลเพิ่มเติม โปรดดูที่ <u>การวางวัสดุพิมพ์ ในหน้า</u> 10
- 2. เปิด HP Smart สำหรับข้อมูลเพิ่มเติม โปรดดูที่ <u>ใช้แอป HP Smart ในการพิมพ์ สแกน และแก้ไขปัญหาจากอุปกรณ์ที่ใช้ระบบ iOS, Android หรือ</u> [Windows 10](#page-21-0) ในหน้า 16
- **3.** บนหน้าจอหลัก **HP Smart** ตรวจสอบให้แน่ใจว่ามีการเลือกเครื่องพิมพ์ของคุณไว้
	- $\hat{\cdot}\hat{\mathcal{G}}$ ์ <sub>คำแนะนำ**:** หากคุณต้องการเลือกเครื่องพิมพ์อื่น ให้คลิกหรือแตะที่ไอคอนเครื่องพิมพ์บนแถบเครื่องมือที่อยู่ด้านล่างซ้ายของหน้าจอ และจากนั้นเลือก</sub> **Select a Different Printer** (เลือกเครื่องพิมพ์อื่น) เพื่อดูเครื่องพิมพ์ทั้งหมดที่สามารถเลือกใช้งานได้
- **4.** ที่ด้านล่างของหน้าจอหลัก ให้คลิกหรือแตะที่ **Print** (พิมพ์)
- **5.** เลือก **Print Photo** (พิมพrภาพถ่าย) ้นหาภาพถ่ายทีุ่ณต้องการพิมพrและจากนั้นลิกหรือแตะที่ **Select Photos to Print** (เลือกภาพถ่ายเพื่อ พิมพ์)

เลือก **Print Documents** (พิมพ์เอกสาร) ก้นหาเอกสาร PDF ที่คุณต้องการพิมพ์ และจากนั้นคลิกหรือแตะที่ **Print** (พิมพ์)

- <span id="page-24-0"></span>**6.** เลือกตัวเลือกที่เหมาะสม หากต้องการดูการตั้ง่าเพิ่มเติม ให้ลิกหรือแตะที่ **More settings** (การตั้ง่าเพิ่มเติม) สำหรับข้อมูลเพิ่มเติมเกี่ยวกับการตั้งค่า เครื่องพิมพ์ โปรดดูที่ เคล็ดลับสำหรับความสำเร็จในการพิมพ์ ในหน้า 25
- **7.** คลิกหรือแตะที่ **Print** (พิมพ์) เพื่อเริ่มต้นการพิมพ์

**หากต้องการพิมพrจากอุปกรณrที่ใช้ระบบ Android หรือ iOS**

- **1.** เปิดแอป HP Smart
- **2.** แตะที่ไอกอนเครื่องหมายบวก หากคุณต้องการเปลี่ยนเป็นเครื่องพิมพ์อื่น หรือเพิ่มเครื่องพิมพ์ใหม่
- **3.** แตะที่ตัวเลือกการพิมพ์ (เช่น Print Photos (พิมพ์ภาพถ่าย) หรือ Print Facebook Photos (พิมพ์ภาพถ่ายจาก Facebook) ฯลฯ) คณ ี สามารถพิมพ์ภาพถ่ายและเอกสารจากอปกรณ์ของคณ ที่เก็บข้อมูลระบบคลาวด์ หรือไซต์โซเชียลมีเดียได้
- **4.** เลือกภาพถ่ายหรือเอกสารที่คณต้องการพิมพ์
- **5.** แตะที่ **Print** (พิมพ์)

## **พิมพ์เอกสารโดยใช้ซอฟต์แวร์สำหรับเครื่องพิมพ์ของ HP**

#### **หากต้องการพิมพrเอกสาร (Windows)**

- **1.** วางกระดาษลงในถาดป้อนกระดาษ สำหรับข้อมูลเพิ่มเติม โปรดดูที่ การวางวัสดุพิมพ์ ในหน้า **10**
- **2.** จากซอฟต์แวร์ เลือก **Print** (พิมพ์)
- **3.** ตรวจสอบว่ามีการเลือกเครื่องพิมพ์อยู่
- **4.** ลิกปุ่มเพื่อเปิดกรอบโต้ตอบ **Properties** (ุณสมบัติ)

ปุ่มนี้อาจเรียกวา่ **Properties** (ุณสมบัติ), **Options** (ตัวเลือก), **Printer Setup** (การตั้ง่าเรื่องพิมพr), **Printer Properties**  (คนสมบัติเครื่องพิมพ์**), Printer (**เครื่องพิมพ์) หรือ **Preferences (**ลักษณะที่ต้องการ) ทั้งนี้ขึ้นอยู่กับซอฟต์แวร์แอพพลิเคชัน

- ี **ซี่ หมายเหตุ:** หากต้องการตั้งค่าการพิมพ์สำหรับงานพิมพ์ทั้งหมด ให้เปลี่ยนการตั้งค่าในซอฟต์แวร์ของ HP ที่มากับเครื่องพิมพ์ สำหรับข้อมูลเพิ่มเติมเกี่ยวกับ ซอฟต์แวร์ของ HP โปรดดูที่ เครื่องมือการจัดการเครื่องพิมพ์ ในหน้า 51
- **5.** เลือกตัวเลือกที่เหมาะสมจากแท็บ **Printing Shortcuts** (ทางลัดสำหรับการพิมพ์ต่างๆ ) หรือ **Printing Shortcut** (ทางลัดสำหรับการพิมพ์)

่ หากต้องการเปลี่ยนการตั้งค่าการพิมพ์อื่นๆ คลิกที่แท็บอื่นๆ

ี สำหรับเคล็ดลับการพิมพ์เพิ่มเติม โปรดดูที่ เคล็ดลับสำหรับความสำเร็จในการพิมพ์ ในหน้า **25** 

- $\mathbb{F}$  หมายเหตุ: หากคุณเปลี่ยนขนาดกระดาษ ตรวจสอบให้แน่ใจว่าคุณได้ใส่กระดาษที่ถูกต้องเข้าไปในถาดป้อนกระดาษ และตั้งขนาดกระดาษบนแผงควบคุมของ เครื่องพิมพ์
- **6.** ลิก **OK** (ตกลง) เพื่อปิดกรอบโต้ตอบ **Properties** (ุณสมบัติ)
- **7.** คลิก **Print** (พิมพ์) หรือ **OK** (ตกลง) เพื่อเริ่มต้นการพิมพ์

#### **การพิมพrเอกสาร (OS X แ¨ะ macOS)**

- **1.** จากเมนู **File** (ไฟล์) ในซอฟต์แวร์ ให้เลือก **Print** (พิมพ์)
- **2.** ตรวจสอบว่าเครื่องพิมพ์ถูกเลือกอยู่

<span id="page-25-0"></span>**3.** กำหนดตัวเลือกการพิมพ์

หากคุณไม่เห็นตัวเลือกในกรอบโต้ตอบการพิมพ์ คลิก **Show Details (**แสดงรายละเอียด)

● เลือกขนาดกระดาษที่ต้องการในเมนูป๊อปอัพ **Paper Size** (ขนาดกระดาษ)

Ë **หมายเหตุ:** หากุณเปลี่ยนขนาดกระดาษ ให้ตรวจสอบวาุณใส ่ ่กระดาษที่ถูกต้องแล้ว

- เลือกแนวการวางกระดาษ
- ใส่เปอร์เซ็นต์การปรับขนาด
- **4. คลิก Print (พิมพ์)**

## **พิมพ์ภาพถ่ายโดยใช้ซอฟต์แวร์สำหรับเครื่องพิมพ์ของ HP**

คุณสามารถพิมพ์ภาพถ่ายจากคอมพิวเตอร์ของคุณ

<mark># หมายเหตุ:</mark> อย่าทิ้งกระดาษภาพถ่ายที่ยังไม่ได้ใช้ไว้ในถาดป้อนกระดาษ เพราะกระดาษอาจม้วนตัว ซึ่งทำให้คุณภาพงานพิมพ์ลดลง ควรทำให้กระดาษภาพถ่ายเรียบ ก่อนพิมพ์งาน

 $\cdot$ ์ $\dot{\Omega}$ ์ คำแนะนำ: คุณสามารถใช้เครื่องพิมพ์นี้เพื่อพิมพ์เอกสารหรือภาพถ่ายจากอุปกรณ์พกพาของคุณ (เช่น สมาร์ทโฟนหรือแท็บเล็ต) สำหรับข้อมูลเพิ่มเติม ให้ไปที่เว็บไซต์ HP Mobile Printing ( [www.hp.com/go/mobileprinting](http://www.hp.com/go/mobileprinting) ) (ในขณะนี้ เว็บไซต์นี้อาจใช้ไม่ได้กับทุกภาษา)

#### หากต้องการพิมพ์ภาพถ่ายจากคอมพิวเตอร์ (Windows)

- **1.** วางกระดาษลงในถาดป้อนกระดาษ สำหรับข้อมูลเพิ่มเติม โปรดดูที่ <u>การวางวัสดุพิมพ์ ในหน้า</u> 10
- **2.** จากซอฟต์แวร์ เลือก **Print** (พิมพ์)
- **3.** ตรวจสอบว่ามีการเลือกเครื่องพิมพ์อยู่
- **4.** ลิกปุ่มเพื่อเปิดกรอบโต้ตอบ **Properties** (ุณสมบัติ)

ปุ่มนี้อาจเรียกว่า **Properties (คุณสมบัติ), Options (ตัวเลือก), Printer Setup (การตั้งค่าเครื่องพิมพ์<b>), Printer Properties** (คุณสมบัติเครื่องพิมพ์**), Printer (**เครื่องพิมพ์) หรือ **Preferences** (ลักษณะที่ต้องการ) ทั้งนี้ขึ้นอยู่กับซอฟต์แวร์แอพพลิเคชัน

**5.** เลือกตัวเลือกที่เหมาะสมจากแท็บ **Printing Shortcuts** (ทางลัดสำหรับการพิมพ์ต่างๆ ) หรือ **Printing Shortcut** (ทางลัดสำหรับการพิมพ์)

หากต้องการเปลี่ยนการตั้งค่าการพิมพ์อื่นๆ คลิกที่แท็บอื่นๆ

ี สำหรับเคล็ดลับการพิมพ์เพิ่มเติม โปรดดูที่ เ<u>คล็ดลั</u>บสำหรับความสำเร็จในการพิมพ์ ในหน้า **25** 

ี *ห*มายเหตุ**:** หากคุณเปลี่ยนขนาดกระดาษ ตรวจสอบให้แน่ใจว่าคุณได้ใส่กระดาษที่ถูกต้องเข้าไปในถาดป้อนกระดาษ และตั้งขนาดกระดาษบนแผงควบคุมของ เครื่องพิมพ์

- **6.** ลิก **OK** (ตกลง) เพื่อปิดกรอบโต้ตอบ **Properties** (ุณสมบัติ)
- **7.** คลิก **Print** (พิมพ์) หรือ **OK** (ตกลง) เพื่อเริ่มต้นการพิมพ์

ี่ <mark>\*\*\*</mark><br>■ หมายเหตุ: หลังจากพิมพ์งานเสร็จเรียบร้อยแล้ว ให้นำกระดาษภาพถ่ายที่ไม่ใช้ออกจากถาดกระดาษ จัดเก็บกระดาษภาพถ่ายเพื่อไม่ให้กระดาษม้วนตัว ซึ่งทำให้ ุคณภาพงานพิมพ์ลดลง

#### <span id="page-26-0"></span>**การพิมพrภาพถ่ายจากอมพิวเตอรr(OS X แ¨ะ macOS)**

- **1.** จากเมนู **File** (ไฟล์) ในซอฟต์แวร์ ให้เลือก **Print** (พิมพ์)
- **2.** ตรวจสอบว่าเครื่องพิมพ์ถกเลือกอยู่
- **3.** กำหนดตัวเลือกการพิมพ์

หากคุณไม่เห็นตัวเลือกในกรอบโต้ตอบการพิมพ์ คลิก **Show Details (**แสดงรายละเอียด)

● เลือกขนาดกระดาษที่ต้องการในเมนูป๊อปอัพ **Paper Size** (ขนาดกระดาษ)

F **หมายเหตุ:** หากุณเปลี่ยนขนาดกระดาษ ให้ตรวจสอบวาุณใส ่ ่กระดาษที่ถูกต้องแล้ว

- เลือกแนวการวางกระดาษ
- **4.** จากเมนูป๊อปอัพ ให้เลือก **Paper Type/Quality** (ประเภทกระดาษ/ุณภาพ) แล้วเลือกการตั้ง่าต่อไปนี้:
	- **Paper Type** (ประเภทกระดาษ): ประเภทกระดาษภาพถ่ายที่เหมาะสม
	- **Quality** (คุณภาพ): เลือกตัวเลือกซึ่งให้คุณภาพที่ดีที่สุดหรือ dpi สูงสุด
	- ลิกรูปสามเหลี่ยม **Color Options (ตัวเ¨ือกสี)** แล้วเลือกตัวเลือก **Photo Fix** (แกไขภาพถ ้ ่าย) ที่เหมาะสม
		- **ปิดเรื่อง**: ไม่มีการเปลี่ยนแปลงที่รูปภาพ
		- **เปิด**: ปรับโฟกสของภาพอัตโนมัติ ั ; ปรับวามมของภาพพอประมาณ
- **5.** เลือกการตั้งค่าการพิมพ์อื่นๆ ที่คณต้องการ แล้วคลิก **Print (**พิมพ์**)**

### **การพิมพrซองจดหมาย**

หลีกเลี่ยงการใช้งานซองจดหมายที่มีลักษณะดังต่อไปนี้

- เคลื่อบมันมากๆ
- มีกาวติดในตัว ตัวยึด หรือช่อง
- กระดาษหนา ไม่เรียบ หรือขอบม้วนงอ
- ี พื้นที่ยับย่น ฉีกขาด หรือเสียหายในรูปแบบอื่นๆ

ตรวจดูให้แน่ใจว่ารอยพับของซองจดหมายที่คุณใส่เข้าไปในเครื่องพิมพ์กรีดไว้จนเรียบ

**หมายเหตุ:** สำหรับข้อมูลเพิ่มเติมเกี่ยวกับการพิมพ์ซองจดหมาย โปรดดูที่เอกสารประกอบที่มาพร้อมกับโปรแกรมซอฟต์แวร์ที่คุณกำลังใช้งาน

#### **หากต้องการพิมพrซองจดหมาย (Windows)**

- **1.** วางกระดาษลงในถาดป้อนกระดาษ สำหรับข้อมูลเพิ่มเติม โปรดดูที่ การวางวัสดุพิมพ์ ในหน้า **10**
- **2.** บนเมนู **File** (ไฟล์) ในซอฟต์แวร์ ให้คลิก **Print** (พิมพ์)
- **3.** ตรวจสอบว่ามีการเลือกเครื่องพิมพ์อยู่
- **4.** ลิกปุ่มเพื่อเปิดกรอบโต้ตอบ **Properties** (ุณสมบัติ)

ปุ่มนี้อาจเรียกว่า Properties (คุณสมบัติ), Options (ตัวเลือก), Printer Setup (การตั้งค่าเครื่องพิมพ์), Printer Properties (คนสมบัติเครื่องพิมพ์**), Printer (**เครื่องพิมพ์) หรือ **Preferences (**ลักษณะที่ต้องการ) ทั้งนี้ขึ้นอยู่กับซอฟต์แวร์แอพพลิเคชัน

- <span id="page-27-0"></span> $\mathbb{F}$  หมายเหตุ: หากต้องการตั้งค่าการพิมพ์สำหรับงานพิมพ์ทั้งหมด ให้เปลี่ยนการตั้งค่าในซอฟต์แวร์ของ HP ที่มากับเครื่องพิมพ์ สำหรับข้อมูลเพิ่มเติมเกี่ยวกับ ซอฟต์แวร์ของ HP โปรดดที่ เครื่องมือการจัดการเครื่องพิมพ์ ในหน้า 51
- **5.** เลือกตัวเลือกที่เหมาะสมจากแท็บ **Printing Shortcuts** (ทางลัดสำหรับการพิมพ์ต่างๆ ) หรือ **Printing Shortcut** (ทางลัดสำหรับการพิมพ์) หากต้องการเปลี่ยนการตั้งค่าการพิมพ์อื่นๆ คลิกที่แท็บอื่นๆ

ี สำหรับเคล็ดลับการพิมพ์เพิ่มเติม โปรดดูที่ <u>เคล็ดลับสำหรับความสำเร็จในการพิมพ์ ในหน้า **25**</u>

- ี่ <sup>132</sup>ัื หมายเหตุ**:** หากคุณเปลี่ยนขนาดกระดาษ ตรวจสอบให้แน่ใจว่าคุณได้ใส่กระดาษที่ถูกต้องเข้าไปในถาดป้อนกระดาษ และตั้งขนาดกระดาษบนแผงควบคุมของ เครื่องพิมพ์
- **6.** ลิก **OK** (ตกลง) เพื่อปิดกรอบโต้ตอบ **Properties** (ุณสมบัติ)
- **7.** คลิก **Print** (พิมพ์) หรือ **OK** (ตกลง) เพื่อเริ่มต้นการพิมพ์

#### **วิธีพิมพrซองจดหมาย (OS X แ¨ะ macOS)**

- **1.** จากเมนู **File** (ไฟล์) ในซอฟต์แวร์ ให้เลือก **Print** (พิมพ์)
- **2.** ตรวจสอบว่าเครื่องพิมพ์ถูกเลือกอยู่
- **3.** เลือกขนาดซองจดหมายที่ต้องการในเมนูป๊อปอัพ **Paper Size** (ขนาดกระดาษ)

หากคุณไม่เห็นตัวเลือกในกรอบโต้ตอบการพิมพ์ คลิก **Show Details (**แสดงรายละเอียด**)** 

 $\mathbb{F}$  หมายเหตุ**:** หากคุณเปลี่ยนขนาดกระดาษ ให้ตรวจสอบว่าคุณใส่กระดาษที่ถูกต้องแล้ว

- **4.** จากเมนูป๊อปอัพ ให้เลือก **Paper Type/Quality** (ประเภทกระดาษ/ุณภาพ) และตรวจสอบวาการตั ่ ้ง่าชนิดกระดาษเป็น **Plain Paper** (กระดาษ ธรรมดา)
- **5. คลิก Print** (พิมพ์)

## **การพิมพrทั้งสองด้าน (การพิมพrสองหน้า)**

#### **หากต้องการพิมพrบนกระดาษทั้งสองด้าน (Windows)**

- **1.** วางกระดาษลงในถาดป้อนกระดาษ สำหรับข้อมูลเพิ่มเติม โปรดดูที่ <u>การวางวัสดุพิมพ์ ในหน้า</u> 10
- **2.** จากซอฟต์แวร์ เลือก **Print** (พิมพ์)
- **3.** ตรวจสอบว่ามีการเลือกเครื่องพิมพ์อยู่
- **4.** ลิกปุ่มเพื่อเปิดกรอบโต้ตอบ **Properties** (ุณสมบัติ)

ปุ่มนี้อาจเรียกว่า **Properties** (คณสมบัติ), Options (ตัวเลือก), Printer Setup (การตั้งค่าเครื่องพิมพ์), Printer Properties **(**คุณสมบัติเกรื่องพิมพ์**), Printer (**เกรื่องพิมพ์) หรือ **Preferences (**ลักษณะที่ต้องการ) ทั้งนี้ขึ้นอยู่กับซอฟต์แวร์แอพพลิเคชัน

- ี **ซี่ หมายเหตุ:** หากต้องการตั้งค่าการพิมพ์สำหรับงานพิมพ์ทั้งหมด ให้เปลี่ยนการตั้งค่าในซอฟต์แวร์ของ HP ที่มากับเลรื่องพิมพ์ สำหรับข้อมูลเพิ่มเติมเกี่ยวกับ ซอฟต์แวร์ของ HP โปรดดที่ เครื่องมือการจัดการเครื่องพิมพ์ ในหน้า 51
- 5. บนแท็บ Printing Shortcuts (ทางลัดการพิมพ์) หรือ Printing Shortcut (ทางลัดการพิมพ์) ให้เลือกทางลัดซึ่งสนับสนุนการตั้งค่า Print **On Both Sides** (พิมพrทั้งสองด้าน) เลือกตัวเลือกจากรายการแบบหล่นลง **Print On Both Sides** (พิมพrทั้งสองด้าน)

หากต้องการเปลี่ยนการตั้งค่าการพิมพ์อื่นๆ คลิกที่แท็บอื่นๆ

ี สำหรับเคล็ดลับการพิมพ์เพิ่มเติม โปรดดูที่ เคล็ดลับสำหรับความสำเร็จในการพิมพ์ ในหน้า **25** 

- <span id="page-28-0"></span>์ *ห*มายเหตุ: หากคุณเปลี่ยนขนาดกระดาษ ตรวจสอบให้แน่ใจว่าคุณได้ใส่กระดาษที่ถูกต้องเข้าไปในถาดป้อนกระดาษ และตั้งขนาดกระดาษบนแผงควบคุมของ เครื่องพิมพ์
- **6.** ลิก **OK** (ตกลง) เพื่อปิดกรอบโต้ตอบ **Properties** (ุณสมบัติ)
- **7.** คลิก **Print** (พิมพ์) หรือ **OK** (ตกลง) เพื่อเริ่มต้นการพิมพ์

#### **หากต้องการพิมพrบนกระดาษทั้งสองด้าน (OS X แ¨ะ macOS)**

- **1.** จากเมนู **File** (ไฟล์) ในซอฟต์แวร์ ให้เลือก **Print** (พิมพ์)
- **2.** ในกล่องโต้ตอบ **Print (**พิมพ์) ให้เลือก **Layout (**หน้าที่จัดวางไว้) จากเมนูป๊อปอัพ
- **3.** เลือกชนิดของการเชื่อมต่อที่คุณต้องการใช้สำหรับหน้ากระดาษทั้งสองด้าน แล้วคลิก **Print** (พิมพ์)

## **พิมพrจากแอปบนอปกรณrเ¨ื่อนที่ ุ**

### ึ พิมพ์จากแอปบนอุปกรณ์เคลื่อนที่

ุณสามารถพิมพrเอกสารและภาพถ่ายได้โดยตรงจากแอปต่างๆ หลายแอปบนอุปกรณrเลื่อนที่ของุณ ทั้งบน iOS, Android, Windows Mobile, Chromebook และ Amazon Kindle

#### **หากต้องการพิมพrจากแอปต่างๆ บนอปกรณrเ¨ื่อนที่ของ ุ ุณ**

- **1.** ตรวจสอบให้แน่ใจว่า มีการเชื่อมต่อเครื่องพิมพ์ของคุณเข้าในเครือข่ายเดียวกันกับอุปกรณ์เคลื่อนที่ของคุณแล้ว
- **2.** เปิดใช้งานการพิมพ์บนอุปกรณ์เคลื่อนที่ของคุณ**:** 
	- **iOS:** ใช้ตัวเลือก **Print** (พิมพ์) จากเมนู **Share** (แชร์) ไม่ต้องทำการตั้งค่าใดๆ เมื่อมีการติดตั้ง iOS AirPrint ไว้ล่วงหน้าแล้ว

₩ **หมายเหตุ:** อุปกรณrที่ใช้iOS 4.2 หรือใหม่กวาจะมี ่ AirPrint ติดตั้งไว้ล่วงหน้าแล้ว

- Android: ดาวน์โหลด HP Print Service Plugin (ปลั๊กอินบริการการพิมพ์ของ HP) (ซึ่งได้รับการสนับสนุนจากอุปกรณ์ Android โดยส่วนใหญ่) จากร้านค้า Google Play และเปิดใช้งานบนอุปกรณ์ของคุณ
- *นี*้ ที่ หมายเหตุ: HP Print Service Plugin (ปลั๊กอินบริการการพิมพ์ของ HP) สนับสนุนอุปกรณ์ที่ใช้ Android 4.4 หรือใหม่กว่า อุปกรณ์ที่ ใช้ Android 4.3 หรือก่อนหน้านี้สามารถพิมพ์โดยใช้แอพพลิเคชัน HP ePrint ซึ่งสามารถเลือกใช้งานได้จากร้านค้า Google Play
- **Windows Mobile:** แตะที่ **Print** (พิมพr) จากเมนู**Device** (อุปกรณr) ไม่ต้องทำการตั้งค่าใดๆ หากมีการติดตั้งซอฟตrแวรrไว้ล่วงหน้าแล้ว
- $\mathbb{F}^\ast$  หมายเหตุ: หากเครื่องพิมพ์ของคุณไม่อยู่ในรายการ คุณอาจด้องทำการตั้งค่าเครื่องพิมพ์โดยใช้ดัวช่วยสร้าง **Add Printer (**เพิ่มเครื่องพิมพ์**)** ซึ่ง เป็นการตั้ง่าเพียงรั้งเดียว
- **Chromebook:** ดาวน์โหลดและติดตั้งแอพ **HP Print for Chrome** จาก Chrome Web Store เพื่อเปิดใช้งานทั้งการพิมพ์ Wi-Fi และ USB
- **Amazon Kindle Fire HD9 และ HDX:** ในครั้งแรกที่คณเลือก Print (พิมพ์) บนอปกรณ์ของคณ จะมีการดาวน์โหลด HP Print Service Plugin (ปลั๊กอินบริการการพิมพ์ของ HP) เพื่อเปิดใช้งานการพิมพ์บนอุปกรณ์เคลื่อนที่
- <span id="page-29-0"></span>**หมายเหตุ:** สำหรับข้อมูลโดยละเอียดเกี่ยวกับการเปิดใช้งานการพิมพ์จากแอปบนอุปกรณ์เคลื่อนที่ของคุณ โปรดไปที่ [www.hp.com/go/](http://www.hp.com/go/mobileprinting) [mobileprinting](http://www.hp.com/go/mobileprinting) หากเว็บไซต์นี้ไม่มีเวอร์ชันท้องถิ่นสำหรับประเทศ/ภมิภาคหรือภาษาของคณ คณจะได้รับการนำทางไปยังเว็บไซต์ HP Mobile Printing ในประเทศ/ภูมิภาหรือภาษาอื่น
- **3.** ตรวจสอบให้แน่ใจว่า มีการใส่กระดาษที่มีขนาดตรงกับการตั้งค่ากระดาษของเครื่องพิมพ์ (ดู <u>การวางวัสดุพิมพ์ ในหน้า 10</u> สำหรับข้อมูลเพิ่มเติม**)** การตั้งค่า ขนาดกระดาษที่ถูกต้องสำหรับกระดาษที่ใส่ไว้จะช่วยให้อุปกรณ์เคลื่อนที่ของคุณรู้ได้ว่ามีการพิมพ์โดยใช้กระดาษขนาดใดอยู่

และคุณยังสามารถพิมพ์ภาพถ่ายและเอกสารได้จากแอป **HP Smart** อีกด้วย สำหรับข้อมูลเพิ่มเติม โปรดดูที่ พิมพ์โดยใช้แอป HP Smart ในหน้า 18

#### <u>เข้าถึงคุณลักษณะของคอมพิวเตอร์และข้อมูลการแก้ไขปัญหาจากอุปกรณ์เคลื่อนที</u>่

ี สำหรับข้อมูลเพิ่มเติมเกี่ยวกับการเข้าถึงคุณลักษณะต่างๆ ของเกรื่องพิมพ์และการแก้ไขปัญหาด้วยแอป <code>HP Smart</code> โปรดไปที่:

- **iOS/Android:** [www.hp.com/go/hpsmart-help](http://www.hp.com/go/hpsmart-help/)
- **Windows**: [www.hp.com/go/hpsmartwin-help](http://www.hp.com/go/hpsmartwin-help/)

### **การพิมพ์โดยใช้จำนวน dpi สูงสุด**

ใช้โหมดจุดต่อนิ้ว **(dpi)** สูงสุดเพื่อพิมพ์ภาพคุณภาพสูงและคมชัดบนกระดาษภาพถ่าย

การพิมพ์แบบจำนวน **dpi** สูงสุด จะใช้เวลานานกว่าการพิมพ์ด้วยการตั้งค่าแบบอื่นๆ และจำเป็นต้องใช้พื้นที่ดิสก์จำนวนมาก

#### **การพิมพrในโหมด dpi สูงสุด (Windows)**

- **1.** จากซอฟต์แวร์ เลือก **Print** (พิมพ์)
- **2.** ตรวจสอบว่ามีการเลือกเครื่องพิมพ์อย่
- **3.** ลิกปุ่มเพื่อเปิดกรอบโต้ตอบ **Properties** (ุณสมบัติ)

ปุ่มนี้อาจเรียกวา่ **Properties** (ุณสมบัติ), **Options** (ตัวเลือก), **Printer Setup** (การตั้ง่าเรื่องพิมพr), **Printer Properties (**คุณสมบัติเกรื่องพิมพ์**), Printer (**เกรื่องพิมพ์) หรือ **Preferences (**ลักษณะที่ต้องการ) ทั้งนี้ขึ้นอยู่กับซอฟต์แวร์แอพพลิเคชัน

**4.** เลือกตัวเลือกที่เหมาะสม

#### **Windows 10, Windows 8.1 แ¨ะ Windows 8**

- คลิกที่แท็บ **Paper/Quality (**กระดาษ/คุณภาพ) จากรายการ **Paper Size** (ขนาดกระดาษ) แบบดรอปดาวน์ ให้เลือกขนาดกระดาษที่เหมาะ สม จากรายการ **Paper Type** (ชนิดกระดาษ) แบบดรอปดาวนrให้เลือกชนิดกระดาษที่เหมาะสม
- ลิกที่แท็บ **Advanced** (ขั้นสูง) เลือก **Print in Max DPI** (พิมพ์โดยใช้จำนวน DPI สูงสุด)

#### **Windows 7, Windows Vista แ¨ะ Windows XP**

- ลิกที่แท็บ **Paper/Quality** (กระดาษ/ุณภาพ) จากรายการ **Media** (วัสดุพิมพr) แบบดรอปดาวนrให้เลือกชนิดกระดาษที่เหมาะสม
- ลิกปุ่ม **Advanced** (ขั้นสูง) เลือกขนาดกระดาษที่เหมาะสมจากรายการ **Paper Size** (ขนาดกระดาษ) แบบดรอปดาวนrในบริเวณ **Printer Features** (ุณลักษณะของเรื่องพิมพr) ให้เลือก **Yes** (ใช่) จากรายการ **Print in Max DPI** (พิมพ์โดยใช้จำนวน DPI สูงสุด) แบบดรอ ปดาวนrจากนั้นลิกที่ **OK** (ตกลง) เพื่อปิดกล่องโต้ตอบ **Advanced Options** (ตัวเลือกขั้นสูง)

ี สำหรับเคล็ดลับการพิมพ์เพิ่มเติม โปรดดูที่ เ<u>คล็ดลั</u>บสำหรับความสำเร็จในการพิมพ์ ในหน้า **25** 

**5.** ยืนยันการวางแนวกระดาษบนแท็บ **Layout** (เก้าโครง) และจากนั้นคลิกที่ **OK** (ตกลง) เพื่อพิมพ์

#### <span id="page-30-0"></span>**การพิมพrโดยใช้dpi สูงสุด (OS X แ¨ะ macOS)**

- 1. จากเมนู **File** (ไฟล์) ในซอฟต์แวร์ ให้เลือก **Print** (พิมพ์)
- **2.** ตรวจสอบว่าเครื่องพิมพ์ถกเลือกอยู่
- **3.** กำหนดตัวเลือกการพิมพ์

หากคุณไม่เห็นตัวเลือกในกรอบโต้ตอบการพิมพ์ คลิก **Show Details (**แสดงรายละเอียด)

● เลือกขนาดกระดาษที่ต้องการในเมนูป๊อปอัพ **Paper Size** (ขนาดกระดาษ)

R **หมายเหตุ:** หากุณเปลี่ยนขนาดกระดาษ ตรวจสอบให้แน่ใจวาุณมีการใส ่ ่กระดาษที่ถูกต้องแล้ว

- เลือกแนวการวางกระดาษ
- **4.** จากเมนูป๊อปอัพ ให้เลือก **Paper Type/Quality** (ประเภทกระดาษ/ุณภาพ) แล้วเลือกการตั้ง่าต่อไปนี้:
	- **Paper Type** (ประเภทกระดาษ): ประเภทกระดาษที่เหมาะสม
	- **Quality** (ุณภาพ): **Maximum dpi (dpi สูงสุด)**
- **5.** เลือกค่าการพิมพ์อื่นๆ ที่คุณต้องการ แล้วคลิก **Print** (พิมพ์)

### **เคล็ดลับสำหรับความสำเร็จในการพิมพ์**

ึการตั้งค่าซอฟต์แวร์ที่เลือกไว้ในไดรเวอร์เครื่องพิมพ์จะมีผลเฉพาะกับการพิมพ์เท่านั้น ไม่รวมถึงการทำสำเนาหรือการสแกน

ุ คุณสามารถพิมพ์เอกสารของคุณลงในกระดาษทั้งสองด้าน สำหรับข้อมูลเพิ่มเติม โปรดดูที่ <u>การพิมพ์ทั้งสองด้าน (การพิมพ์สองหน้า) ในหน้า 22</u>

#### ้เคล็ดลับเกี่ยวกับหมึกพิมพ์

- หากไม่สามารถยอมรับคณภาพงานพิมพ์ได้ โปรดดข้อมูลเพิ่มเติมที่ <u>ปัญหาการพิมพ์ ในหน้า 6</u>1
- ใช้ตลับหมึกพิมพ์ **HP** ของแท้

ิตลับหมึกพิมพ์ HP ของแท้ได้รับการออกแบบมาและทดสอบกับเครื่องพิมพ์และกระดาษของ HP เพื่อช่วยให้คุณสามารถพิมพ์งานคุณภาพเยี่ยมได้อย่างง่ายดาย ตลอดเวลา

<u><sup>หม</sup>ู่ที่ หมายเหตุ**:** HP ไม่สามารถรับประกันคุณภาพหรือความน่าเชื่อถือของวัสดุสิ้นเปลืองที่ไม่ใช่ของ HP การต้องเข้ารับบริการหรือซ่อมแซมผลิตภัณฑ์อันเป็นผล</u> จากการใช้วัสดุสิ้นเปลืองที่ไม่ใช่ของ  $\sf HP$  จะไม่อยู่ภายใต้การรับประกัน

หากคุณเชื่อว่า คุณมีการซื้อตลับหมึกพิมพ์ HP ของแท้ ให้ไปที่ [www.hp.com/go/anticounterfeit](http://www.hp.com/go/anticounterfeit)

● ติดตั้งตลับหมึกพิมพ์สีดำและตลับหมึกพิมพ์สีให้ถูกต้อง

ี สำหรับข้อมูลเพิ่มเติม โปรดดที่ การเปลี่ยนตลับหมึกพิมพ์ ในหน้า 39

้ ตรวจสอบระดับหมึกพิมพ์โดยประมาณในตลับหมึกพิมพ์เพื่อให้แน่ใจว่ามีปริมาณหมึกพิมพ์เพียงพอ

การแจ้งเตือนและไฟแสดงสถานะระดับหมึกพิมพrจะบอกระดับหมึกพิมพrโดยประมาณเพื่อจุดประสงrในการวางแผนเตรียมการเท่านั้น

ี สำหรับข้อมูลเพิ่มเติม โปรดดูที่ <u>การตรวจสอบระดับหมึกพิมพ์โดยประมาณ ในหน้า 38</u>

- ี<del> *ซึ่ง* หมายเหตุ:</del> การแจ้งเตือนและไฟแสดงสถานะระดับหมึกพิมพ์จะบอกระดับหมึกพิมพ์โดยประมาณเพื่อจุดประสงค์ในการวางแผนเตรียมการเท่านั้น เมื่อไฟแสดง สถานะแสดงว่าระดับหมึกเหลือน้อย โปรดเตรียมตลับหมึกสำรองให้พร้อม เพื่อหลีกเลี่ยงปัญหาการพิมพ์ล่าช้า คุณยังไม่ต้องเปลี่ยนตลับหมึกพิมพ์ใหม่จนกว่า คุณภาพงานพิมพ์จะต่ำลงจนไม่สามารถยอมรับได้
- ให้ใช้ปุ่ม **Power (**เปิด**/**ปิด) ในการปิดใช้เครื่องพิมพ์เสมอ การปิดเครื่องพิมพ์ไม่ถูกต้องอาจทำให้เกิดปัญหาคุณภาพการพิมพ์ได้

#### ้<u>เคล็ดลับการใส่กระดาษ</u>

ี ดูรายละเอียดเพิ่มเติมได้จาก การวางวัสดุพิมพ์ ในหน้า 10

- ตรวจสอบให้แน่ใจว่าใส่กระดาษในถาดป้อนกระดาษอย่างถูกต้อง และตั้งก่าขนาดวัสดุพิมพ์และประเภทวัสดุพิมพ์ให้ถูกต้อง ในขณะใส่กระดาษในถาดป้อน กระดาษ จะมีข้อความปรากฏขึ้นให้ตั้งค่าขนาดวัสดุพิมพ์และประเภทวัสดุพิมพ์
- ใส่ปีกกระดาษ (ไม่ใช่แก่หนึ่งแผ่น) กระดาษทั้งหมดในปีกต้องมีขนาดเท่ากันและเป็นชนิดเดียวกันเพื่อหลีกเลี่ยงกระดาษติด
- ใส่กระดาษโดยคว่ำด้านที่จะพิมพ์ลง
- ตรวจสอบว่ากระดาษที่ใส่ในถาดป้อนกระดาษนั้นเรียบเสมอกัน และขอบไม่โค้งงอหรือฉีกขาด

#### **คำแนะนำในการตั้งค่าเครื่องพิมพ์(Windows)**

● หากต้องการเปลี่ยนการตั้ง่าการพิมพrเริ่มต้น ลิก **Print & Scan (พิมพrแ¨ะสแกน)** แล้วลิก **Set Preferences** (ตั้ง่าลักษณะที่ต้องการ) ใน ซอฟต์แวร์เครื่องพิมพ์ **HP** 

หากต้องการเปิดซอฟต์แวร์เครื่องพิมพ์ของ HP ให้ดูที่ เปิดซอฟต์แวร์ของเครื่องพิมพ์ HP(Windows) ในหน้า 16 สำหรับข้อมูลเพิ่มเติม

คุณสามารถใช้ทางลัดสำหรับการพิมพ์เพื่อประหยัดเวลาในการตั้งค่าลักษณะการพิมพ์ที่ต้องการ ทางลัดสำหรับการพิมพ์จะจัดเก็บการตั้งค่าที่เหมาะสมสำหรับงาน พิมพrแต่ละชนิดไว้เพื่อใหุ้ณสามารถตั้ง่าตัวเลือกทั้งหมดได้ในลิกเดียว หากต้องการใช้งานทางลัด ให้ไปที่แท็บ **Printing Shortcuts** (ทางลัดสำหรับ การพิมพrต่างๆ) หรือ **Printing Shortcut** (ทางลัดสำหรับการพิมพ์) เลือกทางลัดที่ต้องการ และจากนั้นลิกที่ **OK** (ตกลง)

หากต้องการเพิ่มทางลัดการพิมพ์ใหม่ ให้เลือกทางลัดที่มีอยู่ซึ่งคล้ายกับทางลัดที่คุณต้องการสร้าง ตั้งค่าการกำหนดลักษณะการพิมพ์ที่ต้องการในแท็บ **Printing Shortcuts (**ทางลัดการพิมพ์) หรือ **Printing Shortcut (**ทางลัดการพิมพ์) ให้คลิกที่ **Save As** (บันทึกเป็น) และป้อนชื่อ จากนั้น ลิกที่ **OK** (ตกลง)

เมื่อต้องการลบชื่อต<sub>ิ</sub>กัตการพิมพ์ ให้เลือกชื่อตกัตและกลิก **Delete (**ลบ**)** 

- **External หมายเหตุ**<br>พลายเหต**ุ**: คุณไม่สามารถลบชอร์ตคัตการพิมพ์เริ่มต้นได้
- เพื่อความเข้าใจเกี่ยวกับการตั้งค่ากระดาษและถาดกระดาษ:
	- **Paper Size** (ขนาดกระดาษ): เลือกขนาดกระดาษทีุ่ณใส่ไว้ในถาดป้อนกระดาษ
	- **Paper Type** (ชนิดกระดาษ) หรือ **Media** (วัสดพิมพ์): เลือกชนิดกระดาษที่คณต้องการใช้
- เพื่อความเข้าใจเกี่ยวกับการตั้งค่าสีหรือขาวดำ :
	- **Color** (สี): ใช้หมึกจากตลับหมึกพิมพrทั้งหมดเพื่อการพิมพrสีเต็มรูปแบบ
	- **Black & White** (ขาวดำ) หรือ **Black Ink Only** (หมึกสีดำเท่านั้น ): ใช้เฉพาะหมึกสีดำสำหรับการพิมพ์ขาวดำคุณภาพปกติหรือต่ำลง
	- **High Quality Grayscale** (โทนสีเทาุณภาพสูง): ใช้หมึกจากทั้งตลับหมึกพิมพ์สีและสีดำ เพื่อพิมพ์สีดำและโทนสีเทาในปริมาณมาก สำหรับ งานพิมพ์ขาวดำคุณภาพสูง
- ่ เพื่อความเข้าใจเกี่ยวกับการตั้งค่าคุณภาพงานพิมพ**์:**

จะมีการวัดค่าคุณภาพงานพิมพ์โดยใช้ความละเอียดการพิมพ์เป็นจำนวนจุดต่อนิ้ว (dpi) จำนวนจุดต่อนิ้ว (dpi) ที่สูงขึ้นจะทำให้งานพิมพ์มีความชัดเจนและราย ละเอียดที่มากขึ้น แต่จะพิมพrช้าและอาจใช้หมึกปริมาณมากขึ้น

- **Draft** (แบบร่าง): โดยทัวไปแล้ว ่ จะมีการใช้จำนวนจุดต่อนิ้ว (dpi) ที่ต่ำลงเมื่อมีระดับหมึกต่ำ หรือเมื่อไม่ต้องการงานพิมพrุณภาพสูง
- **Normal** (ธรรมดา): เหมาะสำหรับงานพิมพ์โดยส่วนใหญ่
- **Best** (ดีที่สุด): จำนวนจุดต่อนิ้ว (dpi) ที่ดีกวา่ **Normal** (ธรรมดา)
- **Print in Max DPI** (พิมพ์โดยใช้จำนวน DPI สูงสุด): การตั้งค่าจำนวนจุดต่อนิ้ว (dpi) สูงสุดในรายการที่มีให้เลือกใช้สำหรับคุณภาพงานพิมพ์
- **HP Real Life Technologies** (เทโนโลยีHP Real Life): ุณสมบัตินี้จะช่วยปรับภาพและภาพกราฟิกให้เรียบและมชัดเพื่อุณภาพ การพิมพrที่ดีขึ้น
- ่ เพื่อความเข้าใจเกี่ยวกับการตั้งค่าหน้าและเค้าโครง**:** 
	- **Orientation** (การวางแนวกระดาษ): เลือก **Portrait** (แนวตั้ง) สำหรับการพิมพ์แนวตั้ง หรือ **Landscape** (แนวนอน) สำหรับการพิมพ์ แนวนอน
	- **Print on Both Sides Manually** (พิมพrบนหน้ากระดาษทั้งสองด้านด้วยตัวเอง): พลิกหน้ากระดาษหลังจากพิมพrบนกระดาษด้านหนึ่งแล้ว ้ด้วยตัวเอง เพื่อให้คณสามารถพิมพ์บนกระดาษทั้งสองด้าน
		- **Flip on Long Edge** (พลิกหน้ากระดาษตามขอบด้านยาว): เลือกตัวเลือกนี้หากุณต้องการพลิกหน้ากระดาษตามขอบด้านยาวของ กระดาษ เมื่อพิมพ์บนกระดาษทั้งสองด้าน
		- **Flip on Short Edge** (พลิกหน้ากระดาษตามขอบด้านสั้น): เลือกตัวเลือกนี้หากุณต้องการพลิกหน้ากระดาษตามขอบด้านสั้นของ กระดาษ เมื่อพิมพrบนกระดาษทั้งสองด้าน
	- **Booklet Layout** (เก้าโครงรูปเล่ม) หรือ **Booklet** (รูปเล่ม): ช่วยให้คณสามารถสั่งพิมพ์เอกสารหลายหน้าให้เป็นรูปเล่ม โดยจะพิมพ์ข้อมูล สองหน้าลงในกระดาษแต่ละแผ่นที่สามารถนำไปพับเป็นรูปเล่มในขนาดครึ่งหนึ่งของแผ่นกระดาษ
		- **Left binding** (การเย็บเล่มด้านซ้าย) หรือ **Booklet-LeftBinding** (การเย็บเล่มรูปเล่มด้านซ้าย): ด้านที่ใช้เย็บเล่มหลังจากที่พับ ึกระดาษเป็นรูปเล่มจะปรากฏอยู่ทางด้านซ้าย เลือกตัวเลือกนี้ในกรณีที่คุณอ่านจากซ้ายไปขวา
		- **Right binding** (การเย็บเล่มด้านขวา) หรือ **Booklet-RightBinding** (การเย็บเล่มรูปเล่มด้านขวา): ด้านที่ใช้เย็บเล่มหลังจากที่ พับกระดาษเป็นรูปเล่มจะปรากฏอยู่ทางด้านขวา เลือกตัวเลือกนี้ในกรณีที่คุณอ่านจากขวาไปซ้าย
	- **Page Borders (**ขอบหน้ากระดาษ**):** ช่วยให้คุณสามารถเพิ่มขอบหน้ากระดาษในกรณีที่คุณพิมพ์เอกสารมากกว่าสองหน้าต่อแผ่น
	- **Pages per Sheet Layout** (เค้าโครงจำนวนหน้าต่อแผ่น ): จะช่วยคุณในการระบุลำดับของหน้าในกรณีที่คุณพิมพ์เอกสารมากกว่าสองหน้าต่อ แผน่
	- **Pages to Print (**หน้าที่ด้องการพิมพ์**) :** ช่วยให้คณสามารถพิมพ์เฉพาะหน้าเลขตี่ พิมพ์เฉพาะหน้าเลขค่ หรือพิมพ์ทกหน้า
	- **Reverse Page Order** (ลำดับหน้าแบบย้อนกลับ) หรือ **Page Order** (ลำดับหน้า): ช่วยใหุ้ณสามารถพิมพrหน้าจากด้านหน้าไปด้านหลัง หรือแบบย้อนลำดับได้

#### **คำแนะนำในการตั้งค่าเครื่องพิมพ์(OS X แ¨ะ macOS)**

- ในกล่องโต้ตอบ 'พิมพr' ให้ใช้เมนูป๊อปอัป **Paper Size** (ขนาดกระดาษ) เพื่อเลือกขนาดกระดาษที่ป้อนเข้าไปในเรื่องพิมพr
- ในกล่องโต้ตอบ Print (พิมพr) ให้เลือกเมนูป๊อปอัพ **Paper/Quality** (กระดาษ/ุณภาพ) และเลือกประเภทกระดาษและุณภาพที่เหมาะสม

## <span id="page-33-0"></span>**4 การทำสำเนาและสแกน**

- Copy (ทำสำเนา)
- การสแกน
- [เคล็ดลับความสำเร็จในการทำสำเนาและสแกน](#page-39-0)

## **Copy (ทำสำเนา)**

เมนู **Copy (**ทำสำเนา**)** บนจอแสดงผลของเครื่องพิมพ์ช่วยให้คุณสามารถเลือกจำนวนสำเนา และการทำสำเนาขาวดำหรือสีลงบนกระดาษธรรมดาได้ง่าย นอกจากนี้ คุณ ยังสามารถเข้าถึงการตั้งค่าขั้นสูงอื่นๆ ได้อย่างง่ายดาย เช่น การเปลี่ยนประเภทและขนาดกระดาษ การปรับความเข้มของสำเนา และการปรับขนาดสำเนา

#### **หากต้องการทำสำเนา**

- **1.** วางต้นฉบับโดยให้ด้านที่จะพิมพ์คว่ำลงบนมุมขวาของกระจกสแกนเนอร์
- **2.** บนจอแสดงผลแผงควบคุมเครื่องพิมพ์ ให้สัมผัสที่ Copy (ทำสำเนา) จากหน้าจอหลัก
- **3.** ระบุจำนวนสำเนาที่ต้องการ ดำเนินการข้อใดข้อหนึ่งดังต่อไปนี้เพื่อระบุจำนวน**:** 
	- $\bullet$  เลือกจำนวนในตัวสปินเนอร์ คณสามารถปัดไปทางซ้ายหรือขวาในตัวสปินเนอร์ เพื่อเพิ่มหรือลดจำนวน
	- $\bullet$  สัมผัสปุ่มแป้นพิมพ์ที่อยู่ด้านขวาของตัวสปินเนอร์ เพื่อระบุจำนวนที่ต้องการ
- **4.** สัมผัสที่  $\mathbf{f}$  (Settings (การตั้งค่า)) เพื่อระบุขนาดกระดาษ ประเภทกระดาษ คุณภาพการพิมพ์ หรือการตั้งค่าอื่นๆ
	- 凃 **คำแนะนำ:** หากต้องการทำสำเนาสองหน้าจากต้นฉบับลงบนทั้งสองด้านของกระดาษแผ่นเดียว ให้คว่ำหน้าเอกสารต้นฉบับด้านที่พิมพ์ของคุณลงบนแผ่น กระจกสแกนเนอรrสัมผัสที่ปุ่มเปิด/ปิดซึ่งอยูถัดจาก ่ **2–Sided** (2 ด้าน) เพื่อตั้ง่าเป็น **ON** (เปิด)
- **5.** สัมผัสที่ (**Back**) (ย้อนกลับ) เพื่อกลับสู่เมนูCopy (ทำสำเนา)
- **6.** แตะ **Start Black** (เริ่มแบบขาวดำ ) หรือ **Start Color** (เริ่มแบบสี) เพื่อเริ่มทำสำเนางานพิมพ์

#### **การสแกน**

ุ คุณสามารถสแกนเอกสาร ภาพถ่าย และกระดาษประเภทอื่น ๆ แล้วส่งไปยังปลายทางที่แตกต่างกัน เช่น คอมพิวเตอร์หรือผู้รับอีเมล

หมาย<br><del>2</del> หมายเหตุ: พังก์ชั่นสแกนบางส่วนจะใช้ได้หลังจากติดตั้งซอฟต์แวร์เครื่องพิมพ์ HP

- **คำแนะนำ:** หากุณมีปัญหาในการสแกนเอกสาร โปรดดู[ปัญหาสแกน](#page-75-0) ในหน้า 70 ÷Ω÷
	- [สแกนโดยใช้แอป](#page-34-0) HP Smart
	- การสแกนโดยใช้ซอฟต์แวร์เครื่องพิมพ์ของ  $\sf HP$
- <span id="page-34-0"></span>่ การสแกนจากแผงควบคุมของเครื่องพิมพ์
- [การสแกนโดยใช้](#page-38-0) Webscan

### **สแกนโดยใช้แอป HP Smart**

ุณสามารถใช้แอป <code>HP Smart</code> เพื่อสแกนเอกสารหรือภาพถ่ายจากสแกนเนอร์ของเครื่องพิมพ์ และคณยังสามารถสแกนโดยใช้กล้องบนอุปกรณ์ของคณได้อีกด้วย <code>HP</code> Smart ประกอบด้วยเกรื่องมือสำหรับแก้ไข ซึ่งช่วยให้คุณสามารถปรับแต่งภาพที่สแกนไว้ก่อนที่จะบันทึกหรือแชร์ได้ คุณสามารถพิมพ์ บันทึกงานสแกนของคุณลงใน ี เครื่องหรือในที่เก็บข้อมูลระบบคลาวด์ และแชร์ผ่านทางอีเมล SMS, Facebook, Instagram ฯลฯ หากต้องการสแกนโดยใช้ HP Smart ให้ปฏิบัติตามคำ แนะนำที่แสดงไว้ในส่วนที่เกี่ยวข้องด้านล่าง โดยขึ้นอยู่กับชนิดอุปกรณ์ที่คุณใช้งาน

- สแกนจากอุปกรณrที่ใช้ระบบ Windows 10
- [สแกนจากอุปกรณrที่ใช้ระบบ](#page-35-0) Android หรือ iOS

#### **สแกนจากอุปกรณrที่ใช้ระบบ Windows 10**

#### **หากต้องการสแกนเอกสารหรือภาพถ่ายโดยใช้เรื่องสแกนของเรื่องพิมพr**

- **1.** วางต้นฉบับโดยให้ด้านที่จะพิมพ์คว่ำลงบนมุมขวาของกระจกสแกนเนอร์
- **2.** เปิด **HP Smart** สำหรับข้อมูลเพิ่มเติม โปรดดูที่ ใช้แอป HP Smart ในการพิมพ์ สแกน และแก้ไขปัญหาจากอุปกรณ์ที่ใช้ระบบ iOS, Android หรือ [Windows 10](#page-21-0) ในหน้า 16
- **3.** เลือก **Scan** (สแกน) และจากนั้นเลือก **Scanner** (เรื่องสแกน)
- **4.** ลิกหรือแตะที่ไออน Settings (การตั้ง่า) เพื่อปรับเปลี่ยนการตั้ง่าพื้นฐาน
- ี **ซี่ หมายเหตุ:** ตรวจสอบให้แน่ใจว่า มีการเลือกแหล่งข้อมูลป้อนเข้าที่ถูกต้อง หากเครื่องพิมพ์ของคุณสนับสนุนการสแกนจากทั้งตัวป้อนเอกสารและกระจกสแกน เนอร์
- **5.** คลิกหรือแตะที่ไอคอน Preview (ดูตัวอย่าง) เพื่อดูตัวอย่างและปรับภาพ หากจำเป็น
- **6.** ลิกหรือแตะที่ไออน Scan (สแกน)
- **7.** ดำเนินการปรับค่าอื่นๆ หากจำเป็น:
	- ลิกหรือแตะที่ **Add** (เพิ่ม) เพื่อเพิ่มเอกสารหรือภาพถ่ายเพิ่มเติม
	- คลิกหรือแตะที่ **Edit (**แก้ไข**)** เพื่อหมุนหรือครอบตัดเอกสารหรือภาพ หรือเพื่อปรับความเปรียบต่าง ความสว่าง ความอิ่มตัวของสี หรือมุม
- **8.** เลือกชนิดไฟล์ที่คณต้องการ และจากนั้นคลิกหรือแตะที่ไอคอน Save (บันทึก) เพื่อบันทึก หรือคลิกหรือแตะที่ไอคอน Share (แชร์) เพื่อแชร์กับผู้อื่น

#### **หากต้องการสแกนเอกสารหรือภาพถ่ายโดยใช้ก¨้องของอปกรณr ุ**

หากอปกรณ์ของคณมีกล้องอยู่ คณสามารถใช้แอป **HP Smart** เพื่อสแกนเอกสารหรือภาพถ่ายที่พิมพ์ออกมาด้วยกล้องของอปกรณ์ จากนั้นคณสามารถใช้ **HP** Smart เพื่อแก้ไข บันทึก พิมพ์ หรือแชร์ภาพ

- 1. เปิด HP Smart สำหรับข้อมูลเพิ่มเติม โปรดดูที่ <u>ใช้แอป HP Smart ในการพิมพ์ สแกน และแก้ไขปัญหาจากอุปกรณ์ที่ใช้ระบบ iOS, Android หรือ</u> [Windows 10](#page-21-0) ในหน้า 16
- **2.** เลือก **Scan** (สแกน) และจากนั้นเลือก **Camera** (กล้อง)
- **3.** วางเอกสารหรือภาพถ่ายไว้ด้านหน้ากล้อง และจากนั้นคลิกหรือแตะที่ปุ่มรูปวงกลม ซึ่งอยู่ด้านล่างของหน้าจอ เพื่อถ่ายภาพ
- **4.** ปรับขอบ หากจำเป็น ลิกหรือแตะที่ปุ่ม Apply (นำไปใช้)
- <span id="page-35-0"></span>**5.** ดำเนินการปรับค่าอื่นๆ หากจำเป็น:
	- ลิกหรือแตะที่ **Add** (เพิ่ม) เพื่อเพิ่มเอกสารหรือภาพถ่ายเพิ่มเติม
	- คลิกหรือแตะที่ **Edit (**แก้ไข**)** เพื่อหมุนหรือครอบตัดเอกสารหรือภาพ หรือเพื่อปรับความเปรียบต่าง ความสว่าง ความอิ่มตัวของสี หรือมุม
- **6.** เลือกชนิดไฟล์ที่คุณต้องการ และจากนั้นคลิกหรือแตะที่ไอคอน Save (บันทึก) เพื่อบันทึก หรือคลิกหรือแตะที่ไอคอน Share (แชร์) เพื่อแชร์กับผู้อื่น

#### **หากต้องการแก้ไขเอกสารหรือภาพถ่ายที่มีการสแกนไว้ก่อนหน้า**

HP Smart แสดงเครื่องมือสำหรับการแก้ไข เช่น การรอบตัดหรือการหมุน เพื่อใหุ้ณสามารถใช้เรื่องมือนี้ในการปรับเอกสารหรือภาพถ่ายที่สแกนไว้ก่อนหน้าบน อุปกรณ์ของคุณ

- **1.** เปิด **HP Smart** สำหรับข้อมูลเพิ่มเติม โปรดดูที่ ใช้แอป HP Smart ในการพิมพ์ สแกน และแก้ไขปัญหาจากอุปกรณ์ที่ใช้ระบบ iOS, Android หรือ [Windows 10](#page-21-0) ในหน้า 16
- **2.** เลือก **Scan** (สแกน) และจากนั้นเลือก **Import Local** (นำเข้าข้อมูลจากในเครื่อง)
- **3.** เลือกเอกสารหรือภาพถ่ายทีุ่ณต้องการปรับ่า และจากนั้นลิกหรือแตะที่ **Open** (เปิด)
- **4.** ปรับขอบ หากจำเป็น ลิกหรือแตะที่ปุ่ม Apply (นำไปใช้)
- **5.** ดำเนินการปรับค่าอื่นๆ หากจำเป็น:
	- ลิกหรือแตะที่ **Add** (เพิ่ม) เพื่อเพิ่มเอกสารหรือภาพถ่ายเพิ่มเติม
	- ลิกหรือแตะที่ **Edit** (แกไข้ ) เพื่อหมุนหรือรอบตัดเอกสารหรือภาพ หรือเพื่อปรับวามเปรียบต่าง วามสวาง่ วามอิ่มตัวของสีหรือมุม
- **6.** เลือกชนิดไฟล์ที่คุณต้องการ และจากนั้นคลิกหรือแตะที่ **Save (**บันทึก) หรือ **Share (**แชร์) เพื่อบันทึกไฟล์หรือแชร์ไฟล์กับผู้อื่น

#### **สแกนจากอุปกรณrที่ใช้ระบบ Android หรือ iOS**

#### **หากต้องการสแกนจากอุปกรณrที่ใช้ระบบ Android หรือ iOS**

- **1.** เปิดแอป HP Smart
- **2.** แตะที่ไอกอนเกรื่องหมายหมวก หากคุณต้องการเปลี่ยนเป็นเกรื่องพิมพ์อื่น หรือเพิ่มเกรื่องพิมพ์ใหม่
- **3.** แตะที่ตัวเลือกการสแกนทีุ่ณต้องการใช้
	- หากคณเลือกการสแกนโดยใช้กล้อง กล้องในตัวเครื่องจะเปิดขึ้น สแกนภาพถ่ายหรือเอกสารโดยใช้กล้อง
	- หากคุณเลือกการสแกนโดยใช้เครื่องสแกนของเครื่องพิมพ์ ให้แตะที่ไอคอน **Settings (**การตั้งค่า) เพื่อเลือกแหล่งข้อมูลป้อนเข้า และเปลี่ยนแปลงการ ตั้งค่าการสแกน และจากนั้นแตะที่ไอคอน Scan (สแกน)

**หมายเหตุ:** ตรวจสอบให้แน่ใจวา่ มีการเลือกแหล่งข้อมูลป้อนเข้าที่ถูกต้อง หากเรื่องพิมพrของุณสนับสนุนการสแกนจากทั้งตัวป้อนเอกสารและ กระจกสแกนเนอร์

**4.** เมื่อคุณปรับเอกสารหรือภาพถ่ายที่สแกนไว้เสร็จเรียบร้อยแล้ว คุณสามารถบันทึก แบ่งปัน หรือพิมพ์เอกสารหรือรูปภาพ

#### **การสแกนโดยใช้ซอฟตrแวรrเรื่องพิมพrของ HP**

- **การสแกนไปยัง**คอมพิวเตอร์
- [สแกนไปยังอีเมล](#page-37-0)
- [สร้างช็อตัตการสแกนใหม่](#page-37-0) (Windows)
### ● [การเปลี่ยนการตั้ง่าการสแกน](#page-38-0) (Windows)

### **การสแกนไปยังอมพิวเตอรr**

.ก่อนที่จะสแกนไปยังคอมพิวเตอร์ ให้แน่ใจว่าคุณได้ติดตั้งซอฟต์แวร์เครื่องพิมพ์ HP ที่แนะนำแล้ว โดยทั้งเครื่องพิมพ์และคอมพิวเตอร์ต้องมีการเชื่อมต่อและเปิดเครื่องไว้ นอกจากนี้ ซอฟต์แวร์เครื่องพิมพ์จะต้องเปิดใช้งานก่อนการสแกนในคอมพิวเตอร์ Windows

### **หากต้องการเปิดใช้งานการสแกนสำหรับคุณลักษณะคอมพิวเตอร์ (Windows)**

หากมีการเชื่อมต่อเครื่องพิมพ์เข้ากับคอมพิวเตอร์โดยใช้การเชื่อมต่อ USB จะมีการเปิดใช้งานคุณสมบัติการสแกนเข้าคอมพิวเตอร์ตามก่าเริ่มต้น และไม่สามารถปิดใช้งาน ได้

หากคุณกำลังใช้การเชื่อมต่อเครือข่าย ให้ปฏิบัติตามคำแนะนำเหล่านี้หากมีการปิดใช้งานคุณลักษณะไว้ และคุณต้องการเปิดใช้งานอีกครั้ง

- 1. เปิดซอฟต์แวร์ของเครื่องพิมพ์ HP สำหรับข้อมูลเพิ่มเติม โปรดดูที่ เ<u>ปิดซอฟต์แวร์ของเครื่องพิมพ์ HP(Windows) ในหน้า 16</u>
- **2.** ไปยังส่วน **Scan (สแกน)**
- **3. เลือก Manage Scan to Computer** (จัดการสแกนไปยังคอมพิวเตอร์)
- **4.** ลิก **Enable** (เปิดใช้งาน)

### **การเปิดใช้งานุณสมบัติสแกนไปยังอมพิวเตอรr(OS X แ¨ะ macOS)**

ุคุณสมบัติสแกนไปยังคอมพิวเตอร์ถูกเปิดใช้งานด้วยค่าเริ่มต้นจากโรงงาน ถ้าคุณสมบัตินี้ถูกปิดใช้งานและคุณต้องการเปิดใช้งานอีกครั้ง ให้ปฏิบัติตามคำแนะนำเหล่านี้

**1.** เปิด HP Utility (ยูทิลิตี้ของ HP)

P **หมายเหตุ:** HP Utility อยูในโฟลเดอรr ่ **HP** ในโฟลเดอรr**Applications** (แอพพลิเชัน)

- **2. ภายใต้ Scan Settings** (การตั้งก่าสแกน) คลิก Scan to Computer (สแกนไปยังคอมพิวเตอร์)
- **3. ให้แน่ใจว่า <b>Enable Scan to Computer** (เปิดใช้งานสแกนไปยังคอมพิวเตอร์) ถูกเลือกไว้

### **หากต้องการสแกนต้นฉบับจากซอฟตrแวรrเรื่องพิมพrของ HP (Windows)**

- **1.** วางต้นฉบับโดยให้ด้านที่จะพิมพ์คว่ำลงบนมุมขวาของกระจกสแกนเนอร์
- **2.** เปิดซอฟต์แวร์ของเครื่องพิมพ์ HP สำหรับข้อมูลเพิ่มเติม โปรดดูที่ <u>เปิดซอฟต์แวร์ของเครื่องพิมพ์ HP(Windows) ในหน้า 16</u>
- **3.** ในซอฟตrแวรrเรื่องพิมพrภายใต้**Print & Scan (พิมพrแ¨ะสแกน)** ให้ลิกที่ **Scan (สแกน)** และจากนั้นลิกที่ **สแกนเอกสารหรือภาพถ่าย**
- **4.** ภายใต้**Scan Shortcuts** (ช็อตัตการสแกน) ให้เลือกชนิดการสแกนทีุ่ณต้องการ และจากนั้นลิกที่ **Scan (สแกน)**

ぽ ่ หมายเหตุ**:** หน้าจอเริ่มต้นจะช่วยให้คุณสามารถตรวจทานและปรับเปลี่ยนการตั้งค่าพื้นฐาน คลิกที่ลิงค์ เพ**ิ่มเติม** ซึ่งอยู่ที่มุมบนขวาของกล่องโต้ตอบการสแกน เพื่อตรวจทานและปรับเปลี่ยนการตั้ง่าโดยละเอียด

ี สำหรับข้อมูลเพิ่มเติม โปรดดูที่ <u>การเปลี่ยนการตั้งค่าการสแกน (Windows) ในหน้า 33</u>

### **การสแกนต้นฉบับจากซอฟตrแวรrเรื่องพิมพrHP (OS X แ¨ะ macOS)**

**1.** เปิด HP Scan (การสแกนของ HP)

HP Scan (การสแกนของ HP) อยู่ในโฟลเดอร์ Applications/HP (แอพพลิเคชัน/HP) ที่ระดับบนของฮาร์ดดิสก์

- **2.** ลิก **Scan (สแกน)**
- **3.** เลือกชนิดของโปรไฟล์การสแกนที่คุณต้องการและทำตามคำแนะนำบนหน้าจอ

### **สแกนไปยังอีเม¨**

### **หากต้องการสแกนเอกสารหรือภาพถ่ายไปยังอีเม¨จากซอฟตrแวรrเรื่องพิมพrของ HP(Windows)**

- **1.** วางต้นฉบับโดยให้ด้านที่จะพิมพ์คว่ำลงบนมุมขวาของกระจกสแกนเนอร์
- **2.** เปิดซอฟต์แวร์ของเครื่องพิมพ์ HP สำหรับข้อมูลเพิ่มเติม โปรดดูที่ เปิดซอฟต์แวร์ของเครื่องพิมพ์ HP(Windows) ในหน้า 16
- **3.** ในซอฟตrแวรrเรื่องพิมพrภายใต้**Print & Scan (พิมพrแ¨ะสแกน)** ให้ลิกที่ **Scan (สแกน)** และจากนั้นลิกที่ **สแกนเอกสารหรือภาพถ่าย**
- **4.** ภายใต้**Scan Shortcuts** (ช็อตัตการสแกน) ให้เลือก **อีเม¨เป็น PDF** หรือ **อีเม¨เป็น JPEG** และจากนั้นลิกที่ **Scan (สแกน)**
	- $\mathbb{R}$ **หมายเหตุ:** หน้าจอเริ่มต้นจะช่วยใหุ้ณสามารถตรวจทานและปรับเปลี่ยนการตั้ง่าพื้นฐาน ลิกที่ลิงr**เพิ่มเติม** ซึ่งอยูที่มุมบนขวาของกล ่ ่องโต้ตอบการสแกน เพื่อตรวจทานและปรับเปลี่ยนการตั้ง่าโดยละเอียด

สำหรับข้อมูลเพิ่มเติม โปรดดูที่ <u>การเปลี่ยนการตั้งค่าการสแกน (Windows)</u> ในหน้า 33

หากมีการเลือก **แสดงตัวจัดการเอกสารหลังสแกน** ไว้ คุณสามารถปรับภาพที่สแกนได้ในหน้าจอตัวอย่าง

### **สร้างช็อตัตการสแกนใหม่ (Windows)**

คุณสามารถสร้างทางลัดการสแกนของตัวเองเพื่อทำให้การสแกนง่ายยิ่งขึ้น ตัวอย่างเช่น คุณอาจต้องการสแกนเป็นประจำและบันทึกภาพถ่ายเป็นรูปแบบ **PNG** แทนที่จะ เป็น JPEG

- **1.** วางต้นฉบับโดยให้ด้านที่จะพิมพ์คว่ำลงบนมุมขวาของกระจกสแกนเนอร์
- **2.** เปิดซอฟต์แวร์ของเครื่องพิมพ์ HP สำหรับข้อมูลเพิ่มเติม โปรดดูที่ <u>เปิดซอฟต์แวร์ของเครื่องพิมพ์ HP(Windows) ในหน้า 16</u>
- **3.** ในซอฟตrแวรrเรื่องพิมพrภายใต้**Print & Scan (พิมพrแ¨ะสแกน)** ให้ลิกที่ **Scan (สแกน)** และจากนั้นลิกที่ **สแกนเอกสารหรือภาพถ่าย**
- **4.** ลิก **สร้างทาง¨ัดการพิมพrใหม่**
- **5.** ใส่ชื่อบรรยาย เลือกทางลัดที่มีอยู่เพื่อใช้อ้างอิงทางลัดใหม่ของคณ จากนั้นคลิก **สร้าง**

ตัวอย่างเช่น ถ้าคณกำลังสร้างทางลัดใหม่สำหรับภาพถ่าย ให้เลือก **บันทึกเป็น JPEG** หรือ อี**เมลเป็น JPEG** ซึ่งจะทำให้ตัวเลือกต่างๆ ในการทำงานกับภาพ พร้อมใช้งานในขณะทำการสแกน

**6.** เปลี่ยนการตั้งค่าสำหรับทางลัดใหม่ให้ตรงกับความต้องการของคุณ จากนั้นลิกไออนบันทึกทางด้านขวาของทางลัด

ี่ <mark>ซี∕ิ หมายเหตุ:</mark> หน้าจอเริ่มต้นจะช่วยให้คุณสามารถตรวจทานและปรับเปลี่ยนการตั้งค่าพื้นฐาน คลิกที่ลิงค์ เ**พิ่มเติม** ซึ่งอยู่ที่มุมบนขวาของกล่องได้ตอบการสแกน เพื่อตรวจทานและปรับเปลี่ยนการตั้ง่าโดยละเอียด

ี สำหรับข้อมูลเพิ่มเติม โปรดดูที่ <u>การเปลี่ยนการตั้งค่าการสแกน (Windows) ใ</u>นหน้า 33

### <span id="page-38-0"></span>**การเป¨ี่ยนการตั้ง่าการสแกน (Windows)**

ุณสามารถปรับเปลี่ยนการตั้งค่าการสแกนใดก็ได้ ทั้งเพื่อการใช้งานครั้งเดียว หรือบันทึกการเปลี่ยนแปลงไว้เพื่อใช้งานอย่างถาวร การตั้งค่าเหล่านี้รวมตัวเลือกอย่างเช่น ขนาดกระดาษและการจัดวาง วามละเอียดการสแกน วามเข้ม และตำแหน่งโฟลเดอร์ของสแกนที่บันทึกไว้

- **1.** วางต้นฉบับโดยให้ด้านที่จะพิมพ์คว่ำลงบนมุมขวาของกระจกสแกนเนอร์
- **2.** เปิดซอฟต์แวร์ของเครื่องพิมพ์ HP สำหรับข้อมูลเพิ่มเติม โปรดดูที่ เปิดซอฟต์แวร์ของเครื่องพิมพ์ HP(Windows) ในหน้า 16
- **3.** ในซอฟตrแวรrเรื่องพิมพrภายใต้**Print & Scan (พิมพrแ¨ะสแกน)** ให้ลิกที่ **Scan (สแกน)** และจากนั้นลิกที่ **สแกนเอกสารหรือภาพถ่าย**
- **4.** ลิกลิงr**เพิ่มเติม** ที่มุมบนขวาของกรอบโต้ตอบ HP Scan

บานหน้าต่างการตั้งก่าโดยละเอียดจะปรากฏขึ้นทางด้านขวา คอลัมน์ทางด้านซ้ายสรุปการตั้งก่าปัจจุบันสำหรับแต่ละส่วน คอลัมน์ทางด้านขวาช่วยให้คุณสามารถ เปลี่ยนการตั้ง่าในส่วนที่เน้นสีได้

**5.** ลิกแต่ละส่วนทางด้านซ้ายของบานหน้าต่างการตั้ง่าโดยละเอียดเพื่อทบทวนการตั้ง่าในส่วนนั้น

ุณสามารถทบทวนและเปลี่ยนการตั้ง่าส่วนใหญ่ได้ด้วยเมนูแบบดึงลง

การตั้งก่าบางอย่างให้กวามยืดหยุ่นมากขึ้นด้วยการแสดงบานหน้าต่างใหม่ ซึ่งจะระบุไว้ด้วย **+ (**เกรื่องหมายบวก**)** ทางด้านขวาของการตั้งก่า คุณต้องยอมรับหรือ ยกเลิกการเปลี่ยนแปลงใดๆ ในบานหน้าต่างนี้เพื่อกลับสู่บานหน้าต่างการตั้ง่าโดยละเอียด

- **6.** เมื่อเปลี่ยนการตั้ง่าเสร็จแล้ว ให้ทำอย่างใดอย่างหนึ่งต่อไปนี้
	- ลิก **Scan (สแกน)** จะมีข้อวามปรากฏขึ้นให้บันทึกหรือปฏิเสธการเปลี่ยนแปลงทางลัดหลังสแกนเสร็จแล้ว
	- ลิกที่ไออนบันทึก ซึ่งอยูทางด้านขวาของทางลัด ่ จะมีการบันทึกการเปลี่ยนแปลงเข้าในทางลัด เพื่อใหุ้ณสามารถใช้ใหม่อีกรั้งได้มิฉะนั้น การ เปลี่ยนแปลงจะมีผลใช้ได้เฉพาะสำหรับการสแกนปัจจุบันเท่านั้น จากนั้น ลิกที่ **Scan (สแกน)**

เรียนรู้เพิ่มเติมเกี่ยวกับการใช้ซอฟต์แวร์ HP Scan ค[ลิกที่นี่เพื่อดูข้อมูลเพิ่มเติมทางออนไลน](http://www.hp.com/embed/sfs/doc?client=IWS-eLP&lc=en&cc=th&ProductNameOID=14095776&TapasOnline=TIPS_SW_SCAN&OS=Windows)์ ในขณะนี้ เว็บไซต์นี้อาจไม่มีให้บริการในทุกภาษา ∰

- เลือกกำหนดการตั้งค่าการสแกน เช่น ชนิดไฟล์ภาพ ความละเอียดของการสแกน และระดับความคอนทราสต์
- สแกนไปยังโฟลเดอร์เครือข่ายและคลาวด์ไดรฟ์
- ่ แสดงตัวอย่างและปรับภาพก่อนสแกน

### **การสแกนจากแผงวบุมของเรื่องพิมพr**

### ี ถ้าต้องการสแกนต้นฉบับจากแผงควบคมของเครื่องพิมพ์

- **1.** วางต้นฉบับโดยให้ด้านที่จะพิมพ์คว่ำลงบนมุมขวาของกระจกสแกนเนอร์
- **2.** แตะ **Scan (สแกน)**
- **3.** กดเลือกอมพิวเตอรrที่ต้องการให้เป็นปลายทางการสแกน
- **4.** เลือกประเภทการสแกนที่ต้องการ
- **5.** แตะ **OK** (ตกลง)

### **การสแกนโดยใช้Webscan**

Webscan (เว็บสแกน) คือคณลักษณะของ Embedded Web Server ที่ช่วยให้คณสามารถสแกนภาพถ่ายและเอกสารจากเครื่องพิมพ์เข้าในคอมพิวเตอร์ของ ุคณที่ใช้เว็บเบราว์เซอร์ได้

ุดุณสามารถใช้คุณสมบัตินี้ได้แม้ว่าจะไม่ได้ติดตั้งซอฟต์แวร์เครื่องพิมพ์บนคอมพิวเตอร์กีตาม

สำหรับข้อมูลเพิ่มเติม โปรดดูที่ [Embedded Web Server](#page-57-0) ในหน้า 52

 $\mathbb{F}$  หมายเหตุ: โดยค่าเริ่มต้น Webscan จะถูกปิดไว้ คุณสามารถเปิดใช้งานคุณสมบัตินี้ได้จาก EWS

หากคุณไม่สามารถเปิด Webscan ใน EWS แสดงว่าผู้ดูแลเครือข่ายของคุณอาจปิด Webscan ไว้ หากต้องการข้อมูลเพิ่มเติม ให้ติดต่อผู้ดูแลระบบเครือข่าย หรือ ผู้ที่ตั้ง่าเรือข่ายของุณ

### **การเปิดใช้งาน Webscan**

- 1. เปิดเว็บเซิร์ฟเวอร์แบบฝังตัว สำหรับข้อมูลเพิ่มเติม โปรดดูที่ [Embedded Web Server](#page-57-0) ในหน้า 52
- **2.** ลิกที่แท็บ **Settings (การตั้ง่า)**
- **3.** ในส่วน **Security** (ระบบวามปลอดภัย) ลิก **Administrator Settings** (การตั้ง่าผู้ดูแลระบบ)
- **4.** เลือก **Webscan from EWS** (Webscan จาก EWS) เพื่อเปิดใช้งาน Webscan
- **5.** ลิก **Apply** (ทำให้มีผล)

### **เมื่อต้องการสแกนโดยใช้เว็บสแกน**

การสแกนผ่าน Webscan รองรับฟังก์ชั่นการสแกนระดับพื้นฐาน ใช้งานสแกนหรือเรียกใช้ฟังก์ชั่นเพิ่มเติมโดยสแกนผ่านซอฟต์แวร์เครื่องพิมพ์ HP

- **1.** วางต้นฉบับโดยให้ด้านที่จะพิมพ์คว่ำลงบนมุมขวาของกระจกสแกนเนอร์
- 2. เปิดเว็บเซิร์ฟเวอร์แบบฝังตัว สำหรับข้อมูลเพิ่มเติม โปรดดูที่ [Embedded Web Server](#page-57-0) ในหน้า 52
- **3.** ลิกที่แท็บ **Scan (สแกน)**
- **4.** ลิก **Webscan** (เว็บสแกน) ในหน้าต่างด้านซ้าย เปลี่ยนการตั้ง่าใดๆ แล้วลิก **Start Scan (เริ่มสแกน)**

### **เคล็ดลับความสำเร็จในการทำสำเนาและสแกน**

ใช้เคล็ดลับต่อไปนี้เพื่อความสำเร็จในการทำสำเนาและสแกน :

- ทำความสะอาดกระจกและด้านหลังของฝาปิดเสมอ สแกนเนอร์จะถือว่าสิ่งใดๆ ที่อยู่บนกระจกเป็นส่วนหนึ่งของรูปภาพ
- วางต้นฉบับโดยให้ด้านที่จะพิมพ์คว่ำลงบนมมขวาของกระจก
- เมื่อต้องการทำสำเนาขนาดใหญ่จากต้นฉบับขนาดเล็ก ให้สแกนต้นฉบับลงในคอมพิวเตอร์ ปรับขนาดภาพในซอฟต์แวร์การสแกน แล้วจึงพิมพ์ภาพที่ขยายแล้ว
- หากคุณต้องการปรับขนาดการสแกน ประเภทงานที่สแกน ความละเอียดในการสแกน หรือประเภทไฟล์ และอื่นๆ ให้เริ่มการสแกนจากซอฟต์แวร์เครื่องพิมพ์
- เพื่อหลีกเลี่ยงปัญหาข้อความสแกนไม่ถูกต้องหรือขาดหายไป โปรดตรวจสอบว่าได้ตั้งค่าความสว่างในซอฟต์แวร์การสแกนในระดับที่เหมาะสม
- หากค<sub>ั</sub>ณต้องการสแกนเอกสารที่มีหลายหน้าไว้ในไฟล์เดียวกันแทนการแยกเป็นหลายๆ ไฟล์ ให้เริ่มการสแกนโดยใช้ ซอฟต์แวร์เครื่องพิมพ์ แทนการเลือก **Scan**  $(a$ แกน**)** จากจอแสดงผลของเครื่องพิมพ์

# <span id="page-40-0"></span>**5 บริการบนเว็บ**

เนื้อหาในส่วนนี้จะกล่าวถึงหัวข้อต่อไปนี้:

- **บริการทางเว็บคืออะไร**
- การตั้ง่าบริการทางเว็บ
- การพิมพ์ด้วย HP ePrint
- [การลบบริการทางเว็บ](#page-42-0)

### **บริการทางเว็บืออะไร**

เครื่องพิมพ์มีโซลูชันที่ใช้เว็บอันทันสมัยซึ่งสามารถช่วยให้คุณเข้าใช้งานอินเทอร์เน็ตได้อย่างรวดเร็ว รับและพิมพ์เอกสารได้เร็วยิ่งขึ้น โดยมีความยุ่งยากลดลง ทั้งหมดนี้ สามารถทำได้โดยไม่ต้องใช้คอมพิวเตอร์

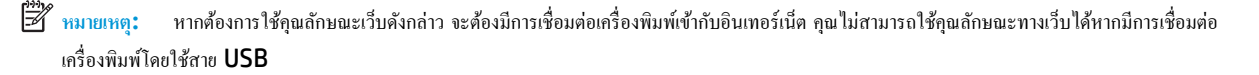

### **HP ePrint**

- **HP ePrint** เป็นบริการฟรีจาก HP ที่ช่วยให้คุณสามารถสั่งพิมพ์ไปยังเครื่องพิมพ์ที่สนับสนุน HP ePrint ของคุณได้ทุกที่ทุกเวลา ซึ่งง่ายเพียงส่งอีเมลไป ยังที่อยู่อีเมลที่กำหนดไว้ให้กับเครื่องพิมพ์ เมื่อคุณเปิดใช้งานบริการบนเว็บที่เครื่องพิมพ์ โดยไม่จำเป็นต้องใช้ไดรเวอร์หรือซอฟต์แวร์พิเศษ หากคุณสามารถส่ง อีเมล ุณกสามารถพิมพrได้จากทุกที่โดยใช้ ็ **HP ePrint**
	- *นี*่ซื้∕ หมายเหตุ: คุณสามารถลงทะเบียนบัญชีได้ที่ [HP Connected](http://www.hpconnected.com) (อาจไม่มีให้เลือกใช้งานในบางประเทศ**/**ภูมิภาค) และลงชื่อเข้าใช้เพื่อกำหนดการตั้งค่า HP ePrint

เมื่อุณลงทะเบียนบัญชีบน [HP Connected](http://www.hpconnected.com) (อาจไม่มีให้เลือกใช้งานในบางประเทศ/ภูมิภา) แล้ว ุณสามารถลงชื่อเข้าใช้เพื่อดูสถานะงาน **HP ePrint**  ของุณ จัดการิวเรื่องพิมพr**HP ePrint** วบุมผู้ที่สามารถใช้ที่อยูอีเมล ่ **HP ePrint** สำหรับเครื่องพิมพ์ของคุณเพื่อพิมพ์ได้และรับวิธีใช้สำหรับ **HP ePrint**

# **การตั้ง่าบริการทางเว็บ**

ก่อนที่คุณจะตั้งค่าบริการทางเว็บ ตรวจสอบให้แน่ใจว่า มีการเชื่อมต่อเครื่องพิมพ์ของคุณเข้ากับอินเทอร์เน็ตแล้ว

หากต้องการตั้ง่าบริการทางเว็บ ให้ใช้วิธีใดวิธีหนึ่งต่อไปนี้

### ึการตั้งค่าบริการทางเว็บโดยใช้แผงควบคุมเครื่องพิมพ์

- **1.** บนจอแสดงผลแผงควบคุมเครื่องพิมพ์ ให้สัมผัสที่  $\{\hat{\textbf{S}}\}$  ( Setup (การตั้งต่ำ) ) จากหน้าจอหลัก
- **2.** กดเลือก **Web Services (บริการทางเว็บ)**
- **3.** สัมผัสที่ **Yes** (ใช่) เพื่อยอมรับข้อกำหนดการตั้งค่า Web Services
- <span id="page-41-0"></span>**4.** เรื่องพิมพrจะตรวจสอบอัปเดตและติดตั้ง Web Service โดยอัตโนมัติ
- **5.** สัมผัสที่ **OK** (ตกลง) เมื่อุณเห็นวา่ มีการตั้ง่า Web Service เป็นที่สำเร็จแล้ว
- **6.** เมื่อมีการเชื่อมต่อเครื่องพิมพ์เข้ากับเซิร์ฟเวอร์ เครื่องพิมพ์จะพิมพ์หน้าข้อมูล และจะแสดงสรุปการบริการทางเว็บบนหน้าจอ

### **การตั้ง่าบริการทางเว็บโดยใช้เว็บเซิรrฟเวอรrแบบฝังตัว**

- **1.** เปิด EWS สำหรับข้อมูลเพิ่มเติม โปรดดูที่ [Embedded Web Server](#page-57-0) ในหน้า 52
- **2.** ลิกที่แท็บ **บริการบนเว็บ**
- **3.** ในส่วน **Web Services Settings (การตั้ง่าบริการทางเว็บ)** ให้ลิกที่ **Setup (การตั้ง่า)** ลิกที่ **Continue** (ดำเนินการต่อ ) และปฏิบัติตามคำ แนะนำบนหน้าจอเพื่อยอมรับข้อกำหนดการใช้
- **4.** ถ้าได้รับข้อวามแจ้งเตือน ให้เลือกอนุญาตให้เครื่องพิมพ์ทำการตรวจหาและติดตั้งการอัพเดตเครื่องพิมพ์
	- ₩ **หมายเหตุ:** เมื่อการอัพเดตพร้อมใช้งาน การอัพเดตจะถูกดาวนrโหลดและติดตั้งโดยอัตโนมัติจากนั้นเรื่องพิมพrจะรีสตารrต
	- ⊯∦ **หมายเหตุ:** ถ้ามีการแสดงข้อความพร้อมต์สำหรับการตั้งค่าพร็อกซี และหากเรือข่ายของุณใช้การตั้ง่าพร็อกซี่ ให้ปฏิบัติตามคำแนะนำบนหน้าจอเพื่อทำการ ตั้งค่าพร็อกซีเซิร์ฟเวอร์ หากคุณไม่มีรายละเอียดพร็อกซี ให้ติดต่อผู้ดูแลระบบเครือข่าย หรือผู้ที่ตั้งค่าเครือข่าย
- **5.** เมื่อเครื่องพิมพ์เชื่อมต่อกับเซิร์ฟเวอร์แล้ว เครื่องพิมพ์จะพิมพ์หน้าข้อมล ปฏิบัติตามคำแนะนำในหน้าข้อมูลเพื่อดำเนินการตั้งค่าให้เสร็จสิ้น

### **การตั้ง่าบริการทางเว็บโดยใช้ซอฟตrแวรrเรื่องพิมพrHP(Windows)**

- **1.** เปิดซอฟต์แวร์ของเครื่องพิมพ์ HP สำหรับข้อมูลเพิ่มเติม โปรดดูที่ เปิดซอฟต์แวร์ของเครื่องพิมพ์ HP(Windows) ในหน้า 16
- **2.** ในหน้าต่างที่ปรากฏขึ้น ให้ดับเบิลลิกที่ **Print & Scan (พิมพrแ¨ะสแกน)** และจากนั้นเลือก **Connect Printer to the Web** (เชื่อมต่อ เครื่องพิมพ์ไปยังเว็บ**)** ภายใด้ **Print (**พิมพ์**)** หน้าหลักของเครื่องพิมพ์ **(**เว็บเซิร์ฟเวอร์แบบฝังตัว) จะเปิดขึ้น
- **3.** บนแท็บ **บริการบนเว็บ** ให้ลิกที่ **Continue** (ดำเนินการต่อ ) และปฏิบัติตามคำแนะนำบนหน้าจอเพื่อยอมรับข้อกำหนดการใช้งาน
- **4.** ถ้าได้รับข้อวามแจ้งเตือน ให้เลือกอนุญาตให้เครื่องพิมพ์ทำการตรวจหาและติดตั้งการอัพเดตเครื่องพิมพ์
	- 序 **หมายเหตุ:** เมื่อการอัพเดตพร้อมใช้งาน การอัพเดตจะถูกดาวนrโหลดและติดตั้งโดยอัตโนมัติจากนั้นเรื่องพิมพrจะรีสตารrต
	- **หมายเหตุ:** ถ้ามีการแสดงข้อความพร้อมต์สำหรับการตั้งค่าพร็อกซี และหากเรือข่ายของุณใช้การตั้ง่าพร็อกซี่ ให้ปฏิบัติตามคำแนะนำบนหน้าจอเพื่อทำการ ตั้งค่าพร็อกซีเซิร์ฟเวอร์ หากคุณไม่มีรายละเอียด ให้ติดต่อผู้ดูแลระบบเครือข่ายชองคุณ หรือเจ้าหน้าที่ผู้ทำการตั้งค่าเครือข่าย
- **5.** เมื่อเครื่องพิมพ์เชื่อมต่อกับเซิร์ฟเวอร์แล้ว เครื่องพิมพ์จะพิมพ์หน้าข้อมูล ปฏิบัติตามคำแนะนำในหน้าข้อมูลเพื่อดำเนินการตั้งค่าให้เสร็จสิ้น

### **การพิมพrด้วย HP ePrint**

### การจะใช้**HP ePrint** ให้ทำดังต่อไปนี้ :

- ให้แน่ใจว่าคุณมีคอมพิวเตอร์หรืออุปกรณ์พกพาที่เข้าใช้อินเทอร์เน็ตและอีเมลได้
- เปิดใช้งานบริการทางเว็บบนเครื่องพิมพ์ สำหรับข้อมูลเพิ่มเติม โปรดดูที่ <u>การตั้งค่าบริการทางเว็บ ในหน้า 35</u>
- ÷Ò. **คำแนะนำ:** สำหรับข้อมูลเพิ่มเติมเกี่ยวกับการจัดการและกำหนดการตั้งค่า **HP ePrint** และเพื่อเรียนรู้เกี่ยวกบุณลักษณะล ั ่าสุด ให้ไปที่ [HP Connected](http://www.hpconnected.com) อาจ ไม่สามารถเลือกใช้งานไซตrนี้ได้ในบางประเทศ/ภูมิภา

### <span id="page-42-0"></span>**หากต้องการพิมพrเอกสารโดยใช้HP ePrint**

- **1.** ในคอมพิวเตอร์หรือโทรศัพท์มือถือของคุณ ให้เปิดแอพพลิเคชันอีเมล
- **2.** สร้างข้อความอีเมลใหม่ จากนั้นแนบไฟล์ที่คุณต้องการพิมพ์
- **3.** ป้อนที่อยู่อีเมล **HP ePrint** ลงในช่อง "To" (ถึง) จากนั้นเลือกตัวเลือกที่จะส่งข้อความอีเมล

ľŻ ่ หมายเหต**ุ:** อย่าป้อนที่อยู่อีเมลเพิ่มเติมไม่ว่าจะในฟิลด์ **"To"** หรือ **"Cc"** เซิร์ฟเวอร์ **HP ePrint** จะไม่รับงานพิมพ์ถ้ามีหลายที่อยู่อีเมลปรากฎอยู่

### **วิธีการ้นหาที่อย่อีเม¨ ู HP ePrint**

- **1.** บนจอแสดงผลแผงควบคุมเครื่องพิมพ์ ให้สัมผัสที่  $\frac{2}{3}$  (Setup (การตั้งค่า) ) จากหน้าจอหลัก
- **2.** สัมผัสที่ **Web Services** (บริการทางเว็บ)
- **3.** สัมผัสที่ **Display Email Address** (แสดงผลที่อยู่อีเมล)
	- <u>นี้ <sup>พ</sup>ิหมายเหตุ:</u> สัมผัสที่ **Print Info (**ข้อมูลการพิมพ์) เพื่อพิมพ์หน้าข้อมูล ซึ่งแสดงรหัสเครื่องพิมพ์ และคำแนะนำวิธีการปรับแต่งที่อยู่อีเมล

### **หากต้องการปิดใช้HP ePrint**

- 1. บนจอแสดงผลแผงควบคุมเครื่องพิมพ์ ให้สัมผัสที่  $\overline{\Box}$  (HP ePrint ) จากหน้าจอหลัก และจากนั้นสัมผัสที่  $\clubsuit\clubsuit$  (Web Services Settings) (การตั้ง่าบริการทางเว็บ)
- **2.** สัมผัสปุ่มสลับที่อยูถัดจาก ่ **HP ePrint** เพื่อปิดใช้

**หมาย เหมาย ห**ญิต หากต้องการลบบริการทางเว็บออกทั้งหมด โปรดดูที่ <u>การลบบริการทางเว็บ ในหน้า 37</u>

### **การ¨บบริการทางเว็บ**

ใช้คำแนะนำต่อไปนี้เพื่อนำ Web Services ออก

### **การนำ Web Services ออก โดยใช้แผงวบุมของเรื่องพิมพr**

- 1. บนจอแสดงผลแผงควบคุมเครื่องพิมพ์ ให้สัมผัสที่ <sub>[Dj</sub><sup>3</sup> (HP ePrint) จากหน้าจอหลัก และจากนั้นสัมผัสที่ ��� (Web Services Settings) (การตั้ง่าบริการทางเว็บ)
- **2.** ลิก **Remove Web Services** (ลบบริการทางเว็บ)

### **การนำ Web Services ออกโดยใช้เว็บเซิรrฟเวอรrแบบฝังตัว**

- **1.** เปิด EWS สำหรับข้อมูลเพิ่มเติม โปรดดูที่ [Embedded Web Server](#page-57-0) ในหน้า 52
- **2.** ลิกแท็บ **Web Services** (บริการทางเว็บ) จากนั้นลิก **Remove Web Services** (ลบบริการทางเว็บ) ในส่วน **Web Services Settings** (การตั้ง่าบริการทางเว็บ)
- **3.** ลิก **Remove Web Services** (ลบบริการทางเว็บ)
- **4.** คลิก **Yes** (ใช่) เพื่อลบบริการทางเว็บออกจากเครื่องพิมพ์ของคุณ

# <span id="page-43-0"></span>**6 การทำงานกับตลับหมึกพิมพ์**

- ข้อมูลเกี่ยวกับตลับหมึกพิมพ์และหัวพิมพ์
- การตรวจสอบระดับหมึกพิมพ์โดยประมาณ
- [การเปลี่ยนตลับหมึกพิมพ](#page-44-0)r
- ์ สั่งซื้อตลับหมึกพิมพ์
- [การใช้โหมดตลับหมึกเดี่ยว](#page-46-0)
- [การเก็บอุปกรณ์ใช้สิ้นเปลืองสำหรับการพิมพ์](#page-47-0)
- ข้อมูลการรับประกันตลับหมึก

# ึ ข้อมูลเกี่ยวกับตลับหมึกพิมพ์และหัวพิมพ์

เคล็ดลับดังต่อไปนี้จะช่วยในการรักษาคุณภาพของตลับหมึกพิมพ์ของ **HP** และเพื่อให้แน่ใจในคุณภาพงานพิมพ์อย่างสม่ำเสมอ

- คำแนะนำในคู่มือนี้ใช้สำหรับการเปลี่ยนตลับหมึกพิมพ์ และไม่ใช้สำหรับการติดตั้งครั้งแรก
- จัดเก็บตลับหมึกพิมพ์ทั้งหมดไว้ในบรรจุภัณฑ์เดิมที่ปิดผนึกไว้จนกว่าจะใช้งาน
- ตรวจสอบให้แน่ใจว่าปิดเครื่องพิมพ์อย่างถูกต้องแล้ว สำหรับข้อมูลเพิ่มเติม โปรดดูที่ การปิดเครื่องพิมพ์ ในหน้า  $17\,$
- จัดเก็บตลับหมึกพิมพ์ใว้ที่อุณหภูมิห้อง (15-35° C หรือ 59-95° F)
- อย่าทำความสะอาดหัวพิมพ์โดยไม่จำเป็น เพราะจะทำให้เปลืองหมึกและทำให้ตลับหมึกพิมพ์มีอายุการใช้งานสั้นลง
- ดูแลรักษาตลับหมึกพิมพ์ด้วยความระมัดระวัง การทำตลับหมึกพิมพ์หล่น กระแทก หรือถืออย่างไม่ระมัดระวังในระหว่างการติดตั้ง สามารถเป็นสาเหตุทำให้เกิด ปัญหาในการพิมพ์ชั่วคราวได้
- หากคุณกำลังเคลื่อนย้ายเครื่องพิมพ์ ให้ปฏิบัติดังต่อไปนี้เพื่อป้องกันไม่ให้หมึกพิมพ์รั่วไหลออกจากเครื่องพิมพ์ หรือเกิดความเสียหายอื่นแก่เครื่องพิมพ์:
	- อย่าลืมปิดเครื่องพิมพ์โดยกด **(I) (**ปุ่ม Power (เปิด/ปิด)) รอจนกว่าเสียงจากภายในเครื่องพิมพ์ที่ทำงานอยู่ทุกเสียงหยุดลงก่อนถอดปลั๊ก เครื่องพิมพ์
	- ตรวจสอบให้แน่ใจว่า ไม่มีการถอดตลับหมึกพิมพ์ออกหลังติดตั้ง
	- เครื่องพิมพ์จะต้องเคลื่อนย้ายโดยวางในแนวราบ ไม่ควรวางตะแกงด้านข้าง เอาด้านหน้าหรือด้านหลังลง หรือคว่ำด้านบนลง

### **หัวข้อที่เกี่ยวข้อง**

การตรวจสอบระดับหมึกพิมพ์โดยประมาณ ในหน้า  ${\bf 38}$ 

### **การตรวจสอบระดับหมึกพิมพrโดยประมาณ**

ุคณสามารถตรวจสอบระดับหมึกโดยประมาณได้จากซอฟต์แวร์เครื่องพิมพ์ แผงควบคมเครื่องพิมพ์ หรือ <code>HP Smart</code>

#### <span id="page-44-0"></span>**การตรวจสอบระดับหมึกพิมพrโดยประมาณจากแผงวบุมของเรื่องพิมพr**

**▲** จากหน้าจอหลัก ให้สัมผัสที่ (**Ink**) (หมึกพิมพr) เพื่อตรวจสอบระดับหมึกพิมพrโดยประมาณ

#### **วิธีการตรวจสอบระดับหมึกจากซอฟตrแวรrเรื่องพิมพr(Windows)**

- **1.** เปิดซอฟต์แวร์ของเครื่องพิมพ์ **HP**
- **2.** ใน ซอฟต์แวร์เครื่องพิมพ์ ให้คลิกที่ **Estimated Levels** (ระดับโดยประมาณ)

**วิธีการตรวจสอบระดับหมึกพิมพrจาก ซอฟตrแวรrเรื่องพิมพr(OS X แ¨ะ macOS) ของ HP**

**1.** เปิด HP Utility (ยูทิลิตี้ของ HP)

 $\mathbb{R}$ **หมายเหตุ:** HP Utility อยูในโฟลเดอรr ่ **HP** ในโฟลเดอรr**Applications** (แอพพลิเชัน)

- **2.** เลือก HP DeskJet Ink Advantage 5000 series จากรายการอุปกรณ์ที่ด้านซ้ายของหน้าต่าง
- **3. คลิก Supplies Status (สถานะหมึกพิมพ์)**

ระดับหมึกพิมพrโดยประมาณจะปรากฏขึ้น

**4.** คลิก All Settings (การตั้งค่าทั้งหมด) เพื่อกลับไปที่บานหน้าต่าง Information and Support (ข้อมูลและการสนับสนุน)

### **วิธีการตรวจสอบระดับหมึกพิมพrจาก HP Smart**

▲ เปิดใช้ **HP Smart** บนอุปกรณ์เคลื่อนที่ของคุณ ระดับหมึกโดยประมาณสำหรับเครื่องพิมพ์ของคุณจะแสดงที่ด้านบนของหน้าจอ ข้างรูปของเครื่องพิมพ์

<u>ี <sup>ยา</sup>ริหมายเหตุ:</u> การแจ้งเตือนและไฟแสดงสถานะระดับหมึกพิมพ์จะบอกระดับหมึกพิมพ์โดยประมาณเพื่อจุดประสงค์ในการวางแผนเตรียมการเท่านั้น เมื่อไฟแสดงสถานะ แสดงว่าระดับหมึกเหลือน้อย โปรดเตรียมตลับหมึกสำรองให้พร้อม เพื่อหลีกเลี่ยงปัญหาการพิมพ์ล่าช้า คุณยังไม่ต้องเปลี่ยนตลับหมึกพิมพ์ใหม่จนกว่าคุณภาพงานพิมพ์จะ ต่ำลงจนไม่สามารถยอมรับได้

- ี<del>เ*มื่*∕</del> หมายเหตุ: หากคุณติดตั้งตลับหมึกพิมพ์ที่เติมหมึกซ้ำหรือนำมาผลิตใหม่ หรือตลับหมึกที่เคยใช้ในเครื่องอื่นมาแล้ว ตัวบอกระดับหมึกอาจไม่แม่นยำ หรือไม่ ปรากฏขึ้น
- $\Huge \begin{array}{c} \hbox{m} \ H\hbox{m} \end{array}$  หมึกพิมพ์จากตลับหมึกจะถูกใช้ในกระบวนการพิมพ์ด้วยหลากหลายวิธี รวมถึงกระบวนการกำหนดการทำงานเริ่มต้น ซึ่งเป็นการเตรียมพร้อมเครื่องพิมพ์ และตลับหมึกสำหรับการพิมพ์ รวมทั้งตรวจสอบหัวพ่นหมึก ซึ่งเป็นการดูแลให้หัวพ่นหมึกสะอาดและหมึกไหลได้สะดวก นอกจากนี้ หมึกที่เหลือบางส่วนจะอยู่ในตลับ หมึกพิมพ์หลังจากการใช้งาน สำหรับข้อมูลเพิ่มเติม โปรดดูที่ www.hp.com/go/inkusage

# ึการเปลี่ยนตลับหมึกพิมพ์

**ี่ซี∕ี** หมายเหต**ุ:** สำหรับข้อมูลเกี่ยวกับการรีไซเคิลผลิตภัณฑ์หมึกพิมพ์ที่ใช้แล้ว โปรดดูที่ <u>โครงการรีไซเคิ</u>ลวัสดุอิงค์เจ็ท HP ในหน้า 91

หากคุณยังไม่มีการเปลี่ยนตลับหมึกพิมพ์สำหรับเครื่องพิมพ์ โปรดดูที่ สั่งซื้อตลับหมึกพิมพ์ ในหน้า  $\bf41$ 

₩ **หมายเหตุ:** ในขณะนี้ บางส่วนของเว็บไซตrHP จะมีเฉพาะภาษาอังกฤษเท่านั้น

**1 หมายเหตุ:** ตลับหมึกพิมพ์บางรุ่นไม่มีในทุกประเทศ**/** พื้นที่

### ้วิธีเปลี่ยนตลับหมึกพิมพ์

**1.** ตรวจสอบวาเปิดเรื่องอยู ่ ่

- **2.** ถอดตลับหมึกพิมพ์อันเก่าออก
	- **a.** เปิดฝารอบ

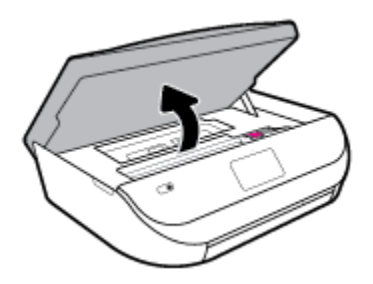

**b.** เปิดสลักบนช่องใส่ตลับหมึกพิมพ์ และจากนั้นถอดตลับหมึกพิมพ์ออกจากช่อง

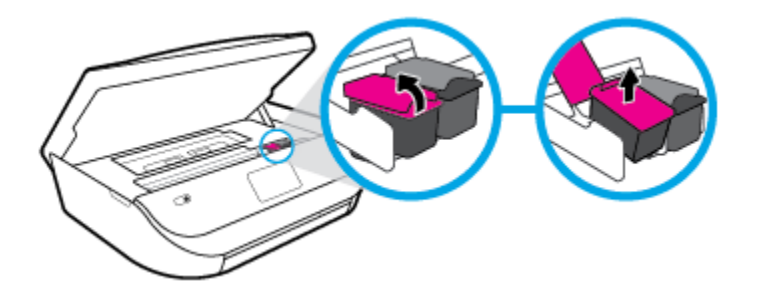

- **3.** ใส่ตลับหมึกพิมพ์อันใหม่
	- **a.** นำตลับหมึกพิมพ์ออกจากบรรจุภัณฑ์

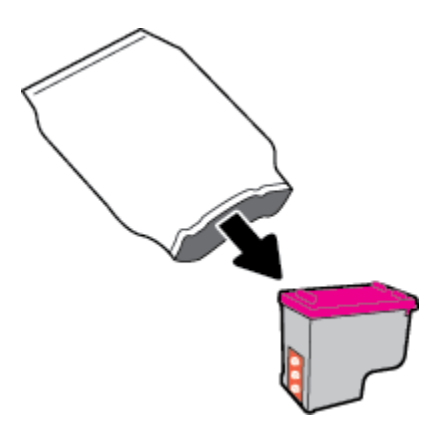

**b.** ดึงเทปพลาสติกออกโดยดึงที่แถบ

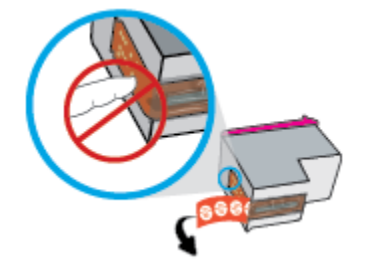

<span id="page-46-0"></span>**C.** เลื่อนตลับหมึกพิมพ์อันใหม่เข้าไปในช่องใส่ และปิดสลักจนมีเสียงดังคลิก

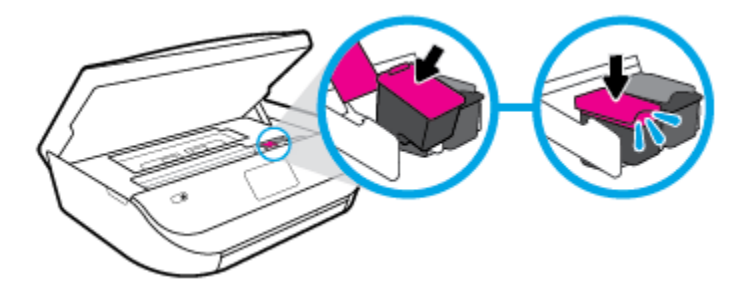

**4.** ปิดฝากรอบตลับหมึกพิมพ์

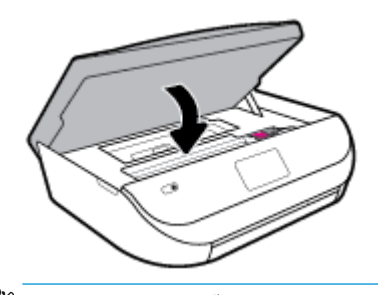

 $\mathbb{R}$ **หมายเหตุ:** หลังจากติดตั้งตลับหมึกพิมพrใหม่ ซอฟตrแวรrเรื่องพิมพrของ HP จะแจ้งให้คุณปรับตำแหน่งตลับหมึกพิมพ์ก่อนพิมพ์เอกสาร

# ์สั่งซื้อตลับหมึกพิมพ์

หากต้องการสั่งซื้อคลับหมึกพิมพ์ ให้ไปที่ <mark>[www.hp.com](http://www.hp.com) (</mark>ในขณะนี้ บางส่วนของเว็บไซต์ **HP** จะมีเฉพาะภาษาอังกฤษเท่านั้น) บริการสั่งซื้อคลับหมึกพิมพ์แบบ ออนไลน์นี้ไม่ได้ให้บริการในทุกประเทศ/ภูมิภาค อย่างไรก็ตาม หลายประเทศมีข้อมูลเกี่ยวกับการสั่งซื้อทางโทรศัพท์ การค้นหาร้านค้าในท้องถิ่น และการพิมพ์รา ยการช้อปปิ้ง นอกจากนี้ คุณยังสามารถไปที่หน้า <mark>[www.hp.com/buy/supplies](http://www.hp.com/buy/supplies)</mark> เพื่อรับทราบข้อมูลเกี่ยวกับการสั่งซื้อผลิตภัณฑ์ **HP** ในประเทศของคุณ

ใช้เฉพาะตลับหมึกพิมพ์สำหรับเปลี่ยนใหม่ที่มีหมายเลขตลับหมึกพิมพ์เดียวกันกับตลับหมึกพิมพ์ที่คุณกำลังทำการเปลี่ยน คุณสามารถดูหมายเลขตลับหมึกพิมพ์ได้ที่บริเวณ ดังต่อไปนี้:

- ในเว็บเซิรrฟเวอรrแบบฝัง ให้ลิกที่แท็บ **Tools (เรื่องมือ)** และจากนั้นภายใต้**Product Information** (ข้อมูลผลิตภัณฑr) ให้ลิกที่ **Supply Status** (สถานะอุปกรณrสิ้นเปลือง) สำหรับข้อมูลเพิ่มเติม โปรดดูที่ [Embedded Web Server](#page-57-0) ในหน้า 52
- ป้ายบนตลับหมึกพิมพ์ที่คุณกำลังทำการเปลี่ยน
- ิ บนสติ๊กเกอร์ภายในเครื่องพิมพ์ เปิดฝาครอบตลับหมึกพิมพ์เพื่อหาสติ๊กเกอร์
- ใน HP Smart สำหรับข้อมูลโดยละเอียด โปรดดูที่ [www.support.hp.com](http://www.support.hp.com) และค้นหา HP Smart

Ë **หมายเหตุ: การตั้ง่า**ตลับหมึกพิมพ์ที่มาพร้อมกับเครื่องพิมพ์ไม่มีวางจำหน่ายในแบบแยกซื้อ

# **การใช้โหมดต¨ับหมึกเดี่ยว**

่ ใช้โหมดตลับหมึกพิมพ์เดียวเพื่อให้ **HP DeskJet Ink Advantage 5000 series** ทำงานด้วยคลับหมึกพิมพ์เพียงหนึ่งคลับเท่านั้น โหมดตลับหมึกพิมพ์เดียว จะเริ่มทำงานเมื่อถอดตลับหมึกพิมพ์ออกจากแคร่ตลับหมึกพิมพ์ ในโหมดตลับหมึกพิมพ์เดียว เครื่องพิมพ์จะสามารถทำสำเนาเอกสาร ทำสำเนาภาพถ่าย และพิมพ์งานจาก คอมพิวเตอร์

<span id="page-47-0"></span>*นี*้ ที่ หมายเหตุ: เมื่อ HP DeskJet Ink Advantage 5000 series ทำงานในโหมดตลับหมึกพิมพ์เดียว จะมีข้อความปรากฏบนจอแสดงผลของเครื่องพิมพ์ หากมีข้อความปรากฏขึ้น และได้มีการติดตั้งตลับหมึกพิมพ์สองตลับในเครื่องพิมพ์ ให้ตรวจสอบว่าได้ดึงเทปพลาสติกสำหรับป้องกันออกจากตลับหมึกพิมพ์แต่ละตลับแล้ว หรือไม่ เมื่อมีเทปพลาสติกปิดบังขั้วสัมผัสของตลับหมึกพิมพ์อยู่ เครื่องพิมพ์จะไม่สามารถตรวจพบว่ามีการติดตั้งตลับหมึกพิมพ์แล้ว

### **ออกจากโหมดต¨ับหมึกพิมพrเดียว**

ติดตั้งตลับหมึกพิมพ์สองตลับใน HP DeskJet Ink Advantage 5000 series เพื่อออกจากโหมดตลับหมึกพิมพ์เดียว

# **การเก็บอุปกรณ์ใช้สิ้นเปลืองสำหรับการพิมพ์**

ุณสามารถติดตั้งตลับหมึกพิมพ์ไว้ในเครื่องพิมพ์เป็นระยะเวลานานกว่าปกติได้ อย่างไรก็ตาม เพื่อให้ตลับหมึกพิมพ์ใช้งานได้นาน ควรปิดใช้เครื่องพิมพ์อย่างถูกต้องเมื่อ ไม่มีการใช้งานเครื่องพิมพ์ สำหรับข้อมูลเพิ่มเติม โปรดดที่ การปิดเครื่องพิมพ์ ในหน้า  $17\,$ 

### ี**ข้อมูลการรับประกันตลับหมึก**

การรับประกันคลับหมึกพิมพ์ของ HP จะมีผลบังคับใช้เมื่อมีการใช้คลับหมึกพิมพ์ในอุปกรณ์การพิมพ์ของ HP ที่ได้กำหนดไว้ การรับประกันนี้ไม่ครอบคลุมตลับหมึก ี พิมพ์ของ HP ที่ถูกเติมใหม่ ผลิตใหม่ ตกแต่งใหม่ ใช้งานผิดประเภท หรือทำให้เสีย

ในช่วงระยะเวลารับประกัน ตลับหมึกพิมพ์จะอยู่ภายใค้การรับประกันนานเท่าที่หมึก HP ยังไม่หมด และยังไม่ถึงวันที่สิ้นสุดการรับประกัน คุณสามารถตรวจสอบวันที่ ่ สิ้นสุดการรับประกันในรูปแบบ ปปปป/ดด/วว บนตลับหมึกพิมพ์ตามที่ระบุไว้ดังนี้:

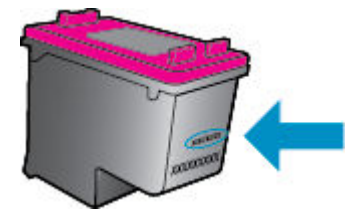

สำหรับสำเนาของเอกสารการรับประกันแบบจำกัดของ HP สำหรับเครื่องพิมพ์ โปรดอ่านเอกสารประกอบที่ให้มาพร้อมกับเครื่อง

# <span id="page-48-0"></span>**7 การตั้ง่าเรือข่าย**

่ค่าขั้นสูงเพิ่มเติมมีให้เลือกใช้จากหน้าหลักของเครื่องพิมพ์ ([Embedded Web](#page-57-0) Servers หรือ EWS) สำหรับข้อมูลเพิ่มเติม โปรดดูที่ Embedded Web [Server](#page-57-0) ในหน้า 52

เนื้อหาในส่วนนี้จะกล่าวถึงหัวข้อต่อไปนี้:

- การตั้งค่าเครื่องพิมพ์สำหรับการสื่อสารไร้สาย
- [การเปลี่ยนการตั้ง่าเรือข่าย](#page-51-0)
- ใช้[Wi-Fi Direct](#page-52-0)

# **การตั้งค่าเครื่องพิมพ์สำหรับการสื่อสารไร้สาย**

- ก่อนเริ่มใช้งาน
- [การติดตั้งเรื่องพิมพrในเรือข่ายไร้สายของุณ](#page-49-0)
- [การเปลี่ยนประเภทการเชื่อมต่อ](#page-49-0)
- [การทดสอบการเชื่อมต่อแบบไร้สาย](#page-51-0)
- ้เปิดหรือปิดฟังก์ชั่นไร้สายของเครื่องพิมพ์
- $\overset{\mathbf{p}}{\rightarrow}$  หมายเหต**ุ:** หากคุณพบปัญหาในการเชื่อมต่อเครื่องพิมพ์ ให้ดูที่ <u>ปัญหาเครือข่ายและการเชื่อมต่อ ในหน้า 70</u>
- **คำแนะนำ:** สำหรับข้อมูลเพิ่มเติมเกี่ยวกับการตั้งค่าและการใช้เครื่องพิมพ์แบบไร้สาย โปรดไปที่ HP Wireless Printing Center ( [www.hp.com/go/wirelessprinting](http://www.hp.com/go/wirelessprinting) )

ุคำแนะนำ**:** คุณสามารถ[ใช](#page-21-0)้ **HP Smart** ในการตั้งค่าเครื่องพิมพ์บนเครือข่ายไร้สายของคุณได้ หากต้องการข้อมูลเพิ่มเติมเกี่ยวกับการรับแอปพลิเคชัน โปรดดูที่ <u>ใช้</u> แอป HP Smart ในการพิมพ์ สแกน และแก้ไขปัญหาจากอุปกรณ์ที่ใช้ระบบ iOS, Android หรือ Windows 10 ในหน้า 16

### **ก่อนเริ่มใช้งาน**

ดำเนินการตามขั้นตอนต่อไปนี้

- เครือข่ายไร้สายได้รับการตั้งค่าและทำงานอย่างถูกต้อง
- เครื่องพิมพ์และคอมพิวเตอร์ที่ใช้เครื่องพิมพ์อยู่ในเครือข่ายเดียวกัน **(**ซับเน็ต**)**

ขณะที่เชื่อมต่อกับเครื่องพิมพ์ ระบบอาจขอให้คณป้อนชื่อเครือข่ายใร้สาย (SSID) และรหัสผ่านของระบบใร้สาย

- ชื่อเรือข่ายไร้สายือชื่อของเรือข่ายไร้สายของุณ
- ึ รหัสผ่านเครือข่ายไร้สายจะป้องกันไม่ให้บุคคลอื่นเชื่อมต่อกับเครือข่ายไร้สายของคุณโดยไม่ได้รับอนุญาตจากุณ เครือข่ายไร้สายของคุณอาจใช้รหัสวลี WPA หรือกีย์ WEP อย่างใดอย่างหนึ่ง ขึ้นอยู่กับระดับการรักษากวามปลอดภัยที่ต้องการ

หากคุณยังไม่ได้เปลี่ยนชื่อเครือข่ายหรือรหัสผ่านความปลอดภัยตั้งแต่ติดตั้งเครือข่ายไร้สายของคุณคุณอาจค้นหาข้อมูลนี้ได้ที่ด้านหลังหรือด้านข้างของเราเตอร์ไร้สาย

<span id="page-49-0"></span>หากคุณไม่พบชื่อเครือข่ายหรือรหัสผ่านความปลอดภัยหรือไม่สามารถจำข้อมูลนี้ได้ โปรดดูเอกสารคู่มือที่ให้มากับคอมพิวเตอร์หรือเราเตอร์ไร้สายของคุณ หากคุณยัง ้นหาข้อมูลนี้ไม่พบ ให้ติดต่อผู้ดูแลเรือข่ายหรือผู้ที่ตั้ง่าเรือข่ายไร้สายของุณ

### **การติดตั้งเรื่องพิมพrในเรือข่ายไร้สายของุณ**

### หากต้องการตั้งค่าจากแผงควบคมเครื่องพิมพ์

ใช้ Wireless Setup Wizard จากจอแสดงผลแผงควบคมเครื่องพิมพ์เพื่อตั้งค่าการสื่อสารแบบไร้สาย

- ₩ **หมายเหตุ:** ก่อนที่จะดำเนินการ ให้ไล่ดูรายการที่[ก่อนเริ่มใช้งาน](#page-48-0) ในหน้า 43
	- **1.** บนจอแสดงผลแผงควบคุมเครื่องพิมพ์ ให้สัมผัสที่ ( **( + ) ( ระบบไร้สาย )** จากหน้าจอหลัก
	- **2.** กดเลือก ( **Settings (การตั้ง่า)** )
	- **3.** แตะ **Wireless Setup Wizard** (ตัวช่วยการติดตั้งแบบไร้สาย) หรือ **Wi-Fi Protected Setup** (ตั้ง่าการป้องกนั Wi-Fi)
	- **4.** ปฏิบัติตามคำแนะนำที่ปรากฏขึ้นเพื่อดำเนินการตั้งค่าให้เสร็จสิ้น

หากคุณใช้เครื่องพิมพ์ที่มีการเชื่อมต่อแบบอื่น เช่น การเชื่อมต่อ USB ให้ปฏิบัติตามคำแนะนำใน การเปลี่ยนประเภทการเชื่อมต่อ ในหน้า 44 เพื่อติดตั้งเครื่องพิมพ์ ในเรือข่ายไร้สายของุณ

### **หากต้องการตั้ง่าโดยใช้แอป HP Smart**

คุณสามารถใช้ HP Smart ในการตั้งค่าเครื่องพิมพ์บนเครือข่ายไร้สายของคุณได้ แอป HP Smart ได้รับการสนับสนุนบนอุปกรณ์ที่ใช้ระบบ iOS, Android และ Windows สำหรับข้อมูลเกี่ยวกับแอปนี้ โปรดดูที่ ใช้แอป HP Smart ในการพิมพ์ สแกน และแก้ไขปัญหาจากอุปกรณ์ที่ใช้ระบบ iOS, Android หรือ [Windows 10](#page-21-0) ในหน้า 16.

**1.** หากุณใช้อุปกรณrเลื่อนที่ระบบ iOS หรือ Android ตรวจสอบให้แน่ใจวามีการเปิดใช้ ่ Bluetooth ไว้(HP Smart จะใช้Bluetooth เพื่อให้ สามารถดำเนินกระบวนการตั้งค่าได้อย่างรวดเร็วและง่ายดายยิ่งขึ้นบนอุปกรณ์เคลื่อนที่ระบบ iOS และ Android)

序 **หมายเหตุ:** HP Smart จะใช้Bluetooth สำหรับการตั้งค่าเครื่องพิมพ์เท่านั้น ไม่สนับสนุนการพิมพrโดยใช้Bluetooth

- **2.** เปิดแอป HP Smart
- **3. Windows**: บนหน้าจอหลัก ให้ลิกหรือแตะที่ **Setup a new printer** (ตั้ง่าเรื่องพิมพrใหม่) และปฏิบัติตามคำแนะนำบนหน้าจอเพื่อเพิ่ม เรื่องพิมพrเข้าในเรือข่ายของุณ

**iOS/Android:** บนหน้าจอหลัก ให้แตะที่ไอคอนบวก และจากนั้นแตะที่ **Add Printer (**เพิ่มเครื่องพิมพ์**)** ปฏิบัติตามคำแนะนำบนหน้าจอเพื่อเพิ่ม เรื่องพิมพrเข้าในเรือข่ายของุณ

### **การเป¨ี่ยนประเภทการเชื่อมต่อ**

เมื่อคุณติดตั้งซอฟต์แวร์เครื่องพิมพ์ HP และเชื่อมต่อเครื่องพิมพ์เข้ากับคอมพิวเตอร์ของคุณหรือเครือข่ายแล้ว คุณจะสามารถใช้ซอฟต์แวร์เพื่อเปลี่ยนประเภทการเชื่อมต่อ (เช่น จากการเชื่อมต่อแบบ USB เป็นการเชื่อมต่อแบบไร้สาย) ได้

### **การเป¨ี่ยนจากการเชื่อมต่อแบบ USB เป็นเรือข่ายไร้สาย (Windows)**

ก่อนที่จะดำเนินการ ให้ไล่ดูรายการที่[ก่อนเริ่มใช้งาน](#page-48-0) ในหน้า 43

- **1.** เปิดซอฟต์แวร์ของเครื่องพิมพ์ **HP** สำหรับข้อมูลเพิ่มเติม โปรดดูที่ เปิดซอฟต์แวร์ของเครื่องพิมพ์ **HP(Windows) ในหน้า 16**
- **2.** ลิกที่ **Tools** (เรื่องมือ)
- **3. คลิกที่ Device Setup & Software (การตั้งค่าและซอฟต์แวร์อุปกรณ์)**
- **4.** เลือก **Convert a USB connected device to wireless** (แปลงการเชื่อมต่ออุปกรณrแบบ USB เป็นแบบไร้สาย) ปฏิบัติตามคำแนะนำบน หน้าจอ

**หากต้องการเป¨ี่ยนจากการเชื่อมต่อผ่าน USB เป็นเรือข่ายไร้สายโดยใช้แอป HP Smart บนอมพิวเตอรrที่ใช้ระบบ Windows 10(Windows)**

- **1.** ก่อนที่คุณจะดำเนินการต่อ ตรวจสอบให้แน่ใจว่าคอมพิวเตอร์และเครื่องพิมพ์ของคุณมีคุณสมบัติตรงตามข้อกำหนดของระบบ**:** 
	- ในขณะนี้ มีการเชื่อมต่อเครื่องพิมพ์ของคุณเข้ากับคอมพิวเตอร์ผ่าน USB
	- ในขณะนี้ มีการเชื่อมต่อคอมพิวเตอร์ของคุณผ่านเครือข่ายไร้สาย
- **2.** เปิดแอป HP Smart สำหรับข้อมูลเกี่ยวกับวิธีการเปิดแอปบนคอมพิวเตอร์ที่ใช้ระบบ Windows 10 โปรดดูที่ ใช้แอป HP Smart ในการพิมพ์ สแกน และแก้ไขปัญหาจากอุปกรณ์ที่ใช้ระบบ iOS, Android หรือ Windows 10 ในหน้า 16
- **3.** ตรวจสอบว่าเครื่องพิมพ์ถกเลือกอยู่
- $\cdot$ ີ $\cdot$  <del>คำแนะนำ:</del> หากคุณต้องการเลือกเครื่องพิมพ์อื่น ให้คลิกที่ไอคอนเครื่องพิมพ์บนแถบเครื่องมือซึ่งอยู่ด้านล่างซ้ายของหน้าจอ และจากนั้นเลือก **Select a Different Printer** (เลือกเครื่องพิมพ์อื่น) เพื่อดเครื่องพิมพ์ทั้งหมดที่สามารถเลือกใช้งานได้
- **4.** ลิกที่ **Learn More** (เรียนรู้เพิ่มเติม) เมื่อุณเห็น "Make printing easier by connecting your printer wirelessly" (ทำให้การ พิมพ์สะดวกยิ่งขึ้น โดยการเชื่อมต่อเครื่องพิมพ์ของคุณแบบไร้สาย**)** ที่ด้านบนหน้าหลักของแอป

### **หากต้องการเป¨ี่ยนแป¨งจากการเชื่อมต่อแบบ USB เป็นการเชื่อมต่อแบบไร้สาย(OS X แ¨ะ macOS)**

- **1.** ถอดสายเคเบิล USB ออกจากเครื่องพิมพ์
- **2.** คืนค่าเครื่องพิมพ์เป็นค่าเครือข่ายเริ่มต้น สำหรับข้อมูลเพิ่มเติม โปรดดูที่ ก็นก่าเริ่มต้นและการตั้งก่าดั้งเดิมจากโรงงาน ในหน้า 76
- **3.** ดาวน์โหลด HP Easy Start เวอร์ชันล่าสะ์ิดได้จาก 123.hp.com
- **4.** เปิด HP Easy Start และปฏบัติตามคำแนะนำบนหน้าจอ เพื่อเชื่อมต่อเครื่องพิมพ์ของคุณ

ี ศึกษาเพิ่มเติมถึงวิธีเปลี่ยนจากการเชื่อมต่อ USB ไปเป็นแบบไร้สาย <u>คลิกที่นี่เพื่อดูข้อมูลเพิ่มเติมทางออนไลน์</u> ไมนขะนี้ เว็บไซต์นี้อาจใช้ไม่ได้กับทุกภาษา ÆÞA

### **หากต้องการเป¨ี่ยนแป¨งจากการเชื่อมต่อแบบไร้สายเป็นการเชื่อมต่อแบบ USB(Windows)**

▲ เชื่อมต่อเครื่องพิมพ์และคอมพิวเตอร์โดยใช้สายเคเบิล USB พอร์ต USB นี้จะอยู่ทาง[ด้านหลัง](#page-11-0)ของเครื่องพิมพ์ สำหรับตำแหน่งเฉพาะ ให้ดูที่ <u>ด้านหลัง</u> [ในหน้า](#page-11-0) 6

### **หากต้องการเป¨ี่ยนแป¨งจากการเชื่อมต่อแบบไร้สายเป็นการเชื่อมต่อแบบ USB(OS X แ¨ะ macOS)**

### **1.** เปิด **System Preferences (¨ักษณะที่ต้องการของระบบ)**

- **2.** คลิก **เครื่องพิมพ์และสแกนเนอร์**
- **3.** เลือกเครื่องพิมพ์ของคณจากหน้าต่างด้านซ้าย แล้วคลิก ที่ด้านล่างของรายการ ทำเช่นเดียวกันสำหรับรายการแฟกซ์ ถ้ามีอยู่ในการเชื่อมต่อปัจจุบัน
- **4.** เชื่อมต่อสายเกเบิล USB เข้ากับคอมพิวเตอร์และเครื่องพิมพ์ของคุณ
- **5.** คลิก + ใต้รายชื่อเครื่องพิมพ์ทางด้านซ้าย
- **6.** เลือกเครื่องพิมพ์ USB ใหม่จากรายการ
- <span id="page-51-0"></span>**7.** เลือกชื่อรุ่นเรื่องพิมพrของุณจากเมนูป๊อปอัพ **Use** (ใช้งาน)
- **8.** ลิกที่ **Add** (เพิ่ม)

### **การทดสอบการเชื่อมต่อแบบไร้สาย**

พิมพ์รายงานทดสอบระบบไร้สายเพื่อดูข้อมูลเกี่ยวกับการเชื่อมต่อแบบไร้สายของเครื่องพิมพ์ รายงานทดสอบระบบไร้สายจะแสดงข้อมูลเกี่ยวกับสถานะของเครื่องพิมพ์ ฮาร์ดแวร์แอดเดรส **(MAC)** และ IP แอดเดรส หากมีปัญหาเกี่ยวกับการเชื่อมต่อระบบไร้สาย หรือหากการเชื่อมต่อไร้สายล้มเหลว รายงานการทดสอบระบบไร้สายจะมี การแสดงข้อมลการวินิจฉัยด้วยเช่นกัน หากเครื่องพิมพ์เชื่อมต่อกับเครือข่ายแล้ว รายงานทดสอบจะแสดงรายละเอียดเกี่ยวกับการตั้งค่าเครือข่ายนั้น

วิธีการพิมพ์รายงานการทดสอบระบบไร้สาย

- **1.** บนจอแสดงผลแผงควบคุมเครื่องพิมพ์ ให้สัมผัสที่ ( **( <sub>ใ</sub>**) ( ระบบไร้สาย ) จากหน้าจอหลัก และจากนั้นสัมผัสที่  $\sum$  ( Settings (การตั้งค่า) )
- **2. กดเลือก Print Reports (พิมพ์รายงาน)**
- **3. กดเลือก Print Wireless Test Report (พิมพ์รายงานการทดสอบไร้สาย)**

### ้เปิดหรือปิดฟังก์ชั่นไร้สายของเครื่องพิมพ์

้ไฟแสดงสถานะไร้สายสีฟ้าบนแผงควบคุมเครื่องพิมพ์จะสว่างขึ้น เมื่อระบบไร้สายของเครื่องพิมพ์เปิดทำงาน

- **1.** บนจอแสดงผลแผงวบุมเรื่องพิมพrให้สัมผัสที่ ( **ระบบไร้สาย** ) จากหน้าจอหลัก และจากนั้นสัมผัสที่ ( **Settings (การตั้ง่า)** )
- **2.** สัมผัสปุ่มสลับที่อยู่ถัดจาก **Wireless** (ระบบไร้สาย) เพื่อเปิดหรือปิดใช้ความสามารถในการใช้งานระบบไร้สาย

# **การเป¨ี่ยนการตั้ง่าเรือข่าย**

จากแผงควบคุมเครื่องพิมพ์ คุณสามารถกำหนดค่าและจัดการการเชื่อมต่อไร้สายของเครื่องพิมพ์ และจัดการเกรือกกายการของเข ่ค่าเครือข่าย การเรียกคืนค่าเริ่มต้นของเครือข่าย การเปิดและปิดฟังก์ชั่นใร้สาย

 $\bigwedge$  ข้อควรระวัง**:** การตั้งค่าเครือข่ายมีไว้เพื่อความสะดวกขอคุณ อย่างไรก็ดี คุณไม่ควรแก้ไขการตั้งก่าบางอย่าง (เช่น ความเร็วในการเชื่อมต่อ, การตั้งค่า **IP,** เกตเวย์เริ่ม ต้น และการตั้งค่าไฟร์วอลล์) นอกเสียจากว่าคุณเป็นผู้ใช้ขั้นสูง

#### **หากต้องการพิมพrการตั้ง่าเรือข่าย**

ปฏิบัติอย่างใดอย่างหนึ่งดังต่อไปนี้:

- บนจอแสดงผลแผงควบคุมเครื่องพิมพ์ ให้สัมผัสที่ ((<sub>T</sub>)) (Wireless (ไร้สาย)) จากหน้าจอหลักเพื่อแสดงผลหน้าจอสถานะเครือข่าย สัมผัสที่ Print Info (ข้อมูลการพิมพ์) เพื่อพิมพ์หน้าการกำหนดค่าเครือข่าย
- บนจอแสดงผลแผงวบุมเรื่องพิมพrให้สัมผัสที่ ( **Setup (การตั้ง่า)** ) จากหน้าจอหลัก สัมผัสที่ **Tools** (เรื่องมือ) และจากนั้นสัมผัสที่ **Network Configuration Report** (รายงานการกำหนดค่าเครือข่าย)

### **การเป¨ี่ยนการตั้ง่า IP**

การตั้ง่า IP เริ่มต้นสำหรับการตั้งค่า IP ือ **Automatic** (อัตโนมัติ) ซึ่งจะเป็นตัวกำหนดการตั้งค่า IP โดยอัตโนมัติหากุณเป็นผู้ใช้ขั้นสูงและต้องการใช้่าอื่น (เช่นที่อยู่ IP ซับเน็ตมาสก์หรือเกตเวย์เริ่มต้น) สามารถแก้ไขได้ตามต้องการ

**คำแนะนำ:** ก่อนที่จะตั้ง่า IP แอดเดรสด้วยตนเอง ขอแนะนำให้เชื่อมต่อเครื่องพิมพ์กับเครือข่ายก่อนโดยใช้โหมดอัตโนมัติ การทำเช่นนี้ช่วยให้เราเตอร์กำหนดการตั้ง ่ ค่าอื่นๆ ที่จำเป็นสำหรับเครื่องพิมพ์ เช่น ซับเน็ตมาสก์ เกตเวย์เริ่มต้น และ **DNS** แอดเดรส

<span id="page-52-0"></span> $\bigwedge$  ข้อควรระวัง**:** โปรดกำหนด IP แอดเดรสด้วยความรอบคอบ หากคุณป้อน IP แอดเดรสไม่ถูกต้องขณะติดตั้ง องค์ประกอบเครือข่ายของคุณจะไม่สามารถเชื่อมต่อกับ เครื่องพิมพ์

- 1. บนจอแสดงผลแผงควบคุมเครื่องพิมพ์ ให้สัมผัสที่ ((<sub>1</sub>)) (Wireless (ไร้สาย)) จากหน้าจอหลัก และจากนั้นสัมผัสที่  $\sum_{i}$  (Settings (การตั้งค่า))
- **2.** แตะ **Advanced Settings** (การตั้ง่าขั้นสูง)
- **3.** กดเลือก **IP Settings** (่า IP)

จะปรากภข้อความเตือนว่าการเปลี่ยน IP แอดเดรสจะลบเครื่องพิมพ์ออกจากเครือข่าย

- **4.** แตะ ตกลง เพื่อดำเนินการต่อ
- **5.** ตาม่าเริ่มต้น มีการกำหนดเป็น **Automatic** (อัตโนมัติ) หากุณต้องการเปลี่ยนการตั้ง่าด้วยตนเอง ให้แตะ **Manual** (ด้วยตนเอง) แล้วป้อนข้อมูลที่ เหมาะสมสำหรับการตั้งค่าต่อไปนี้ :
	- **IP Address (ที่อยู่IP)**
	- **Subnet Mask (ซับเน็ตมาสกr)**
	- **Default Gateway (เกตเวยrเริ่มต้น)**
	- **DNS Address (DNS แอดเดรส)**
- **6.** ป้อนการเปลี่ยนแปลงของุณแล้วแตะ **Apply** (ปรับใช้)

### **ใช้Wi-Fi Direct**

ด้วย **Wi-Fi Direct** คณสามารถพิมพ์แบบไร้สายจากคอมพิวเตอร์ สมาร์ทโฟน แท็บเล็ต หรืออปกรณ์อื่นที่มีคณสมบัติการใช้งานแบบไร้สายได้ โดยไม่ต้องเชื่อมต่อกับ เรือข่ายไร้สายที่มีอยู่

### **แนวทางปฏิบัติในการใช้Wi-Fi Direct**

- ้ตรวจสอบให้แน่ใจว่าคอมพิวเตอร์หรืออุปกรณ์พกพาของคุณได้ติดตั้งซอฟต์แวร์ที่จำเป็นไว้แล้ว
	- หากคุณใช้คอมพิวเตอร์ ตรวจสอบให้แน่ใจว่าคุณได้ติดตั้งซอฟต์แวร์สำหรับเครื่องพิมพ์  $\sf HP$

หากคุณยังไม่ได้ติดตั้งซอฟต์แวร์เครื่องพิมพ์ HP ในคอมพิวเตอร์ ให้เชื่อมต่อกับ Wi-Fi Direct ก่อน จากนั้นจึงติดตั้งซอฟต์แวร์เครื่องพิมพ์ เลือก **Wireless** (ใร้สาย) เมื่อใค้รับแจ้งจากซอฟต์แวร์เครื่องพิมพ์ระบุประเภทการเชื่อมต่อ

- ถ้าุณต้องการใช้อุปกรณrพกพา ตรวจสอบให้แน่ใจว่าคุณได้ติดตั้งแอพสำหรับการพิมพ์ที่ใช้งานร่วมกันได้แล้ว สำหรับข้อมูลเพิ่มเติมเกี่ยวกับการพิมพ์จาก อุปกรณrพกพา โปรดเข้าไปที่ [www.hp.com/global/us/en/eprint/mobile\\_printing\\_apps.html](http://www.hp.com/global/us/en/eprint/mobile_printing_apps.html)
- ตรวจสอบให้แน่ใจวา่ Wi-Fi Direct สำหรับเครื่องพิมพ์เปิดอยู่
- ี คุณสามารถใช้การเชื่อมต่อ Wi-Fi Direct เดียวกันได้กับคอมพิวเตอร์และอุปกรณ์พกพาสูงสุดห้าเครื่อง
- Wi-Fi Direct สามารถใช้งานได้แม้ขณะเครื่องพิมพ์เชื่อมต่ออยู่กับคอมพิวเตอร์โดยใช้สาย USB หรือกับเครือข่ายโดยใช้การเชื่อมต่อแบบไร้สาย
- Wi-Fi Direct ไม่สามารถใช้ในการเชื่อมต่อคอมพิวเตอร์ อปกรณ์พกพา หรือเครื่องพิมพ์กับอินเทอร์เน็ต

### **หากต้องการเปิดใช้Wi-Fi Direct**

- **1.** บนจอแสดงผลแผงควบคุมเครื่องพิมพ์ ให้สัมผัสที่ **กู๊<sub>รา</sub> (Wi-Fi Direct)** จากหน้าจอหลัก
- **2.** สัมผัสที่ ( **Settings (การตั้ง่า)** )
- **3.** หากจอแสดงผลแจ้งวา่ Wi-Fi Direct มีสถานะ **2ff (ปิด)** ให้สัมผัสที่ปุ่มสลับซึ่งอยูถัดจาก ่ **Wi-Fi Direct** เพื่อเปิดใช้งาน
- **คำแนะนำ:** ุณยังสามารถเปิดใช้งาน Wi-Fi Direct ได้จาก EWS หากต้องการข้อมูลเพิ่มเติมเกี่ยวกบการใช้ ั EWS โปรดดูที่ [Embedded Web Server](#page-57-0)  [ในหน้า](#page-57-0) 52

#### **หากต้องการเป¨ี่ยนแป¨งวิธีการเชื่อมต่อ**

- 1. บนจอแสดงผลแผงควบคุมเครื่องพิมพ์ ให้สัมผัสที่ **ก็<sub>ร</sub>า (Wi-Fi Direct)** จากหน้าจอหลัก
- **2.** สัมผัสที่ ( **Settings (การตั้ง่า)** )
- **3.** สัมผัสที่ **Connection Method** (วิธีการเชื่อมต่อ) และจากนั้นเลือก **Automatic** (อัตโนมัติ) หรือ **Manual** (ด้วยตัวเอง)

### **การพิมพrจากอุปกรณrพกพาที่ใช้งานไร้สายได้ซึ่งสนับสนุน Wi-Fi Direct**

ิตรวจสอบให้แน่ใจว่าคุณได้ติดตั้งปลั๊กอิน HP Print Service เวอร์ชั่นล่าสุดลงในอุปกรณ์พกพาของคุณแล้ว คุณสามารถดาวน์โหลดปลั๊กอินนี้ได้จาก Google Play

- **1.** ตรวจสอบให้แน่ใจว่าคุณเปิด Wi-Fi Direct บนเครื่องพิมพ์
- **2.** เปิด Wi-Fi Direct บนอุปกรณ์พกพาของคุณ สำหรับข้อมูลเพิ่มเติม โปรดดูเอกสารที่ให้มาพร้อมกับอุปกรณ์พกพา
- **3.** จากอุปกรณ์พกพา ให้เลือกเอกสารจากแอพพลิเคชั่นที่พิมพ์เอกสารได้ แล้วเลือกตัวเลือกพิมพ์เอกสาร

รายชื่อเครื่องพิมพ์ที่มีอยู่จะปรากฏขึ้น

ี**4.** จากรายการเครื่องพิมพ์ที่พร้อมใช้งาน เลือกชื่อ Wi-Fi Direct ที่แสดง เช่น DIRECT-\*\*- HP DeskJet Ink Advantage 5000 series (โดยที่ \*\* เป็นอักขระเฉพาะที่ระบุเครื่องพิมพ์ของคุณ) เพื่อเชื่อมต่ออุปกรณ์เคลื่อนที่ของคุณ

หากไม่มีการเชื่อมต่ออุปกรณ์พกพาเข้ากับเครื่องพิมพ์โดยอัตโนมัติ ให้ปฏิบัติตามคำแนะนำที่แสดงไว้บนแผงควบคุมเครื่องพิมพ์กับการเชื่อมต่อเข้ากับเครื่องพิมพ์ หากมีการแสดงรหัส PIN บนแผงควบคุมเครื่องพิมพ์ ให้ป้อนรหัส PIN บนอุปกรณ์พกพาของคุณ

เมื่อมีการเชื่อมต่ออุปกรณ์พกพาเข้ากับเครื่องพิมพ์ได้เป็นที่สำเร็จแล้ว เครื่องพิมพ์จะเริ่มทำการพิมพ์

### **การพิมพrจากอุปกรณrพกพาที่เปิดใช้งานไร้สายได้ที่ไม่รองรับ Wi-Fi Direct**

ตรวจสอบว่าคุณได้ติดตั้งแอพสำหรับการพิมพ์ที่ใช้ได้กับอุปกรณ์พกพาของคุณ สำหรับข้อมูลเพิ่มเติม ให้ไปที่ [www.hp.com/global/us/en/eprint/](http://www.hp.com/global/us/en/eprint/mobile_printing_apps.html) [mobile\\_printing\\_apps.html](http://www.hp.com/global/us/en/eprint/mobile_printing_apps.html)

- 1. ตรวจสอบให้แน่ใจว่าคุณเปิด Wi-Fi Direct บนเครื่องพิมพ์
- **2.** เปิดการเชื่อมต่อ Wi-Fi ที่อุปกรณ์พกพาของคุณ สำหรับข้อมูลเพิ่มเติม โปรดดูเอกสารที่ให้มาพร้อมกับอุปกรณ์พกพา
	- 序 **หมายเหตุ:** หากอุปกรณrพกพาของุณไม่สนับสนุน Wi-Fi ุณไม่สามารถใช้Wi-Fi Direct
- ี **3.** เชื่อมต่อกับเกรือข่ายใหม่จากอุปกรณ์พกพา เชื่อมต่อกับเครือข่ายไร้สายหรือฮ็อตสปอตใหม่ตามวิธีการปกติของคุณ เลือกชื่อ Wi-Fi Direct จากรายการเครือ ข่ายไร้สายที่แสดง เช่น DIRECT-\*\*- HP DeskJet Ink Advantage 5000 series (โดยที่ \*\* คืออักขระเฉพาะในการระบุเครื่องพิมพ์ของคณ)

่ ใส่รหัสผ่าน **Wi-Fi Direct** เมื่อปรากฎข้อความแจ้งบนหน้าจอ

B ี หมายเหตุ**:** หากต้องการรับรหัสผ่าน Wi-Fi Direct บนจอแสดงผลแผงควบคุมเครื่องพิมพ์ ให้สัมผัสที่ <sub>นี้มี</sub> (Wi-Fi Direct) จากหน้าจอหลัก

**4.** พิมพ์เอกสารของคุณ

### **หากต้องการพิมพrจากอมพิวเตอรrซึ่งสามารถใช้งานระบบไร้สาย (Windows)**

- **1.** ตรวจสอบให้แน่ใจว่าคุณเปิด Wi-Fi Direct บนเครื่องพิมพ์
- **2.** เปิดการเชื่อมต่อ **Wi-Fi** บนคอมพิวเตอร์ สำหรับข้อมูลเพิ่มเติม โปรดดูเอกสารที่ให้มากับคอมพิวเตอร์
- Ë หมายเหตุ: หากคอมพิวเตอร์ของคุณไม่สนับสนุน Wi-Fi คุณไม่สามารถใช้ Wi-Fi Direct
- 3. เชื่อมต่อเครือข่ายใหม่จากคอมพิวเตอร์ เชื่อมต่อกับเครือข่ายไร้สายหรือฮ็อตสปอตใหม่ตามวิธีการปกติของคุณ เลือกชื่อ Wi-Fi Direct จากรายการเครือข่ายไร้ สายที่แสดง เช่น DIRECT-\*\*- HP DeskJet Ink Advantage 5000 series (โดยที่ \*\* ืออักขระเฉพาะในการระบุเรื่องพิมพrของุณ)

ใส่รหัสผ่าน Wi-Fi Direct เมื่อปรากฏข้อความแจ้งบนหน้าจอ

- ぽ ี หมายเหตุ: หากต้องการรับรหัสผ่าน Wi-Fi Direct บนจอแสดงผลแผงควบคุมเครื่องพิมพ์ ให้สัมผัสที่ <sub>ป</sub>ีฏ (Wi-Fi Direct) จากหน้าจอหลัก
- **4.** ไปที่ขั้นตอนที่ **5** หากติดตั้งเครื่องพิมพ์ติดตั้งและเชื่อมต่อกับคอมพิวเตอร์ผ่านเกรือข่ายไร้สาย ไว้แล้ว หากมีการติดตั้งเครื่องพิมพ์และเชื่อมต่อเข้ากับคอมพิวเตอร์ ของคณโดยใช้สายเคเบิล USB ไว้แล้ว ให้ปฏิบัติตามขั้นตอนค้านล่างเพื่อติดตั้ง ซอฟต์แวร์เครื่องพิมพ์ โดยใช้การเชื่อมต่อ Wi-Fi Direct
	- **a.** เปิดซอฟต์แวร์ของเครื่องพิมพ์ HP สำหรับข้อมูลเพิ่มเติม โปรดดูที่ <u>เปิดซอฟต์แวร์ของเครื่องพิมพ์ HP(Windows) ในหน้า 16</u>
	- **b.** ลิกที่ **Tools** (เรื่องมือ)
	- **c.** คลิกที่ **Device Setup & Software** (การตั้งค่าและซอฟต์แวร์อุปกรณ์) และจากนั้นเลือก Connect a new device (เชื่อมต่ออุปกรณ์ ใหม่)
	- $\stackrel{\text{max}}{\rightarrow}$  หาการณ์มีการติดตั้งเครื่องพิมพ์ผ่าน USB ไว้ก่อนหน้านี้ และต้องการแปลงเป็น Wi-Fi Direct อย่าเลือกตัวเลือก **Convert a USB connected device to wireless** (แปลงอุปกรณrที่มีการเชื่อมต่อผาน่ USB ให้เป็นแบบไร้สาย)
	- **d.** เมื่อหน้าจอซอฟต์แวร์ Connection Options (ตัวเลือกการเชื่อมต่อ) แสดงขึ้น ให้เลือก Wireless (ไร้สาย)
	- **e.** เลือกเครื่องพิมพ์ HP จากรายการเครื่องพิมพ์ที่ตรวจพบ
	- **f.** ปฏิบัติตามคำสั่งที่ปรากฏบนหน้าจอ
- **5.** พิมพ์เอกสารของคุณ

### **การพิมพrจากอมพิวเตอรrที่เปิดใช้งานระบบไร้สายได้(OS X แ¨ะ macOS)**

- **1.** ตรวจสอบให้แน่ใจว่าคุณเปิด Wi-Fi Direct บนเครื่องพิมพ์
- **2.** เปิด **Wi-Fi** ในคอมพิวเตอร์

สำหรับข้อมูลเพิ่มเติม โปรดดูเอกสารที่ให้มาโดย Apple

**3.** ลิกไออน Wi-Fi แล้วเลือกชื่อ Wi-Fi Direct เช่น DIRECT-\*\*- HP DeskJet Ink Advantage 5000 series (โดยที่ \*\* เป็นอักขระ เฉพาะที่ระบเครื่องพิมพ์ของคณ)

หากเปิดใช้งาน Wi-Fi Direct พร้อมฟังก์ชั่นความปลอดภัย โปรดป้อนรหัสผ่านเมื่อได้รับพร้อมท์

**4.** เพิ่มเครื่องพิมพ์

- **a.** เปิด **System Preferences (¨ักษณะที่ต้องการของระบบ)**
- **b.** ขึ้นอยู่กับระบบปฏิบัติการของคุณ ให้คลิกที่ **เครื่องพิมพ์และสแกนเนอร์**
- **C.** คลิก + ใต้รายชื่อเครื่องพิมพ์ทางด้านซ้าย
- **d.** เลือกเครื่องพิมพ์จากรายชื่อเครื่องพิมพ์ที่พบ (คำว่า "Bonjour" จะแสดงขึ้นในคอลัมน์ขวาถัดจากชื่อเครื่องพิมพ์) แล้วคลิก **Add** (เพิ่ม)

[Click here](http://www.hp.com/embed/sfs/doc?client=IWS-eLP&lc=en&cc=th&ProductNameOID=14095776&TapasOnline=NETWORK_WIRELESS_DIRECT&OS=Windows) (ลิกที่นี่) สำหรับการแก้ไขปัญหาทางออนไลน์สำหรับ Wi-Fi Direct หรือสำหรับวิธีใช้เพิ่มเติมในการตั้งค่า Wi-Fi Direct ในขณะนี้ เว็บไซตrนี้อาจไม่มีให้บริการในทุกภาษา

# **8** เครื่องมือการจัดการเครื่องพิมพ์

เนื้อหาในส่วนนี้จะกล่าวถึงหัวข้อต่อไปนี้:

- แอป HP Smart
- กล่องเรื่องมือ (Windows)
- **HP Utility (OS X และ macOS)**
- **Embedded Web Server**

### **แอป HP Smart**

แอป **HP Smart** จะช่วยให้คุณสามารถดูข้อมูลเครื่องพิมพ์ปัจจุบัน และอัปเดตการตั้งค่าเครื่องพิมพ์ได้ คุณสามารถดูสถานะหมึกพิมพ์ เครื่องพิมพ์ และข้อมูลเครือข่าย ได้ และคุณยังสามารถพิมพ์รายงานการวินิจฉัย เข้าถึงเครื่องมือเกี่ยวกับคุณภาพการพิมพ์ และดูและเปลี่ยนแปลงการตั้งค่าเครื่องพิมพ์ได้ สำหรับข้อมูลเพิ่มเติมเกี่ยวกับแอป HP Smart โปรดดูที่ ใช้แอป HP Smart ในการพิมพ์ สแกน และแก้ไขปัญหาจากอุปกรณ์ที่ใช้ระบบ iOS, Android หรือ Windows 10 ในหน้า 16

# **ก¨่องเรื่องมือ (Windows)**

กล่องเครื่องมือจะให้ข้อมูลเกี่ยวกับการบำรุงรักษาเครื่องพิมพ์

 $\mathbb{F}$  หมายเหตุ: สามารถติดตั้ง Toolbox ควบคู่ไปกับซอฟต์แวร์เครื่องพิมพ์ของ HP ได้ หากคอมพิวเตอร์มีคุณสมบัติตรงกับข้อกำหนดของระบบ สำหรับข้อมูลเกี่ยวกับ ข้อกำหนดของระบบ โปรดดูที่ <u>ลักษณะเฉพา</u>ะ ในหน้า 79

### **หากต้องการเปิดก¨่องเรื่องมือ**

- 1. เปิดซอฟต์แวร์ของเครื่องพิมพ์ HP สำหรับข้อมูลเพิ่มเติม โปรดดูที่ <u>เปิดซอฟต์แวร์ของเครื่องพิมพ์ HP(Windows) ในหน้า 16</u>
- **2. คลิก Print & Scan (พิมพ์และสแกน)**
- **3.** ลิก **Maintain Your Printer** (ดูแลรักษาเรื่องพิมพrของุณ)

# **HP Utility (OS X แ¨ะ macOS)**

HP Utility (ยูทิลิตี้ของ HP) ประกอบด้วยเครื่องมือในการกำหนดการตั้งค่าการพิมพ์ ปรับตั้งเครื่องพิมพ์ สั่งซื้อวัสดุแบบออนไลน์ และหาข้อมูลสนับสนุนจาก เว็บไซต์

 $\mathbb{R}$  หมายเหต**ุ:** คุณสมบัติต่างๆ ที่มีในยูทิลิตี้ของ HP จะแตกต่างกันไปตามเครื่องพิมพ์

การแจ้งเตือนและไฟแสดงสถานะระดับหมึกพิมพ์จะบอกระดับหมึกพิมพ์โดยประมาณเพื่อจุดประสงค์ในการวางแผนเตรียมการเท่านั้น เมื่อคุณได้รับการแจ้งเตือนว่าระดับ หมึกเหลือน้อย โปรดเตรียมตลับหมึกสำรองให้พร้อม เพื่อหลีกเลี่ยงปัญหาการพิมพ์ล่าช้า คุณยังไม่ต้องเปลี่อนตลับหมึกพิมพ์บทว่าคุณภาพงานพิมพ์จะต่ำลงจนไม่ สามารถยอมรับได้

ดับเบิลคลิกที่ HP Utility จากโฟลเดอร์ HP ในโฟลเดอร์ Applications (แอพพลิเดชัน) ที่ระดับบนสุดของฮาร์ดดิสก์

# <span id="page-57-0"></span>**Embedded Web Server**

เมื่อเกรื่องพิมพ์เชื่อมต่อกับเครือข่าย คุณสามารถใช้เว็บเซิร์ฟเวอร์แบบฝังตัวของเครื่องพิมพ์ **(EWS)** เพื่อดูข้อมูลสถานะ เปลี่ยนการตั้งค่า และจัดการกับเครื่องพิมพ์ของ คุณจากคอมพิวเตอร์ของคุณได้

- **หมายเหตุ:** ในการดูหรือเปลี่ยนการตั้ง่าบางอยาง่ คุณอาจจำเป็นต้องใช้รหัสผ่าน
- ี<del>#2</del>⁄ •หมายเหตุ: คุณสามารถเปิดและใช้เว็บเซิร์ฟเวอร์แบบฝังตัวได้โดยไม่ด้องเชื่อมต่อกับอินเทอร์เน็ต อย่างไรก็ตาม คุณสมบัติบางอย่างอาจใช้ไม่ได้
	- <u>เกี่ยวกับคุกกี้</u>
	- เปิด Embedded Web Server
	- ไม่สามารถเปิด [Embedded Web Server](#page-58-0) ได้

### **เกี่ยวกับุกกี้**

เว็บเซิร์ฟเวอร์แบบฝังตัว หรือ **EWS)** จะจัดเก็บไฟล์ข้อความขนาดเล็กๆ **(**คุกกี้) ไว้ในฮาร์ดไดรฟ์ของคุณเมื่อคุณเรียกดูหน้าเว็บ ไฟล์เหล่านี้ช่วยให้ **EWS** รู้จัก คอมพิวเตอร์ของคุณในครั้งต่อไปที่คุณเข้าเยี่ยมชม เช่น หากคุณกำหนดค่าภาษาของ EWS คุกกี้จะช่วยจดจำว่าคุณได้เลือกภาษาใดไว้ ดังนั้น ในครั้งต่อไปที่คุณเข้าถึง  $\sf{EWS}$  หน้าเว็บเหล่านั้นก็จะแสดงผลในภาษานั้น คุกกี้บางประเภท (เช่น คุกกี้ที่เก็บการกำหนดลักษณะเฉพาะลูกค้า) จะถูกจัดเก็บไว้ในคอมพิวเตอร์จนกว่าคุณจะล้างออก ด้วยตนเอง

คุณสามารถกำหนดค่าให้เบราว์เซอร์ยอมรับคุกกี้ทั้งหมด หรือกำหนดค่าให้แจ้งเตือนทุกครั้งเมื่อมีการเสนอคุ้กกี้ ซึ่งช่วยให้คุณตัดสินใจได้ว่าควรตอบรับหรือปฏิเสธคุกกี้ใด นอกจากนี้ คุณยังสามารถใช้เบราว์เซอร์เพื่อลบคุกกี้ที่ไม่ต้องการออกได้

หากคุณปีดใช้งานคุกกี้ คุณจะปิดใช้งานคุณสมบัติใดคุณสมบัติหนึ่งหรือหลายคุณสมบัติต่อไปนี้ด้วย ทั้งนี้ขึ้นอยู่กับอุปกรณ์ของคุณ

- การใช้ตัวช่วยการติดตั้งบางประเภท
- การจดจำการตั้งค่าภาษาเบราว์เซอร์ของ EWS
- การปรับเปลี่ยนหน้าของ  $\mathsf{EWS}$  หน้าหลัก ให้เป็นลักษณะเฉพาะตัว

สำหรับข้อมูลเกี่ยวกับวิธีเปลี่ยนแปลงการตั้งค่าความเป็นส่วนตัวหรือการตั้งค่าคู้กกี้ และวิธีดูหรือลบคู้กกี้ โปรดข้อมูลเกี่ยวกับเว็บเบราว์เซอร์ของคุณ

### **เปิด Embedded Web Server**

ุคุณสามารถเข้าสู่เว็บเซิร์ฟเวอร์แบบฝังตัวได้ผ่านเครือข่ายหรือ Wi-Fi Direct

#### **การเปิดเว็บเซิรrฟเวอรrแบบฝังตัวผ่านเรือข่าย**

**1.** ค้นหาที่อยู่ IP หรือชื่อโฮสต์ของเครื่องพิมพ์โดยสัมผัสที่ (t**+)) (Wireless (**ไร้สาย**))** หรือโดยการพิมพ์หน้าการกำหนดค่าเครือข่าย

 $\overline{\mathbb{B}}$  หมายเหตุ: เครื่องพิมพ์ต้องอยู่ในเครือข่ายและต้องมี IP แอดเดรส

**2.** ในเว็บเบราว์เซอร์ที่รองรับบนคอมพิวเตอร์ของคุณ ให้พิมพ์ **IP** แอดเดรสหรือชื่อโฮสต์ที่กำหนดให้กับเครื่องพิมพ์นั้น

ตัวอย่างเช่น หาก IP แอดเดรสเป็น 123.123.123.123 ให้พิมพ์แอดเดรสต่อไปนี้ลงไปในเว็บเบราว์เซอร์: http:// 123.123.123.123

### <span id="page-58-0"></span>**หากต้องการเปิด Embedded Web Server ผ่าน Wi-Fi Direct**

- 1. บนจอแสดงผลแผงควบคุมเครื่องพิมพ์ ให้สัมผัสที่ **ก็<sub>มี</sub> (Wi-Fi Direct)** จากหน้าจอหลัก
- **2.** สัมผัสที่ ( **Settings (การตั้ง่า)** )
- **3.** หากจอแสดงผลแจ้งวา่ Wi-Fi Direct มีสถานะ **2ff (ปิด)** ให้สัมผัสที่ปุ่มสลับซึ่งอยูถัดจาก ่ **Wi-Fi Direct** เพื่อเปิดใช้งาน
- 4. จากคอมพิวเตอร์แบบไร้สายของคุณ ให้เปิดระบบไร้สาย ค้นหาและเชื่อมต่อกับชื่อ Wi-Fi Direct ตัวอย่างเช่น DIRECT-\*\*- HP DeskJet Ink Advantage 5000 series (โดยที่ \*\* เป็นอักขระเฉพาะที่ระบุเครื่องพิมพ์ของคุณ)

ใส่รหัสผ่าน Wi-Fi Direct เมื่อปรากฏข้อความแจ้งบนหน้าจอ

- Ë ี หมายเหต**ุ:** หากต้องการรับรหัสผ่าน Wi-Fi Direct บนจอแสดงผลแผงควบคุมเครื่องพิมพ์ ให้สัมผัสที่ ก**ุ๊<sub>ฏิว</sub> (Wi-Fi Direct)** จากหน้าจอหลัก
- $\,$ **5.** ในเว็บเบราว์เซอร์ที่สนับสนุนบนคอมพิวเตอร์ของคุณ พิมพ์ที่อยู่ต่อไปนี้: http://192.168.223.1

### **ไม่สามารถเปิด Embedded Web Server ได้**

### **ตรวจสอบการตั้ง่าเรือข่าย**

- ตรวจสอบให้แน่ใจว่าคุณไม่ได้กำลังใช้งานสายโทรศัพท์ หรือสายไขว้เพื่อเชื่อมต่อเครื่องพิมพ์กับเครือข่าย
- ตรวจสอบให้แน่ใจว่าสายเคเบิลเครือข่ายเชื่อมต่อกับเครื่องพิมพ์แน่นแล้ว
- ตรวจสอบให้แน่ใจว่าฮับ สวิตช์ หรือเราเตอร์ของเครือข่ายเปิดอยู่และทำงานอย่างถูกต้อง

#### **ตรวจสอบอมพิวเตอรr**

● ตรวจสอบให้แน่ใจวา่ มีการเชื่อมต่อคอมพิวเตอร์ที่คุณกำลังใช้อยู่เข้ากับเครือข่ายเดียวกันกับเครื่องพิมพ์

#### **ตรวจสอบเว็บเบราวrเซอรrของุณ**

- ตรวจสอบให้แน่ใจว่าเว็บเบราว์เซอร์ตรงตามความต้องการขั้นต่ำของระบบ สำหรับข้อมูลเกี่ยวกับข้อกำหนดของระบบ โปรดดูที่[ลักษณะเฉพาะ](#page-84-0) ในหน้า 79
- หากเว็บเบราว์เซอร์ใช้การตั้งค่าพร็อกซีใดๆ ในการเชื่อมต่อกับอินเทอร์เน็ต ให้ลองปิดการตั้งค่าดังกล่าว สำหรับข้อมูลเพิ่มเติม โปรดดเอกสารประกอบที่มาพร้อม เว็บเบราว์เซอร์ของคุณ
- ตรวจสอบว่าเปิดใช้งาน **JavaScript** และคุกกี้ในเว็บเบราว์เซอร์แล้ว สำหรับข้อมูลเพิ่มเติม โปรดดูเอกสารประกอบที่มาพร้อมเว็บเบราว์เซอร์ของคุณ

### **ตรวจสอบที่อยู่IP ของเรื่องพิมพr**

● ตรวจสอบให้แน่ใจวา่ IP แอดเดรสของเรื่องพิมพrถูกต้อง

หากต้องการค้นหาที่อยู่ IP ของเครื่องพิมพ์ บนจอแสดงผลแผงควบคุมเครื่องพิมพ์ ให้สัมผัสที่ ((<sub>1</sub>)) (Wireless (ใร้สาย)) จากหน้าจอหลัก

หากต้องการรับที่อยู่ **IP** ของเครื่องพิมพ์ โดยการพิมพ์หน้ากำหนดค่าเครือข่าย บนจอแสดงผลแผงควบคุมเครื่องพิมพ์จากหน้าจอหลัก ให้สัมผัสที่  $\zeta$ 

( Setup (การตั้งค่า) ), สัมผัสที่ Tools (เครื่องมือ) และจากนั้นสัมผัสที่ Network Configuration Report (รายงานการกำหนดค่าเครือข่าย)

ตรวจสอบให้แน่ใจว่า ที่อยู่ IP ของเครื่องพิมพ์ถูกต้อง ที่อยู่ IP ของเครื่องพิมพ์ควรมีรูปแบบที่คล้ายคลึงกันกับที่อยู่ IP ของเราเตอร์ ตัวอย่างเช่น ที่อยู่ IP ของ เราเตอรrอาจเป็น 192.168.0.1 หรือ 10.0.0.1 และที่อยู่ IP ของเรื่องพิมพrเป็น 192.168.0.5 หรือ 10.0.0.5

หากที่อยู่ IP ของเครื่องพิมพ์คล้ายคลึงกับ 169.254.XXX.XXX หรือ 0.0.0.0 จะไม่สามารถเชื่อมต่อเข้าเครือข่ายได้

 $\hat{\phi}$ : คำแนะนำ: หากคุณใช้งานคอมพิวเตอร์ที่ใช้ระบบปฏิบัติการ Windows คุณสามารถไปที่เว็บไซต์การสนับสนุนออนไลน์ของ HP ได้ที่ <u>[www.support.hp.com](http://h20180.www2.hp.com/apps/Nav?h_pagetype=s-001&h_product=14095774&h_client&s-h-e010-1&h_lang=en&h_cc=th)</u> เว็บไซต์นี้จะให้ข้อมูลและยูทิลิตี้ที่ช่วยให้คุณสามารถแก้ปัญหาทั่วไปของเครื่องพิมพ์ได้

# **9 การแก้ไขปัญหา**

เนื้อหาในส่วนนี้จะกล่าวถึงหัวข้อต่อไปนี้:

- ปัญหาการป้อนกระดาษและกระดาษติด
- <u>ปัญหาเกี่ยวกับตลับบรรจุหมึก</u>
- <u>[ปัญหาการพิมพ](#page-66-0)์</u>
- [ปัญหาการทำสำเนา](#page-75-0)
- [ปัญหาสแกน](#page-75-0)
- ปัญหาเครือข่ายและการเชื่อมต่อ
- $\bullet$  ปัญหาเกี่ยวกับฮาร์ดแวร์ของเครื่องพิมพ์
- ดูวิธีใช้จากแผงควบคุมเครื่องพิมพ์
- [ขอรับวิธีใช้จากแอป](#page-78-0) HP Smart
- [ทำความเข้าใจรายงานเครื่องพิมพ์](#page-78-0)
- ่ การแก้ไขปัญหาผ่านบริการทางเว็บ
- ดูแลรักษาเครื่องพิมพ์
- [ืน่าเริ่มต้นและการตั้ง่าดั้งเดิมจากโรงงาน](#page-81-0)
- [ฝ่ายสนับสนุนของ](#page-82-0) HP

### **ปัญหาการป้ อนกระดาษแ¨ะกระดาษติด**

คุณต้องการทำอะไร

### **การนำกระดาษที่ติดอยู่ออก**

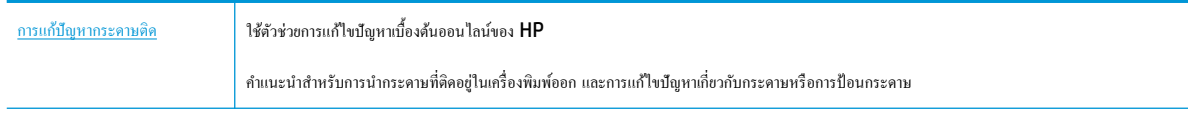

 $\stackrel{\textsf{\tiny phys}}{=}$  หมายเหตุ**:** ตัวช่วยการแก้ไขปัญหาเบื้องด้นออนไลน์ของ <code>HP</code> อาจไม่มีให้บริการในทุกภาษา

### **อ่านคำแนะนำทั่วไปใน Help (วิธีใช้) สำหรับการนำกระดาษที่ติดอยู่ออก**

ึกระดาษติดอาจเกิดขึ้นได้ในหลายๆ จุดในเครื่องพิมพ์

 $\fbox{\scriptsize\bigwedge}$  ข้อควรระวัง**:** เพื่อปกป้องหัวพิมพ์จากความเสียหาย ให้นำกระดาษที่ติดอยู่ออกทันที

### **วิธีนำกระดาษที่ติดในเครื่องพิมพ์ออก**

<u>/ ใ\ ข้อควรระวัง:</u> หลีกเลี่ยงการดึงกระดาษที่ติดจากด้านหน้าเครื่องพิมพ์ แต่ให้ทำตามขั้นตอนด้านล่างนี้แทนเพื่อนำกระดาษที่ติดออก การดึงเอากระดาษที่ติดอยู่ออกจาก ทางด้านหน้าเครื่องพิมพ์อาจเป็นเหตุให้กระดาษเกิดฉีกขาดและทิ้งเศษกระดาษที่ขาดนั้นคาไว้ในเครื่องพิมพ์ใด้ ซึ่งจะยิ่งทำให้เกิดการติดขัดมากขึ้นต่อไปอีก

- **1.** ตรวจสอบทางเผ่านกระดาษภายในเครื่องพิมพ์
	- **a.** เปิดฝาครอบตลับหมึกพิมพ์

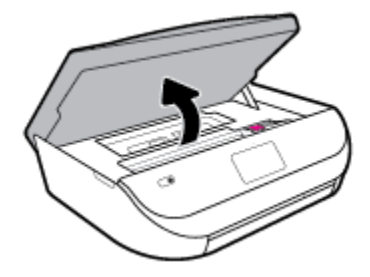

**b.** ถอดฝารอบทางเดินกระดาษ

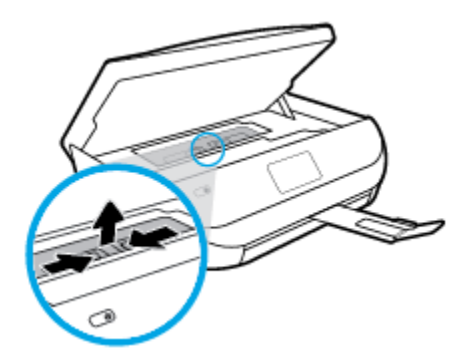

**c.** ยกฝาครอบเครื่องพิมพ์สองหน้าขึ้นและนำกระดาษที่ติดออก

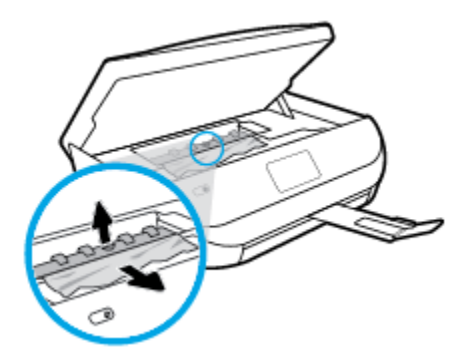

**d.** ใส่ฝาครอบทางผ่านกระดาษอีกครั้ง ตรวจดูว่าดันฝาครอบเข้าที่ดีแล้ว

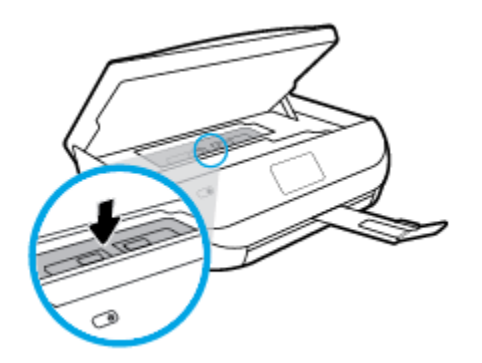

**e.** ปิดฝาครอบตลับหมึกพิมพ์

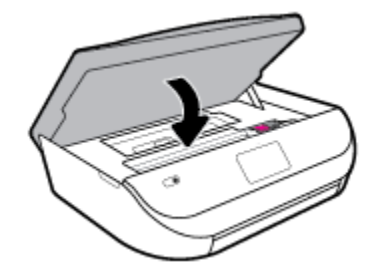

- **f.** แตะ ตกลง บนแผงควบคุมเพื่อทำงานปัจจุบันต่อ
- **2.** ถ้าปัญหายังไม่หายไป ให้ตรวจสอบบริเวณแคร่เครื่องพิมพ์ภายในเครื่องพิมพ์

<u>/ N ข้อควรระวัง:</u> ระหว่างที่ดำเนินการ หลีกเลี่ยงการแตะต้องสายเคเบิลที่ติดอยู่กับแคร่เครื่องพิมพ์

**a.** เปิดฝาครอบตลับหมึกพิมพ์

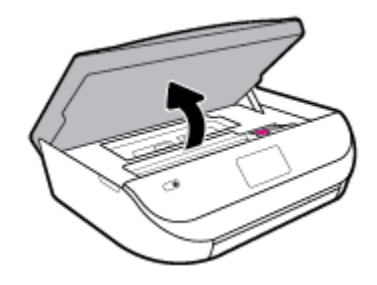

**b.** ถ้าเกิดมีกระดาษติดขัด ให้ขยับแกร่เครื่องพิมพ์ไปด้านขวาสุดของเครื่องพิมพ์ ใช้มือทั้งสองข้างจับแล้วดึงเข้าหาตัวคุณ

 $\bigwedge$  ข้อควรระวัง**:** หากกระดาษฉีกขาดในขณะนำกระดาษออกจากลูกกลิ้ง ให้ตรวจสอบลูกกลิ้งและล้อเพื่อหาเศษกระดาษที่อาจตกค้างอยู่ด้านในเครื่องพิมพ์ หากคุณไม่นำเศษกระดาษที่ติดอยู่ออกจากเครื่องพิมพ์ให้หมด ก็อาจทำให้เกิดปัญหากระดาษติดได้อีก

**C.** ขยับแกร่ไปด้านซ้ายสุดของเกรื่องพิมพ์ และทำเช่นเดียวกับขั้นตอนเมื่อสักครู่เพื่อเอากระดาษฉีกขาดที่มีออกมา

**d.** ปิดฝาครอบตลับหมึกพิมพ์

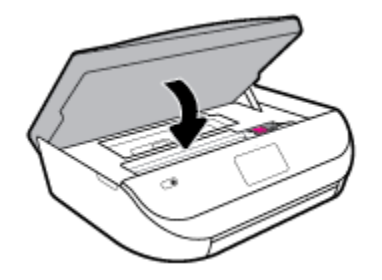

**e.** แตะ ตกลง บนแผงควบคุมเพื่อทำงานปัจจุบันต่อ

หากต้องการวามช่วยเหลือจากหน้าจอเรื่องพิมพrให้แตะ **Help** (วิธีใช้) จากหน้าจอหลัก แตะ **How to Videos** (วิดีโอวิธีใช้) แล้วแตะ **Clear Carriage Jam** (ดึงกระดาษที่ติดในแร่)

- **3.** ถ้าปัญหายังไม่หายไป ให้ตรวจสอบบริเวณถาด
	- **a.** ดึงถาดกระดาษออกมาเพื่อขยายพื้นที่

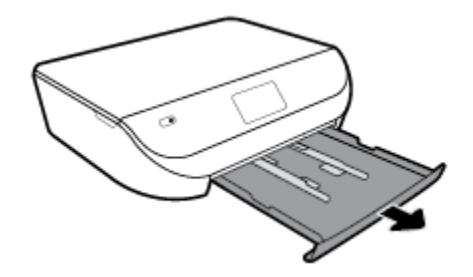

- **b.** ค่อยๆ ยกเครื่องพิมพ์เอนลงเพื่อให้เห็นด้านล่างของเครื่องพิมพ์
- **C.** ตรวจสอบช่องว่างที่ใช้ใส่ถาดป้อนกระดาษภายในเครื่องพิมพ์ ถ้าพบว่ามีกระดาษติดอยู่ ให้เอื้อมมือเข้าไปในช่องว่างนั้น แล้วดึงกระดาษนั้นเข้าหาตัวด้วย มือทั้งสอง

<u>/ ใ\ ข้อควรระวัง:</u> หากกระดาษฉีกขาดในขณะนำกระดาษออกจากลูกกลิ้ง ให้ตรวจสอบลูกกลิ้งและล้อเพื่อหาเศษกระดาษที่อาจตกค้างอยู่ด้านในเครื่องพิมพ์ หากคุณไม่นำเศษกระดาษที่ติดอยู่ออกจากเครื่องพิมพ์ให้หมด ก็อาจทำให้เกิดปัญหากระดาษติดได้อีก

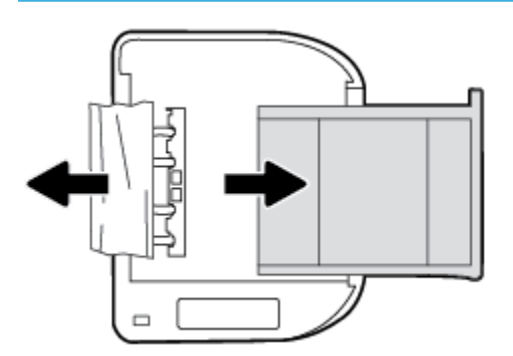

- **d.** ค่อยๆ หงายเครื่องพิมพ์ขึ้นอีกครั้ง
- **e.** ดันถาดกระดาษกลับเข้าไป
- **f.** แตะ ตกลง บนแผงควบคุมเพื่อทำงานปัจจุบันต่อ

### **การนำสิ่งกีดขวางออกจากแคร่ตลับหมึกพิมพ์**

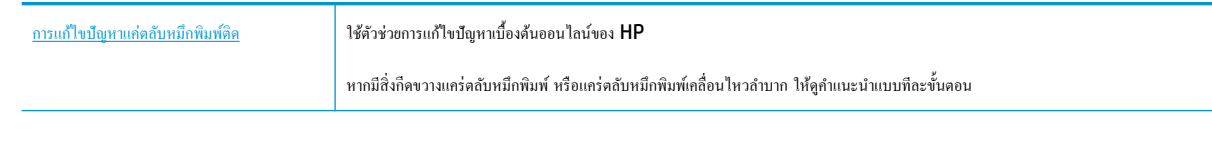

์*ซีซี* หมายเหตุ**:** ตัวช่วยการแก้ไขปัญหาเบื้องต้นออนไลน์ของ HP อาจไม่มีให้บริการในทุกภาษา

### **อ่านคำแนะนำทั่วไปใน Help (วิธีใช้) สำหรับการนำสิ่งกีดขวางออกจากแคร่ตลับหมึกพิมพ์**

นำสิ่งกีดขวาง เช่น กระดาษ ออกจากแคร่พิมพ์

ี่ <mark>139</mark> หมายเหตุ**:** ห้ามใช้เครื่องมือใดๆ หรืออุปกรณ์อื่นๆ ในการนำกระดาษที่ติดออก ใช้ความระมัดระวังทุกครั้งเมื่อนำกระดาษที่ติดออกจากภายในเครื่องพิมพ์

### **เรียนร้วิธีการป้ องกันกระดาษติดขัด ู**

ี เพื่อป้องกันไม่ให้กระดาษติด โปรดปฏิบัติตามคำแนะนำต่อไปนี้

- ควรนำกระดาษที่พิมพ์แล้วออกจากถาดรับกระดาษอย่างสม่ำเสมอ
- ตรวจสอบให้แน่ใจว่าคุณกำลังพิมพ์ด้วยกระดาษที่ไม่ย่น พับ หรือชำรุด
- คุณสามารถป้องกันไม่ให้กระดาษม้วนงอหรือมีรอยยับได้ด้วยการเก็บกระดาษที่ไม่ได้ใช้ทั้งหมดไว้ในถุงที่สามารถปิดผนึกได้
- อย่าใช้กระดาษที่หนาหรือบางเกินไปสำหรับเครื่องพิมพ์
- ่ ตรวจสอบให้แน่ใจว่าได้ใส่กระดาษในถาดป้อนกระดาษไว้อย่างถูกต้องแล้ว และไม่มีกระดาษมากเกินไป สำหรับข้อมูลเพิ่มเติม โปรดดูที่ <u>[การวางวัสดุพิมพ](#page-15-0)์</u> [ในหน้า](#page-15-0) 10
- ้ ตรวจสอบว่ากระดาษที่ใส่ในถาดป้อนกระดาษนั้นเรียบเสมอกัน และขอบไม่โค้งงอหรือฉีกขาด
- อย่าวางกระดาษต่างประเภทและต่างขนาดปนกันในถาดป้อนกระดาษ ควรใส่กระดาษที่เป็นประเภทและขนาดเดียวกันลงในถาด
- ปรับตัวปรับความกว้างกระดาษในถาดป้อนกระดาษให้พอดีกับกระดาษทุกชนิด ตรวจดูว่าตัวปรับความกว้างกระดาษไม่ทำให้กระดาษในถาดป้อนกระดาษโค้งงอ
- อย่าดันกระดาษเข้าไปในถาดป้อนกระดาษมากเกินไป
- หากคุณพิมพ์ลงบนกระดาษทั้งสองหน้า อย่าพิมพ์ภาพที่มีความเข้มสีสูงบนกระดาษที่มีน้ำหนักเบา
- ใช้ประเภทกระดาษที่แนะนำสำหรับเครื่องพิมพ์ สำหรับข้อมูลเพิ่มเติม โปรดดที่ ความรู้เบื้องต้นเกี่ยวกับกระดาษ ในหน้า **8**
- หากกระดาษในเครื่องพิมพ์กำลังจะหมด ให้เครื่องพิมพ์พิมพ์จนหมดกระดาษก่อน จากนั้นจึงเพิ่มกระดาษ อย่าป้อนกระดาษขณะที่เครื่องพิมพ์กำลังพิมพ์อยู่

### **การแก้ไขปัญหาการป้ อนกระดาษ**

คุณกำลังประสบปัญหาในลักษณะใด

● **ถาดป้ อนกระดาษไม่ดึงกระดาษ**

- <span id="page-65-0"></span>ตรวจสอบว่ามีกระดาษอยู่ในถาดป้อนกระดาษ สำหรับข้อมูลเพิ่มเติม โปรดดูที่ <u>การวางวัสดุพิมพ์ ในหน้า **10** กรี</u>ดกระดาษออกจากกันก่อนใส่ลงในถาด
- ตรวจสอบให้แน่ใจว่าตั้งตัวปรับความกว้างกระดาษของถาดตรงกับขนาดกระดาษที่คุณกำลังป้อน ตรวจสอบให้แน่ใจด้วยว่าตัวปรับแนวกระดาษแนบสนิท พอดีกับขนาดของกระดาษ แต่ไม่แน่นเกินไป
- ตรวจสอบให้แน่ใจว่ากระดาษในถาดไม่โค้งงอ ดัดกระดาษโดยการงอกระดาษที่โค้งในทิศทางตรงกันข้าม
- **หน้ากระดาษบิดเบี้ยว**
	- ตรวจสอบให้แน่ใจว่ากระดาษที่ใส่ในถาดป้อนกระดาษอยู่ในแนวเดียวกับตัวปรับความกว้างกระดาษ ถ้าจำเป็น ให้ดึงถาดป้อนกระดาษออกจากเกรื่องพิมพ์ แล้วใส่กระดาษเข้าไปใหม่ให้ถูกต้อง เพื่อให้มั่นใจว่ากระดาษอยู่ในแนวเดียวกับตัวปรับแนวกระดาษแล้ว
	- ใส่กระดาษเข้าในเครื่องพิมพ์เมื่อเครื่องไม่ได้กำลังพิมพ์งานอยู่เท่านั้น
- **กระดาษหลายแผ่นขณะนี้กำลังถูกดึงเข้า**
	- ตรวจสอบให้แน่ใจว่าตั้งตัวปรับความกว้างกระดาษของถาดตรงกับขนาดกระดาษที่คุณกำลังป้อน ตรวจสอบให้แน่ใจด้วยว่าตัวปรับความกว้างกระดาษ แนบสนิทพอดีกับขนาดของกระดาษ แต่ไม่แน่นเกินไป
	- ตรวจสอบให้แน่ใจว่าไม่ได้ใส่กระดาษลงในถาดมากเกินไป
	- ใช้กระดาษ HP เพื่อการปฏิบัติงานและประสิทธิภาพในการทำงานที่ดีที่สุด

# **ปัญหาเกี่ยวกับต¨ับบรรจุหมึก**

หากเกิดข้อผิดพลาดหลังจากติดตั้งตลับหมึกพิมพ์ หรือหากข้อความระบว่ามีปัญหากับตลับหมึกพิมพ์ ให้ลองนำตลับหมึกพิมพ์ออก ตรวจสอบว่านำเทปพลาสติกห่อหุ้ม ออกจากตลับหมึกพิมพ์แล้ว จากนั้นใส่ตลับหมึกพิมพ์กลับเข้าไป หากยังไม่ได้ผล ให้ทำความสะอาดหน้าสัมผัสของตลับหมึกพิมพ์ หากยังไม่สามารถแก้ปัญหานี้ได้ ให้ เปลี่ยนตลับหมึกพิมพ์ สำหรับข้อมูลเกี่ยวกับการเปลี่ยนตลับหมึกพิมพ์ โปรดดู การเปลี่ยนตลับหมึกพิมพ์ ในหน้า 39

### **วิธีทำความสะอาดหน้าสัมผัสตลับหมึกพิมพ์**

**ข้อวรระวัง:** ขั้นตอนการทำความสะอาดควรใช้เวลาเพียงสองสามนาที ตรวจสอบให้แน่ใจว่าได้ติดตั้งตลับหมึกพิมพ์กลับเข้าไปในเครื่องพิมพ์ทันทีหลังจากทำความ สะอาด เราไม่แนะนำให้นำตลับหมึกพิมพ์ออกมาอยู่นอกเครื่องพิมพ์นานกว่า 30 นาทีเพราะอาจทำให้เกิดความเสียหายต่อตลับหมึกพิมพ์ได้

- **1.** ตรวจสอบว่าเปิดเครื่องอยู่
- **2.** เปิดฝาครอบตลับหมึกพิมพ์

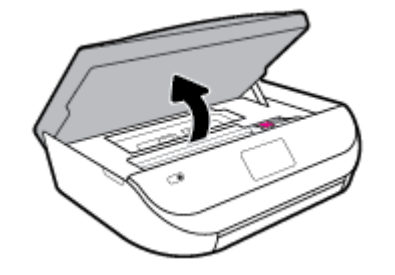

**3.** นำตลับหมึกพิมพ์ที่ระบุในข้อความแสดงข้อผิดพลาดออก

<span id="page-66-0"></span>**4.** จับด้านข้างของตลับบรรจุหมึกโดยให้หงายด้านล่างขึ้น แล้วหาตำแหน่งของแถบหน้าสัมผัสไฟฟ้าบนตลับบรรจุหมึก หน้าสัมผัสไฟฟ้าือจุดเล็กๆ ที่เป็นสีทองบน ตลับหมึกพิมพ์

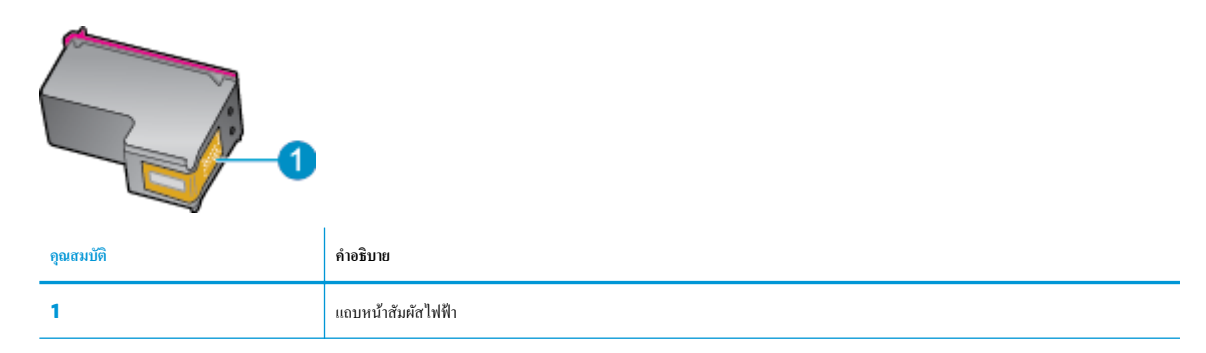

**5.** เช็ดเฉพาะแถบหน้าสัมผัสโดยใช้ผ้านุ่มหมาดๆ และไม่มีเศษเส้นใย

<u>/ไ\้ ข้อควรระวัง:</u> ระวังไม่ให้สัมผัสกับส่วนอื่นนอกจากแถบหน้าสัมผัส และอย่าให้มีรอยเปื้อนหรือเศษวัสดุอื่นๆ ติดอยู่บนส่วนอื่นของตลับหมึกพิมพ์

- **6.** หาตำแหน่งแถบหน้าสัมผัสในตลับหมึกพิมพ์ที่ด้านในของเครื่องพิมพ์ แถบหน้าสัมผัสจะมีลักษณะเป็นจุดสีทองที่นูนออกมาซึ่งจะอยู่ตรงกับแถบหน้าสัมผัสบน ตลับหมึกพิมพ์
- **7.** ใช้ก้านสำลีแห้งหรือผ้าแห้งที่ไม่มีขนเช็ดแถบหน้าสัมผัสในแคร่ตลับหมึก
- **8.** ติดตั้งตลับหมึกพิมพ์ใหม่
- **9.** ปิดฝาครอบตลับหมึกพิมพ์ แล้วตรวจสอบว่าข้อความแสดงข้อผิดพลาดหายไปหรือไม่
- **10.** หากยังงมีข้อวามแสดงข้อผิดพลาด ให้ปิดเรื่องแล้วเปิดใหม่
- **หมายเหตุ:** ถ้าเกิดปัญหาโดยมีสาเหตุจากตลับหมึกหนึ่งตลับ คุณสามารถนำตลับหมึกออกและใช้โหมดตลับหมึกเดี่ยวเพื่อใช้งาน HP DeskJet Ink Advantage 5000 series กับตลับหมึกเดียวเท่านั้น

### **ปัญหาการพิมพ**์

คุณต้องการทำอะไร

### **แก้ไขปัญหาหน้าที่ไม่พิมพr(พิมพrไม่ได้)**

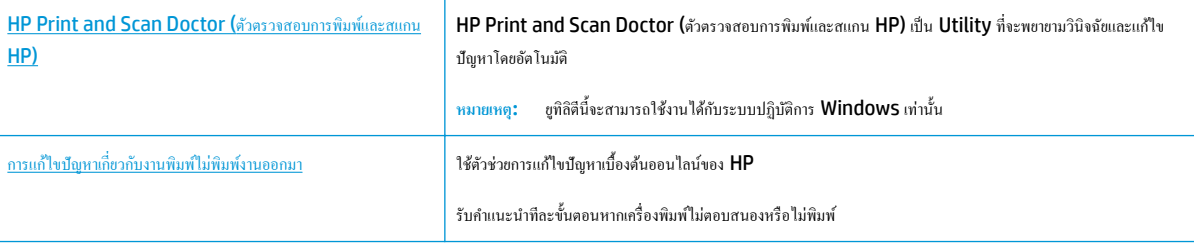

 $\mathbb{R}^n$  หมายเหต**ุ:** HP Print and Scan Doctor (ตัวตรวจสอบการพิมพ์และสแกน HP) และตัวช่วยการแก้ไขปัญหาเบื้องด้นออนไลน์ของ HP อาจไม่มีให้บริการ ในทุกภาษา

### **อ่านคำแนะนำทั่วไปใน Help (วิธีใช้) สำหรับปัญหาพิมพ์ไม่ได้**

#### **หากต้องการแก้ไขปัญหาการพิมพr(Windows)**

ตรวจดูให้แน่ใจว่าเปิดเครื่องพิมพ์แล้ว และมีกระดาษอยู่ในถาดป้อนกระดาษ หากยังไม่สามารถพิมพ์งานได้ ให้ลองปฏิบัติตามขั้นตอนดังต่อไปนี้

- **1.** ตรวจสอบข้อความแสดงข้อผิดพลาดบนจอแสดงผลของเครื่องพิมพ์และแก้ปัญหาด้วยการทำตามคำแนะนำบนหน้าจอ
- **2.** หากคุณใช้สาย USB เชื่อมต่อคอมพิวเตอร์เข้ากับเครื่องพิมพ์ ให้ถอดสาย USB ออกและเชื่อมต่อไหม่ หากคุณเชื่อมต่อคอมพิวเตอร์เข้ากับเครื่องพิมพ์ด้วยการ เชื่อมต่อระบบไร้สาย ให้ตรวจสอบว่าการเชื่อมต่อยังทำงานอยู่
- **3.** ตรวจสอบว่าเครื่องพิมพ์ไม่ได้หยุดการทำงานชั่วคราวหรือออฟไลน์

#### **วิธีตรวจสอบว่าเครื่องพิมพ์ไม่ได้หยุดการทำงานชั่วคราวหรือออฟไลน์**

- **a.** โปรดทำสิ่งใดสิ่งหนึ่งต่อไปนี้ ทั้งนี้ขึ้นอยู่กับระบบปฏิบัติการของคุณ**:** 
	- **Windows 10**: จากเมนู**Start** (เริ่ม) ของ Windows ให้เลือก **Windows System** (ระบบ Windows) จากรายชื่อแอป ่ ให้เลือก **Control Panel (**แผงควบคม) และจากนั้นคลิกที่ View devices and printers (ดอปกรณ์และเครื่องพิมพ์) ภายใต้ **Hardware and Sound** (ฮาร์ดแวร์และเสียง)
	- **Windows 8.1** และ **Windows 8**: ชี้ไปที่หรือแตะที่มุมบนด้านขวาของหน้าจอเพื่อเปิดแถบชุดทางลัด ลิกไออน **การตั้ง่า** ลิกหรือ แตะ **แผงวบุม** จากนั้นลิกหรือแตะ **ดูอปกรณrแ¨ะเรื่องพิมพr ุ**
	- **Windows 7**: จากเมนู**Start** (เริ่ม) ของ Windows ลิก **Devices and Printers** (อุปกรณrและเรื่องพิมพr)
	- **Windows Vista**: จากเมนู**Start** (เริ่ม) ของ Windows ลิก **Control Panel** (แผงวบุม) จากนั้นลิก **Printers**  (เครื่องพิมพ์)
	- **Windows XP**: จากเมนู**Start** (เริ่ม) ของ Windows ลิก **Control Panel** (แผงวบุม) จากนั้นลิก **Printers and Faxes** (เครื่องพิมพ์และโทรสาร)
- **b.** ดับเบิลคลิกหรือคลิกขวาที่ไอคอนสำหรับเครื่องพิมพ์ของคุณ จากนั้นเลือก **See what's printing (**ดูงานที่กำลังพิมพ์อยู่) เพื่อเปิดคิวการพิมพ์
- **c.** บนเมน **Printer (**เครื่องพิมพ์) โปรดตรวจสอบให้แน่ใจว่าไม่มีการทำเครื่องหมายถูกหน้ารายการ **Pause Printing (**หยุดการพิมพ์ชัวคราว) หรือ Use Printer Offline (ใช้เครื่องพิมพ์แบบออฟไลน์)
- **d.** หากคุณเปลี่ยนแปลงค่าต่างๆ เรียบร้อยแล้ว ให้ลองพิมพ์ใหม่อีกครั้ง
- **4.** ตรวจสอบว่าได้ตั้งค่าเครื่องพิมพ์ไว้เป็นเครื่องพิมพ์เริ่มต้น

้วิธีตรวจสอบว่าเครื่องพิมพ์ได้รับการตั้งค่าเป็นเครื่องพิมพ์เริ่มต้น

- **a.** โปรดทำสิ่งใดสิ่งหนึ่งต่อไปนี้ ทั้งนี้ขึ้นอยู่กับระบบปฏิบัติการของคุณ**:** 
	- **Windows 10**: จากเมนู**Start** (เริ่ม) ของ Windows ให้เลือก **Windows System** (ระบบ Windows) จากรายชื่อแอป ให้เลือก **Control Panel** (แผงวบุม) และจากนั้นลิกที่ **View devices and printers** (ดูอุปกรณrและเรื่องพิมพr) ภายใต้ **Hardware and Sound** (ฮาร์คแวร์และเสียง)
	- **Windows 8.1** และ **Windows 8**: ชี้ไปที่หรือแตะที่มุมบนด้านขวาของหน้าจอเพื่อเปิดแถบชุดทางลัด ลิกไออน **การตั้ง่า** ลิกหรือ แตะ **แผงวบุม** จากนั้นลิกหรือแตะ **ดูอปกรณrแ¨ะเรื่องพิมพr ุ**
	- **Windows 7**: จากเมนู**Start** (เริ่ม) ของ Windows ลิก **Devices and Printers** (อุปกรณrและเรื่องพิมพr)
- **Windows Vista**: จากเมนู**Start** (เริ่ม) ของ Windows ลิก **Control Panel** (แผงวบุม) จากนั้นลิก **Printers**  (เครื่องพิมพ์)
- **Windows XP**: จากเมนู**Start** (เริ่ม) ของ Windows ลิก **Control Panel** (แผงวบุม) จากนั้นลิก **Printers and Faxes** (เครื่องพิมพ์และโทรสาร)
- **b.** ตรวจดูให้แน่ใจว่าได้ตั้งค่าเครื่องพิมพ์ที่ถูกต้องไว้เป็นเครื่องพิมพ์เริ่มต้น

เครื่องพิมพ์ค่าเริ่มต้นจะมีเครื่องหมายถูกในวงกลมสีดำหรือสีเขียวอยู่ด้านข้างเครื่องพิมพ์

- **c.** ถ้าเครื่องพิมพ์อื่นถูกตั้งค่าไว้เป็นเครื่องพิมพ์เริ่มต้น ให้คลิกขวาที่เครื่องพิมพ์ที่ถูกต้องและเลือก **Set as Default Printer (**ตั้งค่าเป็นเครื่องพิมพ์ เริ่มต้น)
- **d.** ลองใช้เครื่องพิมพ์ของคุณอีกครั้ง
- **5.** รีสตาร์ทที่เก็บพักงานพิมพ์

### ้ วิธีรีสตาร์ทที่เก็บพักงานพิมพ์

**a.** โปรดทำสิ่งใดสิ่งหนึ่งต่อไปนี้ ทั้งนี้ขึ้นอยู่กับระบบปฏิบัติการของคุณ**:** 

### **Windows 10**

- **i.** จากเมนู**Start** (เริ่ม) ของ Windows ให้เลือก **Windows Administrative Tools** (เรื่องมือดูแลจัดการของ Windows) จากรายการแอป และจากนั้นเลือก **Services** (บริการ)
- **ii.** คลิกขวาที่ **Print Spooler** (ที่เกีบพักงานพิมพ์) แล้วคลิก **Properties** (คุณสมบัติ)
- **iii.** บนแท็บ **General** (ทัวไป ่ ) ถัดจาก **Startup type** (ชนิดการเริ่มต้น) ให้ตรวจดูวาได้เลือก ่ **Automatic** (อัตโนมัติ) ไว้แล้ว
- **iv.** หากบริการไม่ทำงาน ในส่วน **Service status** (สถานะของบริการ) ให้ลิก **Start** (เริ่ม) จากนั้นลิก **OK** (ตกลง)

### **Windows 8.1 แ¨ะ Windows 8**

- **i.** ชี้หรือแตะมุมบนขวาของหน้าจอเพื่อเปิดแถบทางลัด แล้วลิกไออน **Settings** (การตั้ง่า)
- **ii.** ลิกหรือแตะ **Control Panel** (แผงวบุม) และลิกหรือแตะ **System and Security** (ระบบและการรักษาวามปลอดภัย)
- **iii.** ลิกหรือแตะ **Administrative Tools** (เรื่องมือการดูแลระบบ) แล้วดับเบิลลิกหรือแตะสองรั้ง **Services** (บริการ)
- **iv.** คลิกขวาหรือแตะที่ **Print Spooler** (ที่เกีบพักงานพิมพ์) ก้างไว้ แล้วคลิก **Properties** (คุณสมบัติ)
- **v.** บนแท็บ **General** (ทัวไป ่ ) ถัดจาก **Startup type** (ชนิดการเริ่มต้น) ให้ตรวจดูวาได้เลือก ่ **Automatic** (อัตโนมัติ) ไว้แล้ว
- **vi.** หากบริการไม่ทำงาน ในส่วน **Service status** (สถานะของบริการ) ให้ลิก **Start** (เริ่ม) จากนั้นลิกหรือแตะ **OK** (ตกลง)

### **Windows 7**

- **i.** จากเมนู**Start** (เริ่ม) ของ Windows ให้ลิก **Control Panel** (แผงวบุม) จากนั้นลิก **System and Security** (ระบบ และวามปลอดภัย) แล้วลิก **Administrative Tools** (เรื่องมือในการดูแล)
- **ii.** ดับเบิลลิก **Services** (บริการต่างๆ)
- **iii.** คลิกขวาที่ **Print Spooler** (ที่เกีบพักงานพิมพ์) แล้วคลิก **Properties** (คณสมบัติ)
- **iv.** บนแท็บ **General** (ทัวไป ่ ) ถัดจาก **Startup type** (ชนิดการเริ่มต้น) ให้ตรวจดูวาได้เลือก ่ **Automatic** (อัตโนมัติ) ไว้แล้ว
- **v.** หากบริการไม่ทำงาน ในส่วน **Service status** (สถานะของบริการ) ให้ลิก **Start** (เริ่ม) จากนั้นลิก **OK** (ตกลง)

### **Windows Vista**

- **i.** จากเมนู**Start** (เริ่ม) ของ Windows ให้ลิก **Control Panel** (แผงวบุม) จากนั้นลิก **System and Maintenance**  (ระบบและการบำรุงรักษา) และลิก **Administrative Tools** (เรื่องมือในการดูแล)
- **ii.** ดับเบิลลิก **Services** (บริการต่างๆ)
- **iii.** คลิกขวาที่ **Print Spooler service** (บริการที่เกี่บพักงานพิมพ์) แล้วคลิก **Properties** (คุณสมบัติ)
- **iv.** บนแท็บ **General** (ทัวไป ่ ) ถัดจาก **Startup type** (ชนิดการเริ่มต้น) ให้ตรวจดูวาได้เลือก ่ **Automatic** (อัตโนมัติ) ไว้แล้ว
- **v.** หากบริการไม่ทำงาน ในส่วน **Service status** (สถานะของบริการ) ให้ลิก **Start** (เริ่ม) จากนั้นลิก **OK** (ตกลง)

### **Windows XP**

- **i.** จากเมนู Start (เริ่ม) ของ Windows ให้คลิกขวาที่ My Computer (คอมพิวเตอร์ของฉัน)
- **ii.** คลิก **Manage** (จัดการ) แล้วคลิก **Services and Applications** (บริการและโปรแกรมประยุกต์)
- **iii.** คับเบิลคลิก **Services** (บริการต่างๆ) แล้วเลือก **Print Spooler** (ที่เก็บพักการพิมพ์)
- **iv.** คลิกขวาที่ Print Spooler (ที่เกีบพักงานพิมพ์) แล้วคลิก Restart (รีสตาร์ท) เพื่อรีสตาร์ทบริการ
- **b.** ตรวจดูให้แน่ใจว่าได้ตั้งค่าเครื่องพิมพ์ที่ถูกต้องไว้เป็นเครื่องพิมพ์เริ่มต้น

เครื่องพิมพ์ค่าเริ่มต้นจะมีเครื่องหมายถูกในวงกลมสีดำหรือสีเขียวอยู่ด้านข้างเครื่องพิมพ์

- **c.** ถ้าเครื่องพิมพ์อื่นถูกตั้งค่าไว้เป็นเครื่องพิมพ์เริ่มต้น ให้คลิกขวาที่เครื่องพิมพ์ที่ถูกต้องและเลือก **Set as Default Printer (**ตั้งค่าเป็นเครื่องพิมพ์ เริ่มต้น)
- **d.** ลองใช้เครื่องพิมพ์ของคณอีกครั้ง
- **6.** รีสตาร์ทเครื่องคอมพิวเตอร์
- **7.** ลบคิวการพิมพ์

### ้วิธีลบคิวการพิมพ์

- **a.** โปรดทำสิ่งใดสิ่งหนึ่งต่อไปนี้ ทั้งนี้ขึ้นอยู่กับระบบปฏิบัติการของคุณ**:** 
	- **Windows 10**: จากเมนู**Start** (เริ่ม) ของ Windows ให้เลือก **Windows System** (ระบบ Windows) จากรายชื่อแอป ให้เลือก Control Panel (แผงควบคุม) และจากนั้นคลิกที่ View devices and printers (ดูอุปกรณ์และเครื่องพิมพ์) ภายใต้ **Hardware and Sound (**ฮาร์ดแวร์และเสียง)
	- **Windows 8.1** และ **Windows 8**: ชี้ไปที่หรือแตะที่มุมบนด้านขวาของหน้าจอเพื่อเปิดแถบชุดทางลัด ลิกไออน **การตั้ง่า** ลิกหรือ แตะ **แผงวบุม** จากนั้นลิกหรือแตะ **ดูอปกรณrแ¨ะเรื่องพิมพr ุ**
	- **Windows 7:** จากเมนู Start (เริ่ม) ของ Windows คลิก Devices and Printers (อุปกรณ์และเครื่องพิมพ์)
	- **Windows Vista**: จากเมนู**Start** (เริ่ม) ของ Windows ลิก **Control Panel** (แผงวบุม) จากนั้นลิก **Printers**  (เครื่องพิมพ์)
	- **Windows XP**: จากเมนู**Start** (เริ่ม) ของ Windows ลิก **Control Panel** (แผงวบุม) จากนั้นลิก **Printers and Faxes** (เครื่องพิมพ์และโทรสาร)
- **b.** ดับเบิลคลิกที่ไอคอนเครื่องพิมพ์ของคณเพื่อเปิดคิวการพิมพ์
- **c.** บนเมนู**Printer** (เรื่องพิมพr) ให้ลิก **Cancel all documents** (ยกเลิกเอกสารทั้งหมด) หรือ **Purge Print Document** (ล้าง เอกสารงานพิมพr) จากนั้นลิก **Yes** (ใช่) เพื่อยืนยัน
- **d.** ถ้ายังมีเอกสารอยู่ในคิว ให้ริสตาร์ทเครื่องคอมพิวเตอร์และลองพิมพ์อีกครั้งหลังจากคอมพิวเตอร์รีสตาร์ทเรียบร้อยแล้ว
- **e.** ตรวจสอบคิวการพิมพ์อีกครั้งเพื่อดูให้แน่ใจว่าไม่มีข้อมูลค้างอยู่ จากนั้นจึงลองพิมพ์อีกครั้ง

### ิวิธีการตรวจสอบการเชื่อมต่อสายไฟและการรีเซ็ตเครื่องพิมพ์

**1.** ตรวจสอบให้แน่ใจว่าสายไฟเชื่อมต่อเข้ากับเครื่องพิมพ์อย่างแน่นหนา

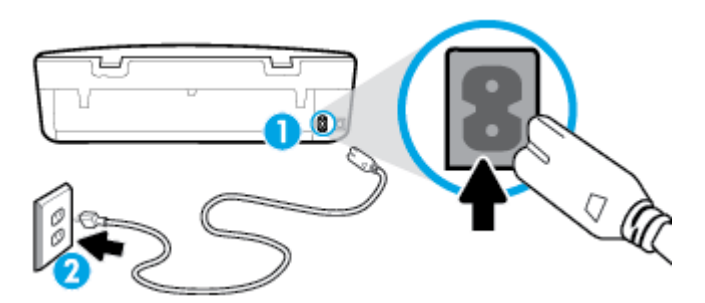

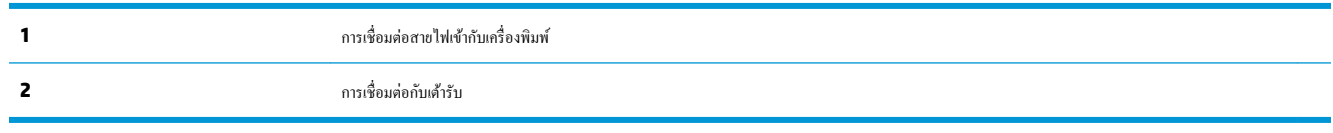

- **2.** ดูที่ปุ่ม **Power (**เปิด/ปิด) บนเกรื่องพิมพ์ ถ้าไฟไม่ติดสว่าง แสดงว่าเกรื่องพิมพ์ปิดอยู่ กดปุ่ม **Power (**เปิด/ปิด) เพื่อเปิดเกรื่องพิมพ์
- Ë **หมายเหตุ:** หากเรื่องพิมพrไม่มีกระแสไฟเข้า ให้ต่อเข้ากบเต้ารับอื่น ั
- **3.** ถอดปลั๊กสายไฟด้านหลังเครื่องพิมพ์ออกในขณะที่เครื่องพิมพ์เปิดอยู่
- **4.** ถอดสายไฟออกจากเต้ารับที่ผนัง
- **5.** รออย่างน้อย **15** วินาที
- **6.** เสียบปลักไฟกลับเข้าไปที่เต้ารับที่ผนัง ๊
- **7.** เสียบปลั๊กสายไฟเข้ากับด้านหลังของเครื่องพิมพ์อีกครั้ง
- **8.** หากเครื่องพิมพ์ไม่เปิดขึ้นเอง ให้กดปุ่ม **Power (**เปิด**/**ปิด) เพื่อเปิดเครื่องพิมพ์
- **9.** ลองใช้งานเครื่องพิมพ์อีกครั้ง

### **การแก้ไขปัญหาการพิมพr(OS X แ¨ะ macOS)**

- **1.** ตรวจสอบข้อวามแสดงข้อผิดพลาดและแกไข้
- **2.** ถอดสาย USB และเสียบกลับเข้าไปใหม่
- **3.** ตรวจสอบว่าเครื่องพิมพ์ไม่ได้หยุดการทำงานชั่วคราวหรือออฟไลน์

### **วิธีตรวจสอบว่าเครื่องพิมพ์ไม่ได้หยุดการทำงานชั่วคราวหรือออฟไลน์**

- **a.** ใน **System Preferences** (การกำหนดลักษณะ) ให้คลิกที่ **เครื่องพิมพ์และสแกนเนอร์**
- **b.** คลิกป่ม **Open Print Queue** (เปิดคิวการพิมพ์)

**C.** คลิกที่งานพิมพ์เพื่อเลือก

ใช้ปุ่มต่อไปนี้เพื่อจัดการกับงานพิมพ์

- **Delete** (ลบ): ยกเลิกงานพิมพrที่เลือก
- **Hold** (หยุดชั่วคราว): หยุดงานพิมพ์ที่เลือกไว้ชั่วคราว
- **Resume** (กลับส่การทำงาน): พิมพ์งานที่หยดไว้ชั่วคราวต่อไป
- **Pause Printer** (หยุดเครื่องพิมพ์ใว้ชั่วคราว): หยุดงานพิมพ์ทั้งหมดในคิวการพิมพ์ชั่วคราว
- **d.** หากคณเปลี่ยนแปลงค่าต่างๆ เรียบร้อยแล้ว ให้ลองพิมพ์ใหม่อีกครั้ง
- **4.** รีสตาร์ทเครื่องคอมพิวเตอร์

### ึการแก้ไขปัญหาคุณภาพงานพิมพ์

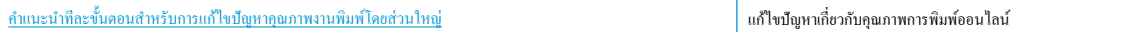

### **อ่านคำแนะนำทั่วไปใน Help (วิธีใช้) สำหรับการแก้ไขปัญหาคุณภาพงานพิมพ์**

 $\widetilde{\mathbb{F}}$  หมายเหตุ: เพื่อหลีกเลี่ยงปัญหาด้านคุณภาพการพิมพ์ ให้ปิดเครื่องพิมพ์โดยใช้ปุ่ม Power (เปิด/ปิด) เสมอ และรอจนกว่าไฟแสดงสถานะปุ่ม Power (เปิด/ปิด) จะดับก่อนที่จะดึงปลั๊กหรือปิดสวิตช์ที่รางปลั๊กไฟ เครื่องพิมพ์จะเลื่อนตลับหมึกพิมพ์ไปยังตำแหน่งที่มีฝาปิดป้องกันไม่ให้หมึกพิมพ์แห้ง

### **หากต้องการปรับปรุงุณภาพงานพิมพr(Windows)**

- **1.** ตรวจสอบว่าคุณกำลังใช้ตลับหมึกพิมพ์ HP ของแท้
- **2.** ตรวจสอบประเภทของกระดาษ

เพื่อให้ได้ผลการพิมพ์คุณภาพดีที่สุด ให้ใช้กระดาษคุณภาพสูงของ HP หรือกระดาษที่ได้มาตรฐาน ColorLok® สำหรับข้อมูลเพิ่มเติม โปรดดูที่ <u>ค[วามรู้เบื้อง](#page-13-0)</u> ้ต้นเกี่ยวกับกระดาษ ในหน้า 8

ตรวจสอบให้แน่ใจเสมอว่ากระดาษที่คุณใช้พิมพ์อยู่ในสภาพแบนราบ เพื่อให้ได้ผลการพิมพ์ภาพที่ดีที่สุด ให้ใช้กระดาษภาพถ่ายขั้นสูงของ **HP** 

จัดเก็บกระดาษชนิดพิเศษไว้ในบรรจุภัณฑ์เดิมภายในถุงพลาสติกที่ซีลใหม่ วางไว้บนพื้นผิวที่เรียบ และจัดเก็บไว้ในที่แห้ง เมื่อคุณพร้อมที่จะพิมพ์ ให้นำเฉพาะ กระดาษที่ต้องการใช้ออกมาทันที เมื่อพิมพ์เรียบร้อยแล้ว ให้นำกระดาษภาพถ่ายที่ไม่ได้ใช้ใส่กลับลงในถุงพลาสติกตามเดิม การทำเช่นนี้จะช่วยป้องกันกระดาษ ภาพถ่ายไม่ให้ม้วนงอ

- **3.** ตรวจสอบซอฟต์แวร์เครื่องพิมพ์เพื่อให้แน่ใจว่าคุณมีการเลือกชนิดกระดาษที่เหมาะสมจากรายการแบบหล่นลงสำหรับ **Media (**วัสดุพิมพ์) และคุณภาพการ พิมพrที่เหมาะสมจากตัวเลือก **Quality Settings** (การตั้ง่าุณภาพ) แล้ว
	- ใน ซอฟต์แวร์เครื่องพิมพ์ ภายใต้ Print & Scan (พิมพ์และสแกน) ในส่วน Print (พิมพ์) ให้คลิกที่ Set Preferences (ตั้งค่าลักษณะที่ ต้องการ**)** เพื่อเข้าถึงคณสมบัติการพิมพ์
- **4.** ตรวจสอบระดับหมึกพิมพ์โดยประมาณเพื่อคว่ามีหมึกพิมพ์เหลืออยู่น้อยหรือไม่ สำหรับข้อมูลเพิ่มเติม โปรดดูที่ การตรวจสอบระดับหมึกพิมพ์โดยประมาณ <u>[ในหน้า](#page-43-0) 38</u> หากตลับหมึกพิมพ์มีหมึกพิมพ์เหลืออยู่น้อย ควรพิจารณาเปลี่ยนตลับหมึกพิมพ์
- **5.** ปรับแนวหัวพิมพ์
#### ์ หากต้องการปรับแนวหัวพิมพ์จาก ซอฟต์แวร์เครื่องพิมพ์

Ë **หมายเหตุ:** การปรับแนวหัวพิมพ์จะทำให้ได้งานพิมพ์ที่มีคุณภาพสูง ไม่ต้องทำการปรับแนวหัวพิมพ์เมื่อทำการเปลี่ยนตลับหมึกพิมพ์

- **a.** ใส่กระดาษสีขาวที่ยังไม่ได้ใช้ขนาด letter หรือ A4 เข้าไปในถาดป้อนกระดาษ
- **b.** เปิดซอฟต์แวร์ของเครื่องพิมพ์ HP สำหรับข้อมูลเพิ่มเติม โปรดดูที่ เปิดซอฟต์แวร์ของเครื่องพิมพ์ HP(Windows) ในหน้า 16
- **c.** ใน ซอฟตrแวรrเรื่องพิมพrภายใต้**Print & Scan (พิมพrแ¨ะสแกน)** ในส่วน **Print** (การพิมพr) ให้ลิกที่ **Maintain Your Printer**  (ดูแลรักษาเครื่องพิมพ์ของคณ) เพื่อเข้าถึงกล่องเครื่องมือของเครื่องพิมพ์
- **d.** ใน Printer Toolbox (กล่องเครื่องมือเครื่องพิมพ์) ให้คลิก Align Printheads (ปรับตำแหน่งหัวพิมพ์) บนแท็บ Device **Services** (บริการของอปกรณ์) เครื่องจะพิมพ์หน้าการปรับตำแหน่งออกมา
- **6.** พิมพ์หน้าการวิเคราะห์หากตลับหมึกพิมพ์ยังเหลือหมึกพิมพ์อยู่มาก

**หากต้องการพิมพrหน้าการวินิจฉัยจาก ซอฟตrแวรrเรื่องพิมพr**

- **a.** ใส่กระดาษสีขาวที่ยังไม่ได้ใช้ขนาด letter หรือ A4 เข้าไปในถาดป้อนกระดาษ
- **b.** เปิดซอฟต์แวร์ของเครื่องพิมพ์ HP สำหรับข้อมูลเพิ่มเติม โปรดดูที่ เปิดซอฟต์แวร์ของเครื่องพิมพ์ HP(Windows) ในหน้า 16
- **c.** ใน ซอฟตrแวรrเรื่องพิมพrภายใต้**Print & Scan (พิมพrแ¨ะสแกน)** ในส่วน **Print** (การพิมพr) ให้ลิกที่ **Maintain Your Printer**   $\left($ ดูแลรักษาเครื่องพิมพ์ของคุณ $\right)$  เพื่อเข้าถึงกล่องเครื่องมือของเครื่องพิมพ์
- **d.** คลิก **Print Diagnostic Information** (พิมพ์ข้อมูลวิเคราะห์) บนแท็บ **Device Reports** (รายงานเกี่ยวกับอุปกรณ์) เพื่อพิมพ์หน้า การวิเคราะห์
- **7.** ตรวจดูช่องสีน้ำเงิน สีแดง สีเหลือง และสีดำบนหน้าการวิเคราะห์ หากคุณเห็นเส้นริ้วในช่องสีสิก หรือไม่มีหมึกอยู่ในช่องดังกล่าว ให้ทำความสะอาดหัว พิมพ์

### **หากต้องการทำความสะอาดหัวพิมพ์จาก ซอฟตrแวรrเรื่องพิมพr**

- **หมายเหตุ:** การทำความสะอาดจะสิ้นเปลืองหมึก ดังนั้น ให้ทำความสะอาดหัวพิมพ์เมื่อจำเป็นเท่านั้น กระบวนการทำความสะอาดจะใช้เวลาสักครู่หนึ่ง อาจจะ มีเสียงดังเกิดขึ้นในขณะทำความสะอาด
	- **a.** ใส่กระดาษสีขาวที่ยังไม่ได้ใช้ขนาด letter หรือ A4 เข้าไปในถาดป้อนกระดาษ
	- **b.** เปิดซอฟต์แวร์ของเครื่องพิมพ์ HP สำหรับข้อมูลเพิ่มเติม โปรดดูที่ เปิดซอฟต์แวร์ของเครื่องพิมพ์ HP(Windows) ในหน้า 16
	- **c.** ใน ซอฟตrแวรrเรื่องพิมพrภายใต้**Print & Scan (พิมพrแ¨ะสแกน)** ในส่วน **Print** (การพิมพr) ให้ลิกที่ **Maintain Your Printer**  (ดูแลรักษาเครื่องพิมพ์ของคณ) เพื่อเข้าถึงกล่องเครื่องมือของเครื่องพิมพ์
	- **d.** คลิก **Clean Printheads** (ทำความสะอาดหัวพิมพ์) บนแท็บ **Device Services** (บริการอุปกรณ์) ปฏิบัติตามคำสั่งที่ปรากฏบนหน้าจอ
- $\,$ 8. หากการทำความสะอาดหัวพิมพ์ยังไม่สามารถแก้ไขปัญหาได้ โปรดติดต่อศูนย์บริการ HP ไปที่ <u>[www.support.hp.com](http://h20180.www2.hp.com/apps/Nav?h_pagetype=s-001&h_product=14095774&h_client&s-h-e010-1&h_lang=en&h_cc=th)</u> เว็บไซต์นี้จะให้ข้อมูลและ ยูทิลิตี้ที่ช่วยใหุ้ณสามารถแกปัญหาทั ้ วไปของเรื่องพิมพrได้ ่ เมื่อมีข้อวามแจ้ง ให้เลือกประเทศ/ภูมิภาของุณ แล้วลิก **รายชื่อติดต่อของ HP ทั้งหมด** เพื่อ ขอข้อมูลการโทรติดต่อฝ่ายสนับสนุนทางเทคนิค

### **การปรับปรุงุณภาพงานพิมพr(OS X แ¨ะ macOS)**

- **1.** ตรวจสอบว่าคุณกำลังใช้ตลับหมึกพิมพ์ HP ของแท้
- **2.** ตรวจสอบประเภทของกระดาษ

เพื่อให้ได้ผลการพิมพ์คุณภาพดีที่สุด ให้ใช้กระดาษคุณภาพสูงของ HP หรือกระดาษที่ได้มาตรฐาน ColorLok® สำหรับข้อมูลเพิ่มเติม โปรดดูที่ <u>ความรู้เบื้</u>อง ้ต้นเกี่ยวกับกระดาษ ในหน้า 8

ตรวจสอบให้แน่ใจเสมอว่ากระดาษที่คุณใช้พิมพ์อยู่ในสภาพแบนราบ เพื่อให้ได้ผลการพิมพ์ภาพที่ดีที่สุด ให้ใช้กระดาษภาพถ่ายขั้นสูงของ **HP** 

จัดเก็บกระดาษชนิดพิเศษไว้ในบรรจุภัณฑ์เดิมภายในถุงพลาสติกที่ซีลใหม่ วางไว้บนพื้นผิวที่เรียบ และจัดเก็บไว้ในที่แห้ง เมื่อคุณพร้อมที่จะพิมพ์ ให้นำเฉพาะ กระดาษที่ต้องการใช้ออกมาทันที เมื่อพิมพ์เรียบร้อยแล้ว ให้นำกระดาษภาพถ่ายที่ไม่ได้ใช้ใส่กลับลงในถุงพลาสติกตามเดิม การทำเช่นนี้จะช่วยป้องกันกระดาษ ภาพถ่ายไม่ให้ม้วนงอ

- **3.** ตรวจสอบว่าคุณได้เลือกประเภทกระดาษและคุณภาพการพิมพ์ที่เหมาะสมในกล่องโด้ตอบ Print (พิมพ์) แล้ว
- **4.** ตรวจสอบระดับหมึกพิมพ์โดยประมาณเพื่อดูว่ามีหมึกพิมพ์เหลืออยู่น้อยหรือไม่

พิจารณาการเปลี่ยนตลับหมึกพิมพ์หากปริมาณหมึกพิมพ์มีระดับต่ำ

**5.** ปรับแนวหัวพิมพ์

#### หากต้องการปรับแนวหัวพิมพ์จากซอฟต์แวร์

- **a.** ใส่กระดาษเปล่าขนาด Letter หรือ A4 เข้าไปในถาดป้อนกระดาษ
- **b.** เปิด HP Utility (ยูทิลิตี้ของ HP)
- Ë **หมายเหตุ:** HP Utility อยูในโฟลเดอรr ่ **HP** ในโฟลเดอรr**Applications** (แอพพลิเชัน)
- **C.** เลือกเครื่องพิมพ์ของคุณจากรายการอุปกรณ์ที่อยู่ทางด้านซ้ายของหน้าต่าง
- **d.** คลิก **Align** (ปรับตำแหน่ง)
- **e.** ลิกที่ **Align** (ปรับแนว) และปฏิบัติตามคำแนะนำบนหน้าจอ
- **f.** คลิก All Settings (การตั้งค่าทั้งหมด) เพื่อกลับไปที่บานหน้าต่าง Information and Support (ข้อมูลและการสนับสนุน)
- **6.** พิมพ์หน้าทดสอบ

#### **การพิมพrหน้าทดสอบ**

- **a.** ใส่กระดาษเปล่าขนาด Letter หรือ A4 เข้าไปในถาดป้อนกระดาษ
- **b.** เปิด HP Utility (ยูทิลิตี้ของ HP)
	- ⊯ **หมายเหตุ:** HP Utility อยูในโฟลเดอรr ่ **HP** ในโฟลเดอรr**Applications** (แอพพลิเชัน)
- **C.** เลือกเครื่องพิมพ์ของคุณจากรายการอุปกรณ์ที่อยู่ทางด้านซ้ายของหน้าต่าง
- **d.** ลิก **Test Page** (หน้าทดสอบ)
- **e.** คลิกปุ่ม **Print Test Page** (พิมพ์หน้าทดสอบ) และปฏิบัติตามคำแนะนำบนหน้าจอ
- **7.** หากหน้าการวินิจฉัยแสดงเส้นริ้วหรือมีข้อวามหรือกล่องสีหายไป ให้ทำความสะอาดหัวพิมพ์โดยอัตโนมัติ

#### **หากต้องการทำความสะอาดหัวพิมพ์โดยอัตโนมัติ**

- **a.** ใส่กระดาษเปล่าขนาด Letter หรือ A4 เข้าไปในถาดป้อนกระดาษ
- **b.** เปิด HP Utility (ยูทิลิตี้ของ HP)

Ë **หมายเหตุ:** HP Utility อยูในโฟลเดอรr ่ **HP** ในโฟลเดอรr**Applications** (แอพพลิเชัน)

- **C.** เลือกเครื่องพิมพ์ของคณจากรายการอปกรณ์ที่อยู่ทางด้านซ้ายของหน้าต่าง
- **d.** ลิก **Clean Printhead** (ทำความสะอาดหัวพิมพ์)
- **e.** ลิก **Clean** (ทำความสะอาด) แล้วปฏิบัติตามคำแนะนำบนหน้าจอ

**ข้อวรระวัง:** ทำความสะอาดหัวพิมพ์เฉพาะเมื่อจำเป็นเท่านั้น หากทำความสะอาดโดยไม่จำเป็น จะทำให้เปลืองหมึกและหัวพิมพ์มีอายุการใช้งานสั้น ลง

- **|₩ หมายเหตุ:** หากคุณภาพงานพิมพ์ยังไม่ดีหลังจากที่ทำความสะอาดทั้งหมดแล้ว ให้ลองทำการปรับแนวหัวพิมพ์ หากยังพบปัญหาคุณภาพการพิมพ์หลัง จากทำความสะอาดและปรับตำแหน่งแล้ว กรุณาติดต่อศูนย์บริการของ  $\sf HP$
- **f.** คลิก All Settings (การตั้งค่าทั้งหมด) เพื่อกลับไปที่บานหน้าต่าง Information and Support (ข้อมูลและการสนับสนุน)

#### หากต้องการปรับปรุงคุณภาพงานพิมพ์จากจอแสดงผลเครื่องพิมพ์

- **1.** ตรวจสอบว่าคุณกำลังใช้ตลับหมึกพิมพ์ HP ของแท้
- **2.** ตรวจสอบให้แน่ใจว่า คุณมีการเลือกประเภทกระดาษและคุณภาพการพิมพ์ที่เหมาะสม
- **3.** ตรวจสอบระดับหมึกพิมพ์โดยประมาณเพื่อดูว่ามีหมึกพิมพ์เหลืออยู่น้อยหรือไม่ สำหรับข้อมูลเพิ่มเติม โปรดดูที่ <u>การตรวจสอบระดับหมึกพิมพ์โดยประมาณ</u> <u>[ในหน้า](#page-43-0) 38</u> หากตลับหมึกพิมพ์มีหมึกพิมพ์เหลืออยู่น้อย ควรพิจารณาเปลี่ยนตลับหมึกพิมพ์
- **4.** ปรับแนวหัวพิมพ์

ิ หากต้องการปรับแนวหัวพิมพ์จากจอแสดงผลของเครื่องพิมพ์

- **a.** ใส่กระดาษสีขาวที่ยังไม่ได้ใช้ขนาด letter หรือ A4 เข้าไปในถาดป้อนกระดาษ
- $b$ . บนจอแสดงผลแผงควบคุมเครื่องพิมพ์ ให้ปัดไปทางซ้ายเพื่อดู  $\zeta$  **Setup (**การตั้งค่า) ) จากหน้าจอหลัก และสัมผัสที่  $\zeta$  S ( Setup (การ **ตั้ง่า)** )
- **c.** สัมผัสที่ **Tools (**เครื่องมือ) สัมผัสที่ **Align Cartridges (**จัดแนวตลับหมึกพิมพ์) และจากนั้นปฏิบัติตามคำแนะนำบนหน้าจอ
- **5.** พิมพ์หน้าการวิเคราะห์หากตลับหมึกพิมพ์ยังเหลือหมึกพิมพ์อยู่มาก

ิการพิมพ์หน้าการวิเคราะห์จากจอแสดงผลของเครื่องพิมพ์

- **a.** ใส่กระดาษสีขาวที่ยังไม่ได้ใช้ขนาด letter หรือ A4 เข้าไปในถาดป้อนกระดาษ
- **b.** บนจอแสดงผลแผงวบุมเรื่องพิมพrให้ปัดไปทางซ้ายเพื่อดู ( **Setup (การตั้ง่า)** ) จากหน้าจอหลัก และสัมผัสที่ ( **Setup (การ ตั้ง่า)** )
- **c.** สัมผัสที่ **Tools (เรื่องมือ)** และจากนั้นสัมผัสที่ **Print Quality Report** (รายงานุณภาพการพิมพr)
- **6.** ตรวจดูช่องสีน้ำเงิน สีแดง สีเหลือง และสีดำบนหน้าการวิเคราะห์ หากคุณเห็นเส้นริ้วในช่องสีและสีดำ หรือไม่มีหมึกอยู่ในช่องดังกล่าว ให้ดำเนินการทำความ สะอาดหัวพิมพ์ต่อ

<span id="page-75-0"></span>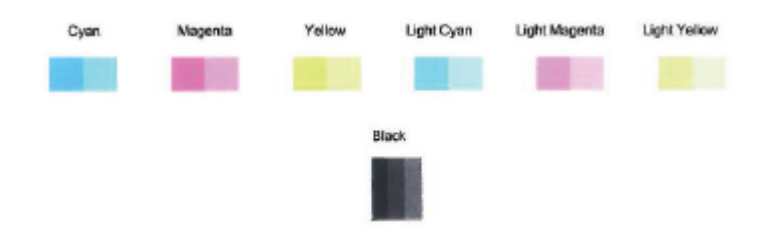

**วิธีการทำความสะอาดหัวพิมพ์จากจอแสดงผลของเครื่องพิมพ์**

- **a.** ใส่กระดาษสีขาวที่ยังไม่ได้ใช้ขนาด letter หรือ A4 เข้าไปในถาดป้อนกระดาษ
- $\bm{b}$ . บนจอแสดงผลแผงควบคุมเครื่องพิมพ์ ให้ปัดไปทางซ้ายเพื่อดู  $\{\hat{\otimes}\}$  ( Setup (การตั้งค่า) ) จากหน้าจอหลัก และสัมผัสที่  $\{\hat{\otimes}\}$  ( Setup (การ **ตั้ง่า)** )
- **c.** สัมผัสที่ **Tools (เ**ครื่องมือ) สัมผัสที่ Align Cartridges (ล้างข้อมูลตลับหมึกพิมพ์) และจากนั้นปฏิบัติตามคำแนะนำบนหน้าจอ
- 7. หากการทำความสะอาดหัวพิมพ์ยังไม่สามารถแก้ไขปัญหาได้ โปรดติดต่อศูนย์บริการ HP ไปที่ <u>[www.support.hp.com](http://h20180.www2.hp.com/apps/Nav?h_pagetype=s-001&h_product=14095774&h_client&s-h-e010-1&h_lang=en&h_cc=th)</u> เว็บไซต์นี้จะให้ข้อมูลและ ยูทิลิตี้ที่ช่วยให้คุณสามารถแก้ปัญหาทั่วไปของเครื่องพิมพ์ได้ เมื่อมีข้อความแจ้ง ให้เลือกประเทศ**/**ภูมิภาคของคุณ แล้วคลิก **รายชื่อติดต่อของ HP ทั้งหมด** เพื่อ ขอข้อมูลการโทรติดต่อฝ่ายสนับสนุนทางเทนิ

## **ปัญหาการทำสำเนา**

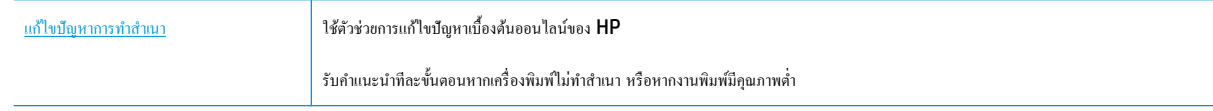

 $\mathbb{B}^{\!\!*}$  หมายเหต**ุ:** ตัวช่วยการแก้ไขปัญหาเบื้องต้นออนไลน์ของ **HP** อาจไม่มีให้บริการในทุกภาษา

เคล็ดลับความสำเร็จในการทำสำเนาและสแกน [ในหน้า](#page-39-0) 34

## **ปัญหาสแกน**

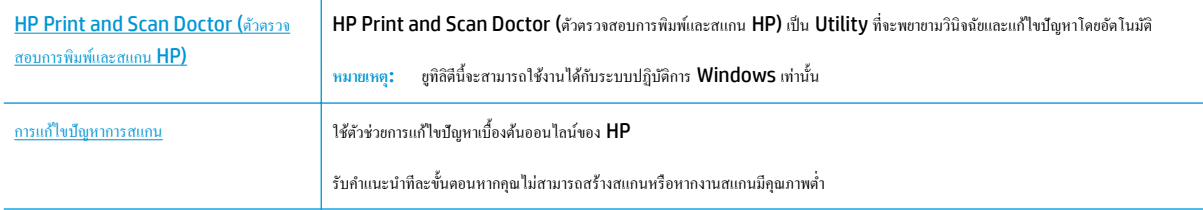

 $\mathbb{F}$  <del>หมายเหตุ:</del> HP Print and Scan Doctor (ตัวตรวจสอบการพิมพ์และสแกน HP) และตัวช่วยการแก้ไขปัญหาเบื้องต้นออนไลน์ของ HP อาจไม่มีให้บริการ ในทุกภาษา

เคล็ดลับความสำเร็จในการทำสำเนาและสแกน [ในหน้า](#page-39-0) 34

# **ปัญหาเรือข่ายแ¨ะการเชื่อมต่อ**

คุณต้องการทำอะไร

## **แก้ไขปัญหาการเชื่อมต่อไร้สาย**

ี เลือกตัวเลือกการแก้ไขปัญหาเบื้องต้นอย่างใดอย่างหนึ่งต่อไปนี้

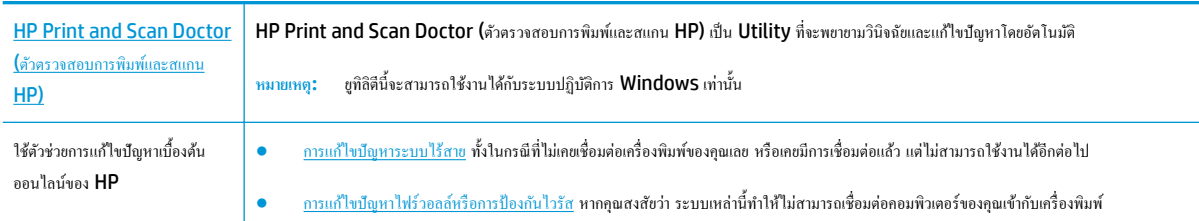

<del>ใ<sup>ห</sup>มายเหตุ</del>: HP Print and Scan Doctor (ตัวตรวจสอบการพิมพ์และสแกน HP) และตัวช่วยการแก้ไขปัญหาเบื้องด้นออนไลน์ของ HP อาจไม่มีให้บริการ ในทุกภาษา

### **อ่านคำแนะนำทั่วไปใน Help (วิธีใช้) สำหรับการแก้ไขปัญหาเบื้องต้นเกี่ยวกับระบบไร้สาย**

ตรวจสอบการกำหนดค่าเครือข่ายหรือพิมพ์รายงานการทดสอบระบบไร้สายเพื่อช่วยในการวินิจฉัยปัญหาการเชื่อมต่อเครือข่าย

- **1.** จากจอแสดงผลแผงควบคุมเครื่องพิมพ์ ให้สัมผัสที่ ((<sub>1</sub>)) (Wireless (ไร้สาย)) และจากนั้นสัมผัสที่  $\sum_{i}$  (Settings (การตั้งค่า) )
- 2. สัมผัสที่ Print Reports (พิมพ์รายงาน) และจากนั้นสัมผัสที่ Network Configuration Page (หน้าการกำหนดค่าเครือข่าย) หรือ **Wireless Test Report** (รายงานการทดสอบระบบไร้สาย)

## **การค้นหาการตั้งค่าเครือข่ายสำหรับการเชื่อมต่อไร้สาย**

เลือกตัวเลือกการแก้ไขปัญหาเบื้องต้นอย่างใดอย่างหนึ่งต่อไปนี้

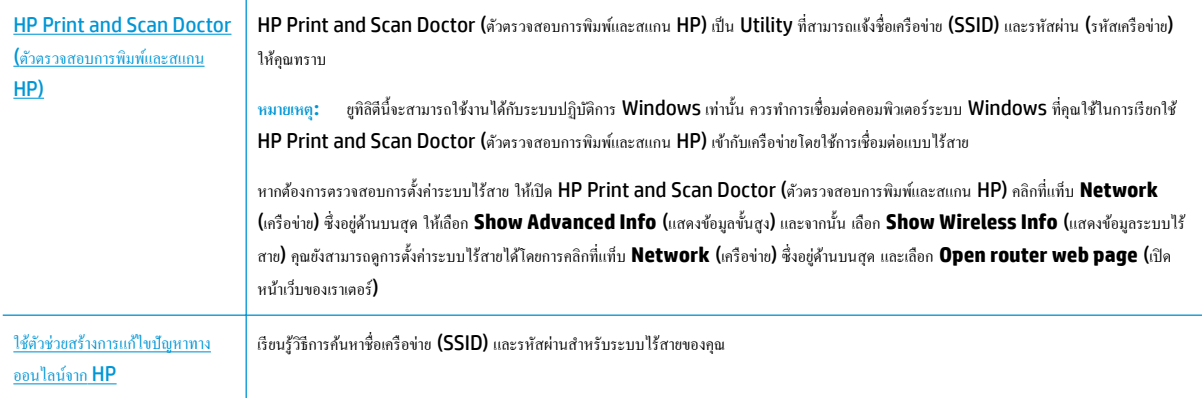

<del>มีชิ</del> พมายเหต**ุ:** HP Print and Scan Doctor (ตัวตรวจสอบการพิมพ์และสแกน HP) และตัวช่วยการแก้ไขปัญหาเบื้องด้นออนไลน์ของ HP อาจไม่มีให้บริการ ในทุกภาษา

## **แก้ไขปัญหาการเชื่อมต่อ Wi-Fi Direct**

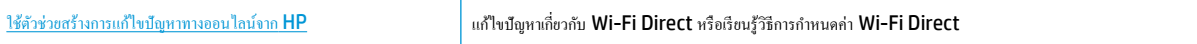

 $\mathbb{R}$ **หมายเหตุ:** ตัวช่วยการแกไขปัญหาเบื ้ ้องต้นออนไลนrของ HP อาจไม่มีให้บริการในทุกภาษา

### **อ่านคำแนะนำทั่วไปใน Help (วิธีใช้) สำหรับการแก้ไขปัญหาเบื้องต้นเกี่ยวกับ Wi-Fi Direct**

- **1.** ตรวจสอบเรื่องพิมพrเพื่อยืนยันวา่ Wi-Fi Direct เปิดอยู่
	- **▲** บนจอแสดงผลแผงวบุมเรื่องพิมพrให้สัมผัสที่ (Wi-Fi Direct) จากหน้าจอหลัก
- 2. จากคอมพิวเตอร์ใร้สายหรืออุปกรณ์พกพาของคุณ เปิดการเชื่อมต่อ Wi-Fi ก้นหาและเชื่อมต่อกับชื่อ Wi-Fi Direct ของคอมพิวเตอร์ของคุณ
- **3.** ใส่รหัสผาน่ Wi-Fi Direct เมื่อปรากฏข้อวามแจ้งบนหน้าจอ

₩ หมายเหตุ: หากต้องการรับรหัสผ่าน Wi-Fi Direct บนจอแสดงผลแผงควบคุมเครื่องพิมพ์ ให้สัมผัสที่ <sub>(</sub>ติฏ) (Wi-Fi Direct) จากหน้าจอหลัก

**4.** ถ้าคุณต้องการใช้อุปกรณ์พกพา ตรวจสอบให้แน่ใจว่าคุณได้ติดตั้งแอพสำหรับการพิมพ์ที่ใช้งานร่วมกันได้แล้ว สำหรับข้อมูลเพิ่มเติมเกี่ยวกับการพิมพ์จากอุปกรณ์ พกพา โปรดเข้าไปที่ [www.hp.com/global/us/en/eprint/mobile\\_printing\\_apps.html](http://www.hp.com/global/us/en/eprint/mobile_printing_apps.html)

# ้**ปัญหาเกี่ยวกับฮาร์ดแวร์ของเครื่องพิม**พ์

 $\mathrm{D}^{\mathcal{L}}$  <sub>คำแนะนำ: รัน <u>[HP Print and Scan Doctor](http://h20180.www2.hp.com/apps/Nav?h_pagetype=s-924&h_keyword=lp70044-win&h_client=s-h-e004-01&h_lang=en&h_cc=th)</u> (การพิมพ์ HP และสแกนด๊อกเตอร์) เพื่อวินิจฉัยและซ่อมแซมปัญหาการพิมพ์ การสแกน และการทำสำเนา</sub> โดยอัตโนมัติแอพพลิเชันนี้อาจมีให้ในบางภาษาเท่านั้น

#### **เครื่องพิมพ์หยุดทำงานโดยไม่ทราบสาเหตุ**

- ตรวจสอบระบบไฟและการเชื่อมต่อไฟฟ้า
- ตรวจสอบให้แน่ใจว่าสายไฟของเครื่องพิมพ์เชื่อมต่อเข้ากับเต้าเสียบไฟฟ้าที่ใช้การได้แน่นสนิท

#### **ฝารอบต¨ับหมึกเปิดอยู่**

ปิดฝากรอบตลับหมึกพิมพ์เพื่อเริ่มพิมพ์

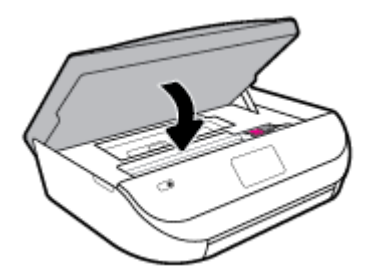

#### **การปรับตำแหน่งตลับหมึกพิมพ์ล้มเหลว**

- หากการปรับตำแหน่งผิดพลาด ตรวจสอบให้แน่ใจว่าคุณได้ใส่กระดาษธรรมดาสีขาวที่ยังไม่ได้ใช้ในถาดป้อนกระดาษแล้ว หากคุณใส่กระดาษสีไว้ในถาดใส่ กระดาษขณะปรับตำแหน่งตลับหมึกพิมพ์ จะทำให้การปรับตำแหน่งทำงานล้มเหลว
- หากการปรับตำแหน่งยังคงผิดพลาดอีก คุณอาจต้องทำความสะอาดหัวพิมพ์ หรือตัวเซ็นเซอร์อาจเสีย
- หากการทำความสะอาดหัวพิมพ์ยังไม่สามารถแก้ไขปัญหาได้ โปรดติดต่อศูนย์บริการ HP ไปที่ <u>[www.support.hp.com](http://h20180.www2.hp.com/apps/Nav?h_pagetype=s-001&h_product=14095774&h_client&s-h-e010-1&h_lang=en&h_cc=th)</u> เว็บไซต์นี้จะให้ข้อมูลและ ยูทิลิตี้ที่ช่วยใหุ้ณสามารถแกปัญหาทั ้ วไปของเรื่องพิมพrได้ ่ เมื่อมีข้อวามแจ้ง ให้เลือกประเทศ/ภูมิภาของุณ แล้วลิก **รายชื่อติดต่อของ HP ทั้งหมด** เพื่อ ขอข้อมูลการโทรติดต่อฝ่ายสนับสนุนทางเทนิ

### **วิธีการแก้ไขปัญหาเครื่องพิมพ์ไม่ทำงาน**

▲ ปิดและเปิดเครื่องพิมพ์ หากไม่สามารถแก้ปัญหาได้ ให้ติดต่อ **HP** 

สำหรับข้อมูลเพิ่มเติมเกี่ยวกับการติดต่อ[ฝ่ายสนับสนุนของ](#page-82-0) HP โปรดดู <u>ฝ่ายสนับสนุนของ HP ในหน้า 77</u>

## **ดูวิธีใช้จากแผงวบุมเรื่องพิมพr**

ุณสามารถใช้หัวข้อวิธีใช้ของเครื่องพิมพ์เพื่อเรียนรู้เพิ่มเติมเกี่ยวกับเครื่องพิมพ์ และบางหัวข้อวิธีใช้มีภาพเคลื่อนไหวซึ่งจะนำทางคุณสู่ขั้นตอนต่างๆ เช่น การใส่กระดาษ

หากต้องการเข้าถึงเมนูวิธีใช้จากหน้าจอหลัก หรือข้อความแสดงวิธีใช้สำหรับหน้าจอ ให้สัมผัสที่  $\,$  บนแผงควบคุมเครื่องพิมพ์

## **ขอรับวิธีใช้จากแอป HP Smart**

แอป **HP Smart** จะแจ้งเดือนปัญหาเกี่ยวกับเครื่องพิมพ์ (กระดาษติดและปัญหาอื่นๆ) แสดงลิงค์ไปยังเนื้อหาวิธีใช้ และตัวเลือกในการติดต่อฝ่ายสนับสนุนเพื่อขอความ ช่วยเหลือเพิ่มเติม

## **ทำความเข้าใจรายงานเครื่องพิมพ์**

ุกุณสามารถพิมพ์รายงานต่อไปนี้เพื่อช่วยแก้ไขปัญหาเบื้องต้นของเครื่องพิมพ์

- รายงานสถานะเครื่องพิมพ์
- <u>[หน้าการกำหนดค่าเครือข่าย](#page-79-0)</u>
- <u>รายงานคุณภาพการพิมพ์</u>
- <u>[รายงานการทดสอบระบบไร้สาย](#page-79-0)</u>
- <u>[รายงานการทดสอบการเข้าถึงเว็บ](#page-79-0)</u>

#### **หากต้องการพิมพrรายงานเรื่องพิมพr**

- $1.$  จากจอแสดงผลแผงควบคุมเครื่องพิมพ์ ให้ปัดไปทางซ้ายเพื่อดู  $\{\hat{\ddot{\zeta}}\}$  ( Setup (การตั้งค่า) ) จากหน้าจอหลัก และสัมผัสที่  $\{\hat{\ddot{\zeta}}\}$  ( Setup (การตั้งค่า) )
- **2.** สัมผัสที่ **Tools (เรื่องมือ)**
- **3.** สัมผัสตัวเลือกที่ต้องการ

 $\mathbb R$ หมายเหต**ุ:** หากต้องการพิมพ์รายงานการทดสอบระบบไร้สาย ให้ดูที่ <u>[การทดสอบการเชื่อมต่อแบบไร้สาย](#page-51-0) ในหน้า 46</u>

## รายงานสถานะเครื่องพิมพ์

ใช้รายงานสถานะเรื่องพิมพrเพื่อดูข้อมูลปัจจุบันของเรื่องพิมพrและสถานะของตลับหมึกพิมพrและยังสามารถใช้รายงานสถานะเรื่องพิมพrเพื่อช่วยุณในการแกไขปัญหา ้ ที่เกิดขึ้นกับเครื่องพิมพ์ใค้อีกค้วย

้นอกจากนี้ รายงานสถานะเครื่องพิมพ์ยังมีบันทึกเหตุการณ์ล่าสุดด้วย

หากคุณต้องการติดต่อ HP ควรพิมพ์ Printer Status Report (รายงานสถานะเครื่องพิมพ์) ออกมาไว้ก่อนการติดต่อเพื่อประโยชน์ในการรับบริการ

### <span id="page-79-0"></span>**หน้าการกำหนดค่าเครือข่าย**

หากเครื่องพิมพ์เชื่อมต่อกับเครือข่าย คุณสามารถพิมพ์หน้าการกำหนดค่าเครือข่ายแพื่อดูการตั้งค่าเครือขทบกรณ์ของพิมพ ของคุณ หน้าสุดท้ายของรายงานแสดงรายการเครือข่ายไร้สายที่ตรวจพบได้ทั้งหมดในบริเวณ รวมทั้งความแรงของสัญญาณและช่องสัญญาณที่ใช้ ซึ่งจะช่วยให้คุณเลือก ช่องสัญญาณสำหรับเครือข่ายของคุณที่ไม่ได้มีการใช้กันอย่างคับคั่งโดยเครือข่ายอื่นๆ (ซึ่งจะทำให้ประสิทธภาพการทำงานของเครือข่ายดีขึ้น)

<mark>รัช หมายเหตุ:</mark> หากด้องการรับรายการเครือข่ายไร้สายที่ตรวจพบในพื้นที่ จะด้องเปิดใช้คลื่นสัญญาณวิทยุแบบไร้สายในเครื่องพิมพ์ หากปิดใช้ไว้ จะไม่มีการแสดงผล รายการ

คุณสามารถใช้หน้าการกำหนดค่าเครือข่ายเพื่อช่วยแก้ไขปัญหาการเชื่อมต่อเครือข่ายได้ หากคุณต้องติดต่อ HP จะเป็นการดีกว่าที่จะพิมพ์หน้านี้ออกมาไว้ก่อนที่จะติดต่อ ไป

### **รายงานุณภาพการพิมพr**

ปัญหาคุณภาพการพิมพ์อาจเกิดจากหลายสาเหตุ – การตั้งค่าซอฟต์แวร์ไม่ถูกต้อง ไฟล์ภาพต้นฉบับที่ไม่ดี หรือเป็นที่ระบบการพิมพ์เอง หากคุณไม่พอใจในคุณภาพงาน พิมพ์ของคณ สามารถใช้หน้ารายงานคณภาพงานพิมพ์เพื่อช่วยในการระบว่า ระบบการพิมพ์ทำงานอย่างถูกต้องหรือไม่

### **รายงานการทดสอบระบบไร้สาย**

เมื่อคณพิมพ์รายงานการทดสอบระบบไร้สาย จะมีการเรียกใช้การทดสอบหลายรายการ เพื่อตรวจสอบสถานะต่างๆ ของการเชื่อมต่อระบบไร้สายสำหรับเครื่องพิมพ์ รายงานจะแสดงผลลัพธ์ของการทดสอบ หากตรวจพบปัญหาใดๆ จะมีการแสดงข้อความพร้อมวิธีการแก้ไขไว้ที่ด้านบนสุดของรายงาน จะมีการแสดงรายละเอียดการ กำหนดค่าหลักสำหรับระบบไร้สายบางรายการไว้ที่ส่วนล่างของรายงาน

### **รายงานการทดสอบการเข้าถึงเว็บ**

พิมพrรายงานการเข้าใช้เว็บเพื่อช่วยชี้บอกปัญหาสภาพการเชื่อมต่ออินเทอรrเน็ตซึ่งอาจส่งผลต่อบริการทางเว็บ

## **การแก้ไขปัญหาผ่านบริการทางเว็บ**

หากุณมีปัญหาในการใช้บริการทางเว็บ เช่น **HP ePrint** ให้ตรวจสอบรายละเอียดต่อไปนี้:

ิ ตรวจสอบให้แน่ใจว่า มีการเชื่อมต่อเครื่องพิมพ์เข้ากับอินเทอร์เน็ตโดยใช้การเชื่อมต่อแบบไร้สาย

 $\mathbb{Z}$ **หมายเหตุ:** ุณไม่สามารถใชุ้ณลักษณะทางเว็บได้หากเรื่องพิมพrเชื่อมต่อโดยใช้สาย USB

- ตรวจสอบให้แน่ใจว่าติดตั้งการอัพเดตของผลิตภัณฑ์ล่าสุดไว้ในเครื่องพิมพ์เรียบร้อยแล้ว
- ตรวจสอบให้แน่ใจว่าคุณได้เปิดใช้งานบริการทางเว็บบนเครื่องพิมพ์ สำหรับข้อมูลเพิ่มเติม โปรดดูที่ การตั้งล่าบริการทางเว็บ ในหน้า 3**5**
- ตรวจสอบให้แน่ใจว่าฮับ สวิตช์ หรือเราเตอร์ของเครือข่ายเปิดอยู่และทำงานอย่างถูกต้อง
- หากคุณเชื่อมต่อเครื่องพิมพ์โดยใช้การเชื่อมต่อแบบไร้สาย ตรวจสอบให้แน่ใจว่าเครือข่ายไร้สายทำงานได้อย่างถูกต้อง สำหรับข้อมูลเพิ่มเติม โปรดดูที่ [ปัญหา](#page-75-0) [เรือข่ายและการเชื่อมต่อ](#page-75-0) ในหน้า 70
- หากุณใช้**HP ePrint** ให้ตรวจสอบรายละเอียดต่อไปนี้
	- ตรวจสอบว่าที่อยู่อีเมลของเครื่องพิมพ์ถูกต้อง
	- ตรวจสอบว่าที่อย่อีเมลของเครื่องพิมพ์เป็นที่อยู่เดียวที่แสดงอยู่ในบรรทัด "**To**" (ถึง) ของข้อความอีเมล หากมีที่อยู่อีเมลอื่นแสดงอยู่ในบรรทัด "**To**" (ถึง) สิ่งที่แนบที่คุณกำลังส่งอาจพิมพ์ไม่ได้
	- ตรวจสอบว่าคุณกำลังส่งเอกสารที่ตรงตามข้อกำหนดของ **HP ePrint** หากต้องการข้อมูลเพิ่มเติม โปรดไปที่ [HP Connected](http://www.hpconnected.com) อาจไม่สามารถ เลือกใช้งานไซต์นี้ได้ในบางประเทศ/ภูมิภาค
- <span id="page-80-0"></span>หากเครือข่ายของคุณใช้การตั้งค่าพร็อกซีเมื่อเชื่อมต่ออินเทอร์เน็ต ตรวจสอบว่าการตั้งค่าพร็อกซีที่คุณกำลังป้อนนั้นถูกต้อง
	- ตรวจสอบการตั้งค่าที่ถูกใช้โดยเว็บเบราว์เซอร์ที่คุณใช้อยู่ (เช่น Internet Explorer, Firefox, หรือ Safari)
	- ตรวจสอบกับผู้ดูแลระบบ  $\textsf{IT}$  หรือผู้ที่ตั้งค่าไฟร์วอลล์ของคุณ

หากมีการเปลี่ยนแปลงการตั้งค่าพร็อกซีที่ไฟร์วอลล์ของคุณใช้งานอยู่ คุณต้องอัพเดตการตั้งค่าเหล่านี้จากแผงควบคุมเครื่องพิมพ์หรือเว็บเซิร์ฟเวอร์แบบฝัง ตัว หากการตั้งค่าเหล่านี้้ไม่ได้รับการอัพเดต ุณจะไม่สามารถใช้บริการทางเว็บได้

สำหรับข้อมูลเพิ่มเติม โปรดดูที่[การตั้ง่าบริการทางเว็บ](#page-40-0) ในหน้า 35

÷ф. **คำแนะนำ:** สำหรับวิธีใช้เพิ่มเติมเกี่ยวกับการตั้งค่าและการใช้บริการทางเว็บ ให้ไปที่ [HP Connected](http://www.hpconnected.com) อาจไม่สามารถเลือกใช้งานไซตrนี้ได้ในบางประเทศ/ภูมิภา

# ึ่ดูแลรักษาเครื่องพิมพ์

คุณต้องการทำอะไร

### **ทำความสะอาดกระจกสแกนเนอร์**

่ ฝุ่นหรือสิ่งสกปรกที่เกาะอยู่บนกระจกสแกนเนอร์ แผ่นรองฝาสแกนเนอร์ กรอบสแกนเนอร์ อาจทำให้ประสิทธิภาพในการทำงานช้าลง ลดคุณภาพของการสแกน และส่งผลต่อวามถูกต้องของุณสมบัติบางอยาง่ เช่น การปรับขนาดของสำเนาให้พอดีกับกระดาษบางขนาด

#### **การทำความสะอาดกระจกสแกนเนอร์**

 $\bigwedge$ คำเตือน! ก่อนทำความสะอาดเครื่องพิมพ์ ให้ปิดเครื่องพิมพ์โดยกดปุ่ม *(*I} (ปุ่ม Power (เปิด/ปิด) ) และถอดปลั๊กสายไฟออกจากเด้าเสียบไฟฟ้าก่อน

#### **1.** ยกฝาครอบสแกนเนอร์ออก

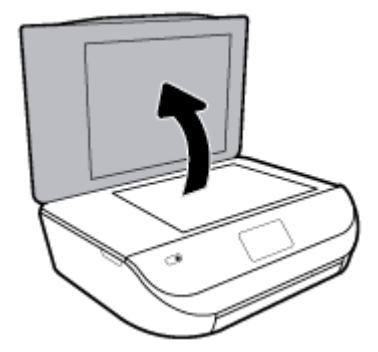

**2.** ทำความสะอาดกระจกสแกนเนอร์และแผ่นรองฝาโดยใช้ผ้านุ่มและไม่มีขนที่ฉีดน้ำยาทำความสะอาดกระจกอ่อนๆ

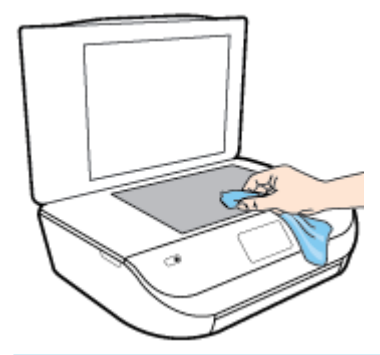

**ข้อวรระวัง:** ใช้น้ำยาทำความสะอาดกระจกทำความสะอาดกระจกสแกนเนอร์เท่านั้น หลีกเลี่ยงน้ำยาทำความสะอาดที่มีส่วนผสมของสารกัดกร่อน อะซีโตน เบนซิน และการ์บอนเตตรากลอไรด์ สารเหล่านี้จะก่อให้เกิดความเสียหายกับกระจกสแกนเนอร์ หลีกเลี่ยงการใช้แอลกอฮอล์ไอโซโพรพิล เนื่องจากจะทิ้งริ้วรอย ไว้บนกระจกสแกนเนอร์ได้

**ข้อวรระวัง:** อย่าฉีดน้ำยาทำความสะอาดกระจกลงบนกระจกสแกนเนอร์โดยตรง หากใช้น้ำยาทำความสะอาดกระจกมากเกินไป น้ำยาอาจจะไหลซึมสู่ด้านล่าง ของกระจกสแกนเนอร์และทำความเสียหายให้กับสแกนเนอร์ได้

**3.** ปิดฝาสแกนเนอร์ และเปิดเครื่องพิมพ์

## **การทำความสะอาดตัวเครื่องภายนอก**

 $\bigwedge$ คำเตือน! ก่อนทำความสะอาดเครื่องพิมพ์ ให้ปิดเครื่องพิมพ์โดยกดปุ่ม **(l) (**ปุ่ม Power (เปิด/ปิด) ) และถอดปลั๊กสายไฟออกจากเต้าเสียบไฟฟ้าก่อน

ใช้ผ้านุ่มที่ไaม่มีขุย ชุบน้ำให้หมาด เช็ดทำความสะอาดฝุ่น รอยเปื้อน และราบสกปรกบนตัวเรื่อง ระวังอย่าให้น้ำเข้าไปภายในเครื่องพิมพ์ และแผงวบุมของ เครื่องพิมพ์

# **ืน่าเริ่มต้นแ¨ะการตั้ง่าดั้งเดิมจากโรงงาน**

หากคุณปิดฟังก์ชั่นการทำงานบางส่วนหรือแก้ไขค่าบางส่วนและต้องการคืนค่า สามารถกู้คืนค่าเครื่องพิมพ์เป็นค่าเริ่มต้นจากโรงงานหรือค่าสำหรับเครือข่าย

### **การเรียกืน่าเริ่มต้นจากโรงงานของเรื่องพิมพr**

- $1$ . บนจอแสดงผลแผงควบคุมเครื่องพิมพ์ ให้ปัดไปทางซ้ายเพื่อดู  $\{\hat{\ddot{\zeta}}\}$  **( Setup (**การตั้ง) ) จากหน้าจอหลัก และสัมผัสที่  $\{\hat{\ddot{\zeta}}\}$  **( Setup (**การตั้งค่า) )
- **2.** สัมผัสที่ **Tools (เรื่องมือ)** สัมผัสที่ **Restore Factory Defaults** (เรียกืน่าเริ่มต้นจากโรงงาน) และจากนั้นปฏิบัติตามคำแนะนำบนหน้าจอ

#### **การก้ืน่าเรือข่ายเดิมของเรื่องพิมพr ู**

- **1.** จากหน้าจอหลัก ให้สัมผัสที่ (Wireless (ไร้สาย)) และจากนั้นสัมผัสที่ ( **Settings (การตั้ง่า)** )
- **2.** สัมผัสที่ **Restore Network Settings** (เรียกืนการตั้ง่าเรือข่าย) และจากนั้นปฏิบัติตามคำแนะนำบนหน้าจอ
- **3.** พิมพ์หน้าการกำหนดค่าเครือข่ายและตรวจสอบว่าการตั้งค่าเครือข่ายได้ถูกรีเซ็ตแล้ว
- <mark>หัว หมายเหตุ:</mark> เมื่อคุณรีเซ็ตการตั้งค่าเครือข่ายของเครื่องพิมพ์ จะมีการนำการตั้งค่าระบบไร้สายที่กำหนดค่าไว้ก่อนหน้าออก (เช่น ระดับความเร็วของลิงค์ หรือที่อยู่ IP) จะมีการตั้ง่าที่อยู่ IP กลับเป็นโหมดอัตโนมัติ

<span id="page-82-0"></span> $\cdot$ ้ $\dot{C}$  คำแนะนำ: คุณสามารถเยี่ยมชมเว็บไซต์การสนับสนุนออนไลน์ของ HP ที่ <u>[www.support.hp.com](http://h20180.www2.hp.com/apps/Nav?h_pagetype=s-001&h_product=14095774&h_client&s-h-e010-1&h_lang=en&h_cc=th)</u> เพื่อดูข้อมูลและยูทิลิตี้ที่สามารถช่วยคุณแก้ไขปัญหา ทัวไปของเรื่องพิมพrได้ ่

(Windows) รัน [HP Print and Scan Doctor](http://h20180.www2.hp.com/apps/Nav?h_pagetype=s-924&h_keyword=lp70044-win&h_client=s-h-e004-01&h_lang=en&h_cc=th) (การพิมพ์ HP และสแกนด๊อกเตอร์) เพื่อวินิจฉัยและซ่อมแซมปัญหาการพิมพ์ การสแกน และการทำสำเนา โดยอัตโนมัติแอพพลิเชันนี้อาจมีให้ในบางภาษาเท่านั้น

## **ฝ่ายสนับสนุนของ HP**

ี สำหรับอัปเดตผลิตภัณฑ์และข้อมูลสนับสนุนล่าสุด โปรดไปที่เว็บไซต์สนับสนุนผลิตภัณฑ์ที่ <u>[www.support.hp.com](http://h20180.www2.hp.com/apps/Nav?h_pagetype=s-001&h_product=14095774&h_client&s-h-e010-1&h_lang=en&h_cc=th)</u> ฝ่ายสนับสนุนออนไลน์ของ HP มีทาง เลือกหลายแบบในการแก้ปัญหาเครื่องพิมพ์ของคณ

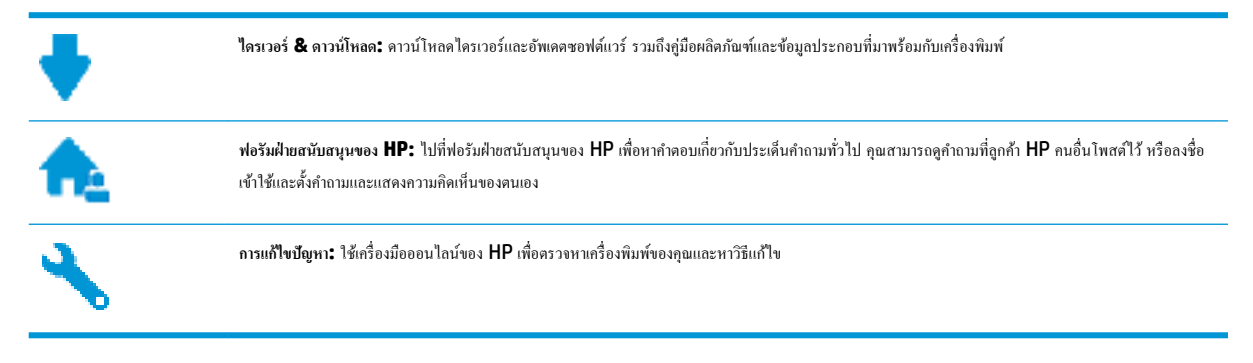

## **ติดต่อ HP**

หากต้องการความช่วยเหลือจากฝ่ายสนับสนุนด้านเทคนิคของ HP กรุณาไปที่ เว็บไซต์ดิดต่อฝ่ายสนับสนุน วิธีติดต่อต่อไปนี้ไม่มีค่าใช้จ่ายใดๆ ทั้งสิ้นสำหรับลูกค้าที่ยังอยู่ ในช่วงประกัน (สำหรับลูกค้าที่หมดประกัน อาจมีค่าใช้จ่ายในการรับบริการจากตัวแทนของ HP):

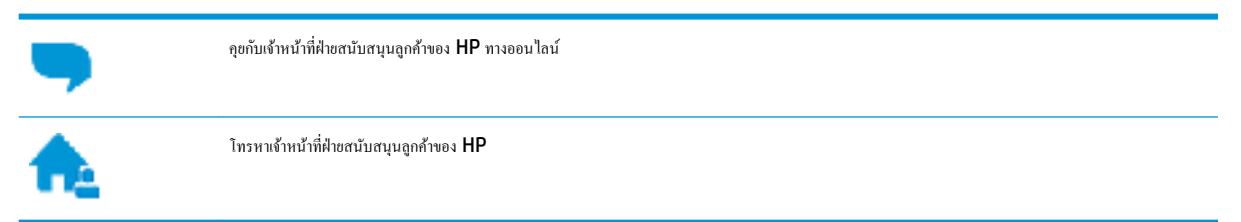

เมื่อติดต่อฝ่ายสนับสนุนของ HP ได้แล้ว กรุณาเตรียมข้อมูลต่อไปนี้:

- ชื่อผลิตภัณฑ์ (อยู่ที่เครื่องพิมพ์ เช่น HP DeskJet Ink Advantage 5000 )
- หมายเลขผลิตภัณฑ์ (อยู่ข้างในฝาครอบตลับบรรจุหมึก)

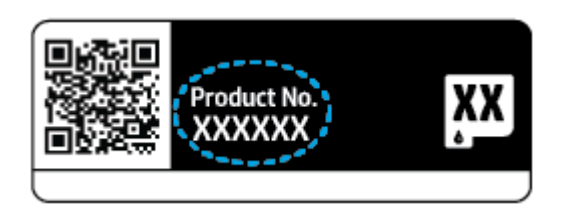

หมายเลขผลิตภัณฑ์ (อยู่ด้านหลังหรือด้านล่างของเครื่องพิมพ์)

## **¨งทะเบียนเรื่องพิมพr**

่ ใช้เวลาเพียงไม่กี่นาทีในการลงทะเบียน คุณกี่สามารถรับบริการได้รวดเร็วขึ้น การสนับสนุนและการแจ้งเตือนการสนับสนุนของผลิตภัณฑ์ที่มีประสิทธิภาพยิ่งขึ้น หากคุณ ไม่ได้ลงทะเบียนผลิตภัณฑ์ขณะติดตั้งซอฟต์แวร์ คุณสามารถลงทะเบียนได้ทันทีที่ <http://www.register.hp.com>

## **ตัวเ¨ือกการรับประกันอื่นๆ**

หากต้องเพิ่มระยะเวลาการให้บริการสำหรับ HP DeskJet Ink Advantage 5000 series จะต้องเสีย่าใช้จ่ายเพิ่มเติม ไปที่ [www.support.hp.com](http://h20180.www2.hp.com/apps/Nav?h_pagetype=s-001&h_product=14095774&h_client&s-h-e010-1&h_lang=en&h_cc=th) เลือกประเทศ/ภูมิภาค และภาษา แล้วหาตัวเลือกการรับประกันที่ขยายเวลาของเครื่องพิมพ์คุณ

# **A** ข้อมูลทางเทคนิค

ข้อมูลด้านเทคนิคและข้อมูลว่าด้วยข้อบังคับสากลสำหรับ HP DeskJet Ink Advantage 5000 series มีอยู่ใน ส่วนนี้ สำหรับข้อมูลเพิ่มเติม โปรดดูเอกสารประกอบที่มาพร้อมกบั HP DeskJet Ink Advantage 5000 series เนื้อหาในส่วนนี้จะกล่าวถึงหัวข้อต่อไปนี้:

- ประกาศจากบริษัท HP
- ลักษณะเฉพาะ
- ประกาศข้อบังคับ
- [โปรแกรมวบุมผลิตภัณฑrเพื่ออนุรักษrสิ่งแวดล้อม](#page-94-0)

## **ประกาศจากบริษัท HP**

ข้อมูลในเอกสารนี้อาจมีการเปลี่ยนแปลงได้โดยไม่จำเป็นต้องแจ้งให้ทราบล่วงหน้า

ี สงวนลิขสิทธิ์ทั้งหมด ห้ามทำการผลิตซ้ำ ดัดแปลงหรือแปลเอกสารนี้โดยไม่ได้รับอนุญาตอย่างเป็นลายลักษณ์อักษรจาก HP เว้นแต่จะได้รับอนุญาตภายใต้กฎหมาย ลิขสิทธิ์การรับประกันสำหรับผลิตภัณฑ์และบริการของ HP จะระบุไว้ในคำชี้แจงเกี่ยวกับการรับประกันอย่างชัดเจนซึ่งแนบมากับผลิตภัณฑ์หรือบริการนั้นๆ ไม่มีสิ่งใด ่ ในเอกสารนี้ที่มีความหมายว่าเป็นส่วนหนึ่งของการรับประกันเพิ่มเติม HP จะไม่รับผิดชอบต่อความผิดพลาดทางเทคนิคหรือจากข้อความ หรือการตัดทอนข้อความใดๆ ในที่นี้

#### © Copyright 2018 HP Development Company, L.P.

Microsoft และ Windows เป็นเรื่องหมายการ้าจดทะเบียนหรือเรื่องหมายการ้าของ Microsoft Corporation ในสหรัฐอเมริกาและ/หรือประเท ศอื่นๆ

Bluetooh เป็นเรื่องหมายการ้าของเจ้าของลิขสิทธิ์และใช้โดย HP Inc. ภายใต้ใบอนุญาต

## **¨ักษณะเฉพาะ**

ข้อกำหนดเฉพาะด้านเทคนิคสำหรับ HP DeskJet Ink Advantage 5000 series มีอยู่ในหัวข้อนี้ สำหรับข้อมูลจำเพาะผลิตภัณฑ์เพิ่มเติม โปรดดูแผ่น ข้อมูลผลิตภัณฑ์ที่  $www.support.hp.com$ 

- [ข้อกำหนดเกี่ยวกับระบบ](#page-85-0)
- <u>ลักษณะเฉพาะด้านสภาพแวดล้</u>อม
- ลักษณะเฉพาะในการพิมพ์
- [ข้อกำหนดรายละเอียดเกี่ยวกับการสแกน](#page-85-0)
- [ข้อกำหนดรายละเอียดเกี่ยวกับการทำสำเนา](#page-85-0)
- [จำนวนการพิมพ์ของตลับหมึกพิมพ์](#page-85-0)
- [วามละเอียดในการพิมพr](#page-86-0)

ข้อมูลเกี่ยวกับเสียง

### <span id="page-85-0"></span>**ข้อกำหนดเกี่ยวกับระบบ**

สำหรับข้อมูลเกี่ยวกับรีลีสและการสนับสนุนของระบบปฏิบัติการในอนาคต โปรดเข้าไปที่เว็บไซต์บริการลูกค้าออนไลน์ของ HP ที่ [www.support.hp.com](http://h20180.www2.hp.com/apps/Nav?h_pagetype=s-001&h_product=14095774&h_client&s-h-e010-1&h_lang=en&h_cc=th)

### **¨ักษณะเฉพาะด้านสภาพแวด¨้อม**

- ช่วงอุณหภูมิการใช้งานที่แนะนำ : 15° ถึง 30° C (59° ถึง 86° F)
- ช่วงอุณหภูมิการใช้งานที่ยอมรับได้: 5° ถึง 40° C (41° ถึง 104° F)
- วามชื้น: 20% ถึง 80% RH ไม่วบแน่น (แนะนำ) จุดน้ำค้างสูงสุด 25ºC
- $\bullet$  ช่วงอุณหภูมิขณะไม่ใช้งาน (ระหว่างการเก็บรักษา): -40° ถึง 60° C (-40° ถึง 140° F)
- ในที่ที่มีสนามแม่เหล็กไฟฟ้าสูง เป็นไปได้ว่าผลงานที่ออกจากเครื่อง HP DeskJet Ink Advantage 5000 series อาจมีข้อผิดพลาดบ้าง
- $\sf HP$  แนะนำให้ใช้สาย  $\sf USB$  ที่มีความยาวน้อยกว่าหรือเท่ากับ  $\sf 3$  ม. $(\sf 10$  ฟุต) เพื่อลดสัญญาณรบกวนที่อาจเกิดขึ้นจากสนามแม่เหล็กไฟฟ้าสูงให้เหลือน้อยที่สุด

### ้<mark>ถักษณะเฉพาะในการพิมพ์</mark>

- ่ ความเร็วในการพิมพ์จะแตกต่างกัน ขึ้นอยู่กับความซับซ้อนของเอกสา**?**
- ้วิธีการ**:** การพิมพ์อิงค์เจ็ตแบบใช้ความร้อนโดยกำหนดปริมาณหมึก
- ภาษา: PCL3 GUI

### **ข้อกำหนดรายละเอียดเกี่ยวกับการสแกน**

- วามละเอียดแบบออปติอล: สูงสุด 1200 dpi
- ความละเอียดฮาร์ดแวร์: สูงสุด 1200 x 1200 dpi
- $\bullet$  ความละเอียดแบบเพิ่มประสิทธิภาพสูงสุด: สูงสุด 1200 x 1200 dpi
- ความลึกของสี: สี 24 บิต, โทนสีเทา 8 บิต (ระดับสีเทา 256 ระดับ)
- ขนาดสแกนสูงสุดจากกระจก: 21.6 x 29.7 ซม.(8.5 x 11.7 นิ้ว)
- ประเภทไฟล์ที่สนับสนุน: BMP, JPEG, PNG, TIFF, PDF
- รุ่น Twain: 1.9

## **ข้อกำหนดรายละเอียดเกี่ยวกับการทำสำเนา**

- การประมวลภาพแบบดิจิตอล
- จำนวนสำเนาสูงสุดจะต่างกันไปตามรุ่น
- ความเร็วในการทำสำเนาจะแตกต่างกัน ขึ้นอยู่กับความซับซ้อนของเอกสารและรุ่น

### **จำนวนการพิมพ์ของตลับหมึกพิมพ์**

โปรดไปยัง [www.hp.com/go/learnaboutsupplies](http://www.hp.com/go/learnaboutsupplies) เพื่อดูข้อมูลเพิ่มเติมเกี่ยวกับจำนวนการพิมพ์ของตลับหมึกพิมพ์โดยประมาณ

### <span id="page-86-0"></span>**วาม¨ะเอียดในการพิมพr**

ี สำหรับรายการความละเอียดการพิมพ์ที่รองรับ โปรดไปที่เว็บไซต์สนับสนุนผลิตภัณฑ์ที่ [www.support.hp.com](http://www.hp.com/embed/sfs/doc?client=IWS-eLP&lc=en&cc=th&ProductNameOID=14095776&TapasOnline=PRODUCT_SPECS)

ี สำหรับข้อมูลเกี่ยวกับการพิมพ์โดยใช้ dpi สูงสุด โปรดดู การพิมพ์โดยใช้จำนวน dpi สูงสุด [ในหน้า](#page-29-0) 24

## ี**ข้อมูลเกี่ยวกับเสียง**

หากกุณเชื่อมต่ออินเทอร์เน็ต ได้ กุณสามารถเข้าถึงข้อมูลเกี่ยวกับเสียง ได้จาก<u>เว็บไซต์ HP</u>

## **ประกาศข้อบังับ**

เรื่อง HP DeskJet Ink Advantage 5000 series มีคุณสมบัติตรงตามข้อกำหนดเกี่ยวกับผลิตภัณฑ์จากหน่วยงานที่ออกข้อบังคับต่างๆ ในประเทศ/ ภูมิภาของท่าน

เนื้อหาในส่วนนี้จะกล่าวถึงหัวข้อต่อไปนี้:

- หมายเลขการตรวจสอบรุ่นตามข้อบังคับ
- ประกาศของ FCC
- [ประกาศสำหรับผู้ใช้ในเกาหลี](#page-87-0)
- ประกาศเกี่ยวกับการปฏิบัติตามข้อกำหนด [VCCI \(](#page-87-0)คลาส B) สำหรับผ้ใช้ในญี่ปุ่น
- [ประกาศเกี่ยวกับสายไฟสำหรับผู้ใช้ในญี่ปุ่น](#page-87-0)
- [ประกาศว่าด้วยการส่งเสียงรบกวนสำหรับประเทศเยอรมัน](#page-87-0)
- [ประกาศข้อบังับของสหภาพยุโรป](#page-88-0)
- [ประกาศเกี่ยวกับสถานที่ทำงานของจอแสดงผลเสมือนสำหรับเยอรมนี](#page-88-0)
- [ประกาศสำหรับผู้ใช้เครือข่ายโทรศัพท์ในแคนาดา](#page-89-0)
- [คำประกาศรับรอง](#page-89-0)
- [คำประกาศรับรอง](#page-90-0)
- [ข้อมูลเกี่ยวกับกฎข้อบังคับสำหรับผลิตภัณฑ์ไร้สาย](#page-92-0)

### **หมายเ¨ขการตรวจสอบร่นตามข้อบังับ ุ**

เพื่อวัตถุประสงค์สำหรับการตรวจสอบตามข้อบังคับ ผลิตภัณฑ์ของท่านจึงต้องมีหมายเลขรุ่นตามข้อบังคับ (Requlatory Model Number) หมายเลขรุ่นตามข้อ บังคับสำหรับผลิตภัณฑ์ของคุณคือ SNPRC-1702-01 อย่าจำสับสนระหว่างหมายเลขรุ่นตามข้อบังคับและชื่อทางการตลาด (HP DeskJet Ink Advantage 5000 All-in-One series และอื่นๆ) หรือหมายเลขผลิตภัณฑ์ (M2U86 ถึง M2U90 และอื่นๆ)

## **ประกาศของ FCC**

The United States Federal Communications Commission (in 47 CFR 15.105) has specified that the following notice be brought to the attention of users of this product.

This equipment has been tested and found to comply with the limits for a Class B digital device, pursuant to Part 15 of the FCC Rules. These limits are designed to provide reasonable protection against harmful interference in a residential installation. This equipment generates, uses and can radiate radio frequency

<span id="page-87-0"></span>energy and, if not installed and used in accordance with the instructions, may cause harmful interference to radio communications. However, there is no guarantee that interference will not occur in a particular installation. If this equipment does cause harmful interference to radio or television reception, which can be determined by turning the equipment off and on, the user is encouraged to try to correct the interference by one or more of the following measures:

- Reorient or relocate the receiving antenna.
- Increase the separation between the equipment and the receiver.
- Connect the equipment into an outlet on a circuit different from that to which the receiver is connected.
- Consult the dealer or an experienced radio/TV technician for help.

For further information, contact: Manager of Corporate Product Regulations, HP Inc. 1501 Page Mill Road, Palo Alto, CA 94304, U.S.A.

Modifications (part 15.21)

The FCC requires the user to be notified that any changes or modifications made to this device that are not expressly approved by HP may void the user's authority to operate the equipment.

This device complies with Part 15 of the FCC Rules. Operation is subject to the following two conditions: (1) this device may not cause harmful interference, and (2) this device must accept any interference received, including interference that may cause undesired operation.

### **ประกาศสำหรับผู้ใช้ในเกาหลี**

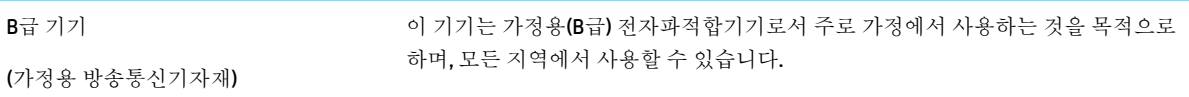

## **ประกาศเกี่ยวกับการปฏิบัติตามข้อกำหนด VCCI (¨าส B) สำหรับผู้ใช้ในญี่ปุ่น**

この装置は、クラス B 情報技術装置です。この装置は、家庭環境で使用することを目的としていますが、この装置がラジオ やテレビジョン受信機に近接して使用されると、受信障害を引き起こすことがあります。取扱説明書に従って正しい取り扱 いをして下さい。

VCCI-B

## **ประกาศเกี่ยวกับสายไฟสำหรับผู้ใช้ในญี่ปุ่น**

製品には、同梱された電源コードをお使い下さい。

同梱された電源コードは、他の製品では使用出来ません。

## **ประกาศว่าด้วยการส่งเสียงรบกวนสำหรับประเทศเยอรมัน**

### Geräuschemission

LpA < 70 dB am Arbeitsplatz im Normalbetrieb nach DIN 45635 T. 19

## <span id="page-88-0"></span>**ประกาศข้อบังับของสหภาพยุโรป**

CE

ผลิตภัณฑrที่มีเรื่องหมาย CE ได้มาตรฐาน EU Directive ที่เกี่ยวข้องดังต่อไปนี้

กฎบัญญัติR&TTE Directive 1999/5/EC (ฉบับปรับปรุงสำหรับปี2017 โดย RED 2014/53/EU) กฎบัญญัติLow Voltage Directive 2014/35/EU กฎบัญญัติ EMC Directive 2014/30/EU กฎบัญญัติ Ecodesign Directive 2009/125/EC กฎบัญญัติ RoHS Directive 2011/65/EU

จะมีการประเมินการปฏิบัติตามกฎบัญญัติเหล่านี้ตามมาตรฐาน European Harmonised Standards ที่เกี่ยวข้อง

แถลงการณrปฏิบัติตามมาตรฐานมีระบุไว้ในเว็บไซตrต่อไปนี้

www.hp.eu/certificates (ค้นหาจากชื่อรุ่นของผลิตภัณฑ์หรือหมายเลขแบบจำลองบังคับ (RMN) ซึ่งสามารถดูได้จากฉลากแจ้งข้อบังคับ)

ผู้ติดต่อสำหรับเรื่องเกี่ยวกับข้อบังคับคือ HP Deutschland GmbH, HQ-TRE, 71025, Boeblingen, Germany

### **ผลิตภัณฑ์ที่รองรับการทำงานแบบไร้สาย**

### **EMF**

่ ผลิตภัณฑ์นี้ได้มาตรฐานระหว่างประเทศ (ICNIRP) ในการรองรับความถี่สัญญาณวิทยุตามที่กำหนด

หากมีการทำงานร่วมกับอุปกรณ์รับและส่งสัญญาณวิทยุ ในการใช้งานตามปกติให้เว้นระยะ **20 ซม.** เพื่อให้แน่ใจว่าระดับการรับคลื่นวิทยเป็นไปตามเงื่อนไขของ EU

#### **การใช้งานระบบไร้สายในยุโรป**

- สำหรับผลิตภัณฑ์ที่ใช้คลื่นวิทยุ802.11 b/g/n หรือ Bluetooth:
	- ผลิตภัณฑrนี้ใช้งานในลื่นวามถี่วิทยุระหวาง่ 2400 MHz และ 2483.5 MHz โดยมีระดับกำลังส่งที่ 20 dBm (100 mW) หรือต่ำกว่า
- สำหรับผลิตภัณฑ์ที่ใช้คลื่นวิทยุ802.11 a/b/g/n:
	- $\blacksquare$ ) ข้อควรระวัง: มีการจำกัด LAN ระบบไร้สาย IEEE 802.11x ที่มีคลื่นความถี่ 5.15-5.35 GHz ให้ใช้เฉพาะภายในอาคารเท่านั้น ใน กลุ่มประเทศสมาชิสหภาพยุโรปทั้งหมด**, EFTA (**ไอซ์แลนด์ นอร์เวย์ ลิกเตนสไตน์) และประเทศอื่นๆ ในแถบยุโรปโดยส่วนใหญ่ **(**เช่น สวิตเซอร์

แลนด์ ตุรกี สาธารณรัฐเซอร์เบีย**)** การใช้ระบบงาน WLAN นี้นอกอาคารอาจเป็นสาเหตุให้เกิดปัญหาสัญญาณรบกวนบริการคลื่นวิทยุอื่นๆ ที่มีอยู่ได้

– ผลิตภัณฑrนี้ใช้งานในลื่นวามถี่วิทยุระหวาง่ 2400 MHz และ 2483.5 MHz และระหวาง่ 5170 MHz และ 5710 MHz โดยมีระดับ กำลังส่งที่ 20 dBm (100 mW) หรือต่ำกว่า

### **ประกาศเกี่ยวกับสถานที่ทำงานของจอแสดงผลเสมือนสำหรับเยอรมนี**

### **GS-Erklärung (Deutschland)**

Das Gerät ist nicht für die Benutzung im unmittelbaren Gesichtsfeld am Bildschirmarbeitsplatz vorgesehen. Um störende Reflexionen am Bildschirmarbeitsplatz zu vermeiden, darf dieses Produkt nicht im unmittelbaren Gesichtsfeld platziert werden.

### <span id="page-89-0"></span>**ประกาศสำหรับผู้ใช้เครือข่ายโทรศัพท์ในแคนาดา**

Cet appareil est conforme aux spécifications techniques des équipements terminaux d'Industrie Canada. Le numéro d'enregistrement atteste de la conformité de l'appareil. L'abréviation IC qui precede le numéro d'enregistrement indique que l'enregistrement a été effectué dans le cadre d'une Déclaration de conformité stipulant que les spécifications techniques d'Industrie Canada ont été respectées. Néanmoins, cette abréviation ne signifie en aucun cas que l'appareil a été validé par Industrie Canada.

Pour leur propre sécurité, les utilisateurs doivent s'assurer que les prises électriques reliées à la terre de la source d'alimentation, des lignes téléphoniques et du circuit métallique d'alimentation en eau sont, le cas échéant, branchées les unes aux autres. Cette précaution est particulièrement importante dans les zones rurales.

**REMARQUE:** Le numéro REN (Ringer Equivalence Number) attribué à chaque appareil terminal fournit une

indication sur le nombre maximal de terminaux qui peuvent être connectés à une interface téléphonique. La terminaison d'une interface peut se composer de n'importe quelle combinaison d'appareils, à condition que le total des numéros REN ne dépasse pas 5.

Basé sur les résultats de tests FCC Partie 68, le numéro REN de ce produit est 0.1.

This equipment meets the applicable Industry Canada Terminal Equipment Technical Specifications. This is confirmed by the registration number. The abbreviation IC before the registration number signifies that registration was performed based on a Declaration of Conformity indicating that Industry Canada technical specifications were met. It does not imply that Industry Canada approved the equipment.

Users should ensure for their own protection that the electrical ground connections of the power utility, telephone lines and internal metallic water pipe system, if present, are connected together. This precaution might be particularly important in rural areas.

**NOTE:** The Ringer Equivalence Number (REN) assigned to each terminal device provides an indication of

the maximum number of terminals allowed to be connected to a telephone interface. The termination on an interface might consist of any combination of devices subject only to the requirement that the sum of the Ringer Equivalence Numbers of all the devices does not exceed 5.

The REN for this product is 0.1, based on FCC Part 68 test results.

### **คำประกาศรับรอง**

สามารถดูประกาศเกี่ยวกับความสอดกล้องได้ที่ www.hp.eu/certificates

### <span id="page-90-0"></span>**คำประกาศรับรอง**

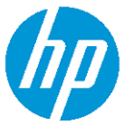

### **DECLARATION OF CONFORMITY** according to ISO/IEC 17050-1 and EN 17050-1

DoC #: SNPRC-1702-01 - R5 Original/en

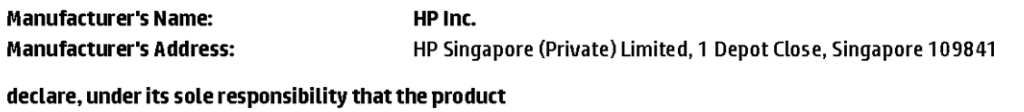

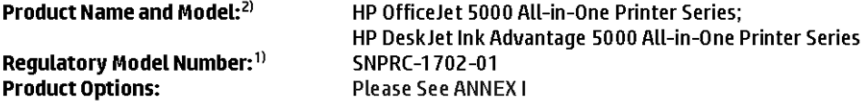

#### conforms to the following Product Specifications and Regulations:

#### Safety **EMC** Spectrum IEC 60950-1:2005 +A1:2009 +A2:2013 CISPR 32:2012 / EN55032:2012 Class B EN 300 328 V2.1.1:2016 EN 60950-1:2006 + A11:2009 + A1:2010 + A12:2011 + A2:2013 CISPR 24:2010 / EN55024:2010 EN 301 893 V1.8.1 EN 62479:2010 EN 61000-3-2:2014 EN 301 893 V2.1.0 EN 61000-3-3:2013 EN 62311:2008 FCC CFR 47 Part 15 Class B ICES-003, Issue 6 Class B VCCI V-3:2015 EN 301 489-1 V2.1.1:2017 EN 301 489-17 V3.1.1:2017

#### Ecodesign

Regulation (EC) No. 1275/2008 ENERGY STAR® Qualified Imaging Equipment Operational Mode (OM) Test Procedure EN 50564:2011 IEC 62301:2011

#### **RoHS**

EN 50581:2012

The product herewith complies with the requirements of the Radio Equipment Directive 2014/53/EU, the Ecodesign Directive 2009/125/EC, the RoHS Directive 2011/65/EU and carries the  $\mathsf{CE}\text{-marking accuracy}$ .

This device complies with part 15 of the FCC Rules. Operation is subject to the following two conditions: (1) This device may not cause harmful interference, and (2) this device must accept any interference received, including interference that may cause undesired operation.

#### **Additional Information:**

- 1) This product is assigned a Regulatory Model Number which stays with the regulatory aspects of the design. The Regulatory Model Number is the main product identifier in the regulatory documentation and test reports, this number should not be confused with the marketing name or the product numbers.
- 2) The Notified Body National Technical Systems-Silicon Valley with number 2155 performed a compliance assessment (according to Annex III, because of missing harmonized standards) and issued the EU-type examination certificate with ID: A104712
- 3) This product was tested in a typical HP environment, in conjunction with an HP host system.

Vancouver, WA 25-05-2017

Uwe Voigt, Manager

Customer Assurance, Inkjet Business and Platform

#### Local contact for regulatory topics only:

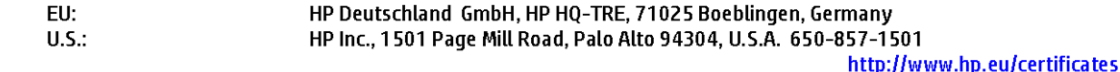

### **DECLARATION OF CONFORMITY**

according to ISO/IEC 17050-1 and EN 17050-1

## **ANNEXI**

## Regulatory Model Number: SNPRC-1702-01

### **OPTIONS**

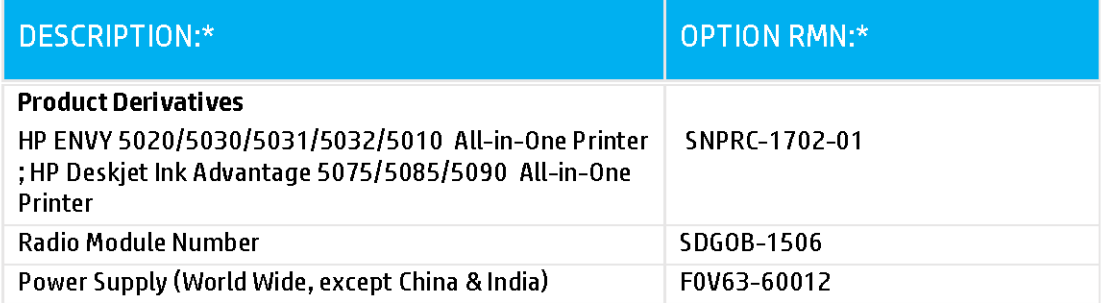

## For non-EU countries only:

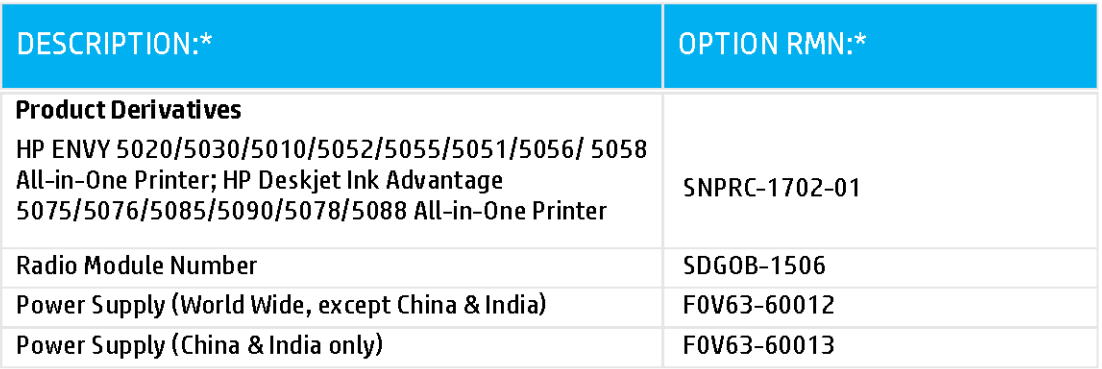

\* Where X represents any alpha numeric character.

## <span id="page-92-0"></span>**ข้อมูลเกี่ยวกับกฎข้อบังคับสำหรับผลิตภัณฑ์ไร้สาย**

ู่ เนื้อหาส่วนนี้แสดงข้อมูลกฎข้อบังคับเกี่ยวกับผลิตภัณฑ์ใร้สาย

- การได้รับรังสีลื่นวามถี่วิทยุ
- ประกาศสำหรับผู้ใช้ในแคนาดา (5 GHz)
- [ประกาศสำหรับผู้ใช้ในบราซิล](#page-93-0)
- [ประกาศสำหรับผู้ใช้ในแคนาดา](#page-93-0)
- [ประกาศสำหรับผู้ใช้ในไต้หวัน](#page-93-0)
- [ประกาศสำหรับผู้ใช้ในเม็กซิโก](#page-94-0)
- [ประกาศสำหรับผู้ใช้ในประเทศญี่ปุ่น](#page-94-0)
- [ประกาศสำหรับผู้ใช้ในเกาหลี](#page-94-0)
- ประกาศสำหรับผู้ใช้ในเซอร์เบีย [\(5 GHz\)](#page-94-0)
- ประกาศสำหรับผู้ใช้ในได้หวัน [\(5 GHz\)](#page-94-0)
- [ประกาศถึงผู้ใช้ในประเทศไทย](#page-94-0) (5 GHz)

### **การได้รับรังสี¨ื่นวามถี่วิทยุ**

**A CAUTION:** The radiated output power of this device is far below the FCC radio frequency exposure limits. Nevertheless, the device shall be used in such a manner that the potential for human contact during normal operation is minimized. This product and any attached external antenna, if supported, shall be placed in such a manner to minimize the potential for human contact during normal operation. In order to avoid the possibility of exceeding the FCC radio frequency exposure limits, human proximity to the antenna shall not be less than 20 cm (8 inches) during normal operation.

### **ประกาศสำหรับผู้ใช้ในแคนาดา (5 GHz)**

**A CAUTION:** When using IEEE 802.11a wireless LAN, this product is restricted to indoor use, due to its operation in the 5.15- to 5.25-GHz frequency range. The Industry Canada requires this product to be used indoors for the frequency range of 5.15 GHz to 5.25 GHz to reduce the potential for harmful interference to co-channel mobile satellite systems. High-power radar is allocated as the primary user of the 5.25- to 5.35- GHz and 5.65- to 5.85-GHz bands. These radar stations can cause interference with and/or damage to this device.

**A ATTENTION:** Lors de l'utilisation du réseau local sans fil IEEE 802.11a, ce produit se limite à une

utilisation en intérieur à cause de son fonctionnement sur la plage de fréquences de 5,15 à 5,25 GHz. Industrie Canada stipule que ce produit doit être utilisé en intérieur dans la plage de fréquences de 5,15 à 5,25 GHz afin de réduire le risque d'interférences éventuellement dangereuses avec les systèmes mobiles par satellite via un canal adjacent. Le radar à haute puissance est alloué pour une utilisation principale dans une plage de fréquences de 5,25 à 5,35 GHz et de 5,65 à 5,85 GHz. Ces stations radar peuvent provoquer des interférences avec cet appareil et l'endommager.

### <span id="page-93-0"></span>**ประกาศสำหรับผู้ใช้ในบราซิล**

Este equipamento opera em caráter secundário, isto é, não tem direito à proteção contra interferência prejudicial, mesmo de estações do mesmo tipo, e não pode causar interferência em sistemas operando em caráter primário.

#### **ประกาศสำหรับผู้ใช้ในแคนาดา**

Under Industry Canada regulations, this radio transmitter may only operate using an antenna of a type and maximum (or lesser) gain approved for the transmitter by Industry Canada. To reduce potential radio interference to other users, the antenna type and its gain should be so chosen that the equivalent isotropically radiated power (e.i.r.p.) is not more than that necessary for successful communication.

This device complies with Industry Canada licence-exempt RSS standard(s). Operation is subject to the following two conditions: (1) this device may not cause interference, and (2) this device must accept any interference, including interference that may cause undesired operation of the device.

WARNING! Exposure to Radio Frequency Radiation The radiated output power of this device is below the Industry Canada radio frequency exposure limits. Nevertheless, the device should be used in such a manner that the potential for human contact is minimized during normal operation.

To avoid the possibility of exceeding the Industry Canada radio frequency exposure limits, human proximity to the antennas should not be less than 20 cm (8 inches).

Conformément au Règlement d'Industrie Canada, cet émetteur radioélectrique ne peut fonctionner qu'avec une antenne d'un type et d'un gain maximum (ou moindre) approuvé par Industrie Canada. Afin de réduire le brouillage radioélectrique potentiel pour d'autres utilisateurs, le type d'antenne et son gain doivent être choisis de manière à ce que la puissance isotrope rayonnée équivalente (p.i.r.e.) ne dépasse pas celle nécessaire à une communication réussie.

Cet appareil est conforme aux normes RSS exemptes de licence d'Industrie Canada. Son fonctionnement dépend des deux conditions suivantes : (1) cet appareil ne doit pas provoquer d'interférences nuisibles et (2) doit accepter toutes les interférences reçues, y compris des interférences pouvant provoquer un fonctionnement non souhaité de l'appareil.

AVERTISSEMENT relatif à l'exposition aux radiofréquences. La puissance de rayonnement de cet appareil se trouve sous les limites d'exposition de radiofréquences d'Industrie Canada. Néanmoins, cet appareil doit être utilisé de telle sorte qu'il doive être mis en contact le moins possible avec le corps humain.

\$fin d'éviter le dépassement éventuel des limites d'exposition aux radiofréquences d'Industrie Canada, il est recommandé de maintenir une distance de plus de 20 cm entre les antennes et l'utilisateur.

#### **ประกาศสำหรับผู้ใช้ในไต้หวัน**

低功率電波輻射性電機管理辦法

第十二條

經型式認證合格之低功率射頻電機,非經許可,公司、商號或使用者均不得擅自變更頻率、加大功率 或變更設計之特性及功能。

第十四條

<span id="page-94-0"></span>低功率射頻雷機之使用不得影響飛航安全及干擾合法通信;經發現有干擾現象時,應立即停用,並改 善至無干擾時方得繼續使用。

前項合法通信,指依電信法規定作業之無線電通信。低功率射頻電機須忍受合法通信或工業、科學及 醫藥用電波輻射性電機設備之干擾。

### **ประกาศสำหรับผู้ใช้ในเม็กซิโก**

La operación de este equipo está sujeta a las siguientes dos condiciones: (1) es posible que este equipo o dispositivo no cause interferencia perjudicial y (2) este equipo o dispositivo debe aceptar cualquier interferencia, incluyendo la que pueda causar su operación no deseada.

Para saber el modelo de la tarjeta inalámbrica utilizada, revise la etiqueta regulatoria de la impresora.

### **ประกาศสำหรับผู้ใช้ในประเทศญี่ปุ่น**

この機器は技術基準適合証明又は工事設計認証を受けた無線設備を搭載しています。

### **ประกาศสำหรับผู้ใช้ในเกาหลี**

해당 무선설비는 전파혼신 가능성이 있으므로 인명안전과 관련된 서비스는 할 수 없음

(무선 모듈이 탑재된 제품인 경우)

### **ประกาศสำหรับผู้ใช้ในเซอร์เบีย (5 GHz)**

Upotreba ovog uredjaja je ogranicna na zatvorene prostore u slucajevima koriscenja na frekvencijama od 5150-5350 MHz.

### **ประกาศสำหรับผู้ใช้ในไต้หวัน (5 GHz)**

在 5.25-5.35 秭赫頻帶內操作之無線資訊傳輸設備, 限於室內使用。

### **ประกาศถึงผ้ใช้ในประเทศไทย ู (5 GHz)**

่ เครื่องวิทยุคมนาคมนี้มีระดับการแผ่คลื่นแม่เหล็กไฟฟ้าสอดคล้องตามมาตรฐานความปลอดภัยต่อสุขภาพของมนุษย์จากการใช้เครื่องวิทยุคมนาคมที่คณะกรรมการกิจการ โทรคมนาคมแห่งชาติประกาศกำหนด

This radio communication equipment has the electromagnetic field strength in compliance with the Safety Standard for the Use of Radio Communication Equipment on Human Health announced by the National Telecommunications Commission.

# โปรแกรมควบคุมผลิตภัณฑ์เพื่ออนุรักษ์สิ่งแวดล้อม

HP มุ่งมั่นในการสร้างผลิตภัณฑ์ที่มีคุณภาพและไม่เป็นอันตรายต่อสิ่งแวดล้อม โดยมีการออกแบบสำหรับการรีไซเคิลผลิตภัณฑ์นี้ จำนวนวัสดุได้ถูกจำกัดให้อยู่ในปริมาณ ที่น้อยที่สุดในขณะที่ยังรักษาประสิทธิภาพการทำงานและความน่าเชื่อถือไว้ได้อย่างเหมาะสม วัสดุที่ไม่ได้อยู่ในกลุ่มเดียวกันได้รับการออกแบบให้คัดแยกได้อย่างสะดวก ตัวยึดและตัวเชื่อมต่ออื่นๆ สามารถ้นหา เข้าถึง และดึงออกได้ง่ายโดยใช้เรื่องมือทัวๆ่ ไป ชิ้นส่วนที่มีความสำคัญได้รับการออกแบบให้เข้าถึงได้อย่างรวดเร็วเพื่อ ประสิทธิภาพในการถอดแยกชิ้นส่วนและการซ่อมแซม สำหรับข้อมูลเพิ่มเติม ให้ไปที่เว็บไซต์ภาระผุกพันเพื่อสิ่งแวดล้อมของ **HP** ที่**:** 

[www.hp.com/hpinfo/globalcitizenship/environment](http://www.hp.com/hpinfo/globalcitizenship/environment/index.html)

● [เล็ดลับในการรักษาสิ่งแวดล้อม](#page-95-0)

- <span id="page-95-0"></span>● กฎระเบียบของสหภาพยุโรป 1275/2008
- [การใช้กระดาษ](#page-96-0)
- [พลาสติก](#page-96-0)
- [เอกสารข้อมูลวามปลอดภัย](#page-96-0)
- [โรงการรีไซเิล](#page-96-0)
- โครงการรีไซเคิลวัสดอิงค์เจ็ท HP
- [การใช้ไฟฟ้า](#page-96-0)
- [การทิ้งอุปกรณrที่ผู้ใช้ไม่ใช้แล้ว](#page-97-0)
- <u>สารเคม</u>ี
- ประกาศข้อกำหนดปัจจุบันเกี่ยวกับการทำเครื่องหมายแสดงสารต้องห้าม ([ไต้หวัน](#page-98-0))
- ตารางสาร/[ธาตุที่เป็นอันตรายและปริมาณของสาร](#page-99-0) (จีน)
- การจำกัดการใช้สารอันตราย ([ยูเรน](#page-99-0))
- การจำกัดการใช้สารอันตราย ([อินเดีย](#page-100-0))
- ประกาศการจำกัดการใช้สารอันตราย ([ตุรกี](#page-100-0))
- **[EPEAT](#page-100-0)**
- ข้อมูลสำหรับผู้ใช้เกี่ยวกับ [SEPA Ecolabel \(](#page-100-0)ประเทศจีน)
- [ป้ายประหยัดพลังงานจีน](#page-100-0) สำหรับเครื่องพิมพ์แฟกซ์และเครื่องถ่ายสำเนา
- [การทิ้งแบตเตอรี่ในไต้หวัน](#page-101-0)
- กฎระเบียบเกี่ยวกับแบตเตอรี่ของสหภาพยุโรป
- [ประกาศเกี่ยวกับแบตเตอรี่สำหรับบราซิล](#page-101-0)
- ประกาศเกี่ยวกับวัสดุที่มีสารเปอร์คลอเรตของมลรัฐแคลิฟอร์เนีย
- [การกำจัดขยะสำหรับประเทศบราซิล](#page-102-0)

## ้เคล็ดลับในการรักษาสิ่งแวดล้อม

HP มุ่งมั่นช่วยเหลือให้ลูกค้าของเราสามารถลดการสร้างผลกระทบต่อสิ่งแวดล้อม โปรดไปที่เว็บไซต์โปรแกรมและแผนการริเริ่มด้านสิ่งแวดล้อมของ HP สำหรับข้อมูล เพิ่มเติมเกี่ยวกับแผนการริเริ่มด้านสิ่งแวดล้อมของ  $\sf HP$ 

[www.hp.com/hpinfo/globalcitizenship/environment/](http://www.hp.com/hpinfo/globalcitizenship/environment/)

## **กฎระเบียบของสหภาพยุโรป 1275/2008**

สำหรับข้อมูลด้านพลังงานของผลิตภัณฑ์ รวมถึงการใช้พลังงานของผลิตภัณฑ์ในการสแตนด์บายเกรือข่าย หากพอร์ตเครือข่ายเบบใช้สายทั้งหมดเชื่อมต่ออยู่ และพอร์ต เครือข่ายไร้สายทั้งหมดเปิดใช้งาน โปรดดส่วน P14 'ข้อมูลเพิ่มเติม' ของคำแถลง IT ECO ของผลิตภัณฑ์ที่ [www.hp.com/hpinfo/](http://www.hp.com/hpinfo/globalcitizenship/environment/productdata/itecodesktop-pc.html) [globalcitizenship/environment/productdata/itecodesktop-pc.html](http://www.hp.com/hpinfo/globalcitizenship/environment/productdata/itecodesktop-pc.html)

## <span id="page-96-0"></span>**การใช้กระดาษ**

เครื่องพิมพ์นี้เหมาะสำหรับการใช้กระดาษรีไซเคิลตามข้อกำหนด DIN 19309 และ EN 12281:2002

### **พ¨าสติก**

ชิ้นส่วนที่ทำจากพลาสติกซึ่งมีน้ำหนักเกิน 25 กรัมจะมีเครื่องหมายกำกับตามมาตรฐานสากล เพื่อให้ทราบว่าพลาสติกใดควรนำไปรีไซเคิลเมื่อสิ้นสุดอายุการใช้งานของ เรื่องพิมพrนี้แล้ว

### **เอกสารข้อมูลความปลอดภัย**

ุกุณสามารถดูเอกสารข้อมูลความปลอดภัย ข้อมูลความปลอดภัยของผลิตภัณฑ์ และข้อมูลด้านสิ่งแวดล้อมได้ที่ <u>[www.hp.com/go/ecodata](http://www.hp.com/go/ecodata)</u> หรือส่งคำขอเพื่อ ขอรับข้อมูล

### โครงการรีไซเคิล

HP นำเสนอโครงการส่งคืนและรีไซเคิลผลิตภัณฑ์มากขึ้นในหลายประเทศ/ภูมิภาค รวมถึงพันธมิตรที่มีศูนย์รีไซเคิลอุปกรณ์อิเล็กทรอนิกส์ที่ใหญ่ที่สุดทั่วโลก นอกจากนี้ HP ยังช่วยอนุรักษ์ทรัพยากรด้วยการนำผลิตภัณฑ์บางอย่างที่ได้รับความนิยมสูงสุดมาซ่อมแซมและนำออกจำหน่ายอีกครั้ง สำหรับข้อมูลเกี่ยวกับการรีไซเคิลผลิตภัณฑ์ HP โปรดเยี่ยมชม

### [www.hp.com/recycle](http://www.hp.com/recycle)

## **โรงการรีไซเิ¨วัสดุอิงrเจ็ท HP**

HP มุ่งมั่นรักษาสิ่งแวดล้อม โครงการรีไซเคิลวัสดุอิงค์เจ็ท HP ดำเนินงานอยู่ในหลายประเทศ/ภูมิภาค และคุณสามารถนำตลับหมึกพิมพ์และหมึกพิมพ์ที่ใช้แล้วมา รีไซเิลได้โดยไม่เสีย่าใช้จ่าย สำหรับข้อมูลเพิ่มเติมโปรดเข้าไปที่เว็บไซต์ต่อไปนี้ :

[www.hp.com/hpinfo/globalcitizenship/environment/recycle/](http://www.hp.com/hpinfo/globalcitizenship/environment/recycle/)

### **การใช้ไฟฟ้ า**

อุปกรณ์การพิมพ์และสร้างภาพของ HP ที่มีโลโก้ ENERGY STAR® ได้รับการรับรองโดยองค์การพิทักษ์สิ่งแวดล้อมแห่งสหรัฐอเมริกา เครื่องหมายต่อไปนี้จะ ปรากฏบนผลิตภัณฑ์แสดงภาพที่ได้รับการรับรองตามมาตรฐาน ENERGY STAR

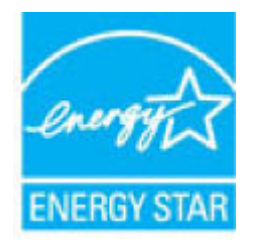

ดูรายการข้อมูลเพิ่มเติมของรุ่นผลิตภัณฑ์สร้างภาพที่ได้รับการรับรองตามมาตรฐาน ENERGY STAR ได้ที่: <u>www.hp.com/go/energystar</u>

## <span id="page-97-0"></span>**การทิ้งอุปกรณrที่ผ้ใช้ไม่ใช้แ¨้ว ู**

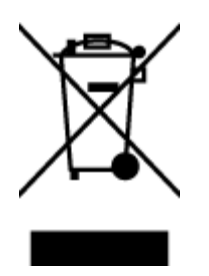

.<br>สัญลักษณ์นี้หมายถึง ห้ามทิ้งผลิตภัณฑ์ของคุณแบบเดียวกับขยะในครัวเรือน คุณควรปกป้องสุขภาพของผู้คนและสิ่งแวดล้อมด้วยการกำจัด อุปกรณ์ที่ไม่ใช้แล้วโดยทิ้งที่จุดที่กำหนดสำหรับการทิ้งอุปกรณ์อิเล็กทรอนิกส์เพื่อการรีไซเคิล สำหรับข้อมูลเพิ่มเติม โปรดติดต่อหน่วยงานเก็บ ขยะในบ้านเรือนของุณ หรือไปที่ <http://www.hp.com/recycle>

## **สารเมี**

HP ยึดมั่นในการให้ข้อมูลเกี่ยวกับสารเคมีในผลิตภัณฑ์ของเราแก่ลูกค้าเสมอ ทั้งนี้เพื่อให้เป็นไปตามข้อกำหนดทางกฎหมาย เช่น ระเบียบของสภาและคณะมนตรียุโรป หมายเลข 1907/2006 *(Regulation EC No 1907/2006 of the European Parliament and the Council)* สามารถอ่านรายงาน ข้อมูลด้านสารเคมีของผลิตภัณฑ์นี้ได้ที่: [www.hp.com/go/reach](http://www.hp.com/go/reach)

## <span id="page-98-0"></span>**ประกาศข้อกำหนดปัจจุบันเกี่ยวกับการทำเครื่องหมายแสดงสารต้องห้าม (ไต้หวัน)**

### 限用物質含有情況標示聲明書

Declaration of the Presence Condition of the Restricted Substances Marking

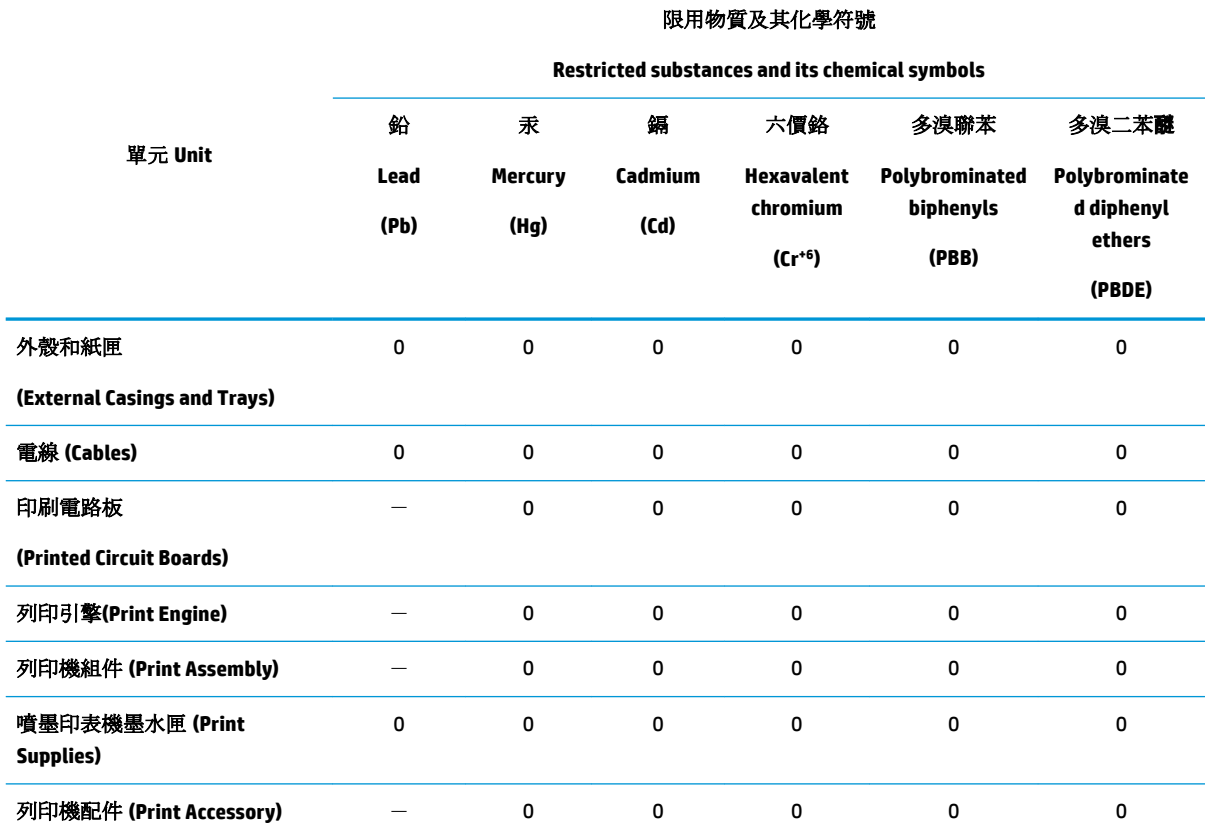

備考 1. 〝超出 0.1 wt %"及 〝超出 0.01 wt %"係指限用物質之百分比含量超出百分比含量基準值。

Note 1: "Exceeding 0.1 wt %" and "exceeding 0.01 wt %" indicate that the percentage content of the restricted substance exceeds the reference percentage value of presence condition.

備考 2.〝0〞係指該項限用物質之百分比含量未超出百分比含量基準值。

Note 2: "0" indicates that the percentage content of the restricted substance does not exceed the percentage of reference value of presence.

備考 3.〝-〞係指該項限用物質為排除項目。

Note 3: The "−" indicates that the restricted substance corresponds to the exemption.

若要存取產品的最新使用指南或手冊,請前往 [www.support.hp.com](http://www.support.hp.com)。選取搜尋您的產品,然後依照 畫 面上的指示繼續執行。

To access the latest user guides or manuals for your product, go to [www.support.hp.com.](http://www.support.hp.com) Select **Find your product**, and then follow the onscreen instructions.

## <span id="page-99-0"></span>**ตารางสาร/ธาตุที่เป็นอันตรายแ¨ะปริมาณของสาร (จีน)**

### 产品中有害物质或元素的名称及含量

根据中国《电器电子产品有害物质限制使用管理办法》

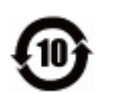

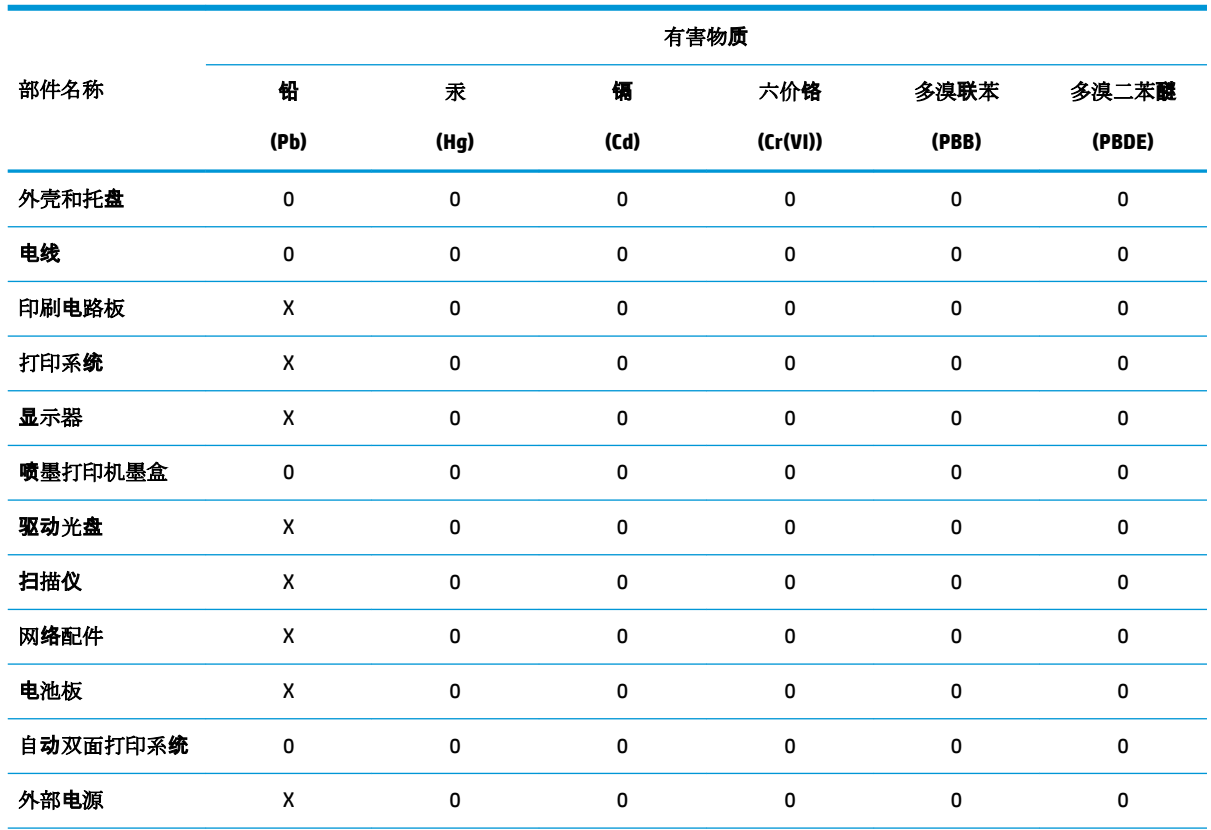

本表格依据 SJ/T 11364 的规定编制。

0:表示该有害物质在该部件所有均质材料中的含量均在 GB/T 26572 规定的限量要求以下。

X:表示该有害物质至少在该部件的某一均质材料中的含量超出 GB/T 26572 规定的限量要求。

此表中所有名称中含 "X" 的部件均符合欧盟 RoHS 立法。

注:环保使用期限的参考标识取决于产品正常工作的温度和湿度等条件。

## **การจำกัดการใช้สารอันตราย (ยูเรน)**

#### **Технічний регламент щодо обмеження використання небезпечних речовин (Украïна)**

Обладнання відповідає вимогам Технічного регламенту щодо обмеження використання деяких небезпечних речовин в електричному та електронному обладнанні, затвердженого постановою Кабінету Міністрів України від 3 грудня 2008 № 1057

### <span id="page-100-0"></span>**การจำกัดการใช้สารอันตราย (อินเดีย)**

This product, as well as its related consumables and spares, complies with the reduction in hazardous substances provisions of the "India E-waste Rule 2016." It does not contain lead, mercury, hexavalent chromium, polybrominated biphenyls or polybrominated diphenyl ethers in concentrations exceeding 0.1 weight % and 0.01 weight % for cadmium, except where allowed pursuant to the exemptions set in Schedule 2 of the Rule.

### **ประกาศการจำกัดการใช้สารอันตราย (ตุรกี)**

Türkiye Cumhuriyeti: EEE Yönetmeliğine Uygundur

### **EPEAT**

Most HP products are designed to meet EPEAT. EPEAT is a comprehensive environmental rating that helps identify greener electronics equipment. For more information on EPEAT go to [www.epeat.net.](http://www.epeat.net) For information on HP's EPEAT registered products go to [www.hp.com/hpinfo/globalcitizenship/environment/pdf/](http://www.hp.com/hpinfo/globalcitizenship/environment/pdf/epeat_printers.pdf) [epeat\\_printers.pdf](http://www.hp.com/hpinfo/globalcitizenship/environment/pdf/epeat_printers.pdf).

## **ข้อมูลสำหรับผู้ใช้เกี่ยวกับ SEPA Ecolabel (ประเทศจีน)**

### 中国环境标识认证产品用户说明

噪声大于 63.0 dB(A) 的办公设备不宜放置于办公室内,请在独立的隔离区域使用。

如需长时间使用本产品或打印大量文件,请确保在通风良好的房间内使用。

如您需要确认本产品处于零能耗状态,请按下电源关闭按钮,并将插头从电源插座断开。

您可以使用再生纸,以减少资源耗费。

### **ป้ ายประหยัดพ¨ังงานจีน สำหรับเครื่องพิมพ์แฟกซ์และเครื่องถ่ายสำเนา**

### 复印机、打印机和传真机能源效率标识实施规则

依据"复印机、打印机和传真机能源效率标识实施规则",该打印机具有中国能效标识。标识上显示 的能效等级和操作模式值根据"复印机、打印机和传真机能效限定值及能效等级"标准("GB 21521")来确定和计算。

**1.** 能效等级

产品能效等级分3级,其中1级能效最高。能效限定值根据产品类型和打印速度由标准确定。能 效等级则根据基本功耗水平以及网络接口和内存等附加组件和功能的功率因子之和来计算。

**2.** 能效信息

<span id="page-101-0"></span>喷墨打印机

– 操作模式功率

睡眠状态的能耗按照 GB 21521 的标准来衡量和计算。该数据以瓦特 (W) 表示。

– 待机功率

待机状态是产品连接到电网电源上功率最低的状态。该状态可以延续无限长时间,且使用者 无法改变此状态下产品的功率。对于"成像设备"产品, "待机"状态通常相当于"关闭" 状态,但也可能相当于"准备"状态或者"睡眠"状态。该数据以瓦特 (W) 表示。

睡眠状态预设延迟时间

出厂前由制造商设置的时间决定了该产品在完成主功能后进入低耗模式(例如睡眠、自动关 机)的时间。该数据以分钟表示。

– 附加功能功率因子之和

网络接口和内存等附加功能的功率因子之和。该数据以瓦特 (W) 表示。

标识上显示的能耗数据是根据典型配置测量得出的数据,此类配置包含登记备案的打印机依据复印 机、打印机和传真机能源效率标识实施规则所选的所有配置。因此,该特定产品型号的实际能耗可能 与标识上显示的数据有所不同。

要了解规范的更多详情,请参考最新版的 GB 21521 标准。

## **การทิ้งแบตเตอรี่ในไต้หวัน**

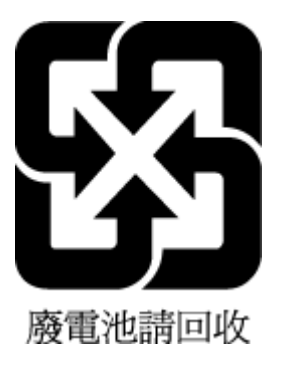

## **กฎระเบียบเกี่ยวกับแบตเตอรี่ของสหภาพยุโรป**

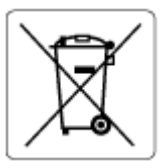

ผลิตภัณฑ์นี้ประกอบด้วยแบตเตอรี่ซึ่งใช้เพื่อรักษาความสมบูรณ์ของข้อมูลการตั้งค่าสำหรับนาฬิกาแบบเรียลไทม์หรือของผลิตภัณฑ์ และได้รับการออกแบบมาเพื่อยืดอายุ ึการใช้งานของผลิตภัณฑ์ให้ยาวนานยิ่งขึ้น การบริการใดๆ หรือการเปลี่ยนแบตเตอรี่นี้ควรได้รับการจำเนินการจากช่างเทคนิคฝ่ายบริการที่ผ่านการรับรองแล้วเท่านั้น

## **ประกาศเกี่ยวกับแบตเตอรี่สำหรับบราซิล**

A bateria deste equipamento nao foi projetada para removida pelo cliente.

## <span id="page-102-0"></span>้ประกาศเกี่ยวกับวัสดุที่มีสารเปอร์คลอเรตของมลรัฐแคลิฟอร์เนีย

Perchlorate material - special handling may apply. See: [www.dtsc.ca.gov/hazardouswaste/perchlorate](http://www.dtsc.ca.gov/hazardouswaste/perchlorate)

This product's real-time clock battery or coin cell battery may contain perchlorate and may require special handling when recycled or disposed of in California.

### **การกำจัดขยะสำหรับประเทศบราซิล**

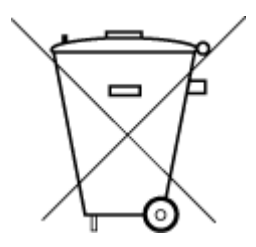

Este produto eletrônico e seus componentes não devem ser descartados no lixo comum, pois embora estejam em conformidade com padrões mundiais de restrição a substâncias nocivas, podem conter, ainda que em quantidades mínimas, substâncias impactantes ao meio ambiente. Ao final da vida útil deste produto, o usuário deverá entregá-lo à HP. A não observância dessa orientação sujeitará o infrator às sanções previstas em lei.

Após o uso, as pilhas e/ou baterias dos produtos HP deverão ser entregues ao estabelecimento comercial ou rede de assistência técnica autorizada pela HP.

Não descarte o produto eletronico em lixo comum

Para maiores informações, inclusive sobre os pontos de recebimento, acesse:

[www.hp.com.br/reciclar](http://www.hp.com.br/reciclar)

# **B** ข้อผิดพลาด (Windows)

- <u>หมึกพิมพ์เหลือ</u>น้อย
- หมึกพิมพ์เหลือน้อยมาก
- ปี้ญหาตลับหมึกพิมพ์
- [โหมดตลับหมึกพิมพrเดี่ยว](#page-104-0)
- <u> ไม่สามารถสื่อสารกับเครื่องพิมพ์</u>
- ขนาดกระดาษไม่ตรงกัน
- แคร่ตลับหมึกพิมพ์ติดขัด
- ่ มีการติดตั้งตลับหมึกพิมพ์ร่นเก่าไว้
- [กระดาษติดหรือปัญหาของถาด](#page-106-0)
- [กระดาษหมด](#page-106-0)
- [เครื่องพิมพ์ทำงานล้มเหลว](#page-106-0)
- [ฝาเปิดอย](#page-106-0)ู่
- [คำแนะนำเกี่ยวกับตลับหมึกพิมพ์ของปลอม](#page-106-0)
- ิ ตลับหมึกที่ไม่สามารถใช้งานร่วมกันได้กับเครื่องพิมพ์
- [กระดาษสั้นเกินไป](#page-107-0)
- โปรดเชื่อมต่อเข้า [HP Instant Ink](#page-107-0)
- [กระดาษติดในตัวป้อนกระดาษอัตโนมัติ](#page-107-0)
- [HP Protected Cartridge \(](#page-107-0)ตลับหมึกพิมพ์แบบป้องกันของ HP) ติดตั้งแล้ว
- ิ ตลับหมึกพิมพ์ด่วนของ HP ที่ใช้แล้ว
- [ใช้ตลับหมึกพิมพ์สำหรับติดตั้ง](#page-107-0)
- [อย่าใช้ตลับหมึกพิมพ์สำหรับติดตั้ง](#page-108-0)
- [กระดาษยาวเกินกวาที่จะพิมพrสองด้านอัตโนมัติ](#page-108-0) ่

## **หมึกพิมพrเห¨ือน้อย**

ตลับหมึกพิมพ์ที่ระบุไว้ในข้อความมีหมึกพิมพ์เหลืออยู่น้อย

การแจ้งเตือนและไฟแสดงสถานะระดับหมึกพิมพ์จะบอกระดับหมึกพิมพ์โดยประมาณเพื่อจุดประสงค์ในการวางแผนเตรียมการเท่านั้น เมื่อคุณได้รับข้อความเตือนว่าระดับ หมึกเหลือน้อย โปรดพิจารณาเตรียมตลับหมึกพิมพ์สำหรับเปลี่ยนไว้ให้พร้อม เพื่อหลีกเลี่ยงปัญหาการพิมพ์ล่าช้าที่อาจเกิดขึ้น คุณยังไม่ต้องเปลี่ยนตลับหมึกพิมพ์ใหม่ จนกว่าคุณภาพงานพิมพ์จะต่ำลงจนไม่สามารถยอมรับได้

<span id="page-104-0"></span>ี สำหรับข้อมูลเกี่ยวกับการเปลี่ยนตลับหมึกพิมพ์ โปรดดูที่ <u>การเปลี่ยนตลับหมึกพิมพ์ ในหน้า **39** สำหรับข้</u>อมูลเกี่ยวกับการสั่งซื[้อตลับหมึก](#page-46-0)พิมพ์ ให้ดูที่ <u>สั่งซื้อตลับหม</u>ึก ี พิมพ์ ในหน้า 41 สำหรับข้อมูลเกี่ยวกับการรีไซเคิลผลิตภัณฑ์หมึกพิมพ์ที่ใช้แล้ว โปรดดู โครงการรีไซเคิลวัสดุอิงค์เจ็ท HP ในหน้า 91

ี่ <mark>ซี∕ิ หมายเหตุ:</mark> หมึกพิมพ์จากตลับหมึกจะใช้ในกระบวนการพิมพ์ในหลายรูปแบบ รวมถึงในขั้นตอนการเตรียมใช้งาน ซึ่งเป็นการเตรียมพร้อมเครื่องพิมพ์และตลับหมึก สำหรับการพิมพ์ ในการเตรียมหัวพ่นหมึกจะเป็นการดูแลให้หัวพ่นหมึกสะอาดและหมึกไหลได้สะดวก นอกจากนี้ หมึกที่เหลือบางส่วนจะอยู่ในตลับหมึกพิมพ์หลังจาก การใช้งาน สำหรับข้อมูลเพิ่มเติม โปรดดูที่ [www.hp.com/go/inkusage](http://www.hp.com/go/inkusage)

## **หมึกพิมพrเห¨ือน้อยมาก**

ตลับหมึกพิมพ์ที่ระบุไว้ในข้อความมีหมึกพิมพ์เหลืออยู่น้อยมาก

การแจ้งเตือนและไฟแสดงสถานะระดับหมึกพิมพ์จะบอกระดับหมึกพิมพ์โดยประมาณเพื่อจุดประสงค์ในการวางแผนเตรียมการเท่านั้น เมื่อคุณได้รับข้อความเตือนว่าระดับ หมึกเหลือน้อยมาก ทาง **HP** ขอแนะนำให้เตรียมตลับหมึกสำรองไว้ให้พร้อม เพื่อหลีกเลี่ยงปัญหาการพิมพ์ล่าช้าที่อาจเกิดขึ้น คุณยังไม่ต้องเปลี่ยนตลับหมึกพิมพ์ใหม่ จนกว่าคุณภาพงานพิมพ์จะต่ำลงจนไม่สามารถยอมรับได้

ี สำหรับข้อมูลเกี่ยวกับการเปลี่ยนตลับหมึกพิมพ์ โปรดดูที่ <u>การเปลี่ยนตลับหมึกพิมพ์ ในหน้า **39** สำหรับข้</u>อมูลเกี่ยวกับการสั่งซื[้อตลับหมึก](#page-46-0)พิมพ์ ให้ดูที่ <u>สั่งซื้อตลับหม</u>ึก <u>พิมพ์ ในหน้า 41</u> สำหรับข้อมูลเกี่ยวกับการรีไซเคิลผลิตภัณฑ์หมึกพิมพ์ที่ใช้แล้ว โปรดดู <u>โครงการรีไซเคิลวัสดุอิงค์เจ็ท HP ในหน้า 91</u>

ี่ <mark>ซั∕ิ หมายเหตุ:</mark> หมึกพิมพ์จากตลับหมึกจะใช้ในกระบวนการพิมพ์ในหลายรูปแบบ รวมถึงในขั้นตอนการเตรียมใช้งาน ซึ่งเป็นการเตรียมพร้อมเครื่องพิมพ์และตลับหมึก สำหรับการพิมพ์ ในการเตรียมหัวพ่นหมึกจะเป็นการดูแลให้หัวพ่นหมึกสะอาดและหมึกไหลได้สะดวก นอกจากนี้ หมึกที่เหลือบางส่วนจะอยู่ในตลับหมึกพิมพ์หลังจาก การใช้งาน สำหรับข้อมูลเพิ่มเติม โปรดดูที่ [www.hp.com/go/inkusage](http://www.hp.com/go/inkusage)

## ึ**่ปัญหาตลับหมึกพิมพ**์

ตลับหมึกพิมพ์ที่ระบุไว้ในข้อความนั้นหายไป เกิดความเสียหาย ไม่สามารถใช้งานร่วมกันได้ หรือถูกติดตั้งในช่องเสียบที่ไม่ถูกต้องในเครื่องพิมพ์

ี<del> ซี∕ี หมายเหตุ</del>: หากมีการระบุถึงตลับหมึกพิมพ์ในข้อความว่าใช้ร่วมกันไม่ได้ โปรดดูข้อมูลเกี่ยวกับการขอรับตลับหมึกพิมพ์ของเครื่องพิมพ์ที่ <u>สั่งซื[้อตลับหมึกพิมพ](#page-46-0)์</u> [ในหน้า](#page-46-0) 41

หากต้องการแก้ปัญหานี้ ให้ลองวิธีการแก้ไขปัญหาดังต่อไปนี้ วิธีแก้ไขปัญหาจะแสดงเรียงตามลำดับ โดยเริ่มต้นที่วิธีแก้ไขปัญหาที่ใกล้เคียงที่สุดก่อน หากการแก้ไขปัญหา ้ ค้วยวิธีแรกยังไม่สามารถแก้ไขปัญหาได้ ให้ลองใช้วิธีอื่นๆ ที่เหลืออยู่จนกว่าจะแก้ไขปัญหาได้

● **การแก้ไขปัญหาวิธีที่ 1: ปิดแ¨ะเปิดเรื่องพิมพr**

ปิดเรื่องพิมพrและเปิดอีกรั้ง

หากยังเกิดปัญหาอยู่ ให้ลองวิธีแก้ปัญหาต่อไป

● **การแก้ไขปัญหาวิธีที่ 2: ติดตั้งต¨ับหมึกพืมพrให้ถูกต้อง**

้ตรวจสอบให้แน่ใจว่า มีการติดตั้งตลับหมึกพิมพ์ทั้งหมดไว้อย่างถูกต้องแล้ว

ี สำหรับคำแนะนำ โปรดดูที่ การเปลี่ยนตลับหมึกพิมพ์ ในหน้า **39** 

## โหมดตลับหมึกพิมพ์เดี่ยว

โหมดตลับหมึกพิมพ์เดียวใช้สำหรับการพิมพ์ที่มีการติดตั้งตลับหมึกพิมพ์เพียงตลับเดียว หรือมีตลับหมึกพิมพrขาดหายไป

สำหรับข้อมูลเพิ่มเติม โปรดดูที่[การใช้โหมดตลับหมึกเดี่ยว](#page-46-0) ในหน้า 41

# <span id="page-105-0"></span>้ไม่สามารถสื่อสารกับเครื่องพิมพ์

้ เครื่องคอมพิวเตอร์ไม่สามารถสื่อสารกับเครื่องพิมพ์ได้เนื่องจากเกิดเหตุการณ์ใดเหตุการณ์หนึ่งดังต่อไปนี้

- เรื่องพิมพrปิดอยู่
- มีการถอดสายเกเบิลที่เชื่อมต่อเข้ากับเกรื่องพิมพ์ เช่น สาย  $\sf{USE}$  ออกแล้ว
- หากเครื่องพิมพ์เชื่อมต่อกับเครือข่ายไร้สาย การเชื่อมต่อไร้สายอาจเกิดการขัดข้อง
- มีการติดตั้งซอฟต์แวร์เครื่องพิมพ์ไว้อย่างไม่ถูกต้อง
- · ซอฟต์แวร์ระบบความปลอดภัย (ไฟร์วอลล์และป้องกันไวรัส) ที่ติดตั้งไว้บนคอมพิวเตอร์ของคณอาจบล็อกการสื่อสารกับเครื่องพิมพ์

หากต้องการแก้ปัญหานี้ ให้ลองวิธีการแก้ไขปัญหาดังต่อไปนี้:

- ตรวจสอบให้แน่ใจวา่ เรื่องพิมพrเปิดอยู่และไฟแสดงสถานะปุ่ม **ติดสว่าง** ติดสวาง่
- ตรวจสอบให้แน่ใจว่าสายไฟและสายเคเบิลอื่นๆ กำลังทำงาน และเชื่อมต่อกับเครื่องพิมพ์แน่นดีแล้ว
- ตรวจสอบให้แน่ใจว่า มีการเชื่อมต่อสายไฟเข้ากับเต้าเสียบไฟฟ้ากระแสสลับ **(AC)** ที่ใช้งานอยู่ไว้แน่นแล้ว
- หากเครื่องพิมพ์เชื่อมต่อกับเครือข่ายไร้สาย ตรวจสอบให้แน่ใจว่าเครือข่ายไร้สายทำงานเป็นปกติ สำหรับข้อมูลเพิ่มเติม โปรดดูที่ [ปัญหาเรือข่ายและการเชื่อมต่อ](#page-75-0) ในหน้า 70
- ถอนการติดตั้งและติดตั้งซอฟต์แวร์เครื่องพิมพ์  ${\sf HP}$  ใหม่
- ปิดใช้งานซอฟต์แวร์ระบบความปลอดภัยเป็นการชั่วคราว เพื่อทำการตรวจสอบว่า เป็นสาเหตุที่ทำให้เกิดปัญหาในการสื่อสารหรือไม่

## **ขนาดกระดาษไม่ตรงกัน**

ขนาดหรือประเภทกระดาษที่กำหนดไว้ในไดรเวอร์เครื่องพิมพ์ไม่ตรงกับกระดาษที่ใส่ไว้ในเครื่องพิมพ์ ตรวจสอบว่าใส่กระดาษที่ถูกต้องลงในเครื่องพิมพ์ และพิมพ์ เอกสารอีกครั้ง การตั้งค่าคณภาพงานพิมพ์และคให้แน่ใจว่าตั้งค่าตรงกับประเภทของกระดาษที่ใส่ในเครื่องพิมพ์ สำหรับข้อมูลเพิ่มเติม โปรดดที่ [การวางวัสดุพิมพ](#page-15-0)์ [ในหน้า](#page-15-0) 10

**หมายเหตุ:** หากกระดาษที่ใส่ไว้ในเรื่องพิมพrเป็นขนาดที่ถูกต้อง ให้เปลี่ยนขนาดกระดาษที่เลือกในไดรเวอรrเรื่องพิมพrแล้วจึงพิมพrเอกสารอีกรั้ง

## **แร่ต¨ับหมึกพิมพrติดขัด**

้มีบางอย่างกีดขวางแคร่ตลับหมึกพิมพ์ **(**ชิ้นส่วนของเครื่องพิมพ์ที่รองรับตลับหมึกพิมพ์**)** 

การขจัดสิ่งกีดขวาง ให้ตรวจสอบวาเรื่องพิมพrมีสิ ่ ่งติดขัดหรือไม่

สำหรับข้อมูลเพิ่มเติม โปรดดูที่ [ปัญหาการป้อนกระดาษและกระดาษติด](#page-60-0) ในหน้า 55

# **มีการติดตั้งต¨ับหมึกพิมพrร่นเก่าไว้ ุ**

ไม่สามารถใช้งานตลับหมึกพิมพ์รุ่นเก่ากับเครื่องพิมพ์ของคุณ จะยังคงสามารถใช้ได้กับเครื่องพิมพ์รุ่นเก่าบางรุ่น หากคุณไม่มีเครื่องพิมพ์รุ่นเก่า และตลับหมึกพิมพ์ของคุณ เป็นตลับหมึกพิมพ์แท้ของ HP โปรดติดต่อบริการจาก HP สำหรับข้อมูลเพิ่มเติมเกี่ยวกับการติดต่อ[ฝ่ายสนับสนุนของ](#page-82-0) HP ใบการบาง HP ในหน้า 77 หากต้องการสั่งซื้อคลับหมึกพิมพ์ของแท้ **HP** เพื่อเปลี่ยนทางออนไลน์ โปรดดูที่ <u>สั่งซื้อคลับหมึกพิมพ์ ในหน้า 41</u> สำหรับปัญหาตลับหมึกพิมพ์ที่ได้รับจาก **HP** Instant Ink โปรดเข้าไปที่เว็บใซต์ โปรแกรม [HP Instant Ink](http://h20180.www2.hp.com/apps/Nav?h_pagetype=s-924&h_keyword=lp70047-all&h_client=s-h-e004-01&h_lang=en&h_cc=th) สำหรับข้อมูลเพิ่มเติม

## <span id="page-106-0"></span>**กระดาษติดหรือปัญหาของถาด**

มีกระดาษติดอยู่ในเครื่องพิมพ์

ก่อนที่จะเอากระดาษที่ติดออก ลองตรวจสอบสิ่งต่อไปนี้:

- ตรวจสอบให้แน่ใจว่าคุณได้ใส่กระดาษที่ตรงตามข้อมูลกำหนดเฉพาะ ไม่มีรอยยับ ถูกพับ หรือมีวามเสียหาย สำหรับข้อมูลเพิ่มเติม โปรดดูที่[วามรู้เบื้องต้น](#page-13-0) ี่เกี่ยวกับกระดาษ ในหน้า 8
- ่ ตรวจสอบว่าได้ทำความสะอาดเครื่องพิมพ์แล้ว สำหรับข้อมูลเพิ่มเติม โปรดดูที่ <u>ดูแลรักษาเครื่องพิมพ์ ในหน้า 75</u>
- ่ ตรวจสอบให้แน่ใจว่าได้ใส่กระดาษในถาดป้อนกระดาษไว้อย่างถูกต้องแล้ว และไม่มีกระดาษมากเกินไป สำหรับข้อมูลเพิ่มเติม โปรดดูที่ [การวางวัสดุพิมพ](#page-15-0)์ [ในหน้า](#page-15-0) 10

ี สำหรับคำแนะนำในการเอากระดาษที่ติดออก รวมทั้งข้อมูลเพิ่มเติมเกี่ยวกับวิธีเลี่ยงปัญหากระดาษติด โปรดดู <u>[ปัญหาการป้อนกระดาษและกระดาษติด](#page-60-0) ในหน้า 55</u>

### **กระดาษหมด**

ถาดกระดาษที่เป็นค่าเริ่มต้นว่างเปล่า

ใส่กระดาษเพิ่ม แล้วแตะ **ตกลง** 

ี สำหรับข้อมูลเพิ่มเติม โปรดดูที่ <u>การวางวัสดุพิมพ์ ในหน้า **10**</u>

# **เครื่องพิมพ์ทำงานล้มเหลว**

้มีปัญหากับเครื่องพิมพ์และระบบหมึก โดยปกติแล้ว คุณสามารถแก้ไขปัญหาเช่นนี้ได้โดยปฏิบัติตามขั้นตอนต่างๆ ดังต่อไปนี้:

- **1.** กด **(!) (**ปุ่ม Power (เปิด/ปิด)) เพื่อปิดเครื่องพิมพ์
- **2.** ถอดปลั๊กไฟออก แล้วเสียบปลั๊กไฟอีกครั้ง
- **3.** กด **(!) (**ปุ่ม Power (เปิด/ปิด)) เพื่อเปิดเครื่องพิมพ์

หากยังคงมีปัญหาอยู่ ให้จครหัสข้อผิดพลาดที่อยู่ในข้อความ จากนั้นให้ติดต่อฝ่ายสนับสนุนของ HP สำหรับข้อมูลเพิ่มเติมเกี่ยวกับการติดต่อฝ่ายสนับสนุนของ HP โปรดดู <u>[ฝ่ายสนับสนุนของ](#page-82-0) HP ในหน้า 77</u>

## **ฝาเปิดอยู่**

ก่อนที่เครื่องพิมพ์จะสามารถพิมพ์เอกสารได้ ฝาครอบและฝาปิดต้องปิด

÷ģ÷ **คำแนะนำ:** หากปิดสนิทดีแสดงวาฝารอบและฝาปิดเข้าที่เรียบร้อย ่

หากยังคงมีปัญหาอยู่หลังจากที่คุณปิดฝาครอบและฝาปิดทั้งหมดสนิทแล้ว โปรดติดต่อ[ฝ่ายสนับสนุนของ](#page-82-0) HP สำหรับข้อมูลเพิ่มเติม โปรดดูที่ ฝ่ายสนับสนุนของ HP [ในหน้า](#page-82-0) 77

# **คำแนะนำเกี่ยวกับตลับหมึกพิมพ์ของปลอม**

ิตลับหมึกพิมพ์ที่ติดตั้งไม่ใช่ตลับหมึกพิมพ์ HP ใหม่ที่เป็นของแท้ โปรดติดต่อร้านที่คุณซื้อตลับหมึกพิมพ์นี้ หากต้องการรายงานว่าอาจมีการปลอมแปลง ให้เยี่ยมชม เว็บไซตrของ HP ที่ [www.hp.com/go/anticounterfeit](http://www.hp.com/go/anticounterfeit) หากต้องการใช้ตลับหมึกพิมพrนี้ต่อไป ให้ลิก **Continue** (ดำเนินการต่อ )

# <span id="page-107-0"></span>้ตลับหมึกที่ไม่สามารถใช้งานร่วมกันได้กับเครื่องพิมพ์

ไม่สามารถใช้งานตลับหมึกพิมพ์ร่วมกันได้กับเครื่องพิมพ์ของคุณ

้วิธีแก้ปัญหา**:** นำตลับหมึกพิมพ์นี้ออกทันที และแทนที่ด้วยตลับหมึกพิมพ์ที่สามารถใช้งานร่วมกันได้ สำหรับข้อมูลเกี่ยวกับวิธีติดตั้งตลับหมึกพิมพ์ใหม่ โปรดดู [การ](#page-44-0) เปลี่ยนตลับหมึกพิมพ์ ในหน้า 39

# **กระดาษสั้นเกินไป**

กระดาษที่ใส่ไว้สั้นเกินกว่าที่กำหนดไว้ขั้นต่ำ จะต้องใส่กระดาษที่ได้ตามข้อกำหนดของเครื่องพิมพ์ สำหรับข้อมูลเพิ่มเติม โปรดดู ความรู้เบื้องต้นเกี่ยวกับกระดาษ [ในหน้า](#page-13-0) 8 และ การวางวัสดุพิมพ์ ในหน้า 10

# **โปรดเชื่อมต่อเข้า HP Instant Ink**

จะต้องมีการเชื่อมต่อเครื่องพิมพ์เข้ากับ **HP Instant Ink** มิฉะนั้น คุณจะไม่สามารถพิมพ์ได้ในอีกไม่นานโดยไม่มีคำเตือนอีก ดูคำแนะนำเกี่ยวกับการเชื่อมต่อที่แผง ึ ควบคุมเครื่องพิมพ์ หรือไปที่เว็บไซต์ [HP Instant Ink program](http://h20180.www2.hp.com/apps/Nav?h_pagetype=s-924&h_keyword=lp70047-all&h_client=s-h-e004-01&h_lang=en&h_cc=th) สำหรับข้อมูลเพิ่มเติม

## **กระดาษติดในตัวป้ อนกระดาษอัตโนมัติ**

ดึงกระดาษที่ติดอยู่ออกจากตัวป้อนกระดาษ สำหรับข้อมูลเพิ่มเติม โปรดดูที่ [ปัญหาการป้อนกระดาษและกระดาษติด](#page-60-0) ในหน้า 55

# **HP Protected Cartridge (คลับหมึกพิมพ์แบบป้องกันของ HP) ติดตั้งแล้ว**

ตลับหมึกพิมพ์ที่มีรายการอย่บนแผงควบคมเครื่องพิมพ์จะใช้ได้กับเครื่องพิมพ์ที่ได้ป้องกันตลับหมึกพิมพ์นั้นไว้ก่อนแล้วโดยใช้คณสมบัติของ <code>HP Cartridge</code> Protection (ระบบป้องกันตลับหมึกพิมพ์ของ HP) ต้องเปลี่ยนตลับหมึกพิมพ์นี้สำหรับเครื่องพิมพ์นี้

ดูรายละเอียดการติดตั้งตลับหมึกพิมพ์ใหม่ได้จาก <u>การเปลี่ยนตลับหมึกพิมพ์ ในหน้า 39</u>

# **ิตลับหมึกพิมพ์ด่วนของ ĦP ที่ใช้แล้ว**

ไม่สามารถใช้งานตลับหมึกพิมพ์ร่วมกันได้กับเครื่องพิมพ์ของคุณ

ข้อผิดพลาดนี้สามารถเกิดขึ้นได้เมื่อคุณติดตั้งตลับหมึกพิมพ์ HP Instant Ink ลงในเครื่องพิมพ์ที่ไม่ได้ลงทะเบียนไว้ในโปรแกรม HP Instant Ink และยังอาจ เกิดขึ้นเมื่อก่อนหน้ามีการใช้ตลับหมึกพิมพ์ HP Instant Ink ในเครื่องพิมพ์อื่นที่มีการลงทะเบียนไว้ในโปรแกรม HP Instant Ink

โปรดไปที่เว็บไซต์ <u>โปรแกรม [HP Instant Ink](http://h20180.www2.hp.com/apps/Nav?h_pagetype=s-924&h_keyword=lp70047-all&h_client=s-h-e004-01&h_lang=en&h_cc=th)</u> เพื่อดูข้อมูลเพิ่มเติม

# **ใช้ตลับหมึกพิมพ์สำหรับติดตั้ง**

ในครั้งแรกที่คุณติดตั้งเครื่องพิมพ์ คุณจะต้องติดตั้งตลับหมึกพิมพ์ที่ให้มาพร้อมกับเครื่องพิมพ์ ตลับหมึกพิมพ์เหล่านี้มีป้ายกำกับว่า SETUP ซึ่งจะปรับเทียบเครื่องพิมพ์ ของคนก่อนที่จะเริ่มพิมพ์ครั้งแรก หากไม่สามารถติดตั้งตลับหมึกพิมพ์ SETUP ได้ในครั้งแรกที่ตั้งค่าเครื่องพิมพ์ จะทำให้เกิดข้อผิดพลาด หากคนติดตั้งชดตลับหมึก พิมพ์สำหรับการใช้งานปกติ ให้นำออกแล้วติดตั้งตลับหมึกพิมพ์ SETUP เพื่อให้การตั้งก่าเครื่องพิมพ์เสร็จสมบูรณ์ เมื่อตั้งค่าเครื่องพิมพ์เรียบร้อยแล้ว จึงสามารถใช้ตลับ หมึกพิมพ์สำหรับการใช้งานปกติได้

หากคุณยังคงได้รับข้อความแสดงข้อผิดพลาดและเครื่องพิมพ์ไม่สามารถกำหนดค่าเริ่มต้นการทำงานของระบบหมึกได้ โปรดติดต่อฝ่ายสนับสนุนของ HP สำหรับข้อมูล เพิ่มเติม โปรดดูที่[ฝ่ายสนับสนุนของ](#page-82-0) HP ในหน้า 77
# **อย่าใช้ตลับหมึกพิมพ์สำหรับติดตั้ง**

ตลับหมึกพิมพ์สำหรับติดตั้งจะไม่สามารถใช้งานได้หลังจากมีการเริ่มใช้งานเครื่องพิมพ์แล้ว ให้ถอดออกและติดตั้งตลับหมึกที่ไม่ใช่ตลับหมึกสำหรับติดตั้ง สำหรับข้อมูล เพิ่มเติม โปรดดูที่ <u>การเปลี่ยนตลับหมึกพิมพ์ ในหน้า 39</u>

# **กระดาษยาวเกินกว่าที่จะพิมพrสองด้านอัตโนมัติ**

กระดาษที่ใส่ยาวกว่าขนาดที่รองรับสำหรับการพิมพ์สองค้านอัตโนมัติของเครื่องพิมพ์ คุณสามารถพิมพ์สองค้านอัตโนมัติด้วยตัวตัวเอง" พิมพ์สองหน้าด้วยตัวเอง" หรือ "พิมพ์หน้าคี่" และ "พิมพ์หน้าคู่" ใน ซอฟต์แวร์เครื่องพิมพ์ ของคุณ (หากรองรับ) สำหรับข้อมูลเพิ่มเติม โปรดดู <u>ความรู้เบื้องด้นเกี่ยวกับกระดาษ ในหน้า 8</u> และ การวางวัสดุพิมพ์ ในหน้า 10

# **ดัชนี**

# **E**

Embedded Web Server Webscan (เว็บสแกน) [33](#page-38-0) การเปิด [52](#page-57-0) การแก้ไขปัญหา, ไม่สามารถเปิด [53](#page-58-0) เกี่ยวกับ [52](#page-57-0) **EWS.** โปรดดู Embedded Web Server

## **H**

HP Utility (OS X และ macOS) การเปิด [51](#page-56-0)

## **O**

OS X และ macOS HP Utility [51](#page-56-0)

### **W**

Webscan (เว็บสแกน) [33](#page-38-0)

## ก

กระจก, สแกนเนอร์ ตำแหน่ง [5](#page-10-0) ทำความสะอาด [75](#page-80-0) กระจกสแกนเนอร์ ตำแหน่ง [5](#page-10-0) ทำความสะอาด [75](#page-80-0) กระดาษ HP, สั่งซื้อ  $10$ การเลือก [10](#page-15-0) นำกระดาษที่ติดออก [55](#page-60-0) หน้ากระดาษบิดเบี้ยว [60](#page-65-0) แกไขปัญหาการป้อนกระดาษ ้ [59](#page-64-0) การดูแลรักษา ตรวจสอบระดับหมึกพิมพ์ [38](#page-43-0) ทำความสะอาด [76](#page-81-0) หน้าการวินิจฉัย [74](#page-79-0) การตั้ง่า Network (เรือข่าย) [46](#page-51-0) การตั้งค่า  $IP$  [46](#page-51-0)

การทำสำเนา ข้อกำหนดรายละเอียด [80](#page-85-0) การบริการลูก้า การรับประกนั [78](#page-83-0) การพิมพ์ ลักษณะเฉพาะ [80](#page-85-0) การพิมพrสองด้าน [22](#page-27-0) การรบกวนของสัญญาณวิทยุ ี ข้อมูลเกี่ยวกับกฎข้อบังคับ [87](#page-92-0) การรับประกนั [78](#page-83-0) การสื่อสารแบบไร้สาย การตั้ง่า [43](#page-48-0) ี ข้อมูลเกี่ยวกับกฎข้อบังกับ  $\,$  [87](#page-92-0)  $\,$ การสแกน ข้อกำหนดรายละเอียดเกี่ยวกับการสแกน [80](#page-85-0) การเข้าใช้งาน [2](#page-7-0) การเชื่อมต่อ USB พอร์ต, ตำแหน่ง [5,](#page-10-0) [6](#page-11-0) การแกไขปัญหา ้ Embedded Web Server [53](#page-58-0) HP Smart [73](#page-78-0) ระบบวิธีใช้แผงควบคุม [73](#page-78-0) ระบบไฟ [72](#page-77-0) รายงานสถานะเครื่องพิมพ์  $73$ หน้าการกำหนดค่าเครือข่าย [74](#page-79-0) แก้ไขปัญหาเบื้องต้น กระดาษหลายแผ่นถูกดึงเข้า  $60$ งานพิมพ์ [72](#page-77-0) ถาดป้อนกระดาษไม่ดึงกระดาษ [59](#page-64-0) ปัญหาการป้อนกระดาษ [59](#page-64-0) หน้ากระดาษบิดเบี้ยว [60](#page-65-0)

### ข

ข้อกำหนดเกี่ยวกับระบบ [80](#page-85-0) ข้อมูลด้านเทนิ ข้อกำหนดรายละเอียดเกี่ยวกับการทำสำเนา [80](#page-85-0) ข้อกำหนดรายละเอียดเกี่ยวกับการสแกน  $\,80$  $\,80$ ข้อกำหนดเกี่ยวกับระบบ  $80$ 

ลักษณะเฉพาะด้านสภาพแวดล้อม [80](#page-85-0) ลักษณะเฉพาะในการพิมพr [80](#page-85-0) ี ข้อมูลเกี่ยวกับกฎข้อบังคับ [87](#page-92-0)

## Φ

เรือข่าย การตั้ง่าระบบไร้สาย [74](#page-79-0) ิดและพิมพ์การตั้งค่า [46](#page-51-0) ภาพแสดงช่องเสียบ [6](#page-11-0) แร่ การนำสิ่งกีดขวางออกจากแคร่ตลับหมึก [59](#page-64-0)

## Ω

งานพิมพ์ ี แก้ไขปัญหาเบื้องต้น [72](#page-77-0)

# ช

ช่องเสียบ, ตำแหน่ง [6](#page-11-0)

## ซ

ซอฟต์แวร์ Webscan (เว็บสแกน) [33](#page-38-0) สแกน [30](#page-35-0) ซอฟต์แวร์เครื่องพิมพ์ (Windows) การเปิด [16](#page-21-0), [51](#page-56-0) เกี่ยวกับ [51](#page-56-0)

## ด

ดึงกระดาษหลายแผ่น, การแก้ไขปัญหาเบื้องต้น  $\,$   $60$ ดู การตั้ง่าเรือข่าย [46](#page-51-0)

# ต

ตลับหมึกพิมพ์ [6](#page-11-0), [41](#page-46-0) ข้อแนะนำ [38](#page-43-0) ตรวจสอบระดับหมึกพิมพ์ [38](#page-43-0) หมายเลขชิ้นส่วน [41](#page-46-0)

#### ติด

กระดาษที่ควรหลีกเลี่ยง [10](#page-15-0) ล้าง [55](#page-60-0)

# ถ

ถาด การนำกระดาษที่ติดอยู่ออก [55](#page-60-0) ตำแหน่ง [5](#page-10-0) ภาพแสดงตัวปรับความกว้างของกระดาษ [5](#page-10-0) แกไขปัญหาการป้อนกระดาษ ้ [59](#page-64-0) ถาดรับกระดาษ ตำแหน่ง [5](#page-10-0)

#### ท

ทั้งสองด้าน, พิมพ์บน [22](#page-27-0) ทำความสะอาด กระจกสแกนเนอร์ [75](#page-80-0) ตัวเรื่องภายนอก [76](#page-81-0) ที่อยู่ IP กำลังตรวจสอบเครื่องพิมพ์ [53](#page-58-0)

## บ

เบี้ยว, การแก้ไขปัญหาเบื้องต้น งานพิมพ์ [60](#page-65-0)

# ป

ประกาศข้อบังับ [81](#page-86-0) หมายเลขร่นตามข้อบังกับ  $81$ ปัญหาการป้อนกระดาษ, การแก้ไขปัญหาเบื้องต้น [59](#page-64-0) ปุ่ม, แผงวบุม [6](#page-11-0) ปุ่มวิธีใช้ [7](#page-12-0)

#### ผ

แผงวบุม ุณสมบัติ [6](#page-11-0) ปุ่ม [6](#page-11-0) ไฟแสดงสถานะ [6](#page-11-0) ไออนสถานะ [7](#page-12-0) แผงควบคมของเครื่องพิมพ์ การตั้ง่าเรือข่าย [46](#page-51-0) ตำแหน่ง [5](#page-10-0) แผงเข้าสู่เรื่องด้านหลัง ภาพแสดง [6](#page-11-0)

# พ

พิมพ์ สองด้าน [22](#page-27-0) หน้าการวินิจฉัย [74](#page-79-0)

# ฟ

ไฟเข้า, ตำแหน่ง [6](#page-11-0) ไฟแสดงสถานะ, แผงวบุม [6](#page-11-0)

### υ

ระดับหมึกพิมพ์, การตรวจสอบ  $38$ ระบบเรือข่าย การตั้ง่า IP [46](#page-51-0) การตั้ง่า, เปลี่ยน [46](#page-51-0) การตั้ง่าการสื่อสารแบบไร้สาย [43](#page-48-0) ระบบไฟ การแกไขปัญหา ้ [72](#page-77-0) รายงาน การทดสอบเรือข่ายไร้สาย [74](#page-79-0) การวินิจฉัย [74](#page-79-0) การเข้าถึงเว็บ [74](#page-79-0) รายงานการทดสอบการเข้าถึงเว็บ [74](#page-79-0) รายงานการทดสอบระบบไร้สาย [74](#page-79-0) รายงานคุณภาพการพิมพ์ [74](#page-79-0) รายงานสถานะเรื่องพิมพr ข้อมูลเกี่ยวกับ [73](#page-78-0) รีไซเิล ิตลับหมึกพิมพ์ [91](#page-96-0)

# ω

วัสดุพิมพ์ พิมพ์สองด้าน [22](#page-27-0) เว็บไซต์ ข้อมูลการช่วยสำหรับการเข้าถึง [2](#page-7-0)

## ส

สถานะ หน้าการกำหนดค่าเครือข่าย [74](#page-79-0) สภาพแวดล้อม ลักษณะเฉพาะด้านสภาพแวดล้อม [80](#page-85-0) โปรแกรมควบคุมผลิตภัณฑ์เพื่ออนุรักษ์สิ่ง แวดล้อม [89](#page-94-0) สแกน จาก Webscan (เว็บสแกน) [33](#page-38-0)

#### ห

หน้าการวินิจฉัย [74](#page-79-0)

## Ϗ

ไออนสถานะ [7](#page-12-0)